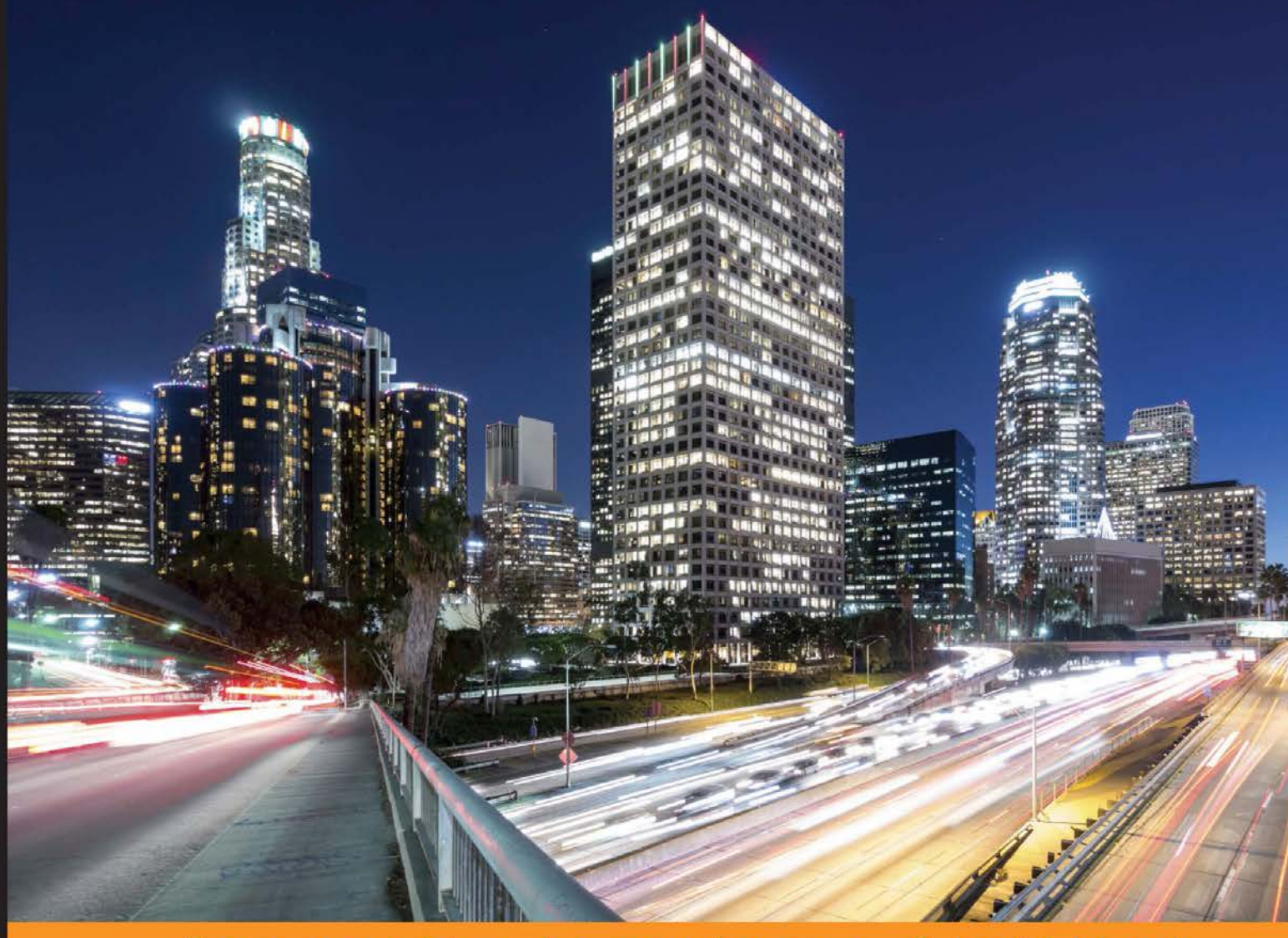

**Distilled** Community Experience

# **Extending Docker**

Master the art of making Docker more extensible, composable, and modular by leveraging plugins and other supporting tools

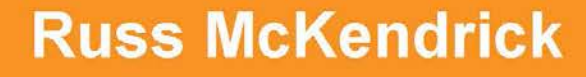

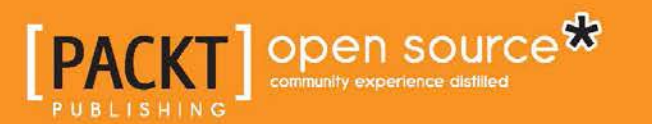

[www.allitebooks.com](http://www.allitebooks.org)

## Extending Docker

Master the art of making Docker more extensible, composable, and modular by leveraging plugins and other supporting tools

**Russ McKendrick**

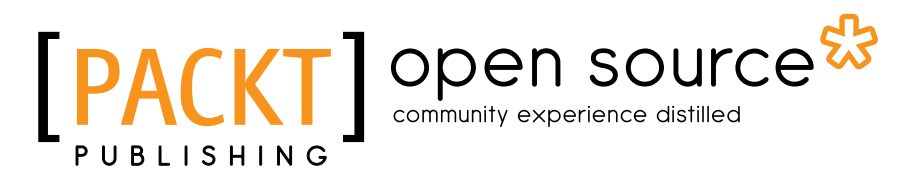

BIRMINGHAM - MUMBAI

[www.allitebooks.com](http://www.allitebooks.org)

#### Extending Docker

Copyright © 2016 Packt Publishing

All rights reserved. No part of this book may be reproduced, stored in a retrieval system, or transmitted in any form or by any means, without the prior written permission of the publisher, except in the case of brief quotations embedded in critical articles or reviews.

Every effort has been made in the preparation of this book to ensure the accuracy of the information presented. However, the information contained in this book is sold without warranty, either express or implied. Neither the author, nor Packt Publishing, and its dealers and distributors will be held liable for any damages caused or alleged to be caused directly or indirectly by this book.

Packt Publishing has endeavored to provide trademark information about all of the companies and products mentioned in this book by the appropriate use of capitals. However, Packt Publishing cannot guarantee the accuracy of this information.

First published: June 2016

Production reference: 1100616

Published by Packt Publishing Ltd. Livery Place 35 Livery Street Birmingham B3 2PB, UK.

ISBN 978-1-78646-314-2

<www.packtpub.com>

### **Credits**

**Author** Russ McKendrick **Project Coordinator** Nidhi Joshi

**Reviewer** Francisco Souza

**Commissioning Editor** Pratik Shah

**Acquisition Editor** Rahul Nair

**Content Development Editor** Mayur Pawanikar

**Technical Editor** Danish Shaikh

**Copy Editor** Vibha Shukla **Proofreader** Safis Editing

**Indexer** Mariammal Chettiyar

**Production Coordinator** Arvindkumar Gupta

**Cover Work** Arvindkumar Gupta

### About the Author

**Russ McKendrick** is an experienced solution architect who has been working in IT and related industries for the better part of 23 years. During his career, he has had varied responsibilities in a number of industries, ranging from looking after an entire IT infrastructure to providing first-line, second-line, and senior support in client-facing and internal teams for corporate organizations.

Russ works almost exclusively with Linux, using open source systems and tools across dedicated hardware, virtual machines to public and private clouds at Node4 Limited, where he heads up the Open Source solutions team.

## About the Reviewer

**Francisco Souza** is a software engineer working in the video area at *The New York Times*. He is also one of the creators of Tsuru, an open source cloud platform, which is built on top of Docker and other open source solutions, including CloudStack and the Go programming language.

## [www.PacktPub.com](http://www.PacktPub.com)

#### **eBooks, discount offers, and more**

Did you know that Packt offers eBook versions of every book published, with PDF and ePub files available? You can upgrade to the eBook version at [www.PacktPub.com](http://www.PacktPub.com) and as a print book customer, you are entitled to a discount on the eBook copy. Get in touch with us at [customercare@packtpub.com](mailto:service@packtpub.com) for more details.

At [www.PacktPub.com](http://www.PacktPub.com), you can also read a collection of free technical articles, sign up for a range of free newsletters and receive exclusive discounts and offers on Packt books and eBooks.

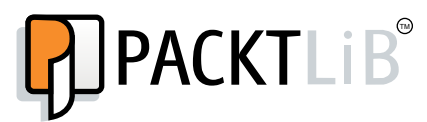

<https://www2.packtpub.com/books/subscription/packtlib>

Do you need instant solutions to your IT questions? PacktLib is Packt's online digital book library. Here, you can search, access, and read Packt's entire library of books.

#### **Why subscribe?**

- Fully searchable across every book published by Packt
- Copy and paste, print, and bookmark content
- On demand and accessible via a web browser

## Table of Contents

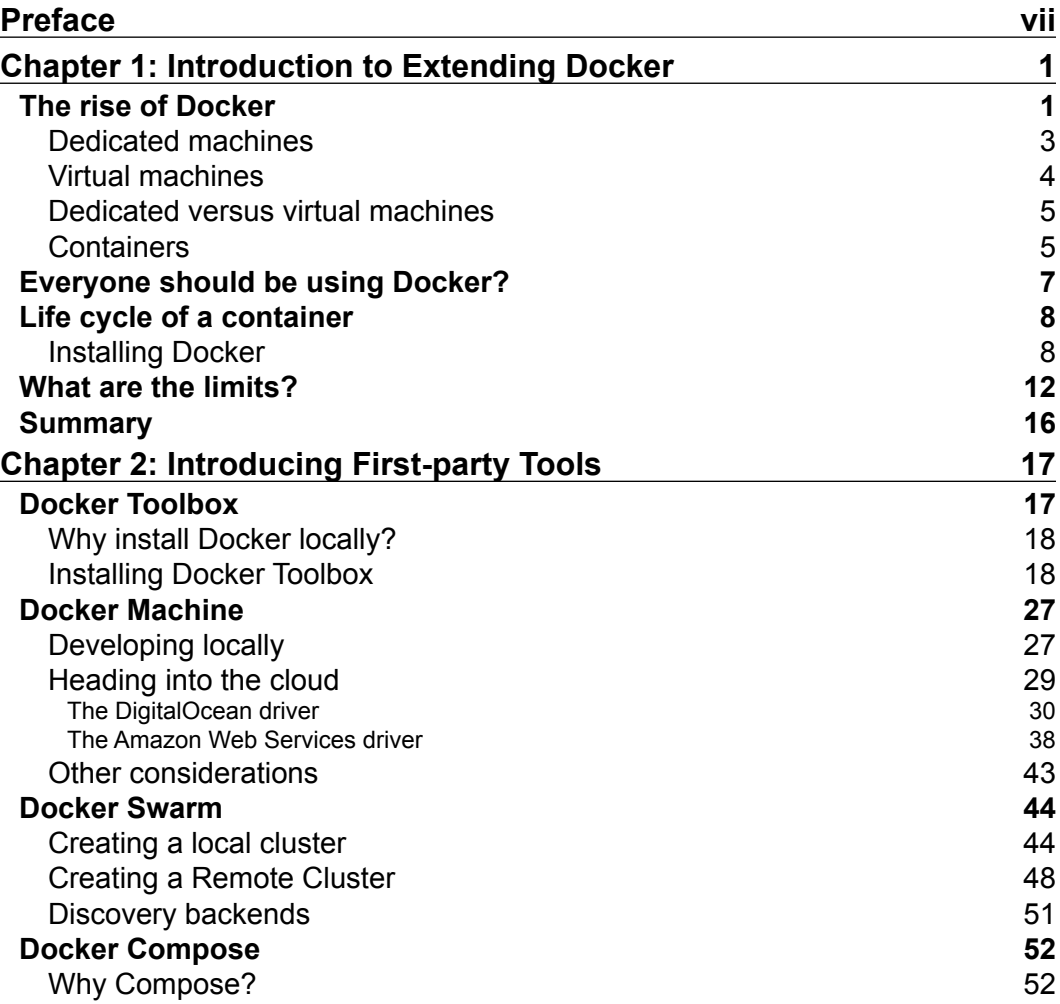

**[i]** —

*Table of Contents*

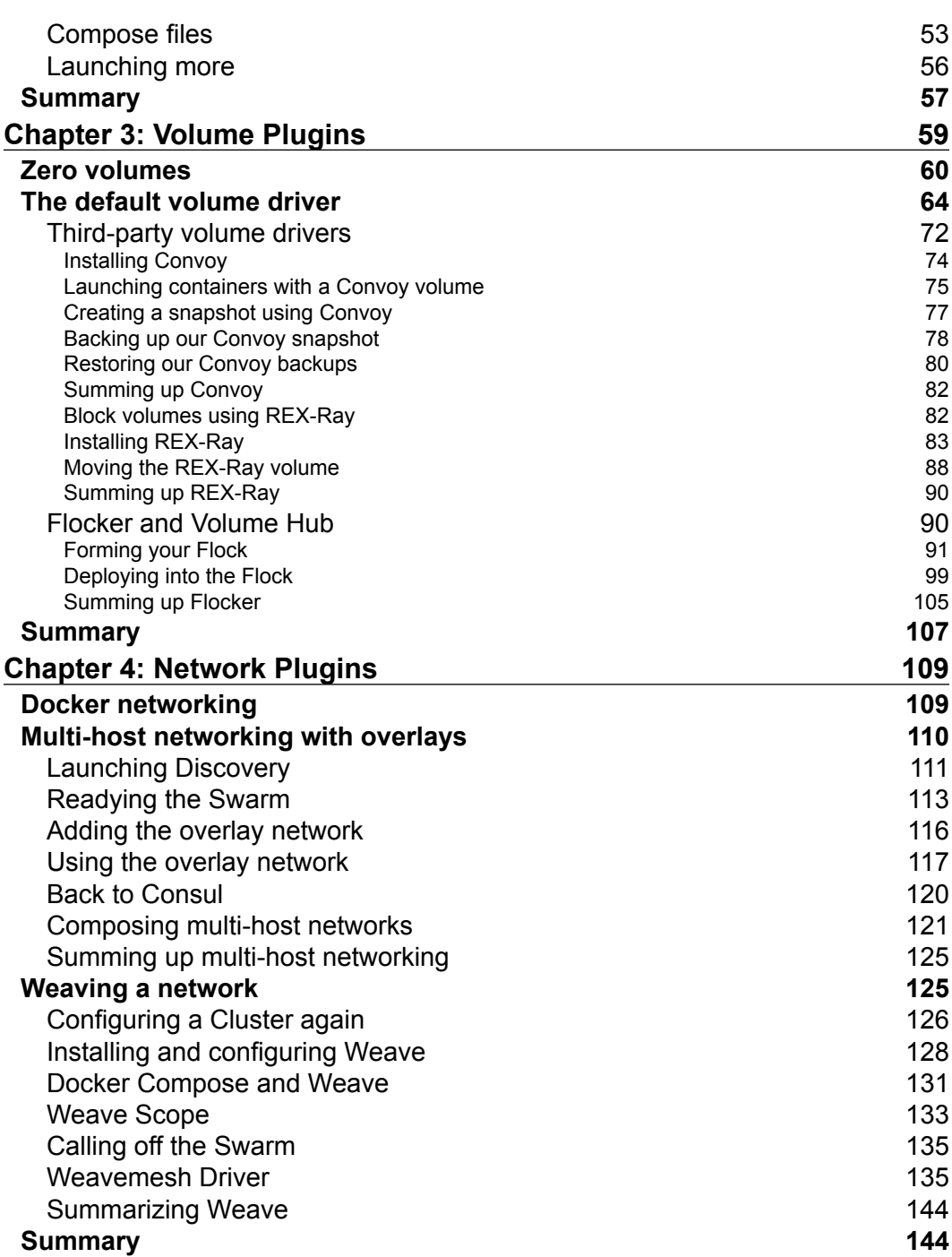

**[ ii ]**

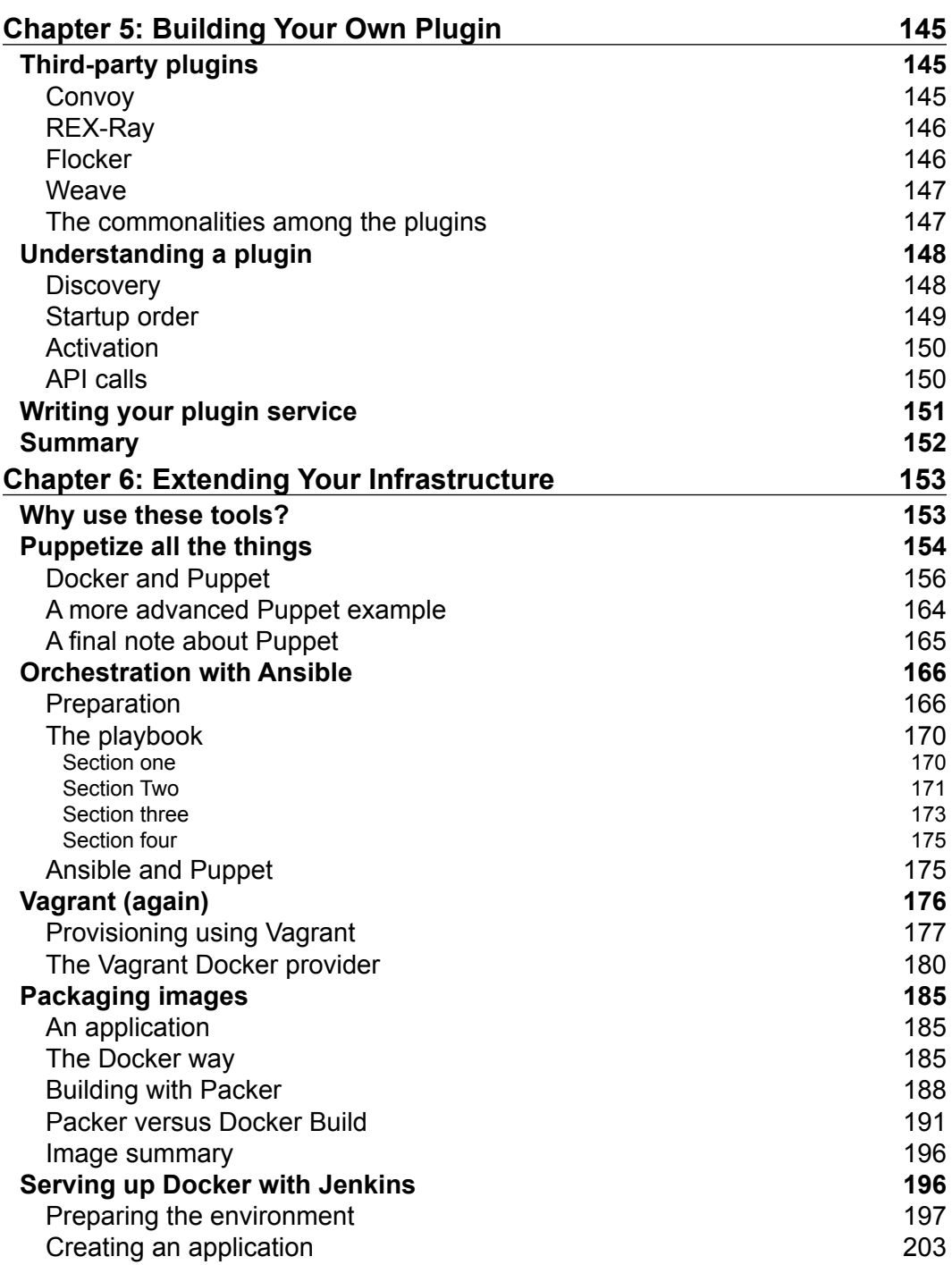

**[ iii ]**

<u> 1980 - Johann Barbara, martxa alemaniar a</u>

*Table of Contents*

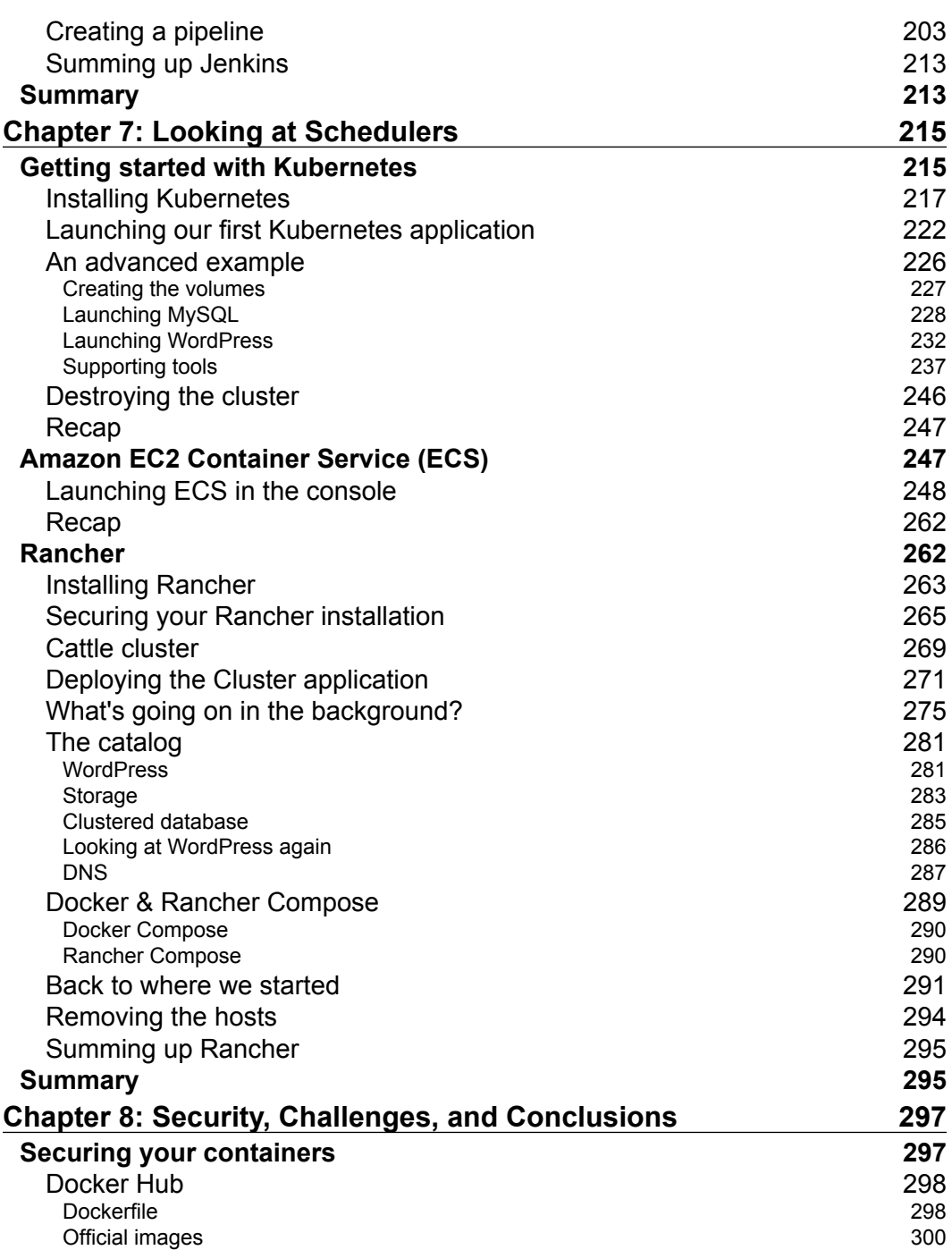

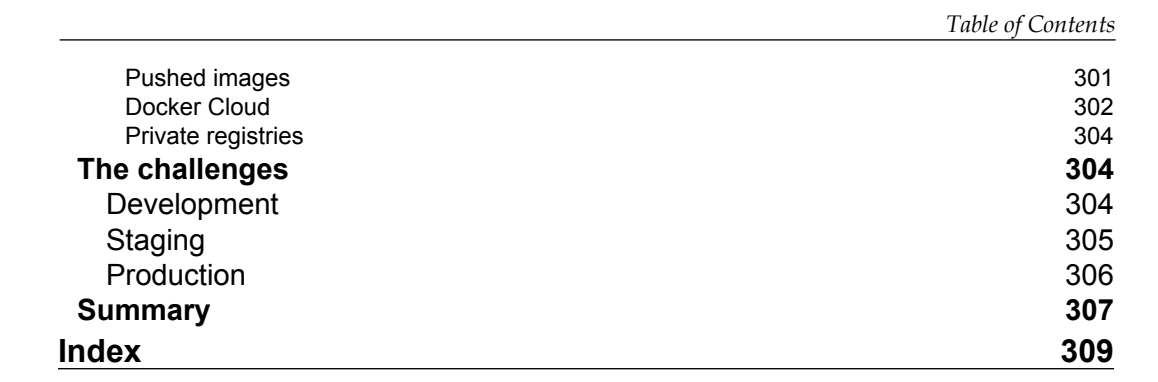

## Preface

<span id="page-13-0"></span>In the past few years, Docker has emerged as one of the most exciting new pieces of technology. Numerous companies, both enterprise and start-ups, have embraced the tool.

Several first-party and third-party tools have been developed to extend the core Docker functionality. This book will guide you through the process of installing, configuring, and using these tools, as well as help you understand which is the best tool for the job.

#### **What this book covers**

*Chapter 1*, *Introduction to Extending Docker*, discusses Docker and some of the problems that it solves. We will also discuss some of the ways in which the core Docker engine can be extended to gain additional functionality.

*Chapter 2*, *Introducing First-party Tools*, covers the tools provided by Docker to work alongside the core Docker Engine. These are Docker Toolbox, Docker Compose, Docker Machine, and Docker Swarm.

*Chapter 3*, *Volume Plugins*, introduces Docker plugins. We will start by looking at the default volume plugin that ships with Docker and look at three third-party plugins.

*Chapter 4*, *Network Plugins*, explains how to extend our container's networking across multiple Docker hosts, both locally and in public clouds.

*Chapter 5*, *Building Your Own Plugin*, introduces how to best approach writing your own Docker storage or network plugin.

*Chapter 6*, *Extending Your Infrastructure*, covers how to use several established DevOps tools to deploy and manage both your Docker hosts and containers.

*Preface*

*Chapter 7*, *Looking at Schedulers*, discusses how you can deploy Kubernetes, Amazon ECS, and Rancher, following the previous chapters.

*Chapter 8*, *Security, Challenges, and Conclusions*, helps to explain the security implications of where you deploy your Docker images from, as well as looking at the various tools that we have covered in the previous chapters and the situations they are best deployed in.

#### **What you need for this book**

You will need either an OS X or Windows laptop or desktop PC that is capable of running VirtualBox (<https://www.virtualbox.org/>) and has access to both Amazon Web Service and DigitalOcean accounts with permissions to launch resources.

#### **Who this book is for**

This book is aimed at both developers and system administrators who feel constrained by their basic Docker installation and want to take their configuration to the next step by extending the functionality of the core Docker engine to meet the business' and their own ever-changing needs.

#### **Conventions**

In this book, you will find a number of text styles that distinguish between different kinds of information. Here are some examples of these styles and an explanation of their meaning.

Code words in text, database table names, folder names, filenames, file extensions, pathnames, dummy URLs, user input, and Twitter handles are shown as follows: "Once installed, you should be able to check whether everything worked as expected by running the Docker hello-world container."

A block of code is set as follows:

```
### Dockerfile
FROM php:5.6-apache
MAINTAINER Russ McKendrick <russ@mckendrick.io>
ADD index.php /var/www/html/index.php
```
When we wish to draw your attention to a particular part of a code block, the relevant lines or items are set in bold:

```
version: '2'
services:
   wordpress:
    container name: "my-wordpress-app"
     image: wordpress
     ports:
       - "80:80"
     environment:
       - "WORDPRESS_DB_HOST=mysql.weave.local:3306"
       - "WORDPRESS_DB_PASSWORD=password"
       - "constraint:node==chapter04-01"
```
Any command-line input or output is written as follows:

**curl -sSL https://get.docker.com/ | sh**

**New terms** and **important words** are shown in bold. Words that you see on the screen, for example, in menus or dialog boxes, appear in the text like this: "To move to the next step of the installation, click on **Continue**."

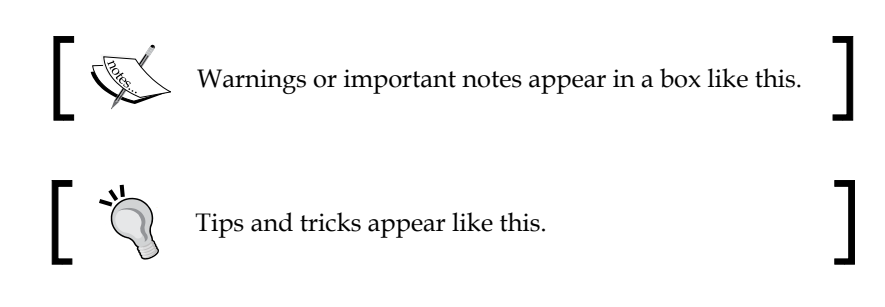

#### **Reader feedback**

Feedback from our readers is always welcome. Let us know what you think about this book—what you liked or disliked. Reader feedback is important for us as it helps us develop titles that you will really get the most out of.

To send us general feedback, simply e-mail feedback@packtpub.com, and mention the book's title in the subject of your message.

If there is a topic that you have expertise in and you are interested in either writing or contributing to a book, see our author guide at <www.packtpub.com/authors>.

 $\overline{\phantom{a}}$  [ ix ]  $\overline{\phantom{a}}$ 

*Preface*

#### **Customer support**

Now that you are the proud owner of a Packt book, we have a number of things to help you to get the most from your purchase.

#### **Downloading the example code**

You can download the example code files for this book from your account at <http://www.packtpub.com>. If you purchased this book elsewhere, you can visit <http://www.packtpub.com/support> and register to have the files e-mailed directly to you.

You can download the code files by following these steps:

- 1. Log in or register to our website using your e-mail address and password.
- 2. Hover the mouse pointer on the **SUPPORT** tab at the top.
- 3. Click on **Code Downloads & Errata**.
- 4. Enter the name of the book in the **Search** box.
- 5. Select the book for which you're looking to download the code files.
- 6. Choose from the drop-down menu where you purchased this book from.
- 7. Click on **Code Download**.

You can also download the code files by clicking on the **Code Files** button on the book's webpage at the Packt Publishing website. This page can be accessed by entering the book's name in the **Search** box. Please note that you need to be logged in to your Packt account.

Once the file is downloaded, please make sure that you unzip or extract the folder using the latest version of:

- WinRAR / 7-Zip for Windows
- Zipeg / iZip / UnRarX for Mac
- 7-Zip / PeaZip for Linux

The code bundle for the book is also hosted on GitHub at [https://github.](https://github.com/PacktPublishing/ExtendingDocker) [com/PacktPublishing/ExtendingDocker](https://github.com/PacktPublishing/ExtendingDocker). We also have other code bundles from our rich catalog of books and videos available at [https://github.com/](https://github.com/PacktPublishing/) [PacktPublishing/](https://github.com/PacktPublishing/). Check them out!

#### **Errata**

Although we have taken every care to ensure the accuracy of our content, mistakes do happen. If you find a mistake in one of our books—maybe a mistake in the text or the code—we would be grateful if you could report this to us. By doing so, you can save other readers from frustration and help us improve subsequent versions of this book. If you find any errata, please report them by visiting [http://www.packtpub.](http://www.packtpub.com/submit-errata) [com/submit-errata](http://www.packtpub.com/submit-errata), selecting your book, clicking on the **Errata Submission Form** link, and entering the details of your errata. Once your errata are verified, your submission will be accepted and the errata will be uploaded to our website or added to any list of existing errata under the Errata section of that title.

To view the previously submitted errata, go to [https://www.packtpub.com/books/](https://www.packtpub.com/books/content/support) [content/support](https://www.packtpub.com/books/content/support) and enter the name of the book in the search field. The required information will appear under the **Errata** section.

#### **Piracy**

Piracy of copyrighted material on the Internet is an ongoing problem across all media. At Packt, we take the protection of our copyright and licenses very seriously. If you come across any illegal copies of our works in any form on the Internet, please provide us with the location address or website name immediately so that we can pursue a remedy.

Please contact us at copyright@packtpub.com with a link to the suspected pirated material.

We appreciate your help in protecting our authors and our ability to bring you valuable content.

#### **Questions**

If you have a problem with any aspect of this book, you can contact us at questions@packtpub.com, and we will do our best to address the problem.

## <span id="page-19-0"></span>1 Introduction to Extending Docker

In this chapter, we will discuss the following topics:

- Why Docker has been so widely accepted by the entire industry
- What does a typical container's life cycle look like?
- What plugins and third-party tools will be covered in the upcoming chapters?
- What will you need for the remainder of the chapters?

#### **The rise of Docker**

Not very often does a technology come along that is adopted so widely across an entire industry. Since its first public release in March 2013, Docker has not only gained the support of both end users, like you and I, but also industry leaders such as Amazon, Microsoft, and Google.

Docker is currently using the following sentence on their website to describe why you would want to use it:

*"Docker provides an integrated technology suite that enables development and IT operations teams to build, ship, and run distributed applications anywhere."*

#### *Introduction to Extending Docker*

There is a meme, based on the disaster girl photo, which sums up why such a seemingly simple explanation is actually quite important:

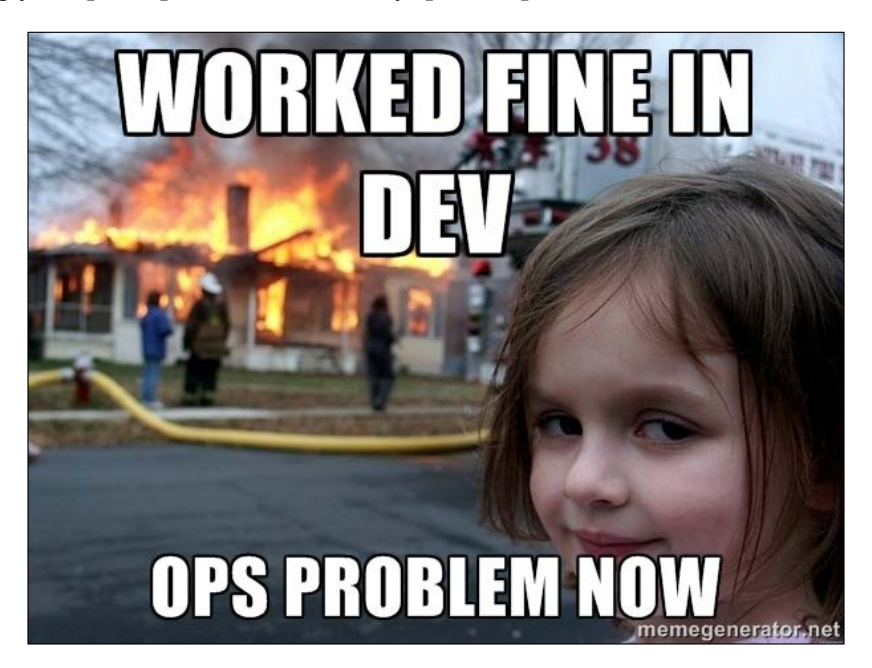

So as simple as Docker's description sounds, it's actually a been utopia for most developers and IT operations teams for a number of years to have tool that can ensure that an application can consistently work across the following three main stages of an application's life cycle:

- 1. Development
- 2. Staging and Preproduction
- 3. Production

To illustrate why this used to be a problem before Docker arrived at the scene, let's look at how the services were traditionally configured and deployed. People tended to typically use a mixture of dedicated machines and virtual machines. So let's look at these in more detail.

While this is possible using configuration management tools, such as Puppet, or orchestration tools, such as Ansible, to maintain consistency between server environments, it is difficult to enforce these across both servers and a developer's workstation.

#### <span id="page-21-0"></span>**Dedicated machines**

Traditionally, these are a single piece of hardware that have been configured to run your application, while the applications have direct access to the hardware, you are constrained by the binaries and libraries you can install on a dedicated machine, as they have to be shared across the entire machine.

To illustrate one potential problem Docker has fixed, let's say you had a single dedicated server that was running your PHP application. When you initially deployed the dedicated machine, all three of the applications, which make up your e-commerce website, worked with PHP 5.6, so there was no problem with compatibility.

Your development team has been slowly working through the three PHP applications. You have deployed it on your host to make them work with PHP 7, as this will give them a good boost in performance. However, there is a single bug that they have not been able to resolve with App2, which means that it will not run under PHP 7 without crashing when a user adds an item to their shopping cart.

If you have a single host running your three applications, you will not be able to upgrade from PHP 5.6 to PHP 7 until your development team has resolved the bug with App2, unless you do one of the following:

- Deploy a new host running PHP 7 and migrate App1 and App3 to it; this could be both time consuming and expensive
- Deploy a new host running PHP 5.6 and migrate App2 to it; again this could be both time consuming and expensive
- Wait until the bug has been fixed; the performance improvements that the upgrade from PHP 5.6 to PHP 7 bring to the application could increase the sales and there is no ETA for the fix

If you go for the first two options, you also need to ensure that the new dedicated machine either matches the developer's PHP 7 environment or that a new dedicated machine is configured in exactly the same way as your existing environment; after all, you don't want to introduce further problems by having a poorly configured machine.

<span id="page-22-0"></span>*Introduction to Extending Docker*

#### **Virtual machines**

One solution to the scenario detailed earlier would be to slice up your dedicated machine's resources and make them available to the application by installing a hypervisor such as the following:

- **KVM**: [http://www.linux-kvm](http://www.linux-kvm.org/).org/
- **XenSource**: [http://www.xenproject](http://www.xenproject.org/).org/
- **VMware vSphere**: [http://www.vmware.com/uk/products/vsphere](http://www.vmware.com/uk/products/vsphere-hypervisor/)[hyperv](http://www.vmware.com/uk/products/vsphere-hypervisor/)isor/

Once installed, you can then install your binaries and libraries on each of the different virtual hosts and also install your applications on each one.

Going back to the scenario given in the dedicated machine section, you will be able to upgrade to PHP 7 on the virtual machines with App1 and App2 installed, while leaving App2 untouched and functional while the development work on the fix.

Great, so what is the catch? From the developer's view, there is none as they have their applications running with the PHP versions, which work best for them; however, from an IT operations point of view:

- **More CPU, RAM, and disk space**: Each of the virtual machines will require additional resources as the overhead of running three guest OS, as well as the three applications have to be taken into account
- **More management**: IT operations now need to patch, monitor, and maintain four machines, the dedicated host machine along with three virtual machines, where as before they only had a single dedicated host.

As earlier, you also need to ensure that the configuration of the three virtual machines that are hosting your applications match the configuration that the developers have been using during the development process; again, you do not want to introduce additional problems due to configuration and process drift between departments.

#### <span id="page-23-0"></span>**Dedicated versus virtual machines**

The following diagram shows the how a typical dedicated and virtual machine host would be configured:

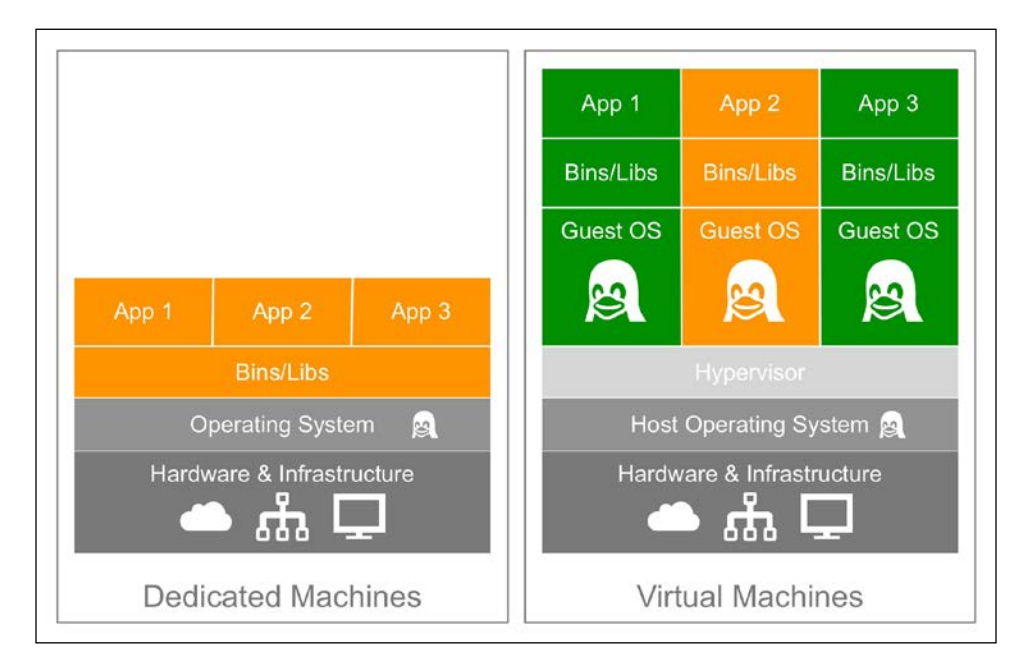

As you can see, the biggest differences between the two are quite clear. You are making a trade-off between resource utilization and being able to run your applications using different binaries/libraries.

#### **Containers**

Now we have covered the way in which our applications have been traditionally deployed. Let's look at what Docker adds to the mix.

Back to our scenario of the three applications running on a single host machine. Installing Docker on the host and then deploying each of the applications as a container on this host gives you the benefits of the virtual machine, while vastly reducing the footprint, that is, removing the need for the hypervisor and guest operating system completely, and replacing them with a SlimLine interface directly into the host machines kernel.

The advantages this gives both the IT operations and development teams are as follows:

- **Low overhead**: As mentioned already, the resource and management for the IT operations team is lower
- **Development provide the containers**: Rather than relying on the IT operations team to configure each of the three applications environments to machine the development environment, they can simply pass their containers to be put into production

As you can see from the following diagram, the layers between the application and host operating system have been reduced:

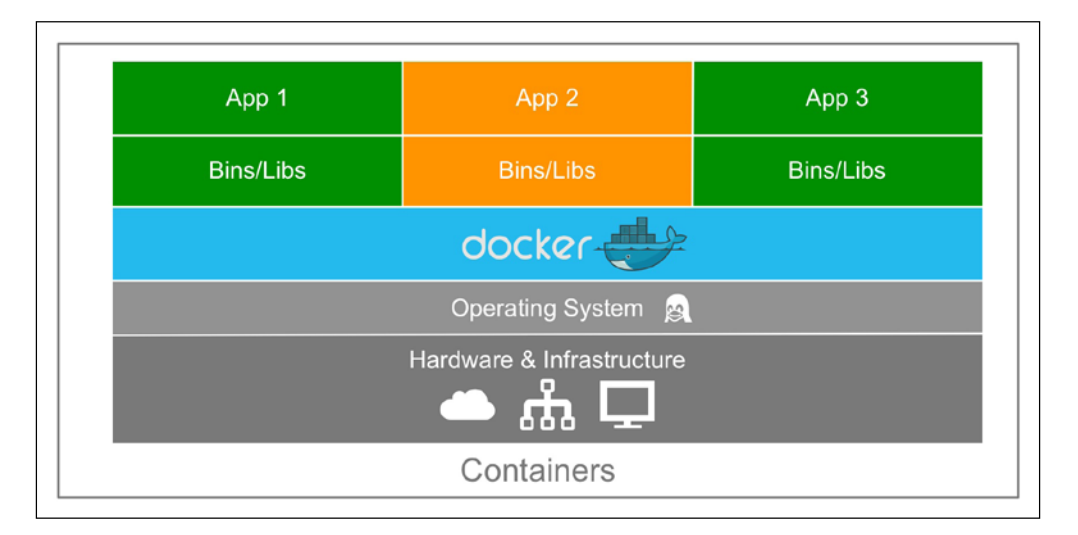

All of this means that the need to use the disaster girl meme at the beginning of this chapter should be now redundant as the development team are shipping the application to the operations in a container with all the configuration, binaries, and libraries intact, which means that if it works in development, it will work in production.

This may seem too good to be true, and to be honest, there is a "but". For most web applications or applications that are pre-compiled static binaries, you shouldn't have a problem.

However, as Docker shares resources with the underlying host machine, such as the Kernel version, if your application needs to be compiled or have a reliance on certain libraries that are only compatible with the shared resources, then you will have to deploy your containers on a like-for-like operating system, and in some cases, hardware.

<span id="page-25-0"></span>Docker has tried to address this issue with the acquisition of a company called Unikernel Systems in January 2016. At the time of writing this book, not a lot is known about how Docker is planning to integrate this technology into their core product, if at all. You can find out more about this technology at [https://blog.](https://blog.docker.com/2016/01/unikernel/) [docker.com/2016/01/unikernel/](https://blog.docker.com/2016/01/unikernel/).

#### **Everyone should be using Docker?**

So, is it really that simple, should everyone stop using virtual machines and use containers instead?

In July 2014, Wes Felter, Alexandre Ferreira, Ram Rajamony, and Juan Rubio published an IBM research report titled An Updated Performance Comparison of Virtual Machines and Linux Containers and concluded:

*"Both VMs and containers are mature technology that have benefited from a decade of incremental hardware and software optimizations. In general, Docker equals or exceeds KVM performance in every case we tested. Our results show that both KVM and Docker introduce negligible overhead for CPU and memory performance (except in extreme cases). For I/O intensive workloads, both forms of virtualization should be used carefully."*

It then goes on to say the following:

*"Although containers themselves have almost no overhead, Docker is not without performance gotchas. Docker volumes have noticeably better performance than files stored in AUFS. Docker's NAT also introduces overhead for workloads with high packet rates. These features represent a tradeoff between ease of management and performance and should be considered on a case-by-case basis."*

The full 12-page report, which is an interesting comparison to the traditional technologies we have discussed and containers, can be downloaded from the fo[llowing URL:](http://domino.research.ibm.com/library/cyberdig.nsf/papers/0929052195DD819C85257D2300681E7B/$File/rc25482.pdf)

[http://domino.research.ibm.com/library/cyberdig.nsf/papers/0929052195](http://domino.research.ibm.com/library/cyberdig.nsf/papers/0929052195DD819C85257D2300681E7B/$File/rc25482.pdf) [DD819C85257D2300681E7B/\\$File/](http://domino.research.ibm.com/library/cyberdig.nsf/papers/0929052195DD819C85257D2300681E7B/$File/rc25482.pdf)rc25482.pdf

Less than a year after the IBM research report was published, Docker introduced plugins for its ecosystem. One of the best descriptions I came across was from a Docker software engineer, Jessica Frazelle, who described the release as having batteries included, but replaceable, meaning that the core functionality can be easily replaced with third-party tools that can then be used to address the conclusions of the IBM research report.

<span id="page-26-0"></span>At the time of writing this book, Docker currently supports volume and network driver plugins. Additional plugin types to expose more of the Docker core to third parties will be added in the future.

#### **Life cycle of a container**

Before we look at the various plugins and ways to extend Docker, we should look at what a typical life cycle of a container looks like.

Using the example from the previous section, let's launch the official PHP 5.6 container and then replace it with the official PHP 7.0 one.

#### **Installing Docker**

Before we can launch our containers, we need to get Docker up and running; luckily, this is a simple process.

In the following chapter, we will be getting into bootstrapping our Docker environments using Docker Machine; however, for now, let's perform a quick installation of Docker on a cloud server.

The following instructions will work on Ubuntu 14.04 LTS or CentOS 7 instances hosted on any of the public clouds, such as the following:

- **Digital Ocean**: [https://www.digi](https://www.digitalocean.com/)talocean.com/
- **Amazon [Web Services](https://aws.amazon.com/)**: https://aws.amazon.com/
- **Microsoft Azure**: [https://azure.m](https://azure.microsoft.com/)icrosoft.com/
- **VMwar[e vCloud Air](http://vcloud.vmware.com/)**: http://vcloud.vmware.com/

You can also try a local virtual machine running locally using the follow[ing:](https://www.vagrantup.com/)

- **Vagrant**: [https://www.](https://www.vagrantup.com/)vagrantup.co[m/](https://www.virtualbox.org/)
- **Virtualbox**: [https://www.v](https://www.virtualbox.org/)irtualbox.org/
- **VMware Fusion**: [http://www.vmware.com/uk/pr](http://www.vmware.com/uk/products/fusion/)oducts/fusion/
- **VMware Workstation**: [http://www.vmware.com/uk/products](http://www.vmware.com/uk/products/workstation/)/ workstation/

I am going to be using a CentOS 7 server hosted in Digital Ocean as it is convenient to quickly launch a machine and then terminate it.

Once you have your server up and running, you can install Docker from the official Yum or APT repositories by running the following command:

**curl -sSL https://get.docker.com/ | sh**

If, like me, you are running a CentOS 7 server, you will need to ensure that the service is running. To do this, type the following command:

```
systemctl start docker
```
Once installed, you should be able to check whether everything worked as expected by running the Docker hello-world container by entering the following command:

```
docker run hello-world
```
Once you have Docker installed and confirmed that it runs as expected, you can download the latest builds of the official PHP 5.6 and PHP 7.0 images by running the following command:

```
docker pull php:5.6-apache && docker pull php:7.0-apache
```
For more information on the official PHP images, refer to the Doc[ker Hub page at](https://hub.docker.com/_/php/)  [https://hub.doc](https://hub.docker.com/_/php/)ker.com/\_/php/.

Now that we have the images downloaded, it's time to deploy our application as we are keeping it really simple; all we going to be deploying is a phpinfo page, this will confirm the version of PHP we are running along with details on the rest of the containers environment:

```
mkdir app1 && cd app1
echo "<?php phpinfo(); ?>" > index.php
```
Now the index.php file is in place. Let's start the PHP 5.6 container by running the following command:

```
docker run --name app1 -d -p 80:80 -it -v "$PWD":/var/www/html php:5.6-
apache
```
*Introduction to Extending Docker*

This will have launch an app1 container. If you enter the IP address of your server instance or a domain which resolves to, you should see a page that shows that you are running PHP 5.6:

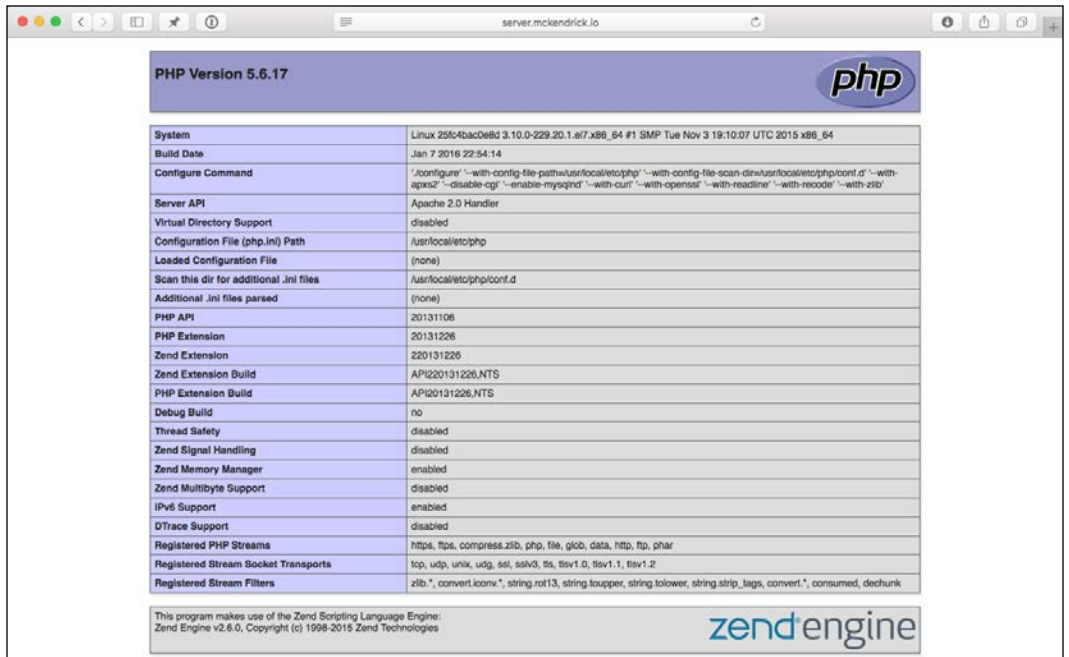

Now that you have PHP 5.6 up and running, let's upgrade it to PHP 7. Traditionally, this would mean installing a new set of packages using either third-party YUM or APT repositories; speaking from experience, this process can be a little hit and miss, depending on the compatibility with the packages for the previous versions of PHP that you have installed.

Luckily in our case, we are using Docker, so all we have to do is terminate our PHP 5.6 container and replace with one running PHP 7. At any time during this process, you can check the containers that are running using the following command:

#### **docker ps**

This will print a list of the running containers to the screen (as seen in the screenshot at the end of this section). To stop and remove the PHP 5.6 container, run the following command:

**docker rm -f app1**

Once the container has terminated, run the following command to launch a PHP 7 container:

**docker run --name app1 -d -p 80:80 -it -v "\$PWD":/var/www/html php:7.0 apache**

If you return to the phpinfo page in your browser, you will see that it is now running PHP 7:

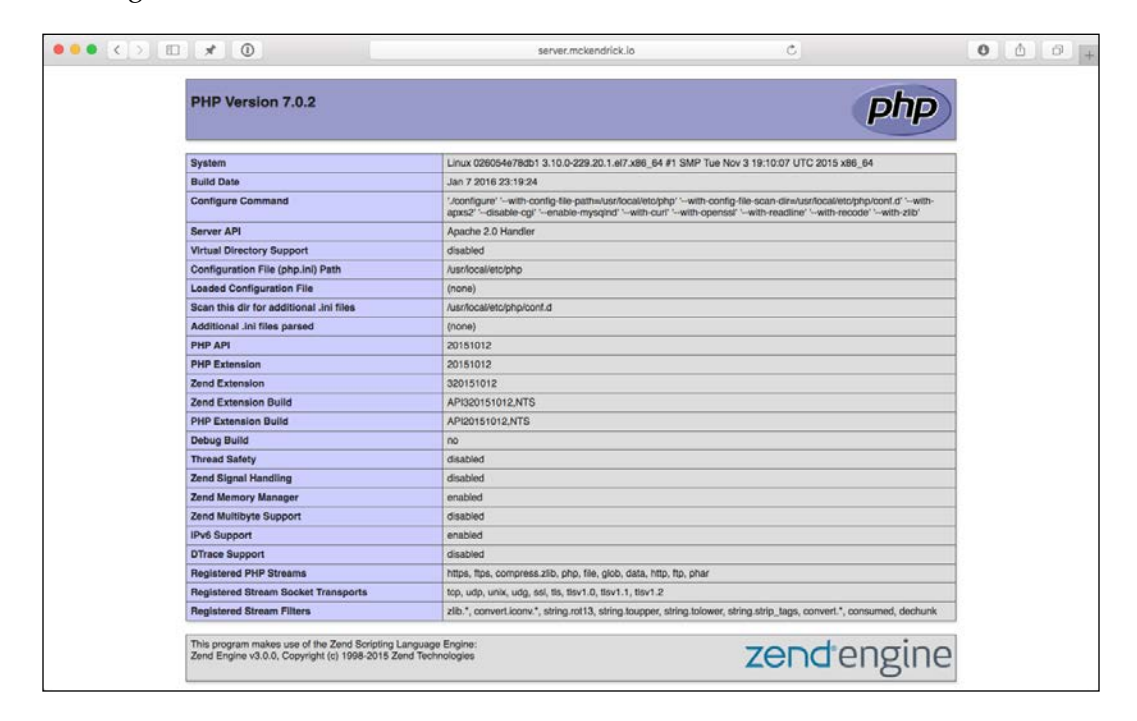

To terminate the PHP 7 container, run the docker rm command again:

**docker rm -f app1**

<span id="page-30-0"></span>*Introduction to Extending Docker*

A full copy of the preceding terminal session can be found in the following screenshot:

```
root@server:~/app1 - ssh server - 181×26
[root@server ~]# docker pull php:5.6-apache && docker pull php:7.0-apache<br>5.6-apache: Pulling from library/php
Digest: sha256:9a160d036f8c60f25a66570e950db7ad45b1c3d836f96ce0ad3319b5fdbe3c50
Status: Image is up to date for php:5.6-apache<br>7.0-apache: Pulling from library/php
Digest: sha256:c5157937eb7848eeaf2378838215151f55e99684b98861ecfe0c2371a1a503f3<br>Status: Image is up to date for php:7.0-apache<br>[root@server ~]# mkdir app1 &6 cd appl<br>[root@server app1]# docker run --name app1 -d -p 80:80 
                                                                                     -name app1 -v "$PWD":/var/www/html php:5.6-apache
 ec6397f30fc25e057fd1a556b59911328048b0d1ce32d242057fa17cd2573338
NAMES
                                                        COMMAND
                                                                                       CREATED
                                                                                                                    STATUS
                                                                                                                                                DODTC
                                                        "apache2-foreground" 4 seconds ago
                                                                                                                                              0.0.0.0:80->80/tcp app1
                                                                                                                   Up 3 seconds
Irooteserver appli# docker rm -T appl<br>
appl<br>
2001 - appli# docker rm -T -name appli=d -p 80:80 -it --name appli=v "$PWD":/var/www/html.php:7.0-apache<br>
2001 - 100059801427614886142761488614276148861427614886292f65c9950041c
                                                                                                                                               NAMES<br>0.0.0.0:80->80/tcp app1
                                                                                                                                                                             NAMES
 [root@server app1]# docker rm -f app1
[root@server app1] \# []
```
This example probably shows the biggest advantage of Docker, being able to quickly and consistently launch containers on top of code bases that are stored on your local storage. There are, however, some limits.

#### **What are the limits?**

So, in the previous example, we launched two containers, each running different versions of PHP on top of our (extremely simple) codebase. While it demonstrated how simple it is to launch containers, it also exposed some potential problems and single points of failure.

To start with, our codebase is stored on the host machines filesystem, which means that we can only run the container on our single-host machine. What if it goes down for any reason?

There are a few ways we could get around this with a vanilla Docker installation. The first is use the official PHP container as a base to build our own custom image so that we can ship our code along with PHP. To do this, add Dockerfile to the app1 directory that contains the following content:

```
### Dockerfile
FROM php:5.6-apache
MAINTAINER Russ McKendrick <russ@mckendrick.io>
ADD index.php /var/www/html/index.php
```
We can also build our custom image using the following command:

```
docker build -t app1:php-5.6 .
```
When you run the build command, you will see the following output:

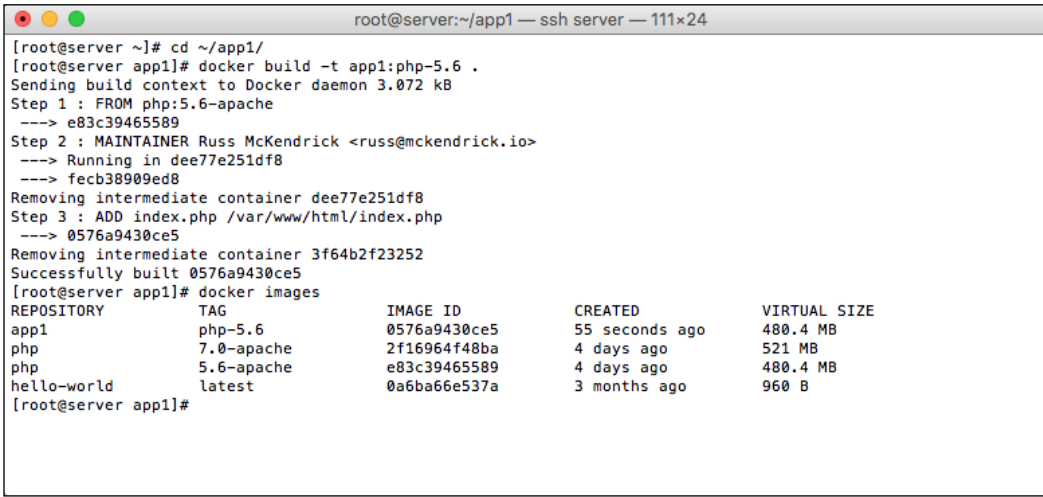

Once you have your image built, you could push it as a private image to the Docker Hub or your own self-hosted private registry; another option is to export the custom image as a .tar file and then copy it to each of the instances that need to run your custom PHP container.

To do this, you will run the Docker save command:

**docker save app1:php-5.6 > ~/app1-php-56.tar**

This will make a copy of our custom image, as you can see from the following terminal output, the image should be around a 482M tar file:

```
root@server:~/app1 - ssh server - 111×6
\bullet[root@server app1]# docker save app1:php-5.6 > ~/app1-php-56.tar
[root@server app1]# ls -lhat ~/app1-php-56.tar
-rw-r--r-- 1 root root 482M Jan 12 20:56 /root/app1-php-56.tar
[root@server app1]#
```
Now that we have a copy of the image as a tar file, we can copy it to our other host machines. Once you have copied the tar file, you will need to run the Docker load command to import it onto our second host:

**docker load < ~/app1-php-56.tar**

*Introduction to Extending Docker*

Then we can launch a container that has our code baked in by running the following command:

**docker run --name app1 -d -p 80:80 -it app1:php-5.6**

The following terminal output gives you an idea of what you should see when importing and running our custom container:

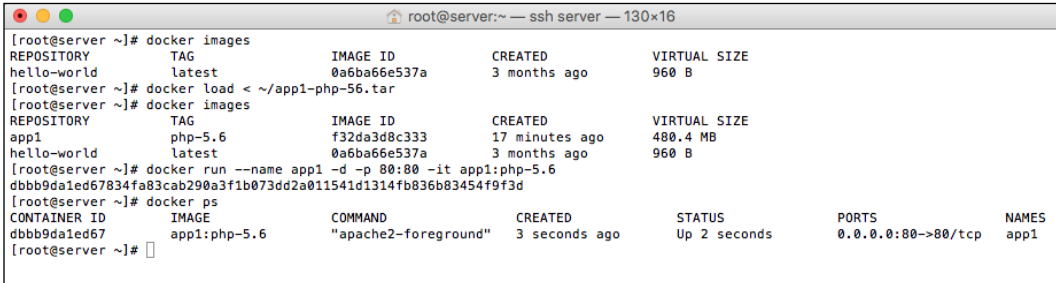

So far so good? Well, yes and no.

It's great that we can add our codebase to a custom image out of the box, then ship the image via either of the following ways:

- The official Docker Hub
- Our own private registry
- Exporting the image as a tar file and copying it across our other hosts

However, what about containers that are processing data that is changing all the time, such as a database? What are our options for a database?

Consider that we are running the official [MySQL container from](https://hub.docker.com/_/mysql/) https://hub. docker.com/\_/mysql/, we could mount the folder where our databases are stored (that is,  $/var/lib/mysq1/$ ) from the host machine, but that could cause us permissions issues with the files once they are mounted within the container.

To get around this, we could create a data volume that contains a copy of our /var/lib/mysql/ directory, this means that we are keeping our databases separate from our container so that we can stop, start, and even replace the MySQL container without destroying our data.

This approach, however, binds us to running our MySQL container on a single host, which is a big single point of failure.

 $-$  [ 14 ]  $-$ 

If we have the resources available, we could make sure that the host where we are hosting our MySQL container has multiple redundancies, such as a number of hard drives in RAID configuration that allows us to weather more than one drive failure. We can have multiple **power supply units** (**PSU**) being fed by different power feeds, so if we have any problems with the power from one of our feeds, the host machine stays online.

We can also have the same with the networking on the host machine, NICs plugged into different switches being fed by different power feeds and network providers.

While this does leave us with a lot of redundancy, we are still left with a single host machine, which is now getting quite expensive as all of this redundancy with multiple drives, networking, and power feeds are additional costs on top of what we are already paying for our host machine.

#### So, what's the solution?

This is where extending Docker comes in, while Docker, out of the box, does not support the moving of volumes between host servers, we can plug in a filesystem extension that allows us to migrate volumes between hosts or mount a volume from a shared filesystem, such as NFS.

If we have this in place for our MySQL container, should there be a problem with the host machine, there will be no problem for us as the data volume can be mounted on another host.

Once we have the volume mounted, it can carry on where it left off, as we have our data on a volume that is being replicated to the new host or is accessible via a filesystem share from some redundant storage, such as a SAN.

The same can also be said for networking. As mentioned in the summary of the IBM research report, Docker NAT-based networking could be a bottleneck when it comes to performance, as well as designing your container infrastructure. If it is a problem, then you can add a networking extension and offload your containers network to a **software-defined network** (**SDN**) rather than have the core of Docker manage the networking using NAT and bridged interfaces within iptables on the host machine.

Once you introduce this level of functionality to the core of Docker, it can get difficult to manage your containers. In an ideal world, you shouldn't have to worry about which host your container is running on or if your container/host machine stops responding for any reason, then your containers will not automatically pop up on another host somewhere within your container network and carry on where it left off.

<span id="page-34-0"></span>In the following chapters of this book, we will be looking at how to achieve some of the concepts that we have discussed in this chapter, and we will look at tools written by Docker, designed to run alongside the core Docker engine. While these tools may not be as functional as some of the tools we will be looking at in the later chapters, they serve as a good introduction to some of the core concepts that we will be covering when it comes to creating clusters of Docker hosts and then orchestrating your containers.

Once we have looked at these tools, we will look at volume and networking plugins. We will cover a few of the more well-known plugins that add functionality to the Docker core that allows us to have a more redundant platform.

Once we have been hands-on with pre-written plugins, we will look at the best way to approach writing your own plugin.

In the final chapters of the book, we will start to look at third-party tools that allow you to configure, deploy, and manage the whole life cycle of your containers.

#### **Summary**

In this chapter, we have looked at Docker and some of the problems it solves. We have also discussed some of the ways in which the core Docker engine can be extended and the problems that you can solve with the additional functionality that you gain by extending Docker.

In the next chapter, we will look at four different tools provided by Docker to make deploying, managing, and configuring Docker host instances and containers as simple and seamless as possible.

## <span id="page-35-0"></span> $\mathbf 2$ Introducing First-party Tools

Docker provides several tools that extend the functionality outside of the core Docker engine. In this chapter, you will walk-through installing, configuring, and running the following tools:

- Docker Toolbox
- Docker Machine
- Docker Swarm
- Docker Compose

These tools, while not as functional as some of the more advanced ones that we will be working with in the upcoming chapters, will serve as a good introduction to both adding additional functionality to core Docker engine as well as concepts for deploying and orchestrating your containers, which we will be doing more of towards the end of the book.

#### **Docker Toolbox**

Before we start to look at how to use the three other tools, we should look at installing them on our local machine. In the previous chapter, we downloaded a script supplied by Docker and piped it through bash to quickly configure the official Docker YUM or APT repository (depending on the operating system you are running) on an already provisioned server, the command we executed was as follows:

```
curl -sSL https://get.docker.com/ | sh
```
This is useful if you already have a Linux-based server up and running on one of the many cloud services or locally on virtual machine; however, what if you want to install Docker on a non-Linux operating system such as Mac OSX or Windows?
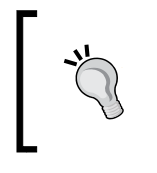

Always check the source. It is best practice to check the source of the bash script that you are going to be downloading and installing; in our case, you can check this by going to <https://get.docker.com/> in your browser.

Before we look at the tools that Docker provides to do just that, we should answer the question why?

# **Why install Docker locally?**

So, why would we want to install Docker Toolbox, Compose, Machine, and Swarm on a non-Linux machine? Well, to start with, you need to remember that Docker, at its core, is an API to Linux Kernel-based technologies, such as run ([https://](https://github.com/opencontainers/runc) [github.com/opencontainers/runc](https://github.com/opencontainers/runc)) and LXC (<https://linuxcontainers.org>), so while you will not be able to launch containers on your Mac OS X or Windows machine, you will be able to interact with a Docker installation on a Linux machine.

Being able to interact with Docker from your local machine means that you launch and interact with containers across multiple hosts that can be hosted externally on a public cloud/hosting service or locally on a virtual machine.

Luckily, Docker has you covered for installing Docker and the three other services that we are going to be looking at in this chapter on your local machine.

## **Installing Docker Toolbox**

Docker provides a global installer for all of their tools called Docker Toolbox, it makes installing the following software as painless as possible:

- Docker Client
- Docker Machine
- Docker Compose
- Docker Kitematic
- VM VirtualBox

To get started, you will need to be running a machine that either has Mac OS X 10.8+ or has Windows 7+ installed. In my case, I am running Mac OS X 10.11 (El Capitan); there is very little difference between the Mac OS X and Windows installers:

1. First of all, to get started, you will need to download the installer from the Docker website. You can find links to download an executable for your chosen operating system at <https://www.docker.com/docker-toolbox/>.

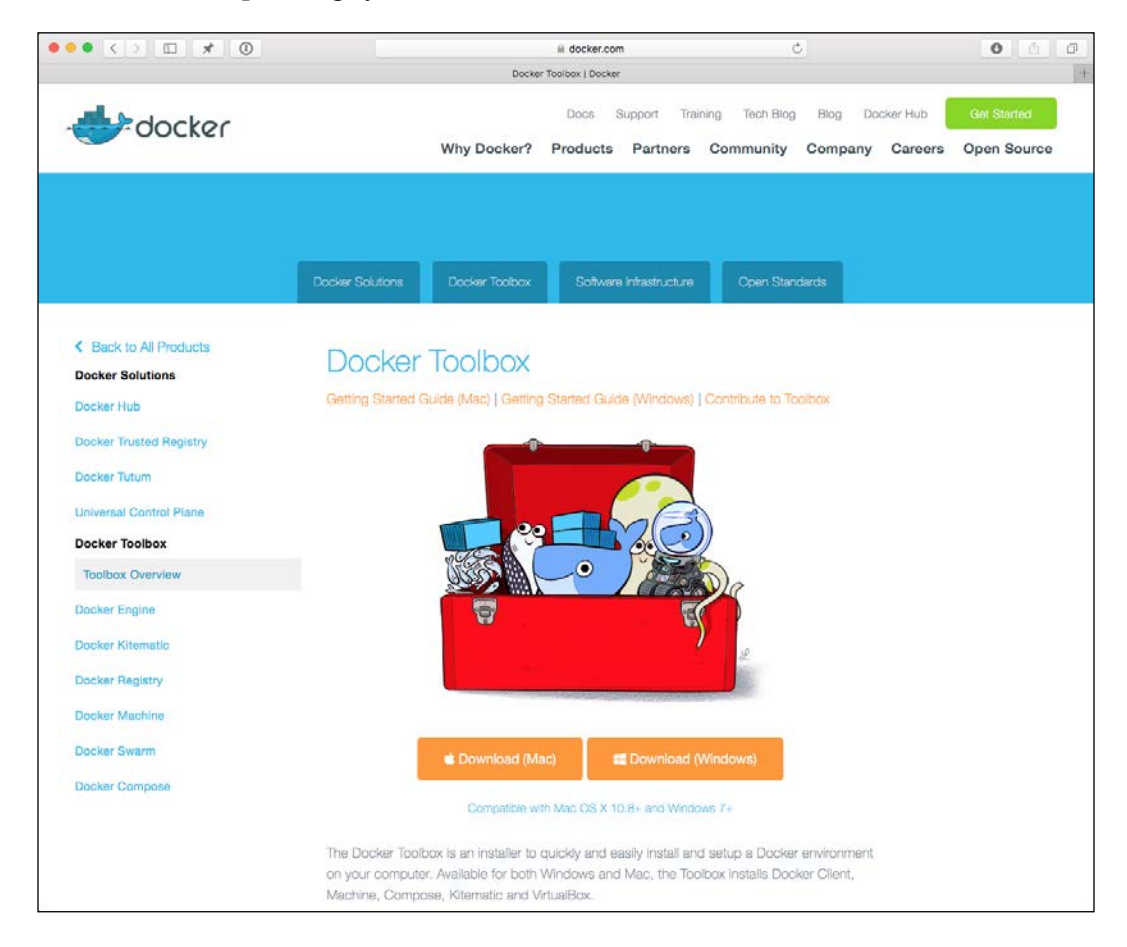

2. Once you have downloaded the installer, you can launch it by double-clicking on it. You will then be presented by a series of screens and install options.

The first screen is a welcome page that confirms the version of the toolbox you are running. If you downloaded from the page in the preceding screenshot, then you will always have the latest version:

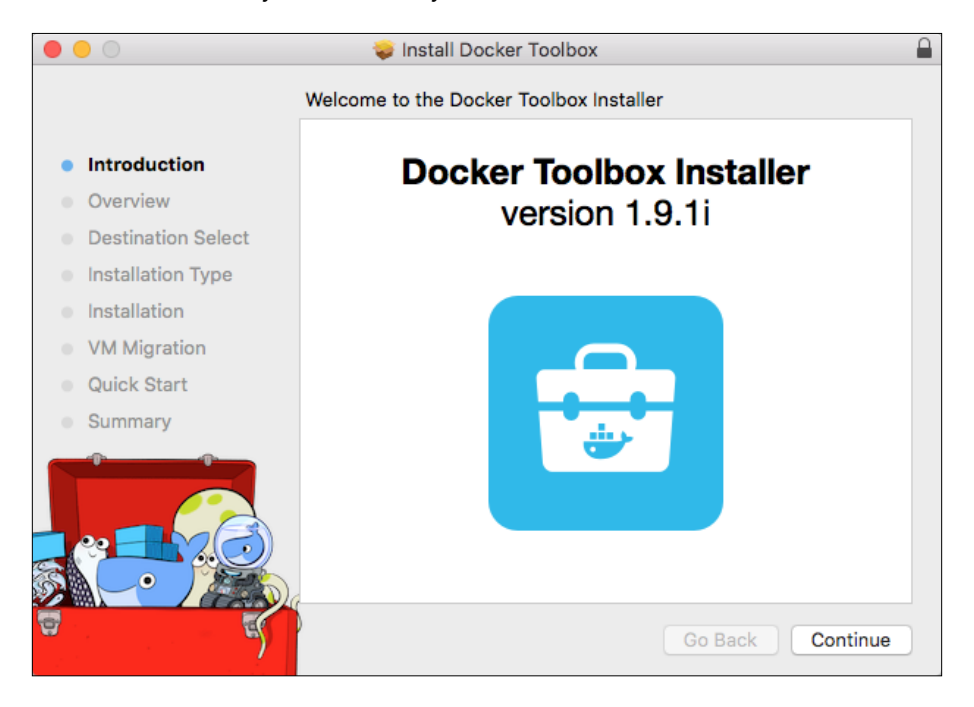

- 3. To move to the next step of the installation, click on **Continue**.
- 4. The next screen goes into more detail about the packages that will be installed, as well as the location at which they will be installed. There is also a box, which, if left ticked, will gather data about the machine you are installing Docker Toolbox on, anonymize it, and then submit it back to Docker.

This information is useful in giving Docker an idea about the types of machine their software is being installed on, and also it will report back any errors that you may encounter when running the installer:

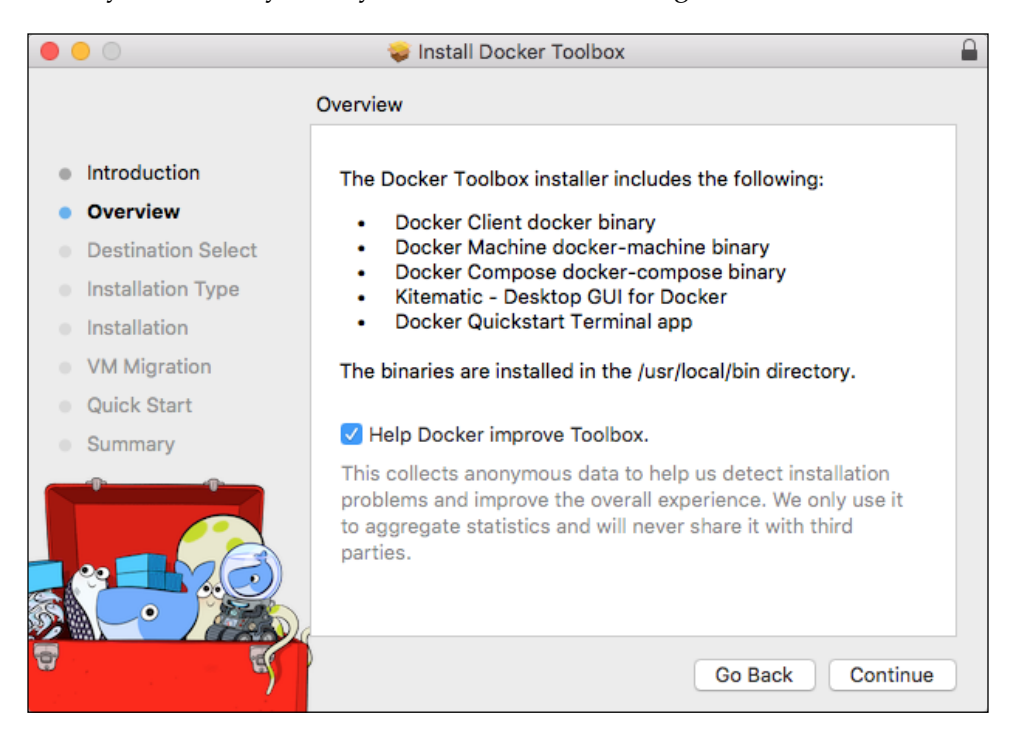

I always recommend keeping this box ticked, as it all goes toward Docker making a better product and improving the experience of future versions of the installer.

5. To progress to the next step of the installation, click on **Continue**.

6. The next screen will give you the option of which disk you would like to install the various tools on. In most cases, you should stick with the defaults, unless you are running applications across multiple drives:

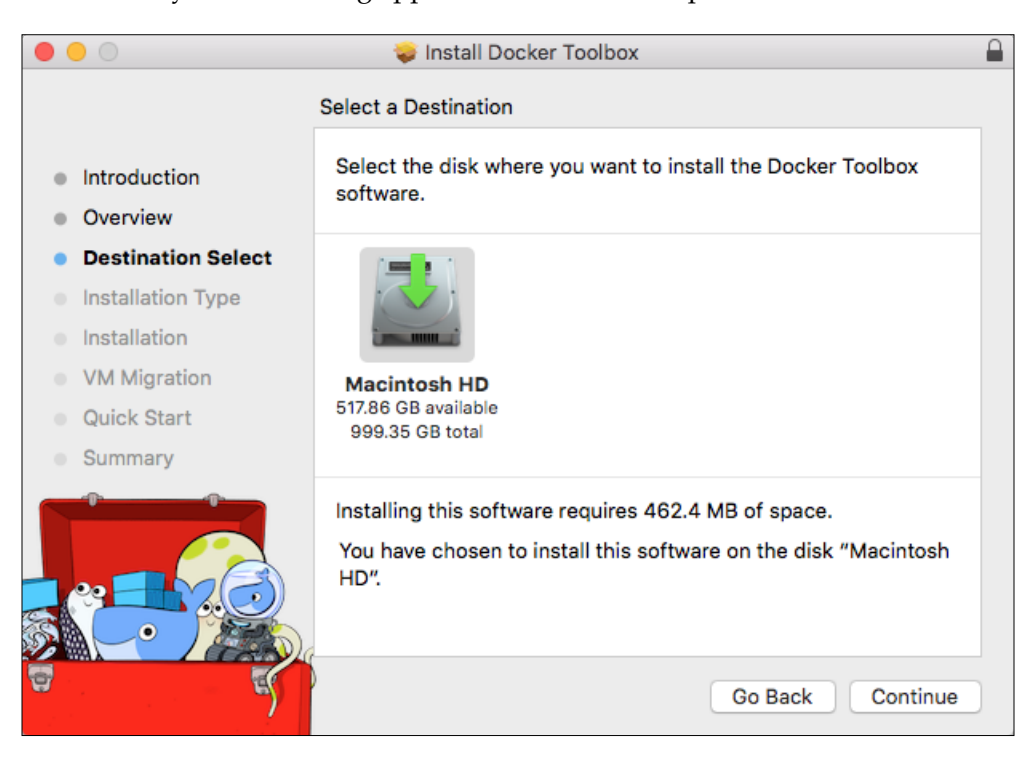

- 7. To move on to the next step of the installation, again click on the **Continue** button.
- 8. For majority of the people, a standard installation will be enough; however, if its not to install one of the tools, you can click the **Customize** button. The only two tools you have to install are the Docker Client and Docker Machine.

As I want to install all of the tools, I have chosen to go with the standard installation:

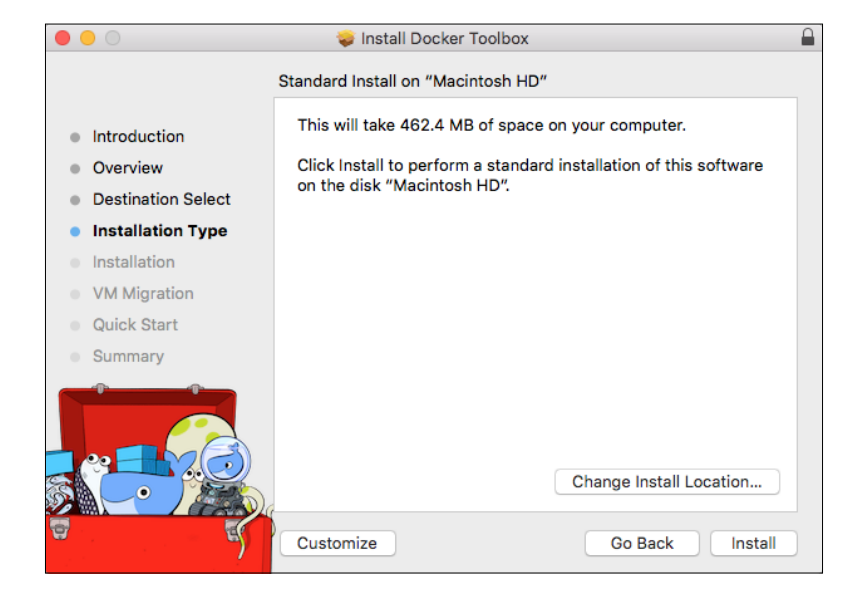

- 9. Once you have chosen either a standard or custom installation, you can perform the installation by clicking the **Install** button.
- 10. The installation itself takes a few minutes, during which you will get feedback on the task the installer is running:

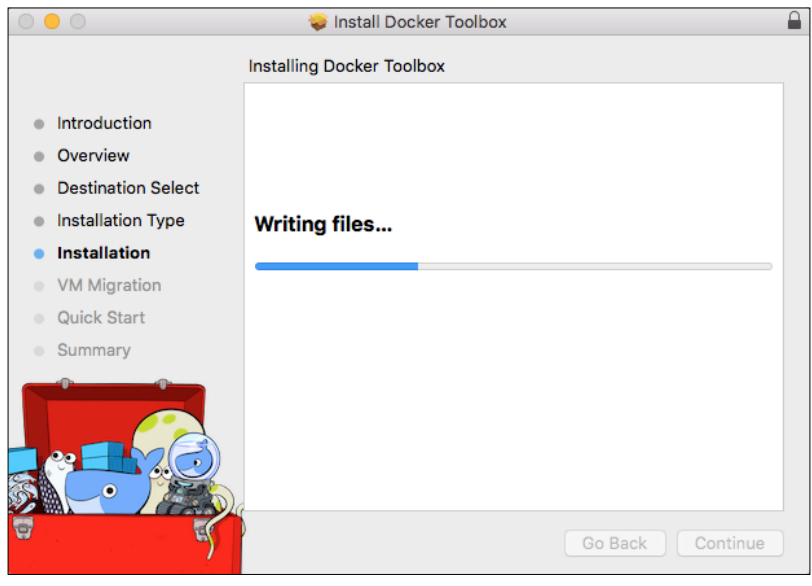

**[ 23 ]**

11. Once the installation is complete, click on the **Continue** button.

As running the installer also acts as an upgrader for any components you have installed, it will run a check to see if any of the files managed by the services (such as the virtual machine images used by the various tools) need to be updated.

Depending on the size of any updates and how much data you have, this process can take several minutes.

This process only applies to updates, so if you have performed a fresh installation like I have done, this section will be skipped.

12. Now that the tools have been installed, you will be given the options of launching either the Docker Quickstart Terminal or Kitematic. For the purpose of this book, we will be skipping past this screen by clicking on the **Continue** button:

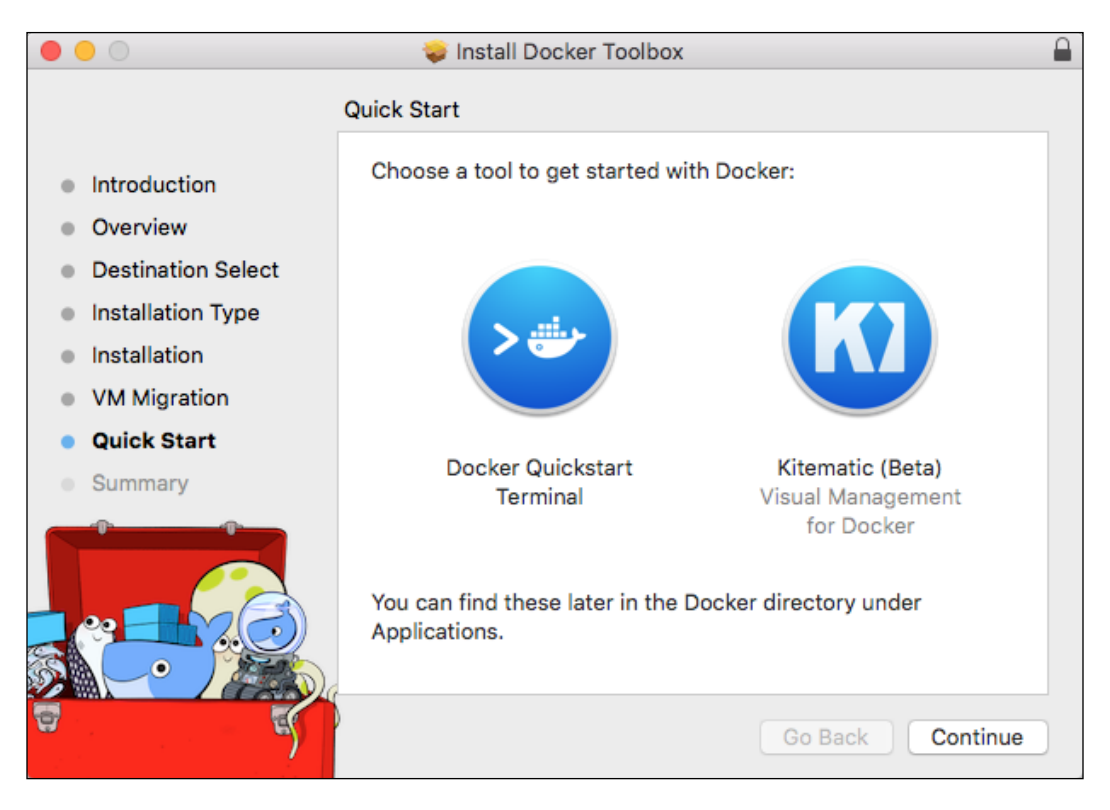

13. If everything has gone as planned, you will see a message confirming that the installation has been completed and you can click on the **Close** button to quit the installer:

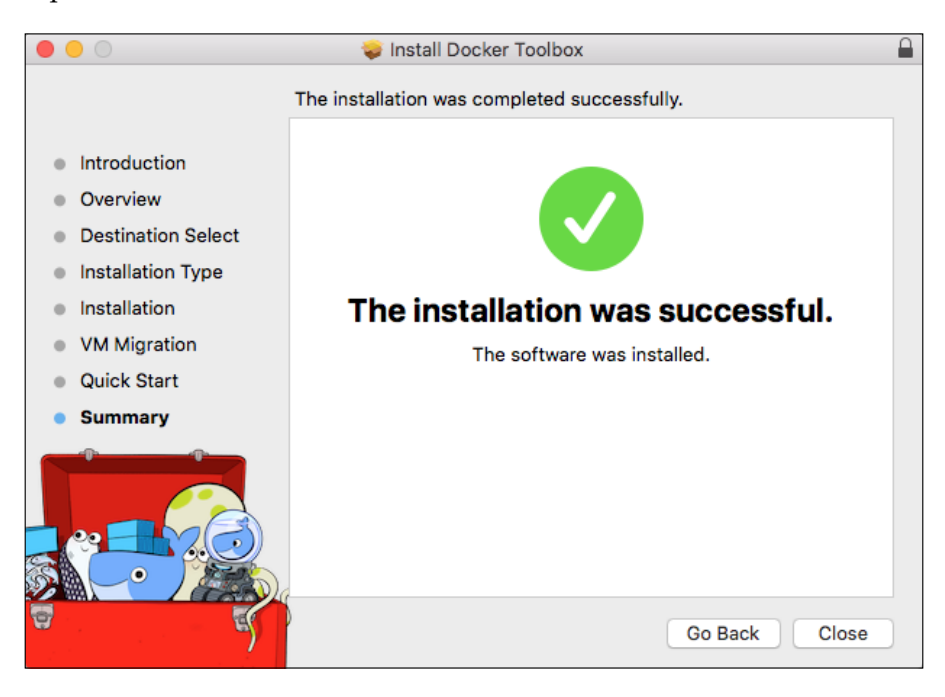

Now, you have all of the tools installed on your local machine to continue with the rest of the chapter and the book.

Before we start to look at the individual tools, we need to configure the Docker agent. To do this, run the **Docker Quickstart Terminal** application. If you have multiple terminal emulators installed, it will pop up a prompt asking you which one you would like to use; I prefer to use the one that ships with Mac OS X, so I chose Terminal.

Once you have made your selection, a new terminal window will open and the application will configure your local installation of Docker for you:

 $\bullet\bullet\bullet$ russ - bash -- login - 109×54 Creating CA: /Users/russ/.docker/machine/certs/ca.pem Creating client certificate: /Users/russ/.docker/machine/certs/cert.pem Running pre-create checks...<br>(default) Image cache directory does not exist, creating it at /Users/russ/.docker/machine/cache... (default) No default Boot2Docker ISO found locally, downloading the latest release... (default) Latest release for github.com/boot2docker/boot2docker is v1.9.1 (default) (default) Boot2Docker v1.9.1 has a known issue with AUFS. (default) See here for more details: https://github.com/docker/docker/issues/18180 (default) Consider specifying another storage driver (e.g. 'overlay') using '--engine-storage-driver' instead (default) (default) Downloading /Users/russ/.docker/machine/cache/boot2docker.iso from https://github.com/boot2docker/b oot2docker/releases/download/v1.9.1/boot2docker.iso. (default)  $0\%$ ....10\%....20\%....30\%....40\%....50\%....60\%....70\%....80\%....90\%....100\% Creating machine... (default) Copying /Users/russ/.docker/machine/cache/boot2docker.iso to /Users/russ/.docker/machine/machines/d efault/boot2docker.iso... (default) Creating VirtualBox VM... (default) Creating SSH key... (default) Starting the VM...<br>(default) Waiting for an IP... Waiting for machine to be running, this may take a few minutes... Machine is running, waiting for SSH to be available...<br>Detecting operating system of created instance... Detecting the provisioner... Provisioning with boot2docker... Copying certs to the local machine directory... Copying certs to the remote machine... Setting Docker configuration on the remote daemon... Checking connection to Docker... Docker is up and running! To see how to connect Docker to this machine, run: /usr/local/bin/docker-machine env default ## ## ## ##  $=$ ## ## ## ## ## /\*\*\*\*\*\*\*\*\*\*\*\*\*\*\*\*\*\*\*\*\*\*  $=$  $=$  $\sim$  $\bullet$ docker is configured to use the default machine with IP 192.168.99.100 For help getting started, check out the docs at https://docs.docker.com russ in docker --version Docker version 1.9.1, build a34a1d5 russ in  $\sim$ 

In my case, I got the preceding terminal output when launching the **Docker Quickstart Terminal** application.

# **Docker Machine**

So, when you ran the **Docker Quickstart Terminal** application, it created a bunch of certificates, SSH keys, and configured your user's environment to run Docker. It also launched a virtual machine running Docker.

### **Developing locally**

The **Docker Quickstart Terminal** application did this using Docker machine, you can check the status of the machine launched by the application by running the following command:

**docker-machine active**

This will list the names of any active machines, the default machine launched when you first install Docker is called default, if you run:

#### **docker-machine status default**

It should tell you that the virtual machine is currently running. Finally, you should be able to SSH into the virtual machine by running the following command:

```
docker-machine ssh default
```
You will notice that when you SSH into the virtual machine, it is running the Boot2Docker distribution.

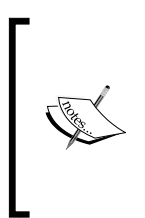

Boot2Docker is an extremely lightweight Linux distribution based on Tiny Core Linux, and its one purpose is to run Docker. Due to this, the entire distribution comes in at less than 30 MB, and it boots in around five seconds, which makes it perfect for running local development machines. For more information on Boot2Docker, refer to [http://boot2docker.](http://boot2docker.io/) [io/](http://boot2docker.io/), and for Tiny Core Linux, refer to http://tinycorelinux.net/.

You should something similar to the following terminal session when running these commands:

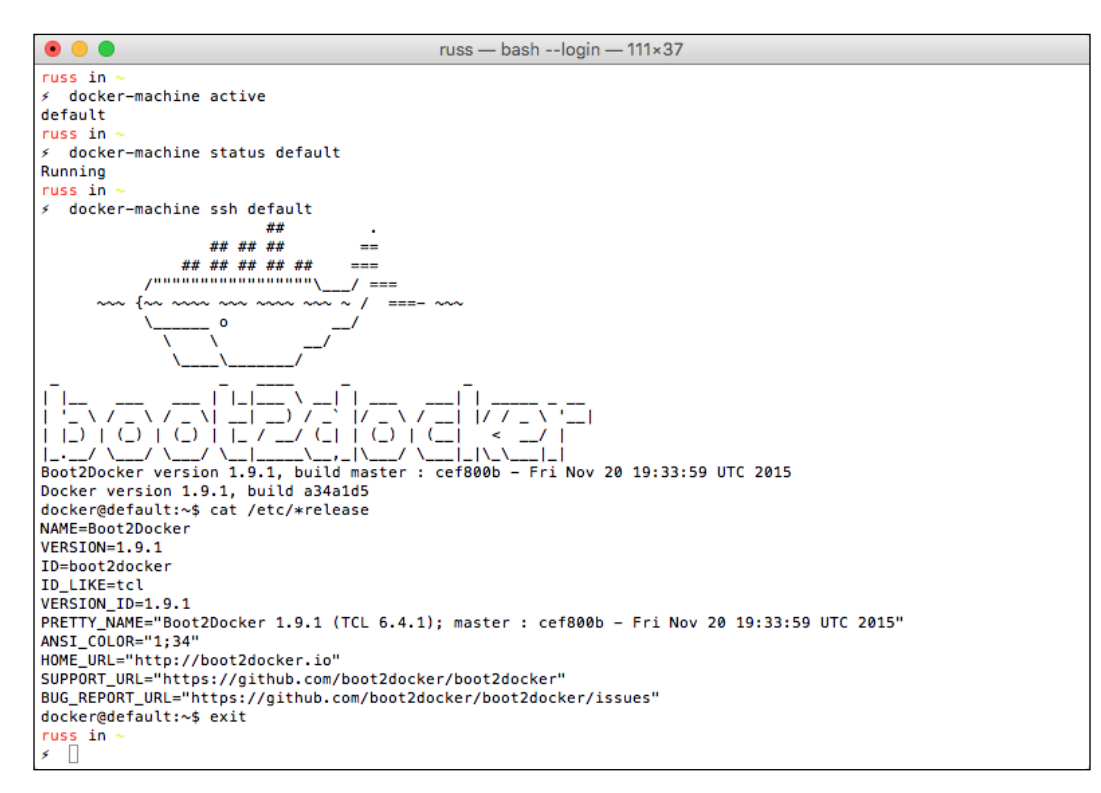

There isn't much need to SSH into the virtual machine, though, as the Docker client that was installed by toolbox has been configured to connect to the Docker Engine on the virtual machine, this means that when you run the Docker commands locally, it passes all the calls through Docker on the virtual machine, try running the hello-world container:

**docker run hello-world**

You should see the following output:

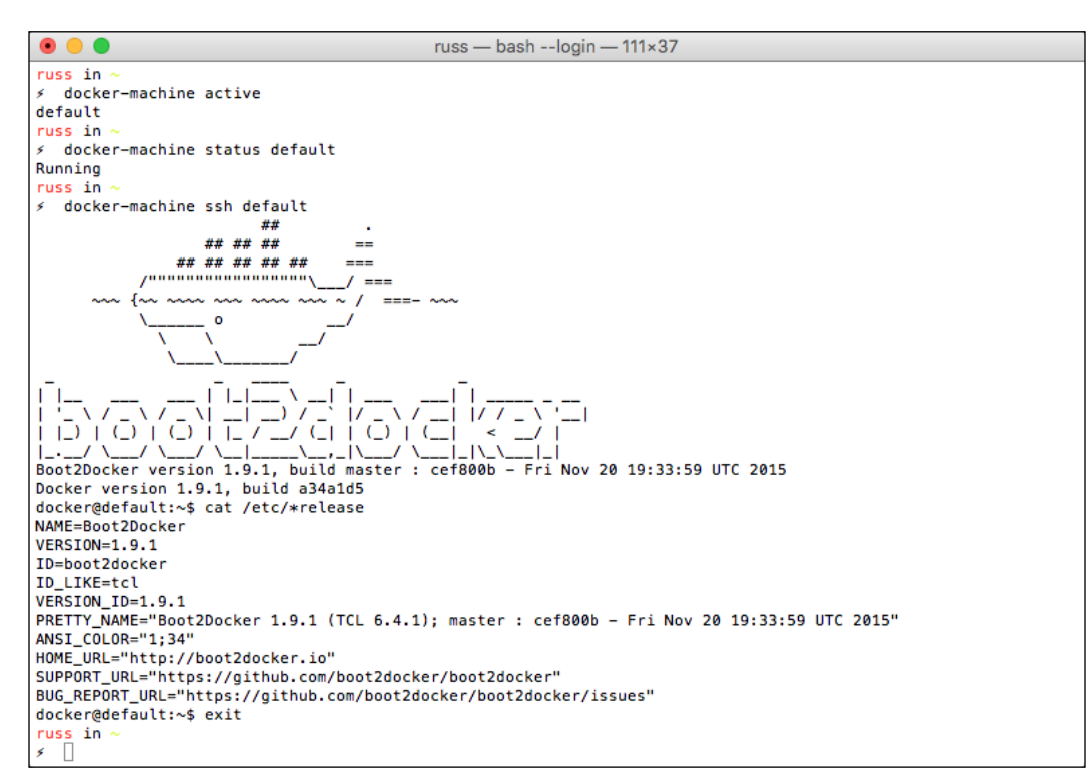

At this stage, you may be thinking to yourself, this all is very good, but it's hardly a tool to get excited about. Well, you are wrong. Docker Machine has a few more tricks up its sleeve than being able to launch a Boot2Docker virtual machine locally.

### **Heading into the cloud**

Docker Machine is able to connect to the following services, provision an instance, and configure your local Docker client to be able to communicate to the cloud-based instance.

The public cloud providers that currently are supported are as follows:

- **Amazon Web Services (AWS)**: <https://aws.amazon.com/>
- **DigitalOcean**: <https://www.digitalocean.com/>
- **Microsoft Azure**: <https://azure.microsoft.com/>
- **Google Compute Engine**: <https://cloud.google.com/compute/>
- **Rackspace**: <http://www.rackspace.co.uk/cloud/>
- **IBM SoftLayer**: <http://www.softlayer.com>
- **Exoscale**: <https://www.exoscale.ch/>
- **VMware vCloud Air**: <http://vcloud.vmware.com/>

The following self-hosted platforms can also be used:

- **OpenStack**: <https://www.openstack.org/>
- **Microsoft Hyper-V**: <http://www.microsoft.com/virtualization/>
- **VMware vSphere**: <http://www.vmware.com/uk/products/vsphere/>

### **The DigitalOcean driver**

Let's start creating some instances in the cloud. First, let's launch a machine in DigitalOcean.

There are two prerequisites for launching an instance with Docker Machine in DigitalOcean, the first is a DigitalOcean account and the second is an API token.

To sign up for a DigitalOcean account, visit <https://www.digitalocean.com/> and click on the **Sign Up** button. Once you have logged in to your account, you can generate an API token by clicking on the **API** link in the top menu.

To grab your token, click on the **Generate New Token** button and follow the on-screen instructions:

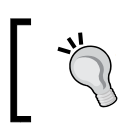

You only get one chance to make a record of your token, make sure that you store it somewhere safe, as it will allow anyone who has it to launch instances into your account.

#### *Chapter 2*

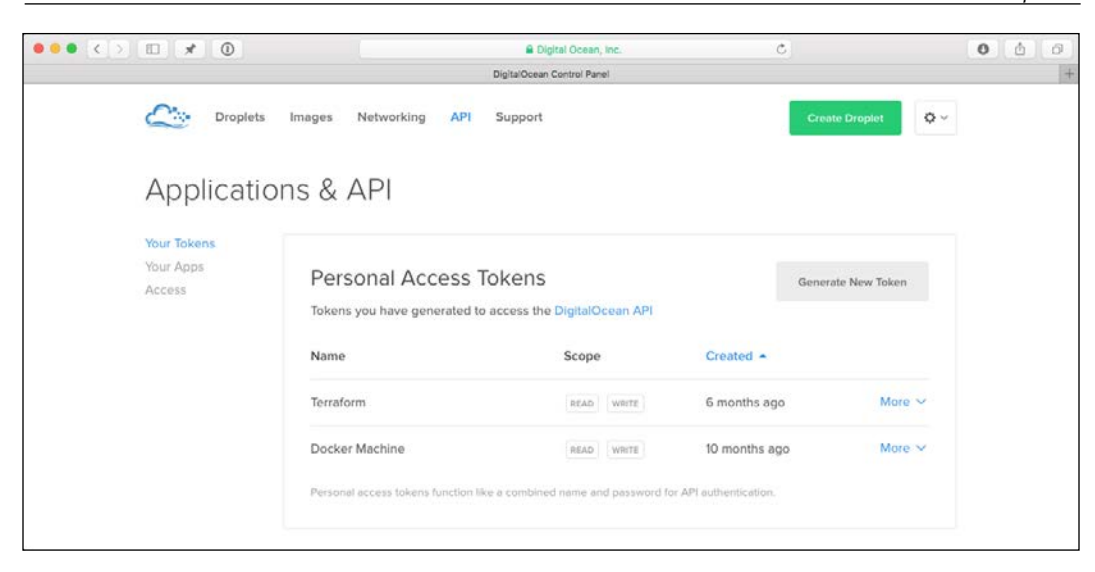

Once you have the token, you can launch your instance using Docker Machine. To do this, run the following command; make sure to replace the example API token with your own:

> Using a backslash: As we have a lot options to pass to the docker-machine command, we are using  $\setminus$  to split the command over multiple lines so that it's easier to follow what is going on.

```
 docker-machine create \
     --driver digitalocean \
     --digitalocean-access-token 
sdnjkjdfgkjb345kjdgljknqwetkjwhgoih314rjkwergoiyu34rjkherglkhrg0 \
    dotest
```
**[ 31 ]**

This will launch a dotest instance into your DigitalOcean account, you will see something similar to the following terminal output:

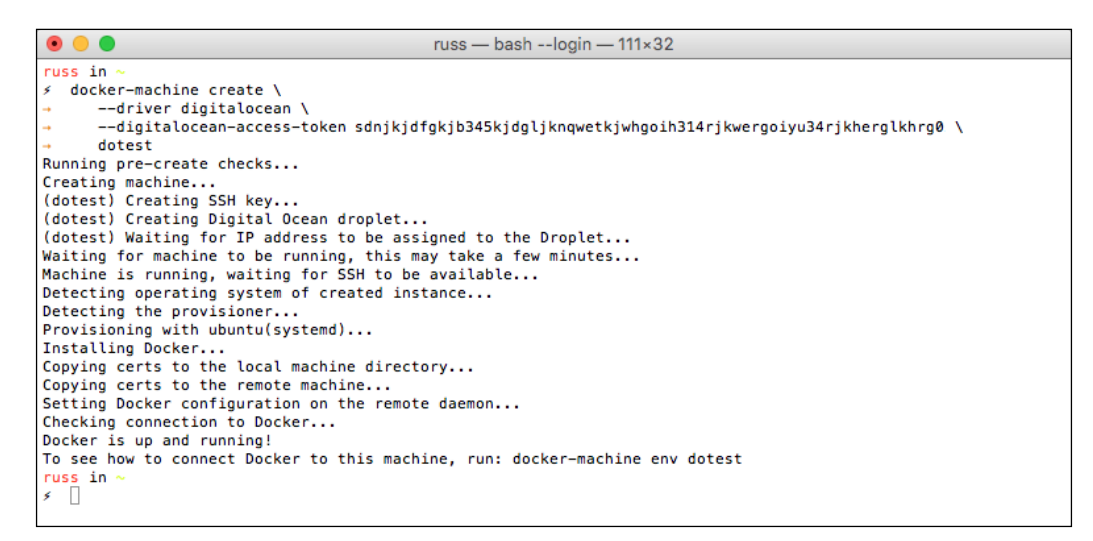

If you check your DigitalOcean control panel, you will now see that the instance that was created by Docker Machine is listed here:

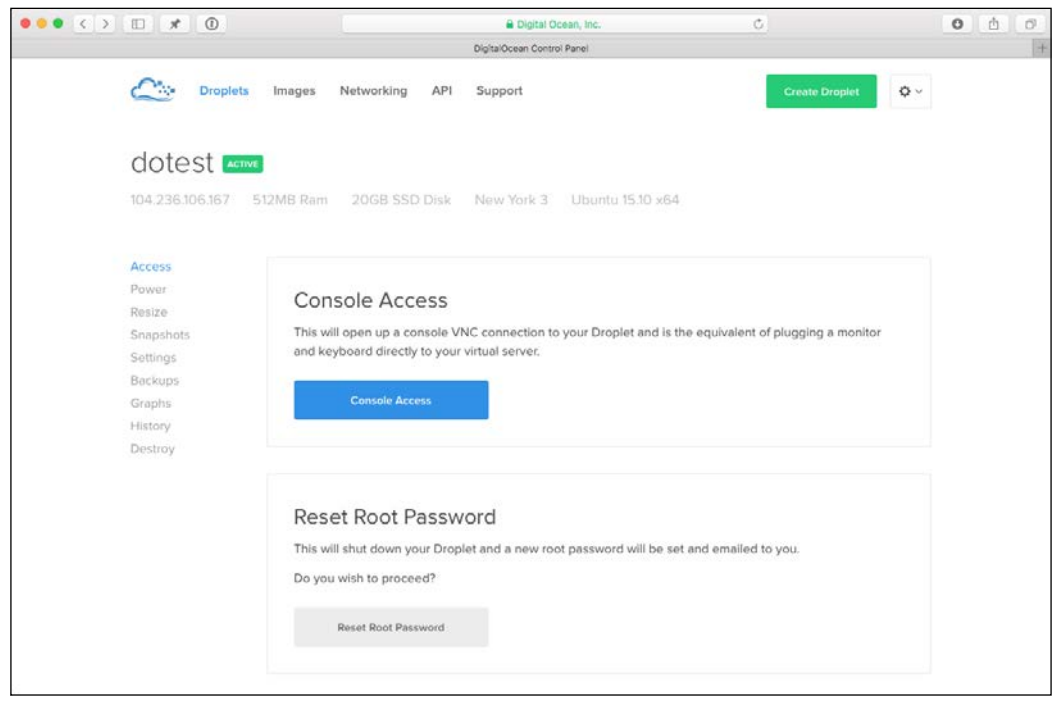

**[ 32 ]**

Now we have two instances launched by Docker Machine, one running locally running on our machine called default and one hosted in DigitalOcean called dotest. We can confirm this by running the following command:

#### **docker-machine ls**

This will return all of the machines we have running and confirm their state, IP address, Docker version, and name. There is also a column that allows you to know which of the two machines your local environment is configured to communicate with:

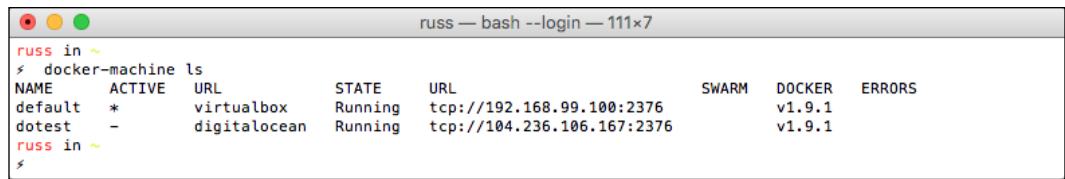

In the preceding example, our local Docker client is configured to communicate with the default instance, which is the run running locally. Let's change it so that it interacts with the DigitalOcean instance.

To do this, you have change some local environment variables, luckily, Docker Machine provides an easy way to find out what these are and also change them.

To find out what they all you have to do is simple, run the following command:

#### **docker-machine env dotest**

This will tell you exactly what you need to run to change from the default machine to dotest. The best thing is that the command itself formats the results in such a way that they can be executed, so we run the command again, but this time in a way where the output will be executed:

**eval \$(docker-machine env dotest)**

Now if you get a listing from Docker Machine, you will notice that the dotest environment is now the active one:

```
\bullet\bullet\bulletruss - bash -- login - 111×17
russ in
∮ docker-machine env dotest<br>export DOCKER_TLS_VERIFY="1"
export<br>export DOCKER_HOST="tcp://104.236.106.167:2376"<br>export DOCKER_CERT_PATH="/Users/russ/.docker/machine/machines/dotest"<br>export DOCKER_MACHINE_NAME="dotest"
# Run this command to configure your shell:
# eval $(docker-machine env dotest)
russ in
← eval $(docker-machine env dotest)
russ in \cdot∫ docker-machine ls
% docker-machine ls<br>
NAME ACTIVE URL<br>
default – virt<br>
dotest * digi
                                                      STATE
                                                                                                                   SWARM
                                                                                                                               DOCKER
                                                                                                                                              ERRORS
                                                                     URL
                                                                     tcp://192.168.99.100:2376
                             virtualbox
                                                      Running
                                                                                                                                v1.9.1\asttcp://104.236.106.167:2376
dotest
                             digitalocean Running
                                                                                                                                v1.9.1\begin{array}{c} \text{does } \text{c} \\ \text{russ in } \sim \\ \hline \end{array}
```
Now that we have our DigitalOcean instance active, you can run the docker command on your local machine, and they will have been executed on the DigitalOcean instance. Let's test this by running the hello-world container.

If you run the following command, you should see the image download and then the output of running the hello-world container:

```
docker run hello-world
```
If you then run the following command, you will see that the hello-world image exited a few seconds ago:

**docker ps –a**

This is demonstrated by the following Terminal output:

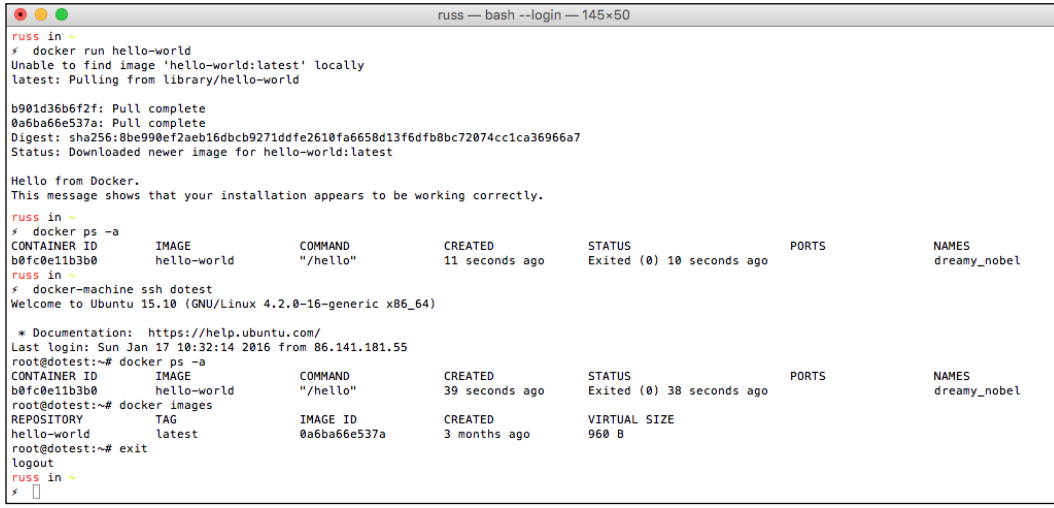

As you can see, I used ssh to get into the DigitalOcean instance and ran the docker ps –a and docker images commands to demonstrate that the commands I ran locally were executed on the DigitalOcean instance; however, the beauty of this setup is that you shouldn't have to SSH instance often.

One thing you may have noticed is that all we told Docker Machine is that we want to use DigitalOcean and our API token; at no point did we tell it which region to launch the instance in, what specification we wanted, or which SSH key to use.

Docker Machine has some following sensible defaults:

- digitalocean-image = ubuntu-15-10-x64
- digitalocean-region = nyc3
- digitalocean-size = 512mb

As I am based in the UK, let's look at changing the region and the specifications of the machine. First of all, we should remove the dotest instance by running the following command:

#### **docker-machine rm dotest**

This will terminate the 512mb instance running in NYC3.

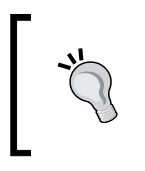

It is important to terminate instances that you are not using, as they will be costing you for each hour they are active. Remember one of the key advantages of using Docker Machine is that you can spin up instances both quickly and with as little interaction as possible.

Now that we have removed the old instance, let's add some additional flags to our docker-machine command to launch the new instance in the desired region and specification, we will be calling our new instance douktest. The updated dockermachine create command now looks similar to the following (remember to replace the example API token with your own):

```
docker-machine create \
     --driver digitalocean \
     --digitalocean-access-token 
sdnjkjdfgkjb345kjdgljknqwetkjwhgoih314rjkwergoiyu34rjkherglkhrg0 \
     --digitalocean-region lon1 \
     --digitalocean-size 1gb \
     douktest
```
You should see similar output from the command as before, once the instance has been deployed, you can make it active by running:

**eval \$(docker-machine env douktest)**

#### *Chapter 2*

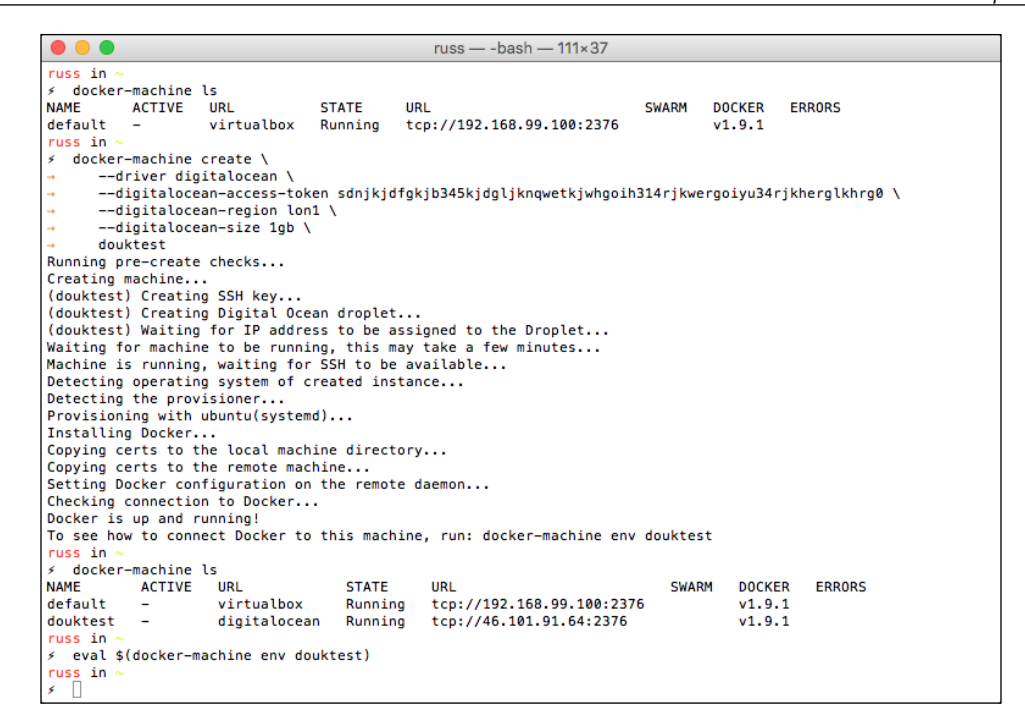

When you enter the control panel, you will notice that the instance has launched in the specified region and at the desired specification:

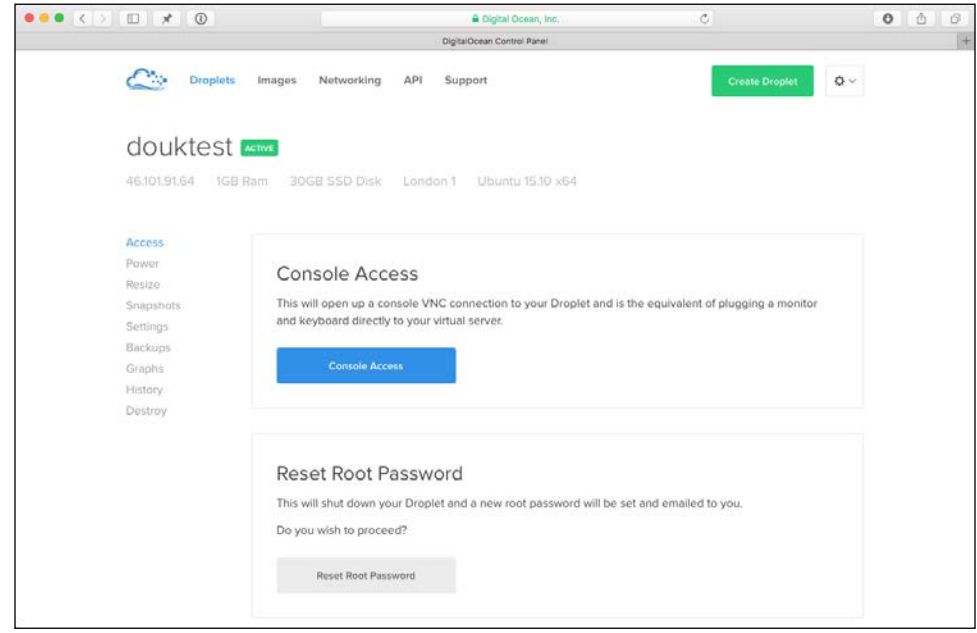

**[ 37 ]**

For full details on each of the regions and what machine types are available in each one, you can query the DigitalOcean API by running the following command (remember to replace the API token):

```
curl -X GET -H "Content-Type: application/json" -H "Authorization: 
Bearer sdnjkjdfgkjb345kjdgljknqwetkjwhgoih314rjkwergoiyu34rjkherglkhrg0" 
"https://api.digitalocean.com/v2/regions" | python -mjson.tool
```
This will output information about each region.

One last thing, we still haven't found out about the SSH key. Each time you run Docker Machine, a new SSH key for the instance you are launching is created and uploaded to the provider, each key is stored in the .docker folder in your user's home directory. For example, the key for douktest can be found by running the following command:

```
cd ~/.docker/machine/machines/douktest/
```
Here, you will also find the certificates used to authenticate the Docker agent with the Docker installation on the instance and also the configuration:

```
douktest - -bash - 111×8
\bullet\bullet\bulletruss in a
 cd ~/.docker/machine/machines/douktest/
russ in ~/.docker/machine/machines/douk
\leq 1s.
              ca.pem
                                           server-key.pem
cert.pem
             id_rsa
                                           server.pem
russ in ~/.docker/machine/machines/douktest
```
This covers DigitalOcean, what about other services? Let's quickly look at Amazon Web Services so that we can get an idea between the drivers for the different cloud providers.

### **The Amazon Web Services driver**

If you don't already have an Amazon Web Services account, you should sign up for one at <http://aws.amazon.com/>. If you are new to AWS, then you will eligible for their free tier at <http://aws.amazon.com/free/>.

I would recommend reading through Amazon's getting started guide if you are unfamiliar with AWS before working through this section of the chapter, you can find the guide at [http://docs.aws.amazon.com/gettingstarted/latest/](http://docs.aws.amazon.com/gettingstarted/latest/awsgsg-intro/gsg-aws-intro.html) [awsgsg-intro/gsg-aws-intro.html](http://docs.aws.amazon.com/gettingstarted/latest/awsgsg-intro/gsg-aws-intro.html).

The AWS driver is similar to the DigitalOcean driver and it has some sensible defaults, rather than going into too much detail about how to customize the EC2 instance launched by Docker Machine, I will stick to the defaults. For AWS driver, the defaults are as follows:

- amazonec2-region = us-east-1 (North Virginia)
- $amazonec2-ami = ami-26d5af4c$  (Ubuntu 15.10)
- amazonec2-instance-type = t2.micro
- amazonec2-root-size = 16GB
- amazonec2-security-group = docker-machine

Before we launch our instance, we will also need to know our AWS access and secret keys, and also the VPC ID will be launching our instance. To get these, log in to the AWS console that can be found at <https://console.aws.amazon.com/>.

You should already have a copy of your access and secret ID as these are created when your user was first created in AWS. If you have lost these, then you can generate a new pair by navigating to **Services** | **IAM** | **Users**, then selecting your user, and finally going to the **Security Credentials** tab. There you should see a button that says **Create Access Key**.

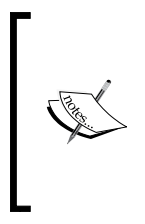

Amazon describes Amazon **Virtual Private Cloud** (**VPC**) as letting you provision a logically-isolated section of the AWS cloud, where you can launch resources in a virtual network that you define. You have complete control over your virtual networking environment, including selection of your own IP address range, creation of subnets, and configuration of route tables and network gateways.

Before you find your VPC ID, you should make sure that you are in the correct region by ensuring that it says **N. Virginia** at the top right-hand corner of your AWS console, if it doesn't select it from the drop-down list.

Once you have ensured you are in the correct region, go to **Services** | **VPC** and click on **Your VPCs**. You don't need to worry about creating and configuring a VPC as Amazon provides you with a default VPC in each region. Select the VPC and you should see the something similar to the following screenshot:

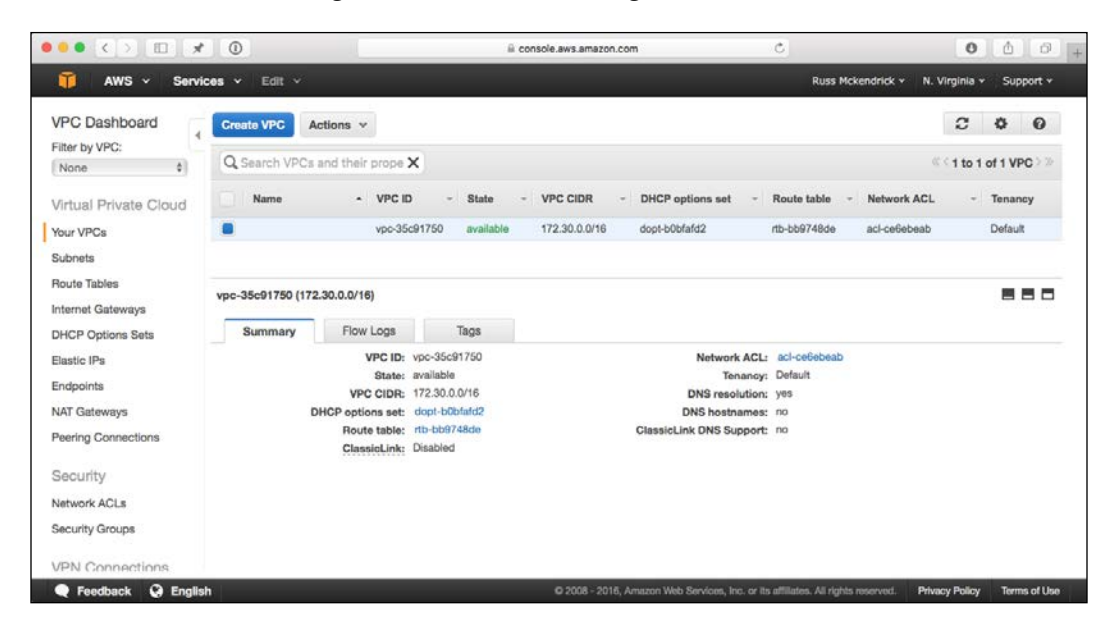

Make a note of the VPC ID, you should now have enough information to launch your instance using Docker Machine. To do this, run the following command:

```
docker-machine create \
     --driver amazonec2 \
     --amazonec2-access-key JHFDIGJKBDS8639FJHDS \
     --amazonec2-secret-key sfvjbkdsvBKHDJBDFjbfsdvlkb+JLN873JKFLSJH \
     --amazonec2-vpc-id vpc-35c91750 \
     awstest
```
If all goes well, you should see something similar to the following output:

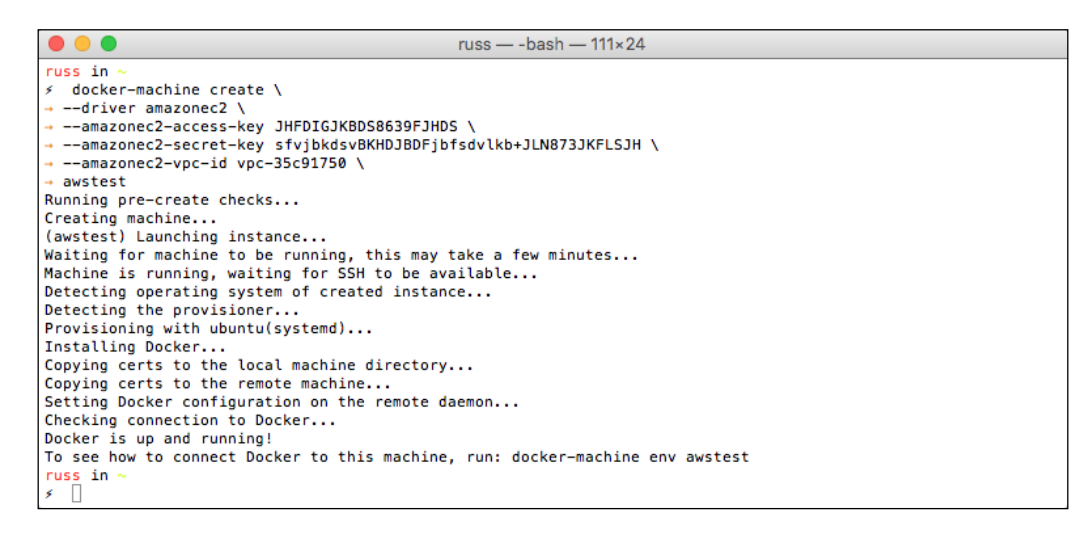

You should also be able to see an EC2 instance launched in the AWS Console by navigating to **Services** | **EC2** | **Instances**:

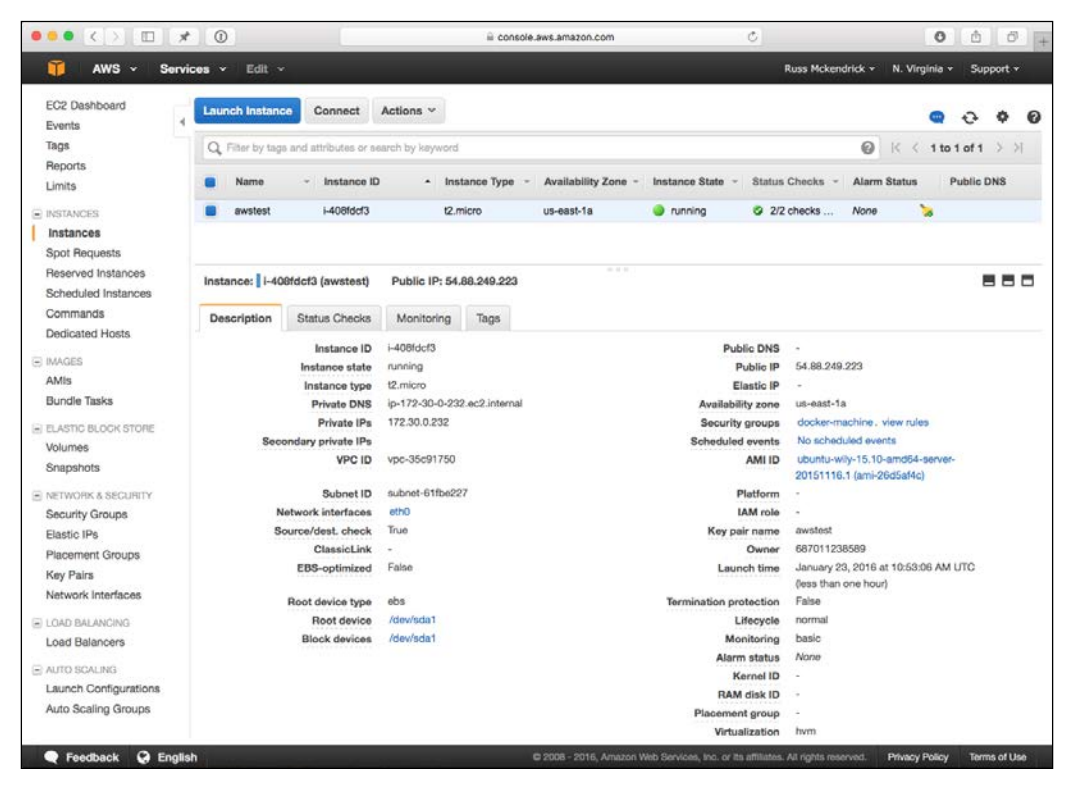

**[ 41 ]**

You may have noticed that Docker Machine created the security group and also assigned an SSH key to the instance without any need for us to get involved, keeping within the principle that you don't need to be an expert in configuring the environments that you are launching your Docker instance into.

Before we terminate the instance, let's switch our local Docker client over to use the AWS instance and launch the Hello World container:

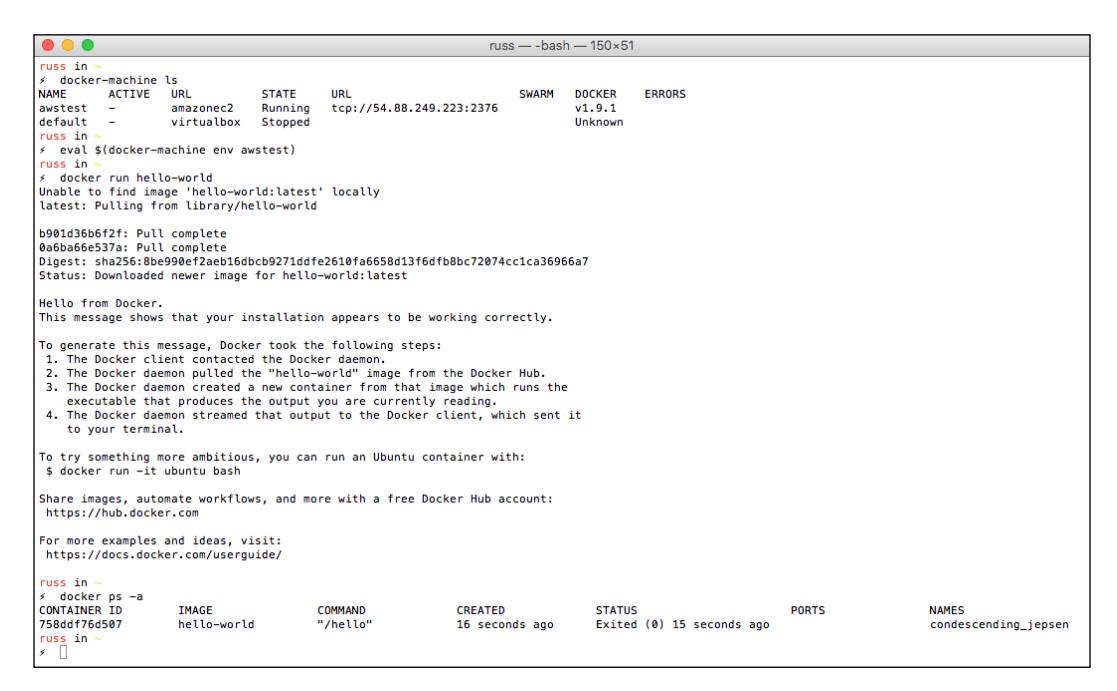

As you can see, once you have launched an instance using Docker Machine and switched your local Docker client to it, there is no difference in usage between running Docker locally and on a cloud provider.

Before we start to rack up the cost, we should terminate our test AWS instance by running the following command:

#### **docker-machine rm awstest**

Then confirm that the instance has been terminated correctly in the AWS console:

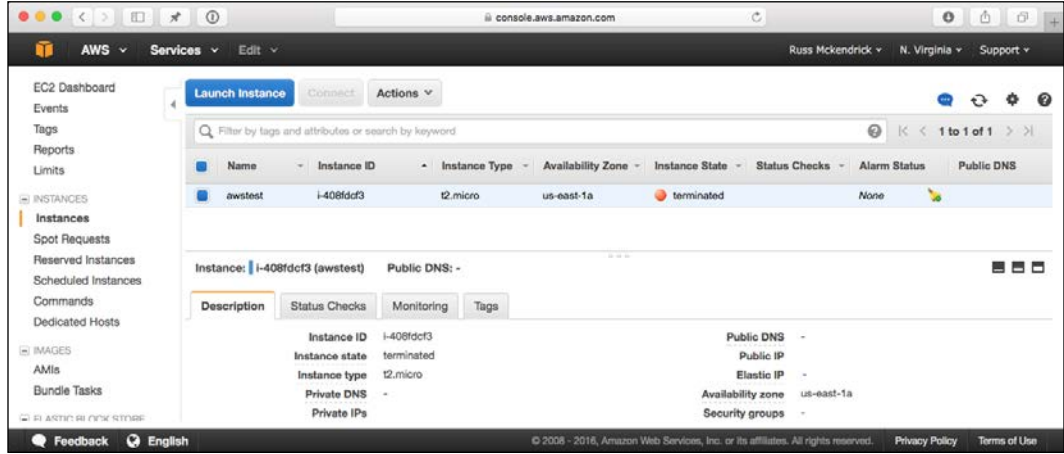

If you don't do this, the EC2 instance will quite happily sit there costing you **\$0.013** per hour until it is terminated.

> Note that this is not Amazon's **Elastic Container Service** (**ECS**). We will be covering Amazon ECS in *Chapter 7*, *Looking at Schedulers*.

### **Other considerations**

As you can see from examples we have worked through, Docker Machine is a powerful part of Docker Toolbox as it allows users of all skill levels to be able to launch an instance either locally or in a cloud provider without having to roll their sleeves up and get stuck in configuring server instances or their local Docker client.

The examples we have used in this chapter have been launching either Boot2Docker or Ubuntu. Docker machine also supports the following:

- **Debian (8.0+)**: <https://www.debian.org/>
- **Red Hat Enterprise Linux (7.0+)**: <https://www.redhat.com/>
- **CentOS (7+)**: <https://www.centos.org/>
- **Fedora (21+)**: <https://getfedora.org/>
- **RancherOS (0.3)**: http://rancher.com/rancher-os/

The other thing to mention about Docker Machine is that, by default, it operates and opts in for crash reporting, considering the amount of different configuration/environment combinations Docker Machine can be used with, it is important that Docker get notified of any problems to help them make a better product. If, for any reason, you want to opt-out, then running the following command will disable crash reporting:

```
mkdir -p ~/.docker/machine && touch ~/.docker/machine/no-error-report
```
For more information on Docker Machine, you can refer to the official documentation:

- **Docker Machine**: <https://docs.docker.com/machine/>
- **Docker Machine Drivers**: <https://docs.docker.com/machine/drivers/>
- **Docker Machine Command Reference**: [https://docs.docker.com/](https://docs.docker.com/machine/reference/) [machine/reference/](https://docs.docker.com/machine/reference/)

# **Docker Swarm**

Now that we have discussed how to launch individual Docker instances using Docker Machine, let's get a little more adventurous and create a cluster of instances. To do this, Docker ships a tool called Swarm. When deployed, it acts as a scheduler between your Docker client and host Docker instances, deciding where to launch containers based on scheduling rules.

## **Creating a local cluster**

To start off, we are going to be using Docker Machine to create a cluster locally using VirtualBox (<https://www.virtualbox.org>), which is bundled with Docker Toolbox. To start, we are going to launch a VM to generate a discovery token. To do this, run the following commands:

```
docker-machine create -d virtualbox discover
```
Then configure your Docker client to use the newly created local instance:

```
eval "$(docker-machine env discover)"
```
You can check that your Docker client is configured to use the discover instance by running docker-machine ls and making sure that discover has a star in the active column.

Finally, you can install the discovery service by running the following command:

**docker run swarm create**

This will download and run the discovery service and generate the token. At the end of the process, you will be given a token; it is important that you keep a note of this for the next steps. If everything went as planned, you should see something similar to the following output:

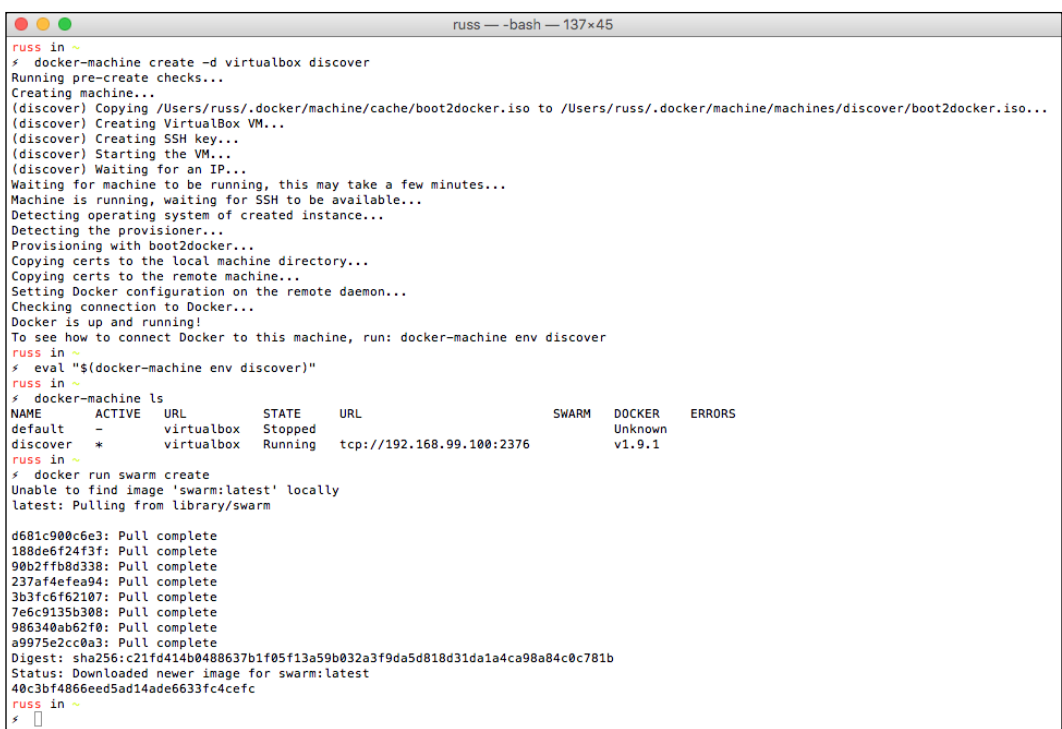

In the preceding example, the token is 40c3bf4866eed5ad14ade6633fc4cefc. Now that we have our token, we need to launch an instance that will act as the scheduler, this is know as a Swarm manager.

To do this, enter the following command, making sure that you replace the token with the one you generated:

```
docker-machine create \
     -d virtualbox \
     --swarm \
     --swarm-master \
     --swarm-discovery token://40c3bf4866eed5ad14ade6633fc4cefc \
     swarm-master
```
Now that we have the Swarm manager VM up and running, we can start launching VMs that act as nodes within the cluster. Again, using the discovery token, run the following commands to launch two nodes:

```
docker-machine create \
     -d virtualbox \
     --swarm \
     --swarm-discovery token://40c3bf4866eed5ad14ade6633fc4cefc \
     swarm-node-01
```
Then launch the second node using the following command:

```
docker-machine create \
     -d virtualbox \
     --swarm \
     --swarm-discovery token://40c3bf4866eed5ad14ade6633fc4cefc \
     swarm-node-02
```
We can check our VMs by running the docker-machine 1s command and then switch our Docker client to use the cluster by running the following command:

#### **eval \$(docker-machine env --swarm swarm-master)**

Now that your Docker client is communicating with the cluster, you can run docker info to find information about all the nodes and the cluster itself, you will see something similar to the following screenshot:

#### *Chapter 2*

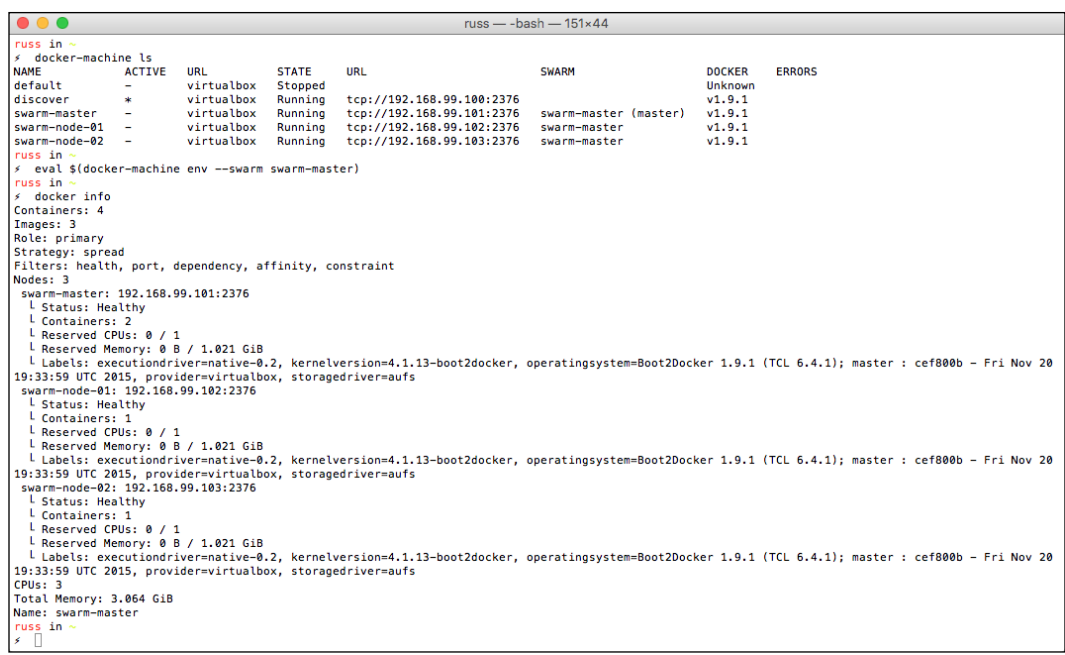

So, now we have a three CPU, 3-GB cluster running over three nodes. To test it, let's run the Hello World container and then run docker ps -a so that we can see which node the container launched on:

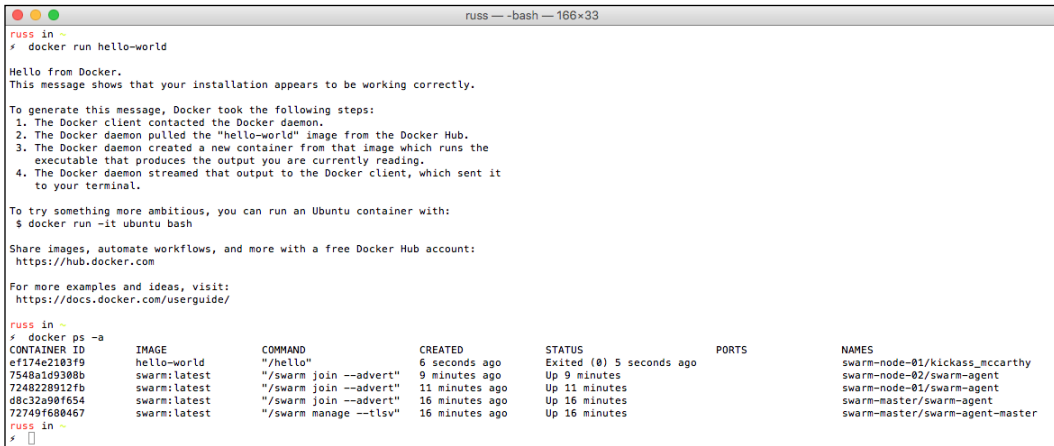

As you can see from the terminal output, the container was launched on swarm-node-01, running the container again should launch it on our second node:

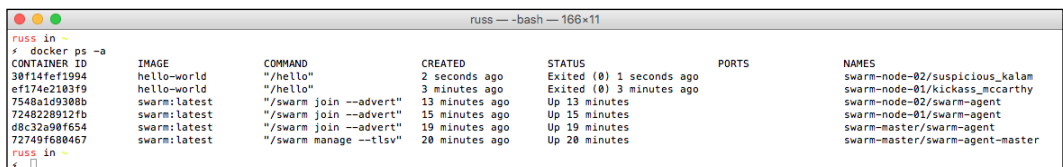

So there you have it, a really basic Docker Swarm cluster that you can launch your containers into using your local Docker client, all launched a managed using Docker Machine.

Before we move onto the next section, we should remove the local cluster. To do this, just run the following command:

**docker-machine rm discover swarm-master swarm-node-01 swarm-node-02**

Click on yes when prompted. You can then check whether the VMs have been terminated by running the docker-machine ls command.

### **Creating a Remote Cluster**

Before we move onto looking at the next tool, let's launch a cluster in the cloud. I am going to be using DigitalOcean for this.

First of all, let's create a new discovery token. As all we need to do is generate a discovery token, there is no need to launch an instance in DigitalOcean just for this task, so we will simply bring up a machine locally, make a note of the discovery token and then remove it:

```
docker-machine create -d virtualbox token
eval "$(docker-machine env token)"
docker run swarm create
docker-machine rm token
```
Now that we have our discovery token, let's launch our Swarm cluster in DigitalOcean, first of all we will look into Swarm manager:

```
docker-machine create \
     --driver digitalocean \
     --digitalocean-access-token 
sdnjkjdfgkjb345kjdgljknqwetkjwhgoih314rjkwergoiyu34rjkherglkhrg0 \
     --digitalocean-region lon1 \
     --swarm \
     --swarm-master \
     --swarm-discovery token://453sdfjbnfvlknmn3435mwedvmndvnwe \
     swarm-master
```

```
Then the we will use the two nodes:
docker-machine create \
     --driver digitalocean \
     --digitalocean-access-token 
sdnjkjdfgkjb345kjdgljknqwetkjwhgoih314rjkwergoiyu34rjkherglkhrg0 \
     --digitalocean-region lon1 \
     --digitalocean-size 1gb \
     --swarm \
     --swarm-discovery token://453sdfjbnfvlknmn3435mwedvmndvnwe \
     swarm-node-01
docker-machine create \
     --driver digitalocean \
     --digitalocean-access-token 
sdnjkjdfgkjb345kjdgljknqwetkjwhgoih314rjkwergoiyu34rjkherglkhrg0 \
     --digitalocean-region lon1 \
     --digitalocean-size 1gb \
     --swarm \
     --swarm-discovery token://453sdfjbnfvlknmn3435mwedvmndvnwe \
     swarm-node-02
```
As you can see in the following screenshot, I launched the cluster in DigitalOcean's London datacenter and gave the two nodes additional resources:

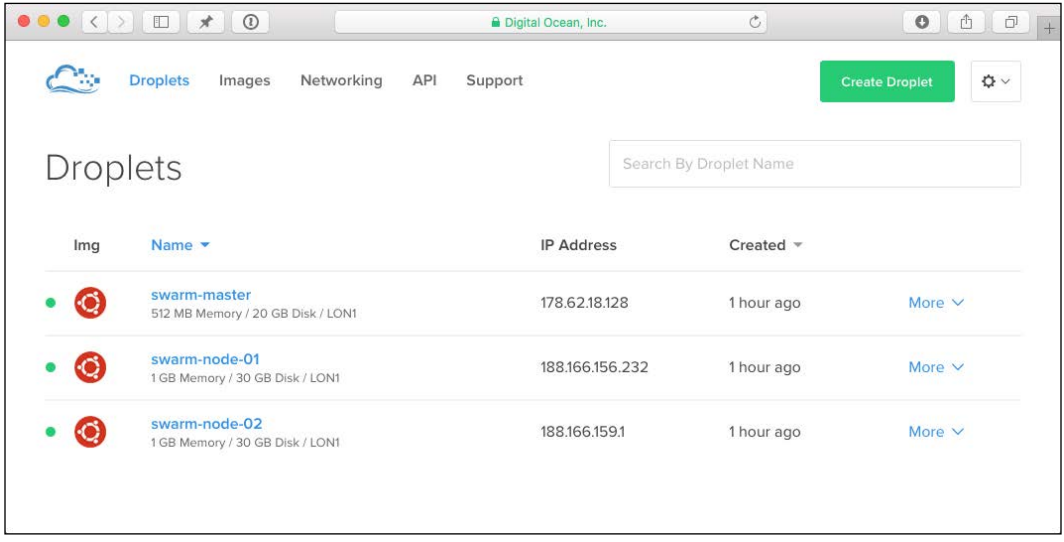

We will configure our local Docker client to use the remote cluster using the following command:

#### **eval \$(docker-machine env --swarm swarm-master)**

This will give us the following information:

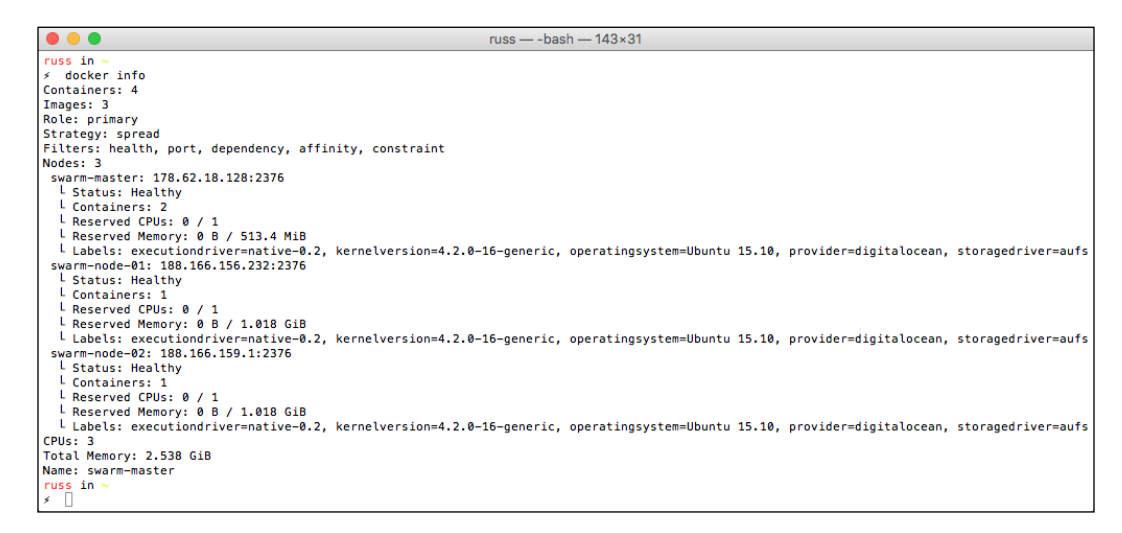

We are going to be using this cluster for the next part of this chapter, so try to keep it running for now. If you can't, then you can remove the cluster by running the following command:

**docker-machine rm swarm-master swarm-node-01 swarm-node-02**

You should also double the DigitalOcean control panel to ensure that your instances have terminated correctly.

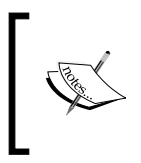

Remember that with public cloud services, you are paying for that you use, so if you have an instance sat powered on, even if it is an errored state, with Docker Machine, the meter is running and you will be incurring cost.

## **Discovery backends**

At this point, it is worth pointing out that Docker allows you to swap out the Discovery backends, at the moment we are using the default one which the Hosted Discovery with Docker Hub, which isn't recommend for production.

Swarm supports the following discovery services:

- **etcd**: <https://coreos.com/etcd/>
- **Consul**: <https://www.consul.io/>
- **ZooKeeper**: https://zookeeper.apache.org/

For the time being, we are just going to be looking at the tools Docker provides rather than any third-party options, so we are going to stick to the default Discovery backend.

Unfortunately, the one thing that the default Discovery backend doesn't give you is high availability, this means that our Swarm manager is a single point of failure. For our needs, this isn't a problem; however, I would not recommend running this configuration in production.

For more information on the different discovery backends and high availability with Swarm, refer to the following URLs:

- **Discovery backends**: <https://docs.docker.com/swarm/discovery/>
- **Swarm High Availability**: [https://docs.docker.com/swarm/multi](https://docs.docker.com/swarm/multi-manager-setup/)[manager-setup/](https://docs.docker.com/swarm/multi-manager-setup/)

We are going to be looking a lot more at schedulers in later chapters, so for now, let's move onto the final service installed by Docker Toolbox.

# **Docker Compose**

So far in our exploration of the tools that ship with Docker Toolbox, we have been using services which manage our Docker host machines, the final service that we are going to look at in this chapter deals with containers. I am sure that you will agree that so far the tools provided by Docker are quite intuitive, Docker Compose is no different. It start off life as third-party service called Fig and was written by Orchard Labs (the project's original website is still available at <http://fig.sh/>).

The original project's goal was the following:

*"Provide fast, isolated development environments using Docker"*

Since Fig became part of Docker, they haven't strayed too far from the original goal:

*"Compose is a tool for defining and running multi-container Docker applications. With Compose, you use a Compose file to configure your application's services. Then, using a single command, you create and start all the services from your configuration."*

Before we start looking at Compose files and start containers up, let's think of why a tool such as Compose is useful.

### **Why Compose?**

Launching individual containers is as simple as running the following command:

```
docker run -i -t ubuntu /bin/bash
```
This will launch and then attach to an Ubuntu container. As we have already touched upon, there is a little more to it than just launching simple containers though. Docker is not here to replace virtual machines, it is here to run a single application.

This means that you shouldn't really run an entire LAMP stack in single container, instead, you should look at running Apache and PHP in one container, which is then linked with a second container running MySQL. You could take this further, running a NGINX container, a PHP-FPM container, and also a MySQL container. This is where it gets complicated. All of sudden, your simple line for launching is now several lines, all of which have to executed in the correct order with the correct flags.

This is exactly the problem Docker Compose tries to fix. Rather than several long commands, you can define your containers using a YAML file. This means that you will be able to launch your application with a single command and leave the logic of the order in which the containers will be launched to Compose.

**YAML Ain't Markup Language** (**YAML**) is a human-friendly data serialization standard for all programming languages.

It also means that you can ship your application's Compose file with your code base or directly to another developer/administrator and they will be able to launch your application exactly how you intended it be executed.

# **Compose files**

Almost everyone at some point would have installed, used, or read about WordPress, so for the next few examples, we will be using the official WordPress container from the Docker Hub, you can find details on the container at https://hub.docker. com/\_/wordpress/.

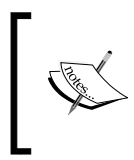

WordPress is web software that you can use to create a beautiful website, blog, or app. We like to say that WordPress is both free and priceless at the same time. For more information, check out <https://wordpress.org/>.

Let's start by getting a basic WordPress installation up and running, first of all create a folder called wordpress and then add the following content to a file called docker-compose.yml:

```
wordpress:
  container name: my-wordpress-app
   image: wordpress
   ports:
    - "80:80"
   links:
     - "mysql:mysql"
mysql:
   container_name: my-wordpress-database
   image: mysql
   environment:
     MYSQL_ROOT_PASSWORD: "password"
```
You will be able to launch the application using your Swarm cluster by making sure that your local Docker client is configured to use it, run docker-machine ls and make sure that it is active and then run the following command:

**eval \$(docker-machine env --swarm swarm-master)**
*Introducing First-party Tools*

Once your client is configured to communicate with your Swarm cluster, run the following command within the folder containing the docker-compose.yml file:

```
docker-compose up -d
```
Using the -d flag at the end of the command launches the containers in detached mode, this means that they will run in the background. If we didn't use the -d flag, then our containers would have launched in the foreground and we would not have been able to carry on using the same terminal session without stopping the running containers.

You will see something similar to the following output:

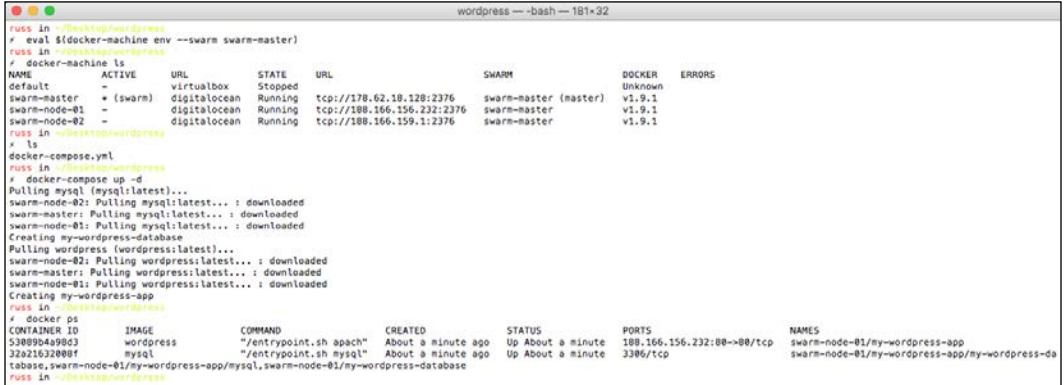

As you can see, you can find out the IP address of the node where the WordPress application has been launched by running docker  $p$ s. If you were to go to the IP address shown in the figure, where port 80 is listed, you will see a WordPress installation screen:

#### *Chapter 2*

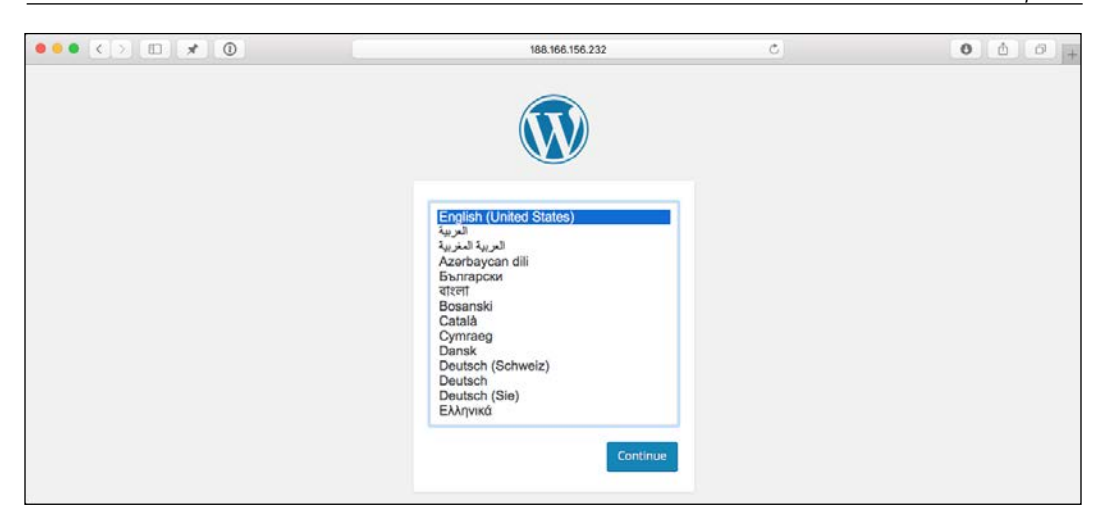

One of the interesting things to note is that although the my-wordpress-app container was defined first in the docker-compose.yml file, Compose recognized that it was linked to the my-wordpress-database container and it launched that one first. Also, you may have noticed that the wordpress:latest and mysql:latest images were pulled down on all of the nodes in the Swarm cluster.

So, what of the docker-compose.yml file itself? Let's look at it again, but this time with some comments.

As far as Compose is concerned, our WordPress application is split into two applications, one called **wordpress** and another called **mysql**. Let's look at the docker-compose.yml file again:

```
wordpress:
  container name: my-wordpress-app
   image: wordpress
   ports:
     - "80:80" 
   links:
     - "mysql:mysql"
mysql:
  container name: my-wordpress-database
   image: mysql
   environment:
     MYSQL_ROOT_PASSWORD: "password"
```
At the top level, we have the application name. From here, we then start to define the configuration for the application by giving a key and value, making sure that you pay close attention to the indentation. I tend to use two spaces to make it clear that the indent is there, but not so much that it becomes unreadable.

The first key that we are defining is container name, we don't have to do this as Compose will name our containers automatically, based on the name of the folder we are in and the application name. If we hadn't defined this key, then our containers would have been called wordpress wordpress 01 and wordpress mysql 01.

The next key tells the application which image to use, this will pull the image straight from the Docker Hub.

Then we define the ports, not that we only define the ports for the **wordpress** application and not the **mysql** one. As we want our **wordpress** application to listen on port of the host machine, we have given 80:80. In this case, the first 80 is the **host** port and the second one is the **container** port that we want to expose.

Again, the next key is only used on the **wordpress** application, this defines the links. Links are used to link containers together, exposing, in this case, the **mysql** container to the **wordpress** container. This means that when the **wordpress** container is launched, it will know the IP address of the **mysql** container and only its ports will be exposed to the **wordpress** container.

The final key we are defining is environment, here are we passing further keys and values that will be set as environment variables on the containers when they launch.

A full break down of all of the keys available in compose files can be found in the official documentation at <https://docs.docker.com/compose/compose-file/>.

# **Launching more**

One of the advantages of using Compose is that each of the environments it launches is isolated, let's launch another WordPress installation using the following dockercompose.yml file:

```
wordpress:
  container name: my-other-wordpress-app
   image: wordpress
   ports:
     - "80:80" 
   links:
     - "mysql:mysql"
mysql:
  container name: my-other-wordpress-database
```

```
 image: mysql
 environment:
  MYSQL_ROOT_PASSWORD: "password"
```
As you can see, other than the container names, it is exactly the same as the previous environment we launched:

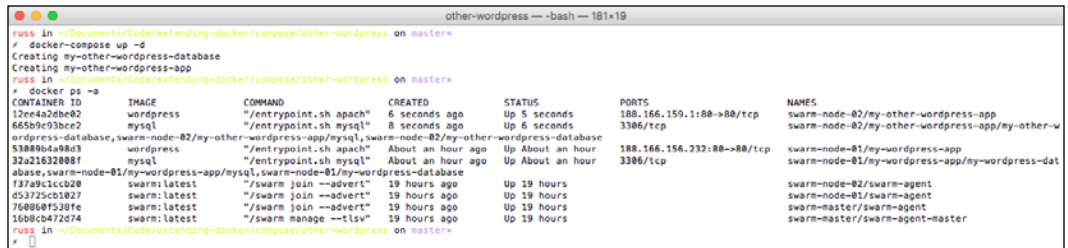

The other thing you will notice is that the my-other-wordpress containers launched on the second node in the cluster. At the moment, each Compose environment will launch on a single node. As we launch more, we will start to have to change port assignments as they will start to clash on the hosts (that is, you can't have two port 80 assigned to a single host).

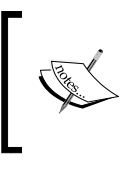

Don't forget to remove any cloud-based instances that you have launched by using the docker-machine rm command and also check your cloud provider's control panel to ensure that the instances have correctly terminated.

# **Summary**

In this chapter, we have covered the additional client tools provided by Docker to extend the functionality of your core Docker installation, all of the tools that we have looked at have been designed to slot into your workflow and be as simple as possible to use. In the later chapters, we will be looking at how to expand some of the core functionality of Docker using third-party services. When we do, we will revisit a few of the tools that we have been through in this chapter and look at how they add additional functionality to them.

# $\boldsymbol{\mathcal{S}}$ Volume Plugins

In this chapter, you will get an overview of both first and third-party volume plugins. We will be discussing installing, configuring, and using the following storage plugins:

- **Docker Volumes**: [https://docs.docker.com/engine/userguide/](https://docs.docker.com/engine/userguide/containers/dockervolumes/) [containers/dockervolumes/](https://docs.docker.com/engine/userguide/containers/dockervolumes/)
- **Convoy**: <https://github.com/rancher/convoy/>
- **REX-Ray**: <https://github.com/emccode/rexray/>
- **Flocker**: <https://clusterhq.com/flocker/introduction/>

You will also get an understanding of how to interact with Docker plugins and how they both differ and work with the supporting tools that we covered in *Chapter 2*, *Introducing First-party Tools*.

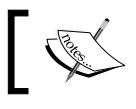

This chapter assumes that you are using Docker 1.10+. Note that some commands may not work in previous versions.

# **Zero volumes**

Before we look at volumes, let's look at what happens when you do not use any volumes at all and store everything directly on the containers.

To start with, let's create a new Docker instance called chapter03 locally using Docker Machine:

```
docker-machine create chapter03 --driver=virtualbox
```
**eval \$(docker-machine env chapter03)**

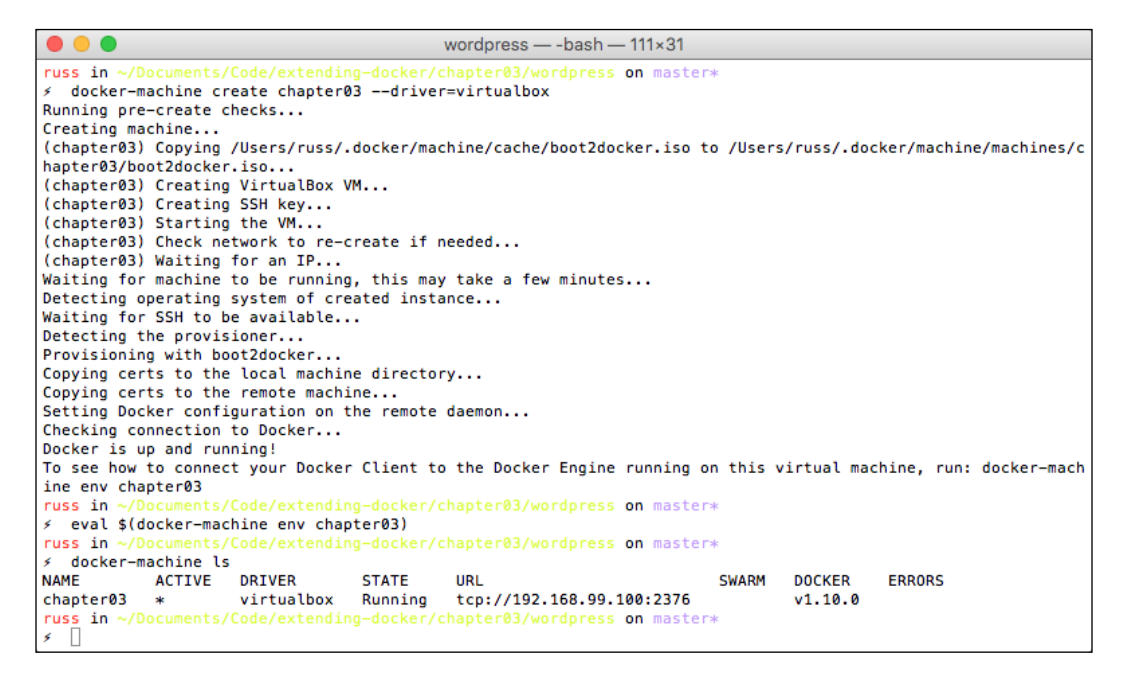

Now that we have our machine, we can use Docker Compose to run through a scenario with WordPress. First of all, we will need to launch our WordPress containers, we are using the official WordPress and MySQL images from the Docker Hub as we did earlier, our docker-compose.yml file looks similar to the following code:

```
version: '2'
services:
   wordpress:
    container name: my-wordpress-app
     image: wordpress
```

```
 ports: 
     - "80:80"
   links:
     - mysql
   environment:
     WORDPRESS_DB_HOST: "mysql:3306"
     WORDPRESS_DB_PASSWORD: "password"
 mysql:
   container_name: my-wordpress-database
   image: mysql
   environment:
     MYSQL_ROOT_PASSWORD: "password"
```
As you can see, there is nothing special about the compose file. You can launch it by running the following command:

```
docker-compose up -d
```
Once you have launched the containers, check their status by running the following command:

#### **docker-compose ps**

If they both have state of Up, you can go to the WordPress installation screen by running the following command:

```
open http://$(docker-machine ip chapter03)/
```
This will open your browser and go to the IP address of your Docker instance. In my case, this is http://192.168.99.100/. You should see the following screen:

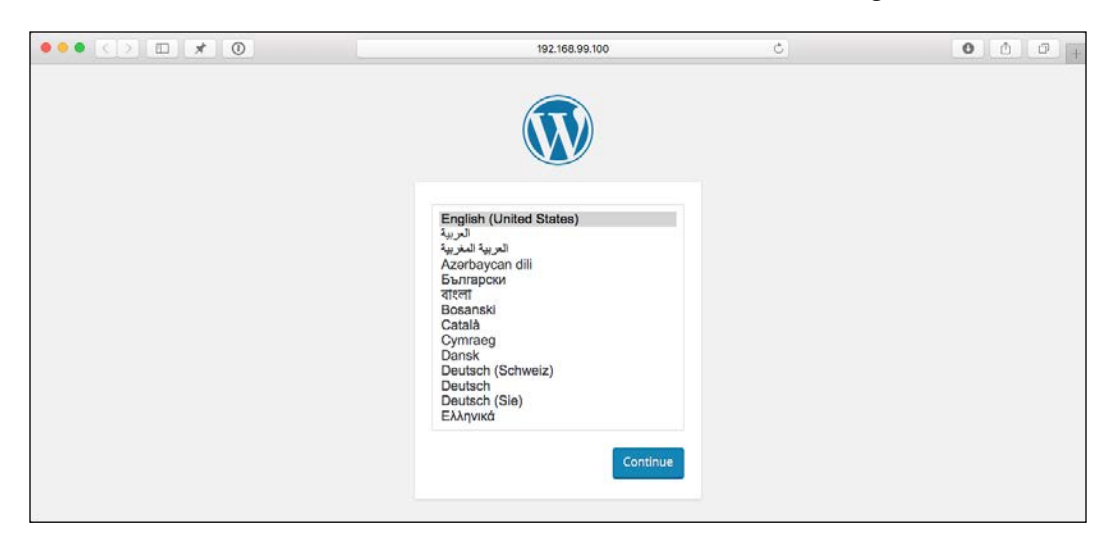

**[ 61 ]**

Let's click on **Continue** button and install WordPress:

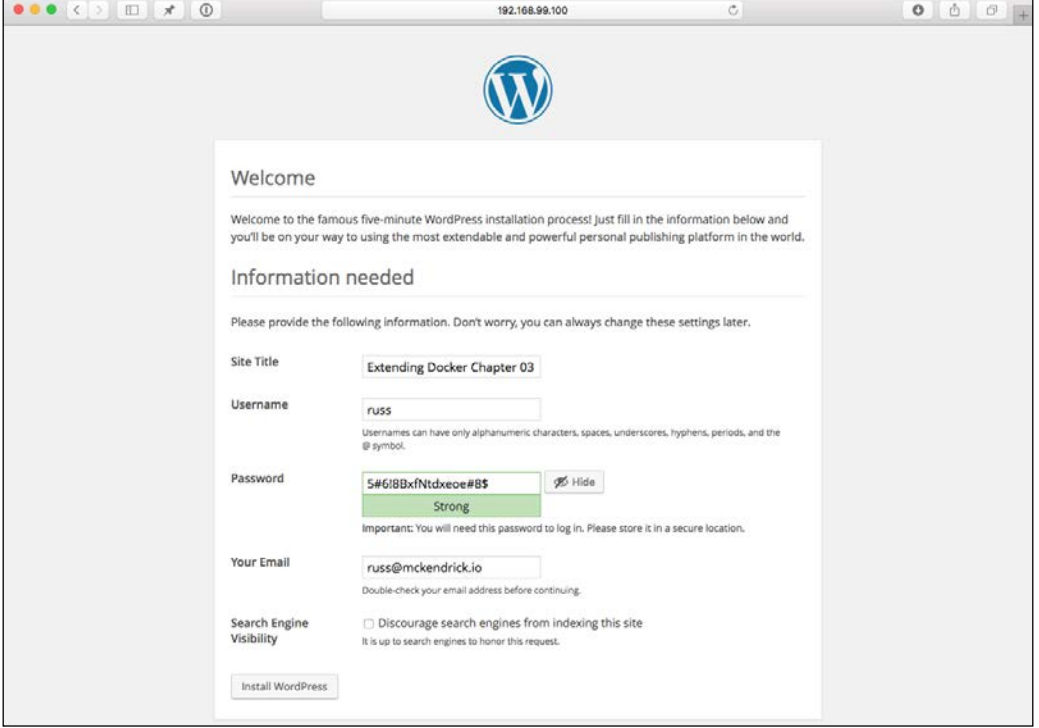

Once the information has been filled in, click on Install WordPress to complete the installation. When you do, the MySQL database will be updated with your settings and the test posts and comments will also be added. When this is completed, you will be shown a success screen:

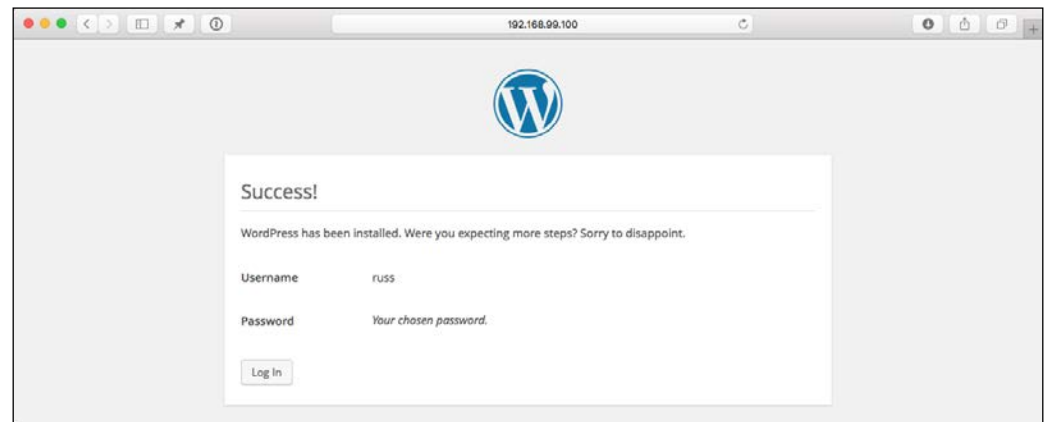

 $\frac{1}{2}$  [ 62 ]

You should now be able to rerun the following command:

**open http://\$(docker-machine ip chapter03)**

This will take you to your very empty WordPress site:

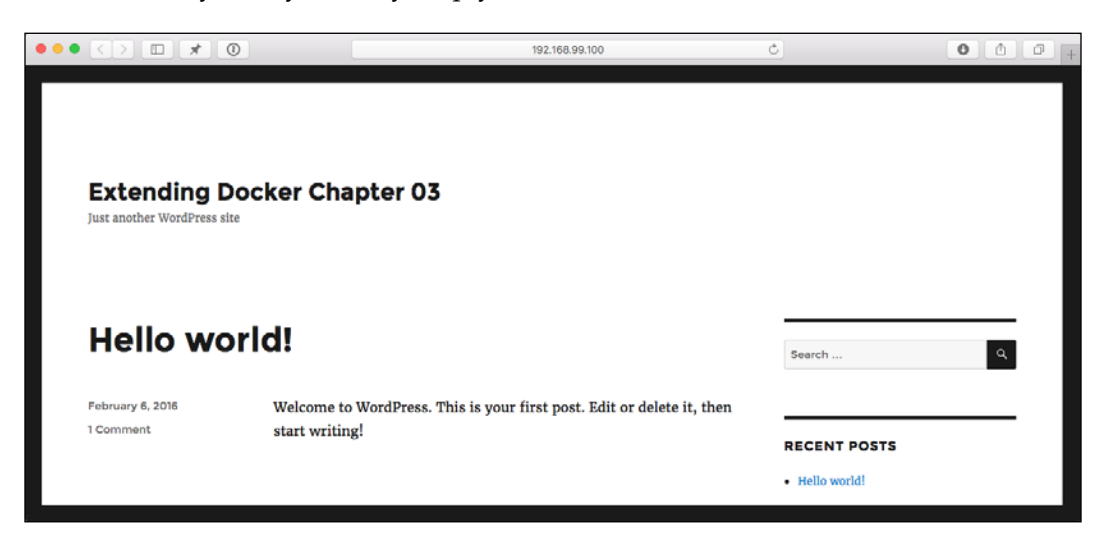

Your command line history should look something similar to the following terminal output:

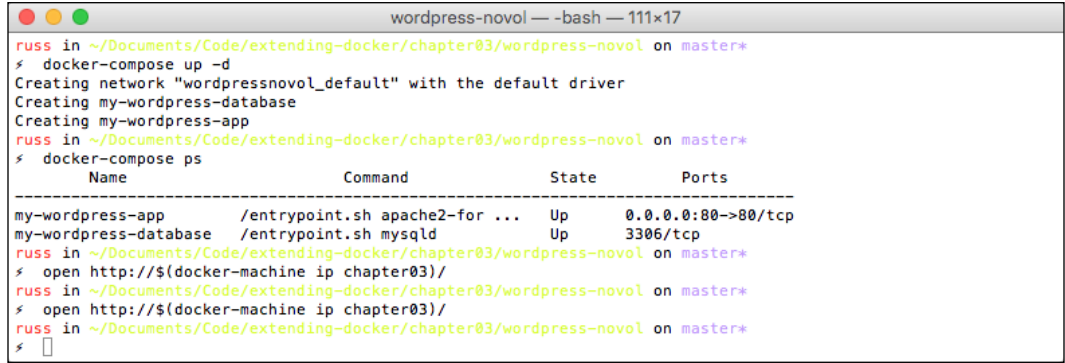

Now that we have our WordPress site installed, let's destroy the containers by running the following command:

**docker-compose stop && docker-compose rm**

Make sure you type y when prompted. You will then receive a confirmation message that your two containers have been removed:

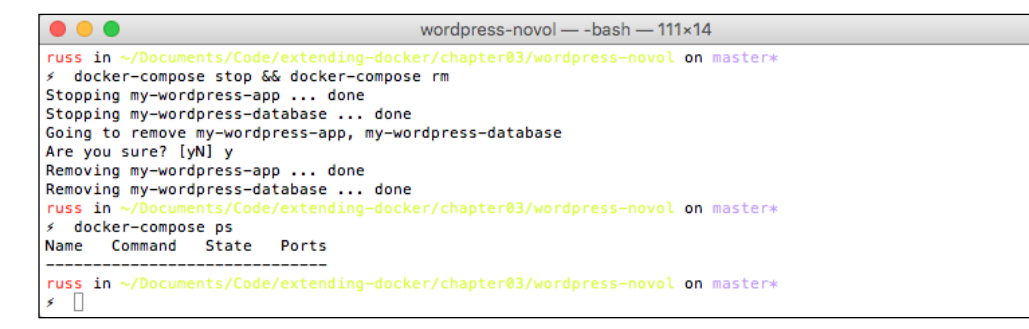

Now that we have removed our containers, let's recreate them by running through the commands again:

```
docker-compose up -d
docker-compose ps
open http://$(docker-machine ip chapter03)/
```
As you can see, you are presented with an installation screen again, which is to be expected as the MySQL database was stored on the mysql container that we removed.

Before we move onto looking at what ships with Docker, let's do some housekeeping and remove the containers:

```
docker-compose stop && docker-compose rm
```
# **The default volume driver**

Before we start using the third-party volume plugins, we should take a look at what ships with Docker and how volumes solve the scenario we just worked through. Again, we will be using a docker-compose.yml file; however, this time, we will add a few lines to create and mount volumes:

```
version: '2'
services:
   wordpress:
    container name: my-wordpress-app
     image: wordpress
     ports: 
      - "80:80"
     links:
```

```
 - mysql
     environment:
       WORDPRESS_DB_HOST: "mysql:3306"
       WORDPRESS_DB_PASSWORD: "password"
     volumes:
       - "uploads:/var/www/html/wp-content/uploads/"
   mysql:
    container name: my-wordpress-database
     image: mysql
     environment:
       MYSQL_ROOT_PASSWORD: "password"
     volumes:
       - "database:/var/lib/mysql"
volumes:
   uploads:
     driver: local
   database:
     driver: local
```
As you can see, here we are creating two volumes, one called uploads, which is being mounted to the WordPress uploads folder on the WordPress container. The second volume called database, which is being mounted in /var/lib/mysql on our MySQL container.

You can launch the containers and open WordPress, using the following commands:

```
docker-compose up -d
docker-compose ps
open http://$(docker-machine ip chapter03)/
```
Before we complete the WordPress installation in the browser, we should make sure that the uploads folder has the right permissions by running docker exec:

**docker exec -d my-wordpress-app chmod 777 /var/www/html/wp-content/ uploads/**

Now that the permissions are correctly set on the uploads folder, we can go through the WordPress installation as per the previous test.

As WordPress creates a Hello World! test post as part of the installation, we should go and edit the post. To do this, log in to WordPress using the credentials that you entered during the installation. Once logged in, go to **Posts** | **Hello World** and then upload a featured image by clicking on **Set featured image** button. Your edit should look similar to the following screenshot once you have uploaded the featured image:

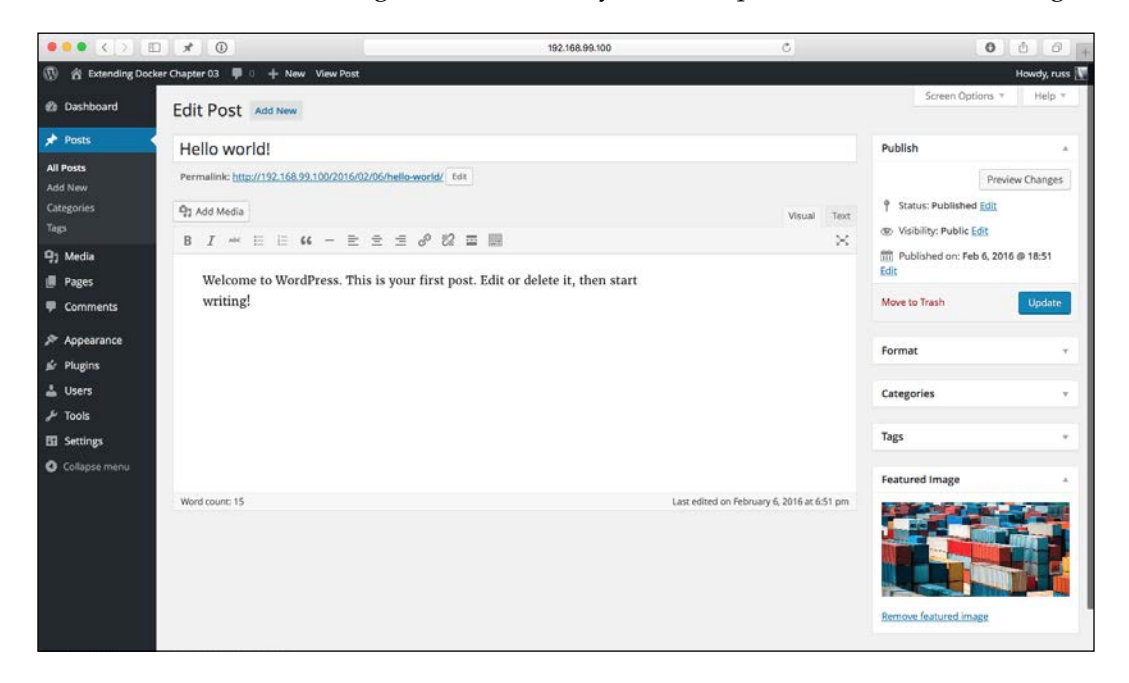

Once your image has been uploaded, click on **Update** button and then go to your WordPress homepage by clicking on the title on the top left-hand side of the screen. Once the home page opens, you should see your featured image:

#### *Chapter 3*

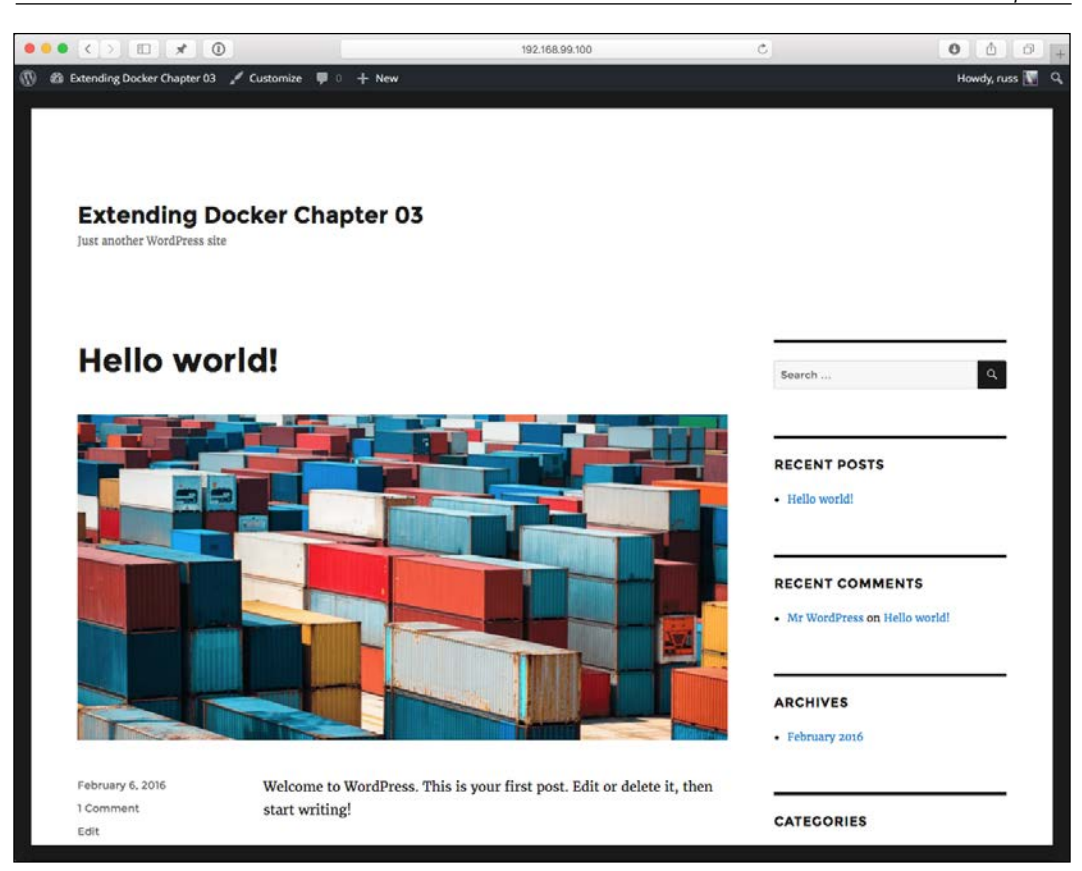

Before we remove our containers, you can run the following command to show all the volumes that have been created in Docker:

**docker volume ls**

When running the command, you should the two volumes that we defined in our docker-compose.yml file:

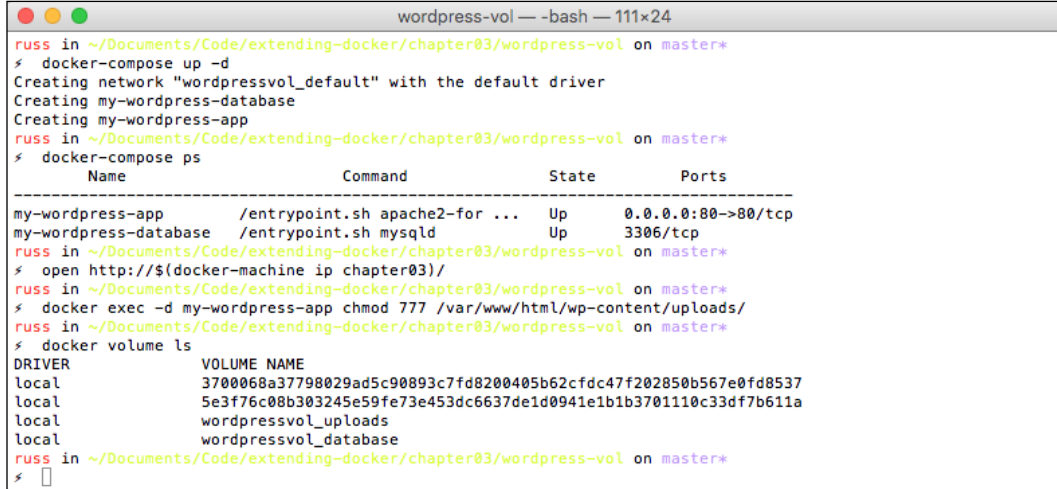

Remember, as we discussed in the previous chapter, Docker Compose will prefix names with the project title (which is the name of the folder that docker-compose. yml is in), in this case, the project is called wordpress-vol and as - is not allow in names, it has been stripped out, leaving wordpressvol.

Now that we have the basic WordPress installation with updated content, let's remove the containers as we did before:

**docker-compose stop && docker-compose rm**

**docker-compose ps**

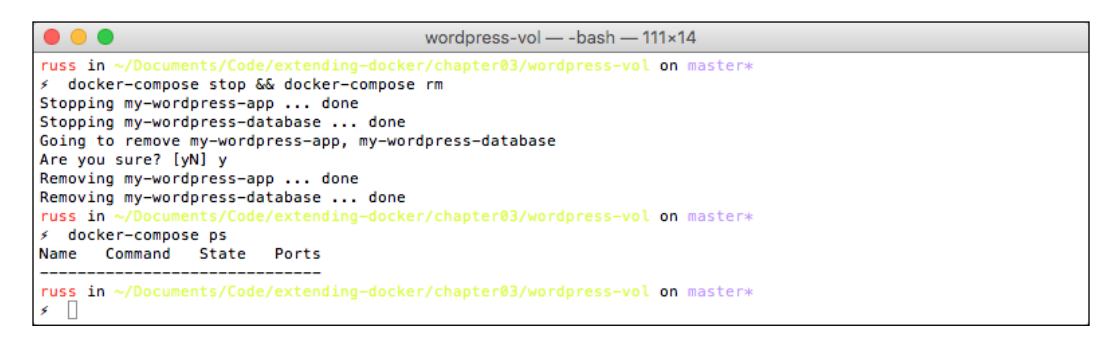

At this stage, you can probably guess what is going to happen next, let's relaunch our containers and open the WordPress site in our browser:

**docker-compose up -d open http://\$(docker-machine ip chapter03)/**

It may take a few seconds for everything to start up, so if you don't see your WordPress when the browser opens, refresh the page. If everything goes as planned, you should be presented with your edited Hello World! post:

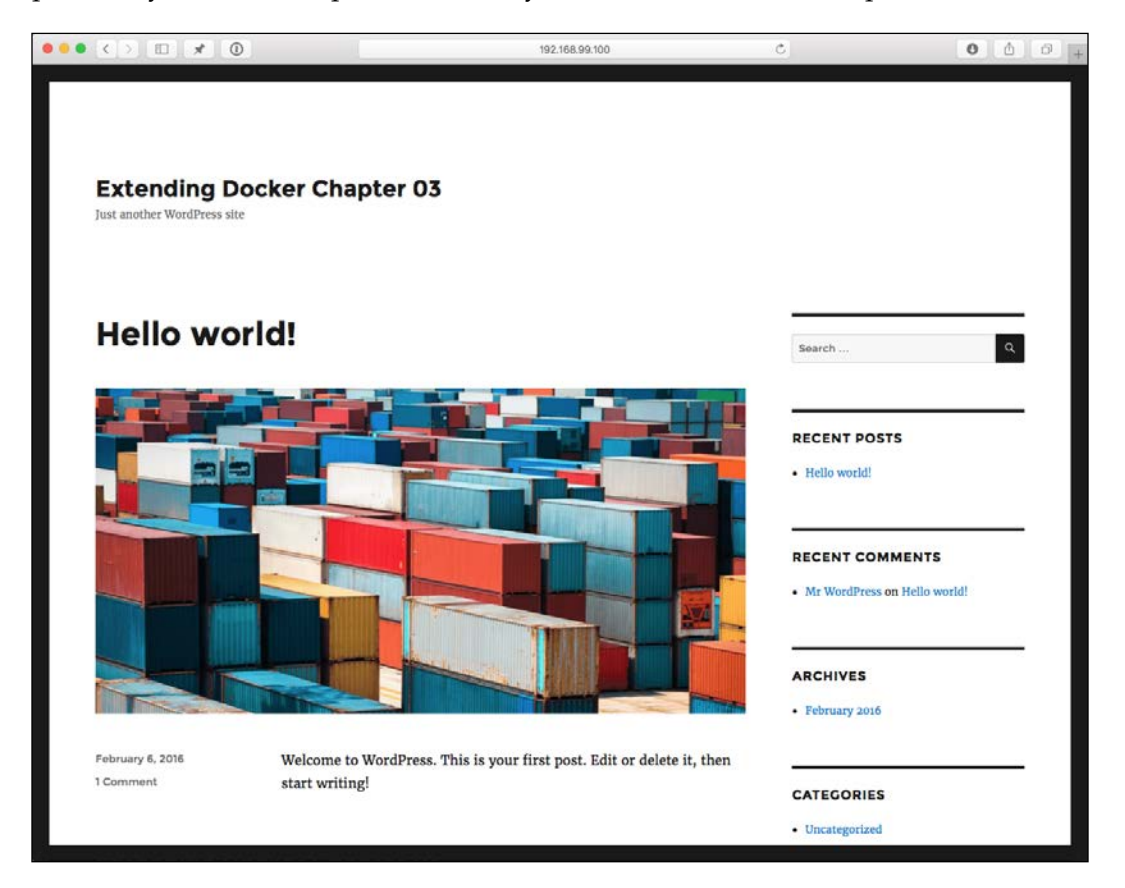

While it looks like the same screenshot as earlier, you will notice that you have been logged out of WordPress. This is because, by default, WordPress stores its sessions on the filesystem, and as they are not stored in the uploads directory, the session files were lost when we removed the containers.

Volumes can also be shared between containers, if we add the following to our docker-compose.yml file anywhere in the Services section:

```
 wordpress8080:
   container_name: my-wordpress-app-8080
   image: wordpress
   ports: 
     - "8080:80"
   links:
     - mysql
   environment:
     WORDPRESS_DB_HOST: "mysql:3306"
     WORDPRESS_DB_PASSWORD: "password"
   volumes:
     - "uploads:/var/www/html/wp-content/uploads/"
```
You can launch a second container with WordPress running on port 8080 and access the file we uploaded at http://192.168.99.100:8080/wp-content/ uploads/2016/02/containers-1024x512.png.

Note that the preceding URL will differ for your installation as the IP address may be different, along with the upload date and file name.

You can get more information on a volume by running the following command:

```
docker volume inspect <your_volume_name>
```
In our case, this returns the following information:

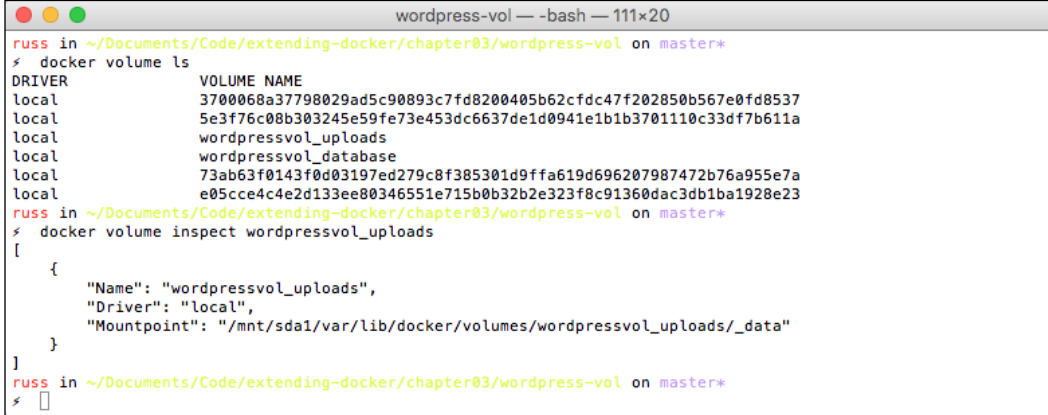

You will have noticed that we have been using the local driver for our two volumes, this creates the volume on our Docker instance and mounts a folder from host machine, which is the Docker Machine host running under VirtualBox in this case.

You can view the contents on the folder by SSHing into the host machine and going to the folder listed under the mount point returned by the docker volume inspect command. To SSH into the host and change to the root user, run the following commands:

#### **docker-machine ssh chapter03**

**sudo su -**

You will then be able to change to the folder containing the volume, the reason for changing to the root user is to make sure that you have permissions to see the contents on the folder:

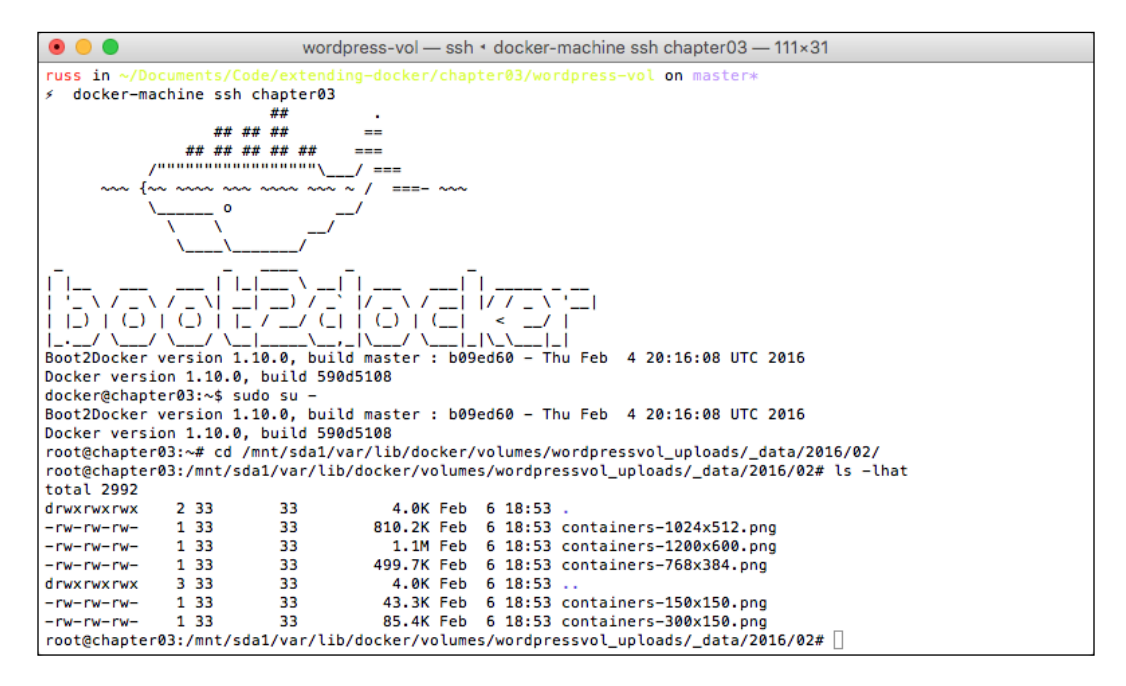

As you can see from the preceding terminal output, the files are owned by an unknown user with a user ID and group ID of 32, in the container, this is the Apache user. Be careful if you add files directly or make any changes, as you may find yourself causing all sorts of permission errors when it comes to your containers accessing the files you have added/changed.

So far so good, but what are the limits? The biggest one is that your data is tied to a single instance. In the last chapter, we looked at clustering Docker using Swarm, we discussed that the containers launched with Docker Compose are tied to a single instance, which is great for development, but not so hot for production, where we may have several host instances that we want to start spreading our containers across, this is where third-party volume drivers come into play.

# **Third-party volume drivers**

There are several third-party volume drivers available, they all bring different functionality to the table. To start with, we are going to be looking at Convoy by Rancher.

Before we look at installing Convoy, we should look at launching a Docker instance somewhere in the cloud. As we already have launched Docker instance in both DigitalOcean and Amazon Web Services, we should terminate our local chapter03 instance and relaunch it in one of these providers, I am going to be using DigitalOcean:

```
docker-machine stop chapter03 && docker-machine rm chapter03
docker-machine create \
     --driver digitalocean \
     --digitalocean-access-token 
sdnjkjdfgkjb345kjdgljknqwetkjwhgoih314rjkwergoiyu34rjkherglkhrg0\
     --digitalocean-region lon1 \
     --digitalocean-size 1gb \
     chapter03
eval "$(docker-machine env chapter03)"
```
#### *Chapter 3*

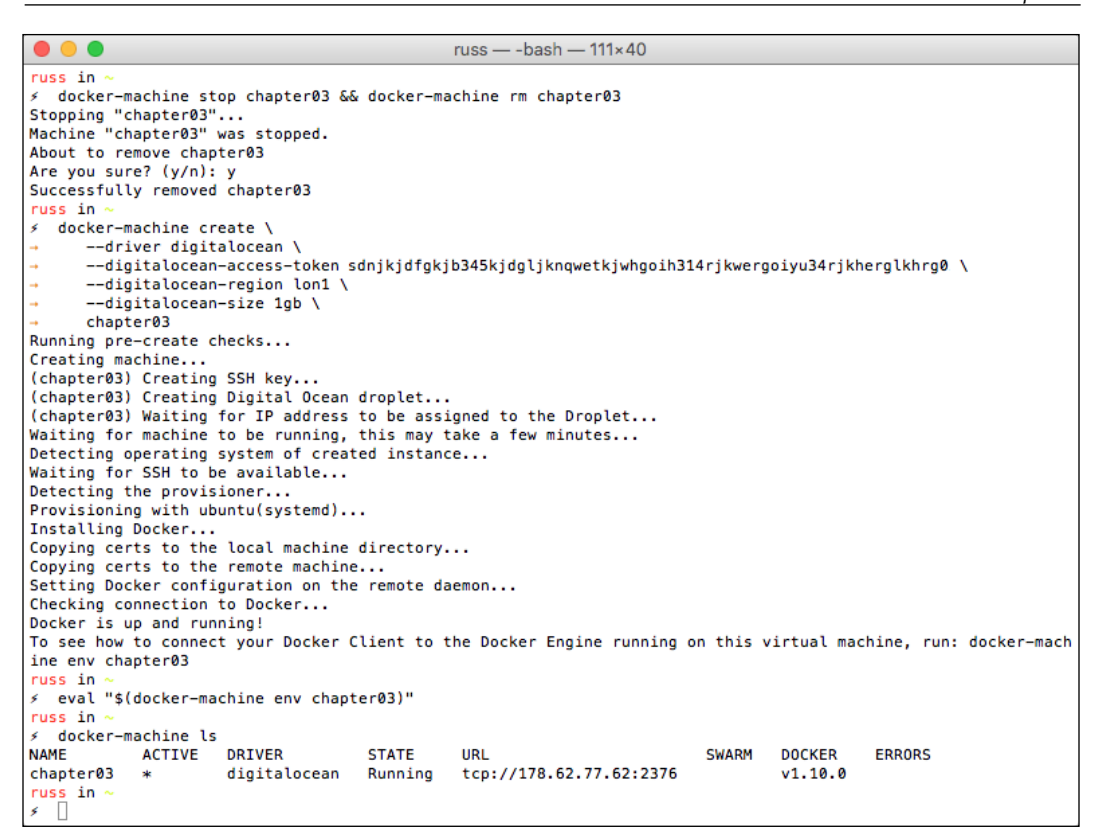

One of the reasons that we have launched the instance in a cloud provider is that we need a full underlying operating system to be able install and use Convoy, while the image provided by Boot2Docker is good, it is a little too lightweight for our requirement.

Before we do anything further, I would recommend you to attach a floating IP address to your DigitalOcean droplet. The reason for this is that, in this section of the chapter, we are going to be installing WordPress and then moving the installation to a new machine. Without a floating IP address, your WordPress installation may appear broken. You can find more details on floating IPs on the DigitalOcean website at [https://www.digitalocean.com/community/tutorials/](https://www.digitalocean.com/community/tutorials/how-to-use-floating-ips-on-digitalocean) [how-to-use-floating-ips-on-digitalocean](https://www.digitalocean.com/community/tutorials/how-to-use-floating-ips-on-digitalocean).

## **Installing Convoy**

As already mentioned, we need to install Convoy on our underlying Docker hosts operating system. To do this, you should first SSH onto your Docker host:

**docker-machine ssh chapter03**

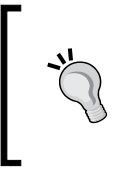

As the machine has been launched in DigitalOcean, we have connected as the root user; this means that we don't have to use sudo in front of the commands, however, as you could have launched the instance in another provider, I will keep them there so that you don't end up getting permission errors if you are not the root user.

Now that you have used ssh command to get into our Docker host, we can install and start Convoy. Convoy is written in Go and ships as a static binary. This means that we don't have to compile it manually; instead, we just need to grab the binary and copy it into place:

```
wget https://github.com/rancher/convoy/releases/download/v0.4.3/convoy.
tar.gz
tar xvf convoy.tar.gz
```
**sudo cp convoy/convoy convoy/convoy-pdata\_tools /usr/local/bin/**

There are later versions of Convoy available at [https://github.com/rancher/](https://github.com/rancher/convoy/releases) [convoy/releases](https://github.com/rancher/convoy/releases); however, these are flagged for use with Rancher only. We will be looking at Rancher in detail in a later chapter.

Now that we have our binary in place, we need to set up our Docker installation so that it loads the plugin:

```
sudo mkdir -p /etc/docker/plugins/
sudo bash -c 'echo "unix:///var/run/convoy/convoy.sock" > /etc/docker/
plugins/convoy.spec'
```
The convoy.spec file tells Docker where it can access Convoy; for more details on how plugins work refer to *Chapter 5*, *Building Your Own Plugin*.

Convoy is installed and ready to go, now we just have to add some storage. For testing purposes, we are going to be creating and using a loopback device; however, do not do this in production!

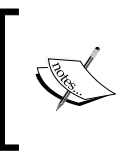

A Loopback Device is a mechanism used to interpret files as real devices. The main advantage of this method is that all tools used on real disks can be used with a loopback device. Refer to [http://wiki.osdev.org/Loopback\\_Device](http://wiki.osdev.org/Loopback_Device).

To create the loopback device and mount it, run the following commands:

```
truncate -s 4G data.vol
truncate -s 1G metadata.vol
sudo losetup /dev/loop5 data.vol
sudo losetup /dev/loop6 metadata.vol
```
 $\bullet$   $\bullet$   $\bullet$ 

Now that we have our storage ready, we can start Convoy by running the following command:

```
sudo convoy daemon --drivers devicemapper --driver-opts dm.datadev=/dev/
loop5 --driver-opts dm.metadatadev=/dev/loop6 &
```
You should see something similar to the following output:

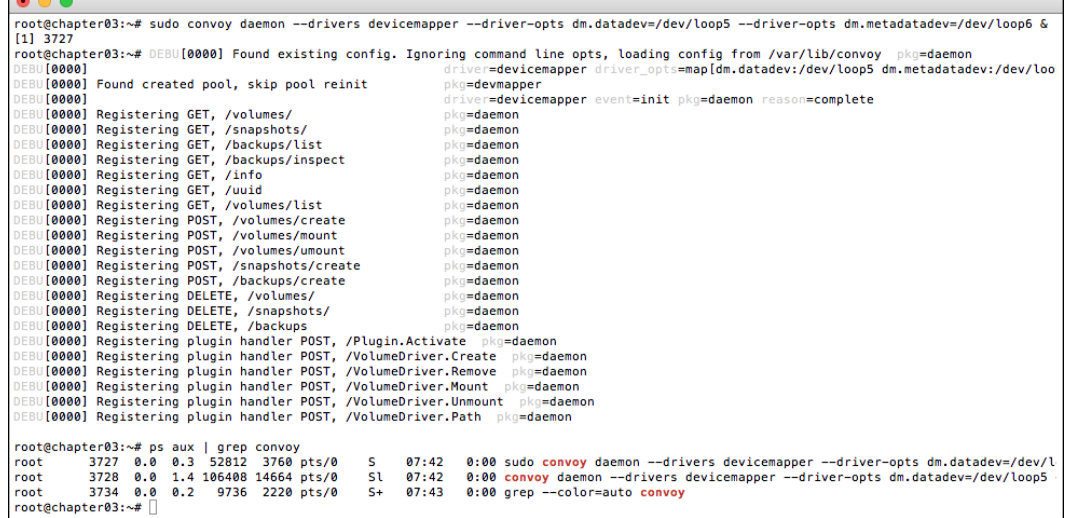

Now that we have Convoy running, type exit to leave the Docker host and return to your local machine.

#### **Launching containers with a Convoy volume**

Now that we have Convoy up and running, we can make some changes to our docker-compose.yml file:

```
version: '2'
services:
   wordpress:
     container_name: my-wordpress-app
```

```
 image: wordpress
     ports: 
       - "80:80"
     links:
       - mysql
     environment:
       WORDPRESS_DB_HOST: "mysql:3306"
       WORDPRESS_DB_PASSWORD: "password"
     volumes:
       - "uploads:/var/www/html/wp-content/uploads/"
   mysql:
     container_name: my-wordpress-database
     image: mariadb
     environment:
       MYSQL_ROOT_PASSWORD: "password"
     command: mysqld --ignore-db-dir=lost+found
     volumes:
       - "database:/var/lib/mysql/"
volumes:
   uploads:
     driver: convoy
   database:
     driver: convoy
```
Put the docker-compose.yml file in a wordpressconvoy folder if don't you will find you will need change the name of the volume in some of the later steps in this section.

As you can see, I have highlighted a few changes. The first being that we have moved over to using MariaDB, the reason for this is that as we now using an actual filesystem rather just a folder on the host machine, we have a lost + found folder created, presently the official MySQL container fails to work as it believes there are already databases on the volume. To get around this, we can use the --ignore-dbdir directive when starting MySQL, which MariaDB supports.

Let's launch our containers and take a look at the volume that is created by running:

```
docker-compose up -d
open http://$(docker-machine ip chapter03)/
docker-compose ps
docker volume ls
docker volume inspect wordpressconvoy_database
```
You should see something similar to the following terminal output:

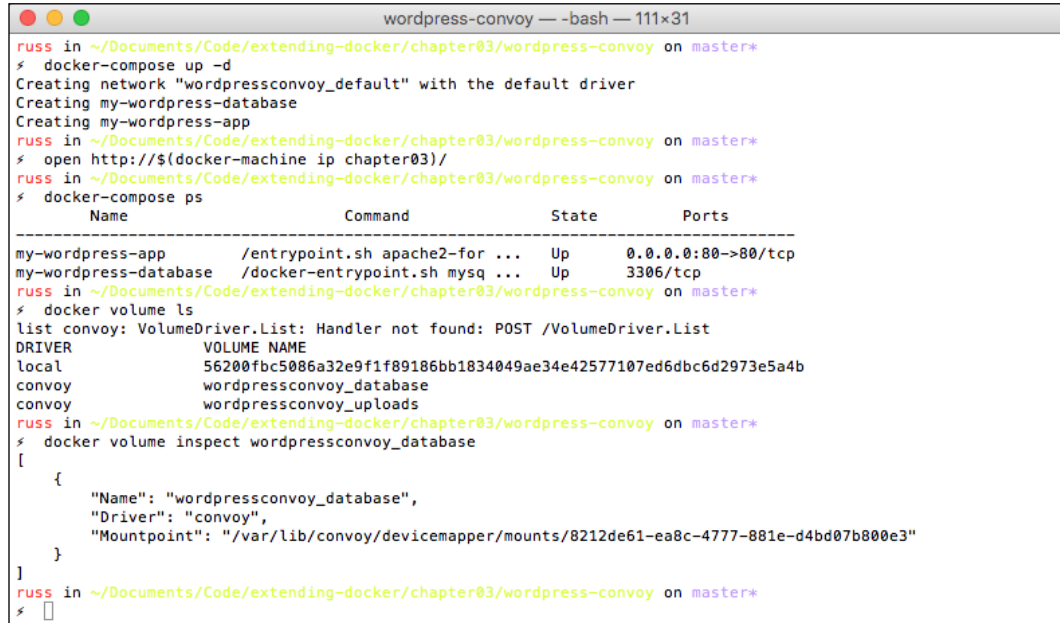

Before we do anything further, complete the WordPress installation and upload some content:

**open http://\$(docker-machine ip chapter03)/**

Remember to set the correct permissions on the volume before uploading content:

```
docker exec -d my-wordpress-app chmod 777 /var/www/html/wp-content/
uploads/
```
## **Creating a snapshot using Convoy**

So far, it's no different from the default volume driver. Let's look at creating a snapshot and then backing up of the volume, you will see why later in the chapter.

First of call, let's jump back to the Docker host:

```
docker-machine ssh chapter03
```
Let's create our first snapshot by running the following the commands:

```
sudo convoy snapshot create wordpressconvoy_uploads --name snap_
wordpressconvoy_uploads_01
```

```
sudo convoy snapshot create wordpressconvoy_database --name snap_
wordpressconvoy_database_01
```
Once a snapshot has been created, you will receive a unique ID. In my case, these were c00caa88-087d-45ad-9498-7610844c075e and 4e2a2a6f-887c-4692-b2a8 e1f08aa42400.

#### **Backing up our Convoy snapshot**

Now that we have our snapshots, we can use these as a basis to create our backups. To do this, we must first make sure that the destination directory where we are going to store it exists:

```
sudo mkdir /opt/backup/
```
Now that we have somewhere to store the backup, let's create it:

```
sudo convoy backup create snap wordpressconvoy uploads 01 --dest vfs:///
opt/backup/
```

```
sudo convoy backup create snap wordpressconvoy database 01 --dest vfs:///
opt/backup/
```
Once the backup has been completed, you will receive confirmation in the form of a URL. For the uploads, the URL returned is as follows:

```
vfs:///opt/backup/?backup=34ca255e-7164-4734-8b96-579b4e79f728\
u0026volume=26a5913e-4794-4df3-bbb9-7a6361c23a75
```
For the database, the URL was as follows:

```
vfs:///opt/backup/?backup=41731035-2760-4a1b-bba9-5e906e2471bc\
u0026volume=8212de61-ea8c-4777-881e-d4bd07b800e3
```
It is important that you make a note of the URLs, as you will need these to restore the backups. There is one flaw, the backups we have created are being stored on our Docker host machine. What if it was to go down? All our hard work would be then lost!

Convoy supports creating backups for Amazon S3, so let's do that. First, you will need to log in to your Amazon Web Services account and create an S3 bucket to store your backups.

Once you have created a bucket, you need to add your credentials to the server:

```
mkdir ~/.aws/
cat >> ~/.aws/credentials << CONTENT
[default]
aws_access_key_id = JHFDIGJKBDS8639FJHDS
aws_secret_access_key = sfvjbkdsvBKHDJBDFjbfsdvlkb+JLN873JKFLSJH
CONTENT
```
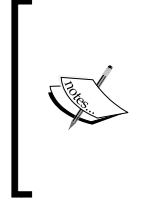

For more information on how to create an Amazon S3 bucket, refer to the getting started guide at [https://aws.amazon.com/](https://aws.amazon.com/s3/getting-started/) [s3/getting-started/](https://aws.amazon.com/s3/getting-started/), and for details on credentials files, refer to [http://blogs.aws.amazon.com/security/post/](http://blogs.aws.amazon.com/security/post/Tx3D6U6WSFGOK2H/A-New-and-Standardized-Way-to-Manage-Credentials-in-the-AWS-SDKs) [Tx3D6U6WSFGOK2H/A-New-and-Standardized-Way-to-](http://blogs.aws.amazon.com/security/post/Tx3D6U6WSFGOK2H/A-New-and-Standardized-Way-to-Manage-Credentials-in-the-AWS-SDKs)[Manage-Credentials-in-the-AWS-SDKs](http://blogs.aws.amazon.com/security/post/Tx3D6U6WSFGOK2H/A-New-and-Standardized-Way-to-Manage-Credentials-in-the-AWS-SDKs).

Now your Amazon S3 bucket is created. I have named mine chapter03-backupbucket and created it in the us-west-2 region. Your Docker host has access to Amazon's API. You can make your backups again, but this time, push them to Amazon S3:

```
sudo convoy backup create snap_wordpressconvoy_uploads_01 --dest s3://
chapter03-backup-bucket@us-west-2/
```

```
sudo convoy backup create snap_wordpressconvoy_database_01 --dest s3://
chapter03-backup-bucket@us-west-2/
```
As you can see, the destination URL takes the following format:

**s3://<bucket-name>@<aws-region>**

Again, you will receive URLs once the backups has been completed. In my case, there are as follows:

```
s3://chapter03-backup-bucket@us-west-2/?backup=6cb4ed46-2084-42bc-8261-
6b4da690bd5e\u0026volume=26a5913e-4794-4df3-bbb9-7a6361c23a75
```
For the database backup, we will see the following:

```
s3://chapter03-backup-bucket@us-west-2/?backup=75608b0b-93e7-4319-b212-
7a1b0ccaf289\u0026volume=8212de61-ea8c-4777-881e-d4bd07b800e3
```
When running the preceding commands, your terminal output should have looked something similar to the following:

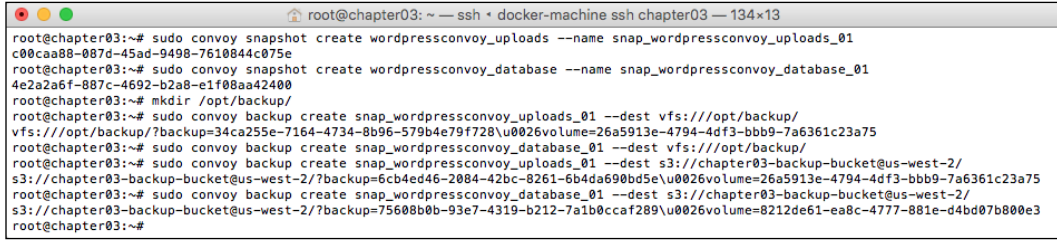

Now that we have off instance backups of our data volumes, let's terminate the Docker host and bring up a new one. If you haven't already, exit from the Docker host and terminate it by running the following command:

```
docker-machine stop chapter03 && docker-machine rm chapter03
```
## **Restoring our Convoy backups**

As you can see from the following screen, we have backups of our snapshots in an Amazon S3 bucket:

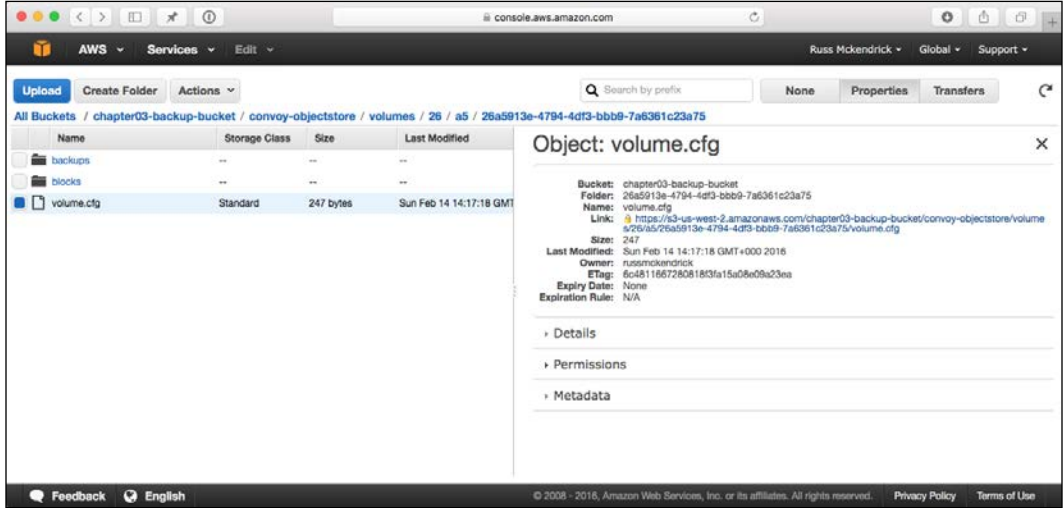

Before we restore the backups, we need to recreate our Docker instance. Use the instructions for launching a Docker host in DigitalOcean, installing and starting Convoy, and also setting up your AWS credentials file from the previous sections of this chapter.

Remember to reassign your floating IP address to the Droplet before you continue.

# $\overline{\phantom{a}}$

Once you have everything backed up and running, you should be able to run the following commands to restore the volumes:

```
sudo convoy create wordpressconvoy_uploads --backup s3://chapter03-
backup-bucket@us-west-2/?backup=6cb4ed46-2084-42bc-8261-6b4da690bd5e\
u0026volume=26a5913e-4794-4df3-bbb9-7a6361c23a75
```
You should also be able to run the following command:

```
sudo convoy create wordpressconvoy_database --backup s3://chapter03-
backup-bucket@us-west-2/?backup=75608b0b-93e7-4319-b212-7a1b0ccaf289\
u0026volume=8212de61-ea8c-4777-881e-d4bd07b800e3
```
The process of restoring the volumes will take several minutes, during which you will see a lot of output streamed to your terminal. The output should look similar to the following screenshot:

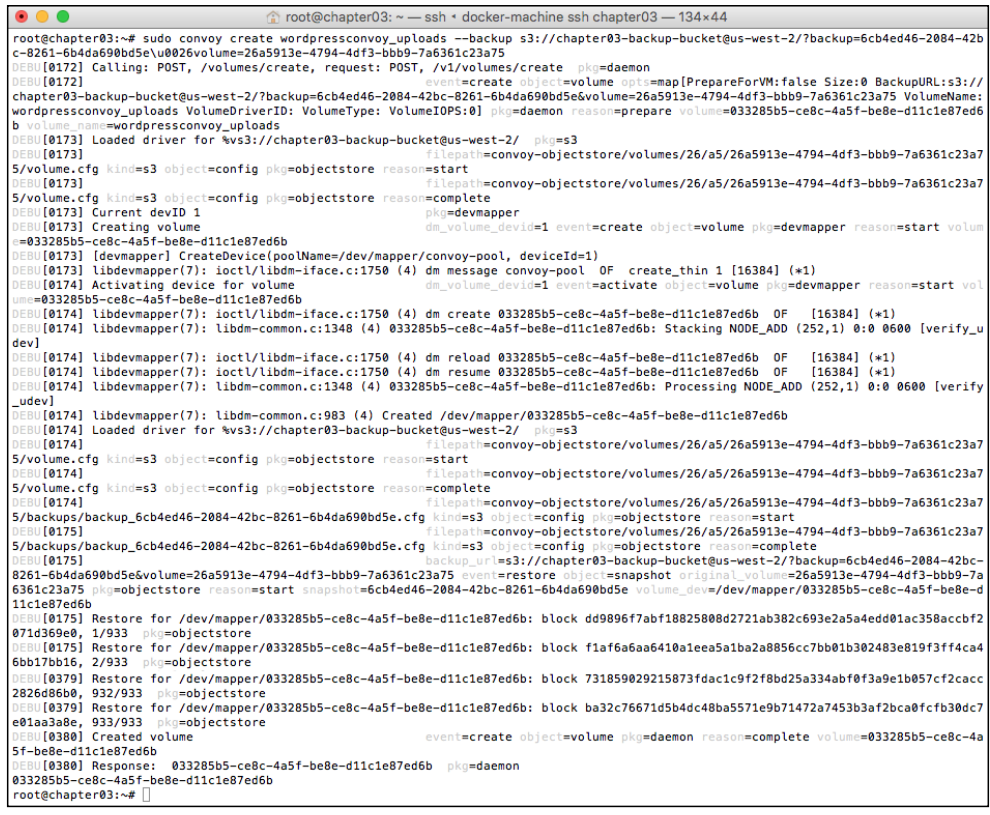

**[ 81 ]**

As you can see towards the end of the preceding terminal session, the restore process restores each block from the S3 bucket so that you will most see these messages scroll past.

Once you have both volumes restored, go back to your Docker Compose file and run the following command:

**docker-compose up -d**

If everything goes as planned, you should be able to open a browser and see your content intact and how you left it using the following command:

```
open http://$(docker-machine ip chapter03)/
```
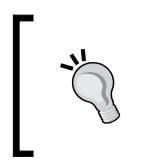

Don't forget, if you have finished with the Docker host, you will need to stop and remove using docker-machine stop chapter03 && docker-machine rm chapter03, otherwise you may incur unwanted costs.

## **Summing up Convoy**

Convoy is a great tool to start looking at Docker volumes, it is great to quickly move the content around different environments, which means that you can not only share your containers, but also share your volumes with fellow developers or sysadmins. It is also straightforward to install and configure, as it ships as a precompiled binary.

# **Block volumes using REX-Ray**

So far, we have looked at drivers that use local storage with backups to remote storage. We are now going to take this one step further by looking at remote storage that is directly attached to our container.

In this example, we are you going to be launching a Docker instance in Amazon Web Services and launch our WordPress example and attach Amazon Elastic Block Store volumes to our containers using REX-Ray, a volume driver by EMC.

REX-Ray supports several storage types on both public clouds and EMC's own range, as follows:

- AWS EC2
- OpenStack
- Google Compute Engine
- EMC Isilon, ScaleIO, VMAX, and XtremIO

The driver is in active development and more types of supported storage are promised soon.

#### **Installing REX-Ray**

As we are going to be using Amazon EBS volumes, we will need to launch the Docker host in AWS, as EBS volumes can not be mounted as block devices to instances in other cloud providers. As per the previous chapter, this can be accomplished using Docker Machine and the following command:

```
 docker-machine create \
    --driver amazonec2 \
    --amazonec2-access-key JHFDIGJKBDS8639FJHDS \
    --amazonec2-secret-key sfvjbkdsvBKHDJBDFjbfsdvlkb+JLN873JKFLSJH \
    --amazonec2-vpc-id vpc-35c91750 \
    chapter03
```
Switch Docker Machine to use the newly created host:

```
eval "$(docker-machine env chapter03)"
```
Then, SSH into the host, as follows:

**docker-machine ssh chapter03**

Once you are on the Docker host, run the following command to install REX-Ray:

```
curl -sSL https://dl.bintray.com/emccode/rexray/install | sh -
```
This will download and perform the basic configuration of the latest stable release of REX-Ray:

```
ubuntu@chapter03: ~ - ssh + docker-machine ssh chapter03 - 111×17
ubuntu@chapter03:~$ curl -sSL https://dl.bintray.com/emccode/rexray/install | sh -
Selecting previously unselected package rexray.
(Reading database ... 67416 files and directories currently installed.)
Preparing to unpack rexray-latest-x86_64.deb ...
Unpacking rexray (0.3.1-1) ...
Setting up rexray (0.3.1-1) ...
REX-Ray has been installed to /usr/bin/rexray
Binary: /usr/bin/rexray
SemVer: 0.3.1<br>OsArch: Linux-x86_64
Branch: v0.3.1
Commit: bf4d6eec8c931b10d1ec187de052a23c09681ac6
Formed: Wed, 30 Dec 2015 21:12:44 UTC
ubuntu@chapter03:~$
```
Once REX-Ray is installed, we will need to configure it to use Amazon EBS volumes. This will need to be done as the root user, to the following to add a file called config.yml to /etc/rexray/:

```
sudo vim /etc/rexray/config.yml
```
The file should contain the following, remember to replace the values for AWS credentials:

```
rexray:
   storageDrivers:
   - ec2
aws:
   accessKey: JHFDIGJKBDS8639FJHDS
   secretKey: sfvjbkdsvBKHDJBDFjbfsdvlkb+JLN873JKFLSJH
```
Once you have added the configuration file, you should be able to use REX-Ray straight away, running the following command should return a list of EBS volumes:

#### **sudo rexray volume ls**

If you see the list of volumes, then you will need to start the process. If you don't see the volumes, check whether the user that you have provided accesskey and secretkey for has access to read and create EBS volumes. To start the process and check whether everything is OK, run the following commands:

```
sudo systemctl restart rexray
sudo systemctl status rexray
```
You should see something similar to the following terminal output if everything works as expected:

*Chapter 3*

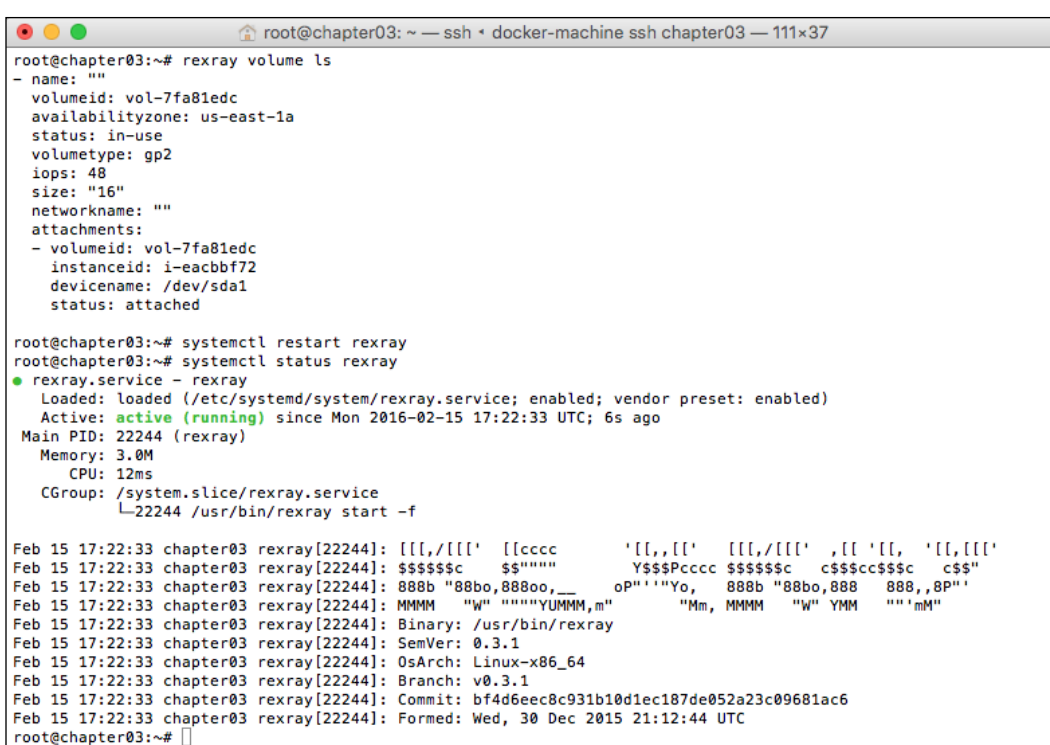

The final step of the installation is to restart Docker on the instance so that it picks up the new volume driver. To do this, run the following command:

#### **sudo systemctl restart docker**

Now its time to launch some containers. The only change we need make to the Docker Compose file from the Convoy one is to change the name of the volume driver, everything else stays the same:

```
version: '2'
services:
   wordpress:
    container name: my-wordpress-app
     image: wordpress
     ports: 
      - "80:80"
     links:
       - mysql
     environment:
       WORDPRESS_DB_HOST: "mysql:3306"
```

```
 WORDPRESS_DB_PASSWORD: "password"
     volumes:
       - "uploads:/var/www/html/wp-content/uploads/"
   mysql:
    container name: my-wordpress-database
     image: mariadb
     environment:
       MYSQL_ROOT_PASSWORD: "password"
     command: mysqld --ignore-db-dir=lost+found
     volumes:
       - "database:/var/lib/mysql/"
volumes:
   uploads:
     driver: rexray
   database:
     driver: rexray
```
Once the application has launched, set the permissions on the upload folder by running the following command:

```
docker exec -d my-wordpress-app chmod 777 /var/www/html/wp-content/
uploads/
```
In the AWS Console, you will notice that now there are some additional volumes:

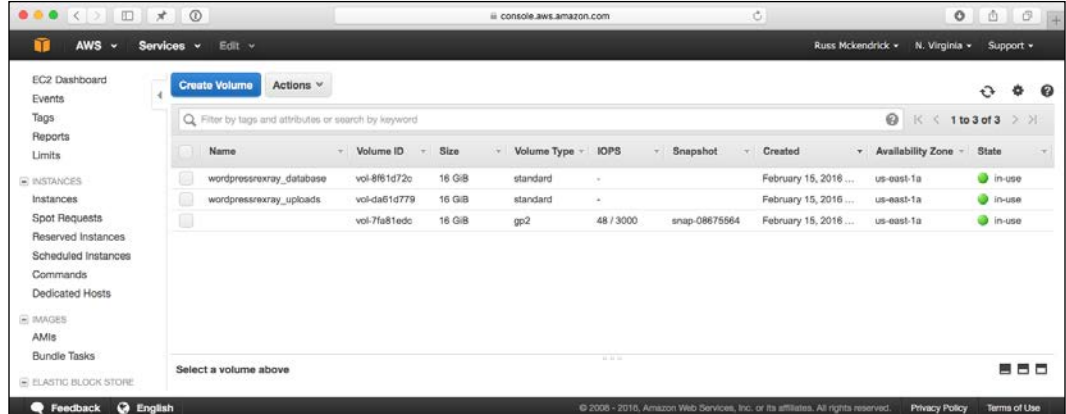

Open your new WordPress installation in a browser by running the following command:

**open http://\$(docker-machine ip chapter03)/**

**[ 86 ]**

If you have a problem opening the WordPress site in your browser, find the running instance in the AWS Console and add a rule for port 80/HTTP to the **DOCKER-MACHINE** security group. Your rules should look similar to the following image:

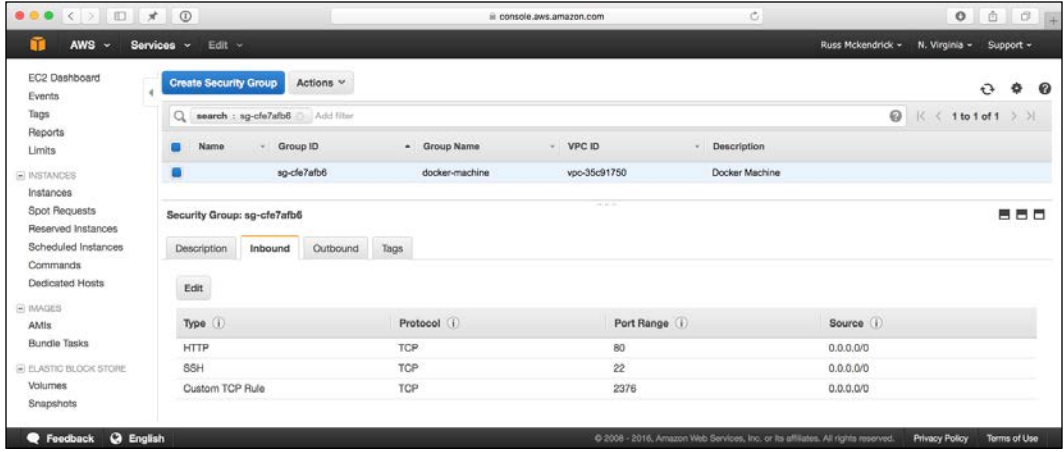

You will only have to add the rule once, as Docker Machine will reassign the docker-machine security group whenever you launch more Docker hosts.

Once you have the page open, complete the WordPress installation and edit or upload some content. You know the drill by now, once you have added your content, it's time to stop the containers, remove them, and then terminate the Docker host:

```
docker-compose stop
docker-compose rm
```
Before removing the host, you can check the status of the volumes by running the following command:

```
docker volume ls
```
You will see something similar to the following image:

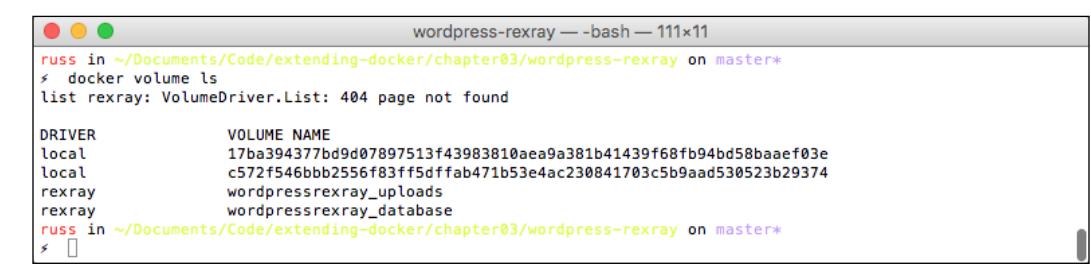

Finally, it's time to remove the Docker host:

**docker-machine stop chapter03 && docker-machine rm chapter03**

#### **Moving the REX-Ray volume**

Before we bring up a new Docker host with Docker Machine, it is worth pointing out that our WordPress installation will probably look a little broken.

This is because moving our containers to a new host changes the IP address that we will be accessing the WordPress site on, meaning that until you change the settings to use the second node's IP address, you will see a broken site.

This is because it is trying to load content, such as CSS and JavaScript, from the first Docker host's IP address.

For more information on how to update these settings, refer to the WordPress Codex at [https://codex.wordpress.org/Changing\\_The\\_Site\\_URL](https://codex.wordpress.org/Changing_The_Site_URL).

Also, if you have logged into the AWS Console, you may have noticed that your EBS volumes are not currently attached to any instance:

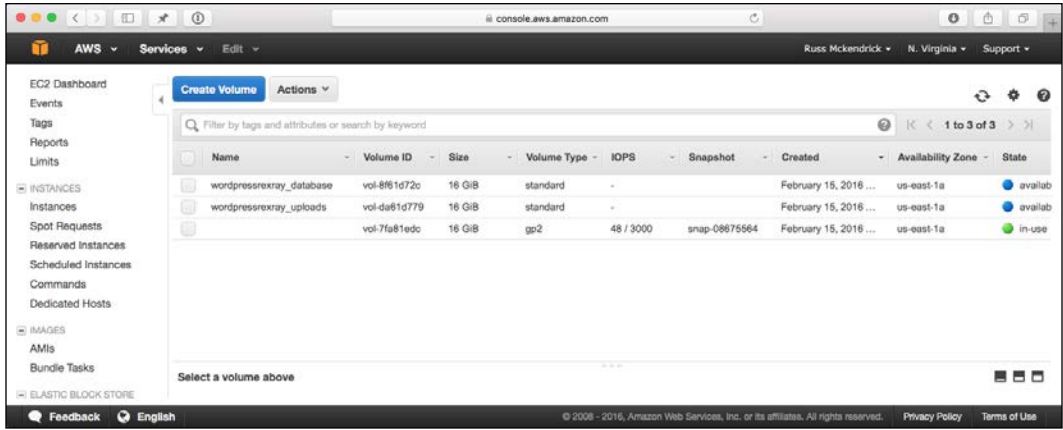

Now that we have this out of the way, let's launch our new Docker host using Docker Machine. If you followed the instructions in the previous section to launch the host, connect, install REX-Ray, and launch the WordPress and Database containers. As we have already discussed, you could update the site's IP address by connecting to the database:

1. Should you want to update the IP address, then you can run the following. First of all, connect to your database container:

```
docker exec -ti my-wordpress-database env TERM=xterm bash -l
```
- 2. Then make a connection to MariaDB using the MySQL client: **mysql -uroot -ppassword --protocol=TCP -h127.0.0.1**
- 3. Switch to the wordpress database:

#### **use wordpress;**

4. Then finally run the following SQL. In my case, http://54.175.31.251 is the old URL and http://52.90.249.56 is the new one:

```
UPDATE wp_options SET option_value = replace(option_value, 
'http://54.175.31.251', 'http://52.90.249.56') WHERE option_name = 
'home' OR option name = 'siteurl';
UPDATE wp_posts SET guid = replace(guid, 'http://54.175.31.251','h
ttp://52.90.249.56');
UPDATE wp_posts SET post_content = replace(post_content, 
'http://54.175.31.251', 'http://52.90.249.56');
UPDATE wp_postmeta SET meta_value = replace(meta_value,'http://54.
175.31.251','http://52.90.249.56');
```
Your terminal session should look similar to the following screenshot:

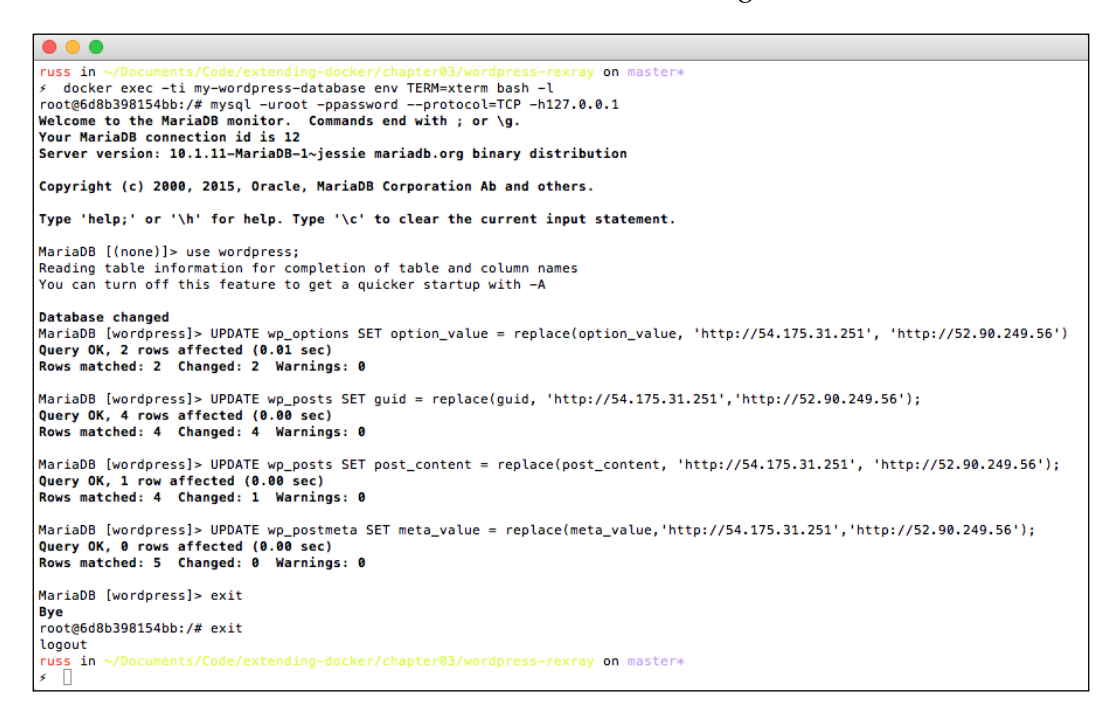

However, we can see that the content is present, even though the site looks broken.
# **Summing up REX-Ray**

REX-Ray is very much in early development, with more features being added all the time. Over the next few releases, I can foresee it getting more and more useful as it is slowly moving towards being a cluster-aware tool rather than the standalone tool it is at the moment.

However, even in this early stage of its development, it serves as a great introduction to using external storage with Docker Volumes.

# **Flocker and Volume Hub**

The next tool that we are going to look at is Flocker by ClusterHQ. It's certainly the most feature-rich of the third-party volume drivers that we are going to be looking at in this chapter. As you can see from the following list of supported storage options, it has the widest coverage of storage backends out of all of the volume drivers:

- AWS Elastic Block Storage
- OpenStack Cinder with any supported backend
- EMC ScaleIO, XtremeIO, and VMAX
- VMware vSphere and vSan
- NetApp OnTap
- Dell Storage SC Series
- HPE 3PAR StoreServ and StoreVirtual (with OpenStack only)
- Huawei OceanStor
- Hedvig
- NexentaEdge
- ConvergeIO
- Saratoga Speed

There is also support for the following storage options coming soon:

- Ceph
- Google Persistent Disk

As most people will have access to AWS, we are going to look at launching a Flocker cluster in AWS.

## **Forming your Flock**

Rather than rolling our sleeves up and installing Flocker manually, we are going to take a look at how to get Flocker up and running quickly.

For this part of the chapter, we will be launching a cluster using an AWS CloudFormation template provided by ClusterHQ to get a Flocker cluster up and running quickly.

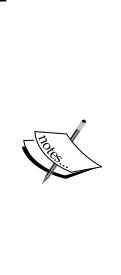

AWS CloudFormation is the orchestration tool provided by Amazon that allows you to define how you would like your AWS infrastructure to look and be configured. CloudFormation is free to use; however, you do pay for the resources that are launched by it. At the time of writing, the estimated cost for running the template for one month is \$341.13. For more information on CloudFormation, refer to <https://aws.amazon.com/cloudformation/>, or for a breakdown of the costs, refer to [http://calculator.](http://calculator.s3.amazonaws.com/index.html#r=IAD&s=EC2&key=calc-D96E035B-5A84-48DE-BF62-807FFE4740A8) [s3.amazonaws.com/index.html#r=IAD&s=EC2&key=calc-](http://calculator.s3.amazonaws.com/index.html#r=IAD&s=EC2&key=calc-D96E035B-5A84-48DE-BF62-807FFE4740A8)[D96E035B-5A84-48DE-BF62-807FFE4740A8](http://calculator.s3.amazonaws.com/index.html#r=IAD&s=EC2&key=calc-D96E035B-5A84-48DE-BF62-807FFE4740A8).

There are a few steps that we will need to perform before we launch the CloudFormation template. First of all, you will need to create a key pair to be used by the template. To do this, log in to the AWS console at [https://console.aws.](https://console.aws.amazon.com/) [amazon.com/](https://console.aws.amazon.com/), select your region, then click on EC2, and then on the left-hand side **Key Pairs** menu, the key pair you create should be called something like flocker-test:

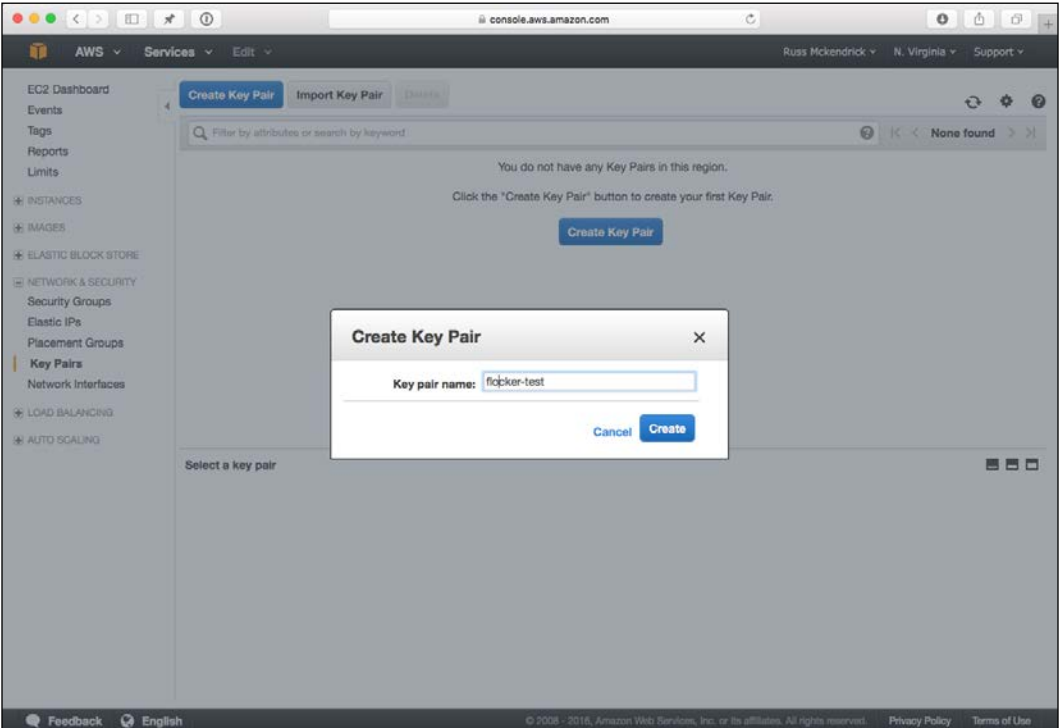

After you click on the **Create** button, your key pair will be downloaded, **keep this safe** as you will not be able to download it again. Now that you have your key pair created and safely downloaded, it's time to create an account on the ClusterHQ Volume Hub, you can do this by going to <https://volumehub.clusterhq.com/>.

The Volume Hub (at the time of writing this book, it is in Alpha testing) is a web-based interface to manage your Flocker volumes. You can either signup for an account using your e-mail address or signin using your Google ID.

Once you have signed up/in, you will be presented with a notice pointing out that *You don't appear to have a cluster yet*. and the option of either creating a new cluster or connect to an existing cluster:

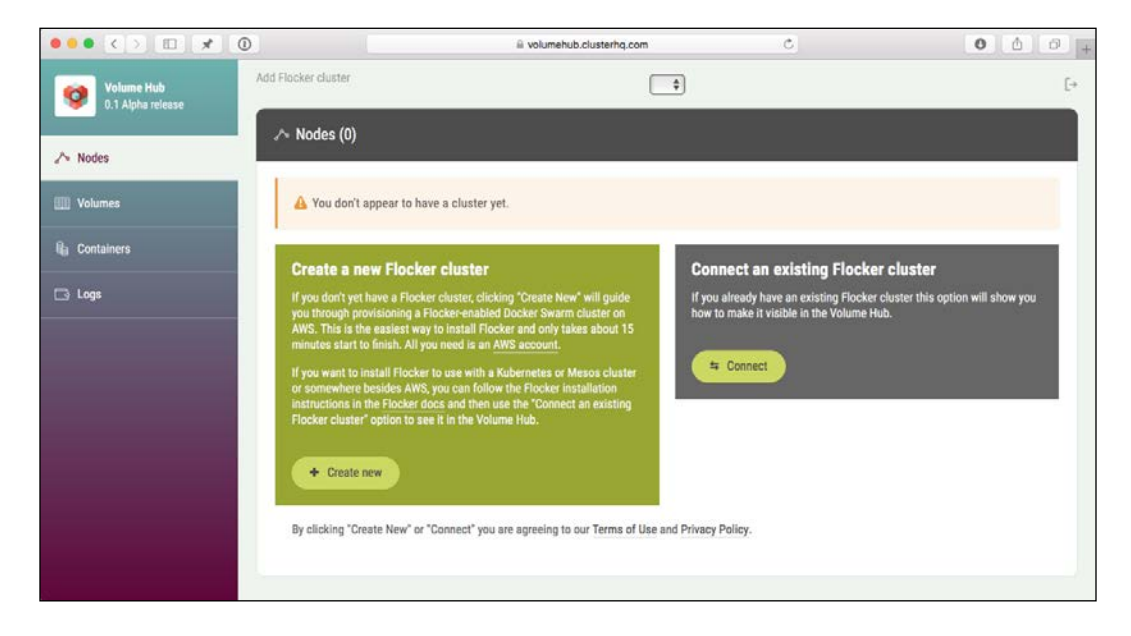

Clicking on **Create new** button will open an overlay with instructions about what you need to do to create a cluster using AWS CloudFormation. As we have already actioned step one, scroll down to step two. Here, you should see a button that says **Start CloudFormation Configuration Process**, click on this to open a new tab that will take you directly to the AWS CloudFormation page on the AWS console:

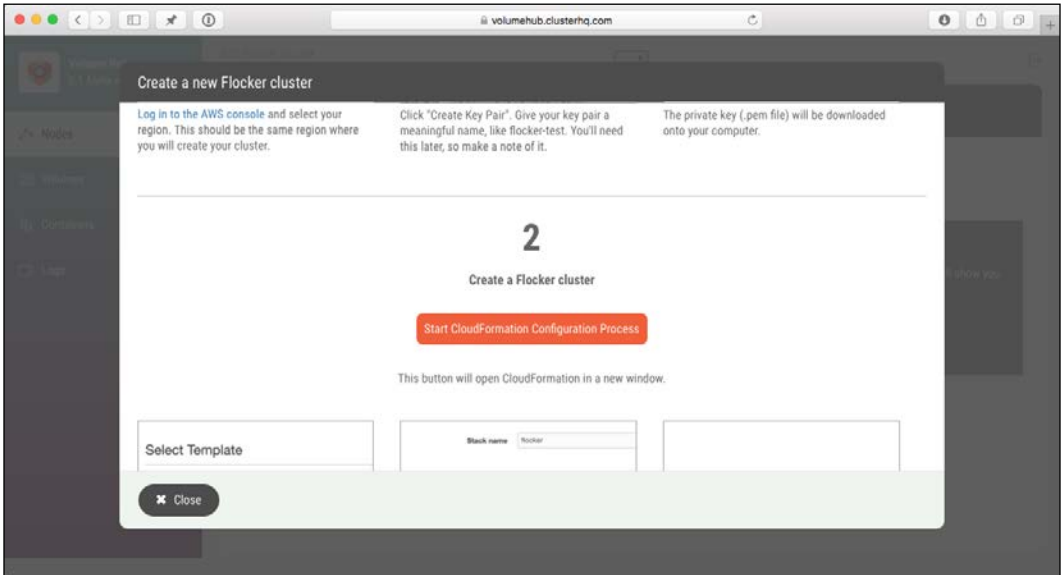

The first step of launching the AWS CloudFormation stack is selecting the template, this has already been done for us, so you can click on the **Next** button.

You will now be asked to give some details about your stack, this includes a name for the stack, EC2 key pair name, AWS access and secret keys, and also your Volume Hub token.

To get your Volume Hub token, visit [https://volumehub.clusterhq.com/v1/](https://volumehub.clusterhq.com/v1/token) [token](https://volumehub.clusterhq.com/v1/token) and you will be presented with a token. This token is unique to your Volume Hub account, it is important you don't share it:

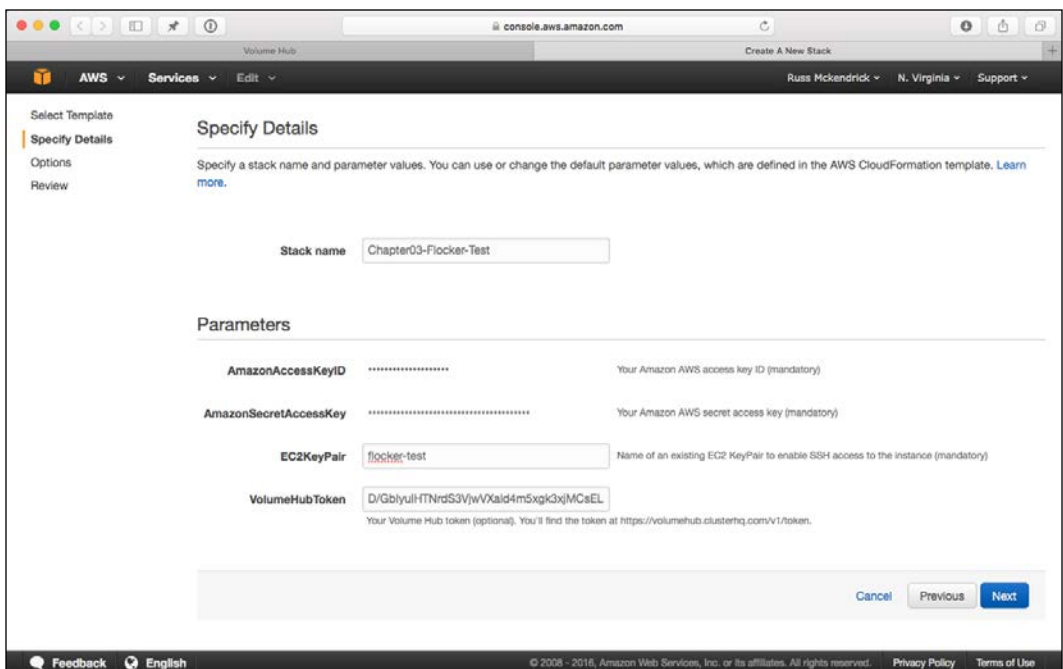

Once you have filled in the details you can click on the **Next** button. On the next page, you will be asked to tag your resources, this is optional. You should follow your normal processes for tagging resources here. Once you have added your tags, click on the **Next** button.

> Note that clicking on create will launch resources in your AWS account that will incur hourly charges. Only click on create if you are planning on working through the next steps.

The next page gives you an overview of the details that you have provided. If you are happy with these, click on the **Create** button.

After you click on the **Create** button, you will be taken back to the AWS CloudFormation page, where should see your stack with a **CREATE\_IN\_ PROGRESS** status:

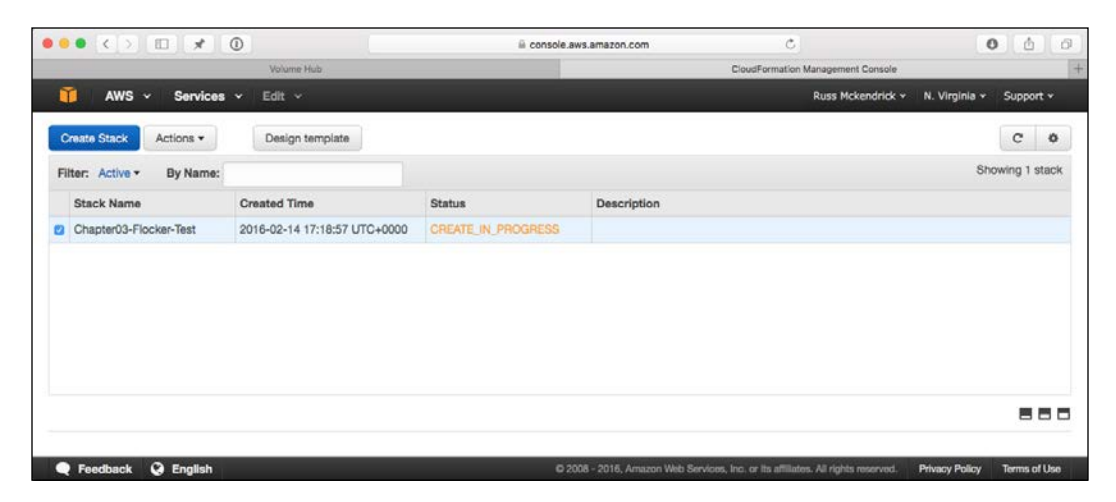

If you don't see your stack, click on the refresh icon on the right-hand top corner. Typically, it will take around 10 minutes to create your cluster. While the stack is being created, you can click on one of the **Split pane** icons on the bottom-right of the screen and view the events that are taking place to launch your cluster.

Also, as the cluster is launching, you should start seeing Nodes registering themselves in your Volume Hub account. It is important, however tempting, to not start using the Volume Hub until your stack has a **CREATE\_COMPLETE** status.

Once your stack has been deployed, click on the **Outputs** tab. This will give you the details you will need to connect to the cluster. You should see something similar to the following:

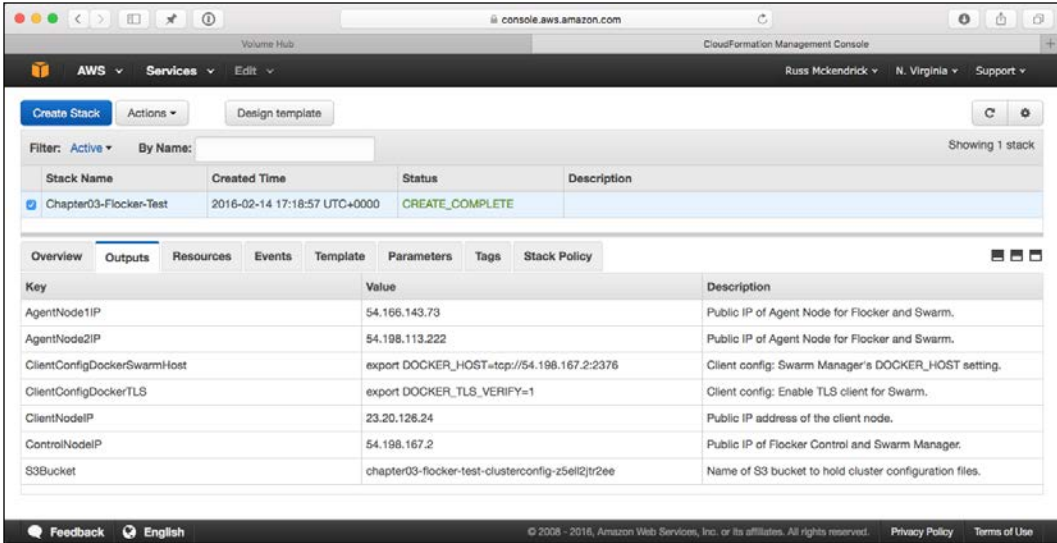

The first thing we need to do is set the correct permissions on the key pair that we created earlier. In my case, it is in my Downloads folder:

```
chmod 0400 ~/Downloads/flocker-test.pem.txt
```
Once you have set the permission, you will need to log in to the client node using ubuntu as the username and your key pair. In my case, the client node IP address is 23.20.126.24:

```
ssh ubuntu@23.20.126.24 -i ~/Downloads/flocker-test.pem.txt
```
Once you are logged in, you need to run a few more commands to get the cluster ready. For this, you will need to make a note of the IP addresses of the **Control Node**, which in the preceding screen is 54.198.167.2:

```
export FLOCKER_CERTS_PATH=/etc/flocker
export FLOCKER_USER=user1
export FLOCKER_CONTROL_SERVICE=54.198.167.2
```
Now that you have connected to the control service, you should be able to get an overview of the cluster using the flockerctl command:

```
flockerctl status
flockerctl ls
```
When running the flockerctl ls command, you shouldn't see any datasets listed. Now we should connect to Docker. To do this, run the following commands:

```
export DOCKER_TLS_VERIFY=1
export DOCKER_HOST=tcp://$FLOCKER_CONTROL_SERVICE:2376
docker info | grep Nodes
```
At the time of writing this book, the Flocker AWS CloudFormation template installs and configures Docker 1.9.1 and Docker Compose 1.5.2. This means that you will not be able to use the new Docker Compose file format. There should be, however, Docker Compose files in both the old and new formats in the GitHub repository, which accompanies this book.

You can find the repository at [https://github.com/russmckendrick/extending](https://github.com/russmckendrick/extending-docker/)[docker/](https://github.com/russmckendrick/extending-docker/).

Your terminal output should look similar to the following session:

```
● ● ● 企 ubuntu@ip-10-123-196-215: ~ - ssh ubuntu@23.20.126.24 -i ~/Downloads/flocker-test.pem.txt - 110×20
ubuntu@ip-10-123-196-215:~$ export FLOCKER_CERTS_PATH=/etc/flocker
ubuntu@ip-10-123-196-215:~$ export FLOCKER_USER=user1
ubuntu@ip-10-123-196-215:~$ export FLOCKER_CONTROL_SERVICE=54.198.167.2
ubuntu@ip-10-123-196-215:~$ flockerctl status
SERVER ADDRESS<br>809beb96 10.182.54.66<br>9ccc6bf2 10.179.213.198
ubuntu@ip-10-123-196-215:~$ flockerctl ls
DATASET SIZE METADATA STATUS SERVER
ubuntu@ip-10-123-196-215:~$ export DOCKER_TLS_VERIFY=1
ubuntu@ip-10-123-196-215:~$ export DOCKER_HOST=tcp://54.198.167.2:2376
ubuntu@ip-10-123-196-215:~$ docker info |grep Nodes
Nodes: 2
ubuntu@ip-10-123-196-215:~$ docker --version
Docker version 1.9.1, build a34a1d5
ubuntu@ip-10-123-196-215:~$ docker-compose --version
docker-compose version 1.5.2<sub>1</sub> build 7240ff3
ubuntu@ip-10-123-196-215:~$
```
Now that we have everything up and running, let's launch our WordPress installation using Flocker volumes.

## **Deploying into the Flock**

First thing we should do is create the volumes. We could let Flocker use its defaults, which is a 75 GB EBS volume, but this is a little overkill for our needs:

```
docker volume create -d flocker -o size=1G -o profile=bronze 
--name=database
docker volume create -d flocker -o size=1G -o profile=bronze 
--name=uploads
```
As you can see, this is a more sensible size and we are choosing the same volume names as we have done in the previous examples. Now that we have our volumes created, we can launch WordPress. To do this, we have two Docker Compose files, one will launch the containers on AgentNode1 and the other on AgentNode2. First of all, create a folder to store the files:

```
mkdir wordpress
cd wordpress
vim docker-compose-node1.yml
```
As already mentioned, at the time of writing this book, only the original Docker Compose file format is support, due to this, our file should have the following content:

```
wordpress:
  container name: my-wordpress-app
   image: wordpress
   ports: 
     - "80:80"
   links:
     - mysql
   environment:
     - "constraint:flocker-node==1"
     - "WORDPRESS_DB_HOST=mysql:3306"
     - "WORDPRESS_DB_PASSWORD=password"
   volume_driver: flocker
   volumes:
     - "uploads:/var/www/html/wp-content/uploads/"
mysql:
  container name: my-wordpress-database
   image: mariadb
   environment:
      - "constraint:flocker-node==1"
     - "MYSQL ROOT PASSWORD=password"
```

```
 command: mysqld --ignore-db-dir=lost+found
 volume_driver: flocker
 volumes:
   - "database:/var/lib/mysql/"
```
As you can see, it isn't too different from the new format. The important thing to note is the lines that bind the containers to a node, this has been highlighted in the preceding code.

To launch the containers, we have to pass the filename to docker-compose. To do this, run the following commands:

```
docker-compose -f docker-compose-node1.yml up -d
docker-compose -f docker-compose-node1.yml ps
```
Once the container's have launched, run the following to set the correct permissions on the uploads folder:

## **docker exec -d my-wordpress-app chmod 777 /var/www/html/wp-content/ uploads/**

Now that we have our volumes created and containers launched, let's take a quick look at the Volume Hub:

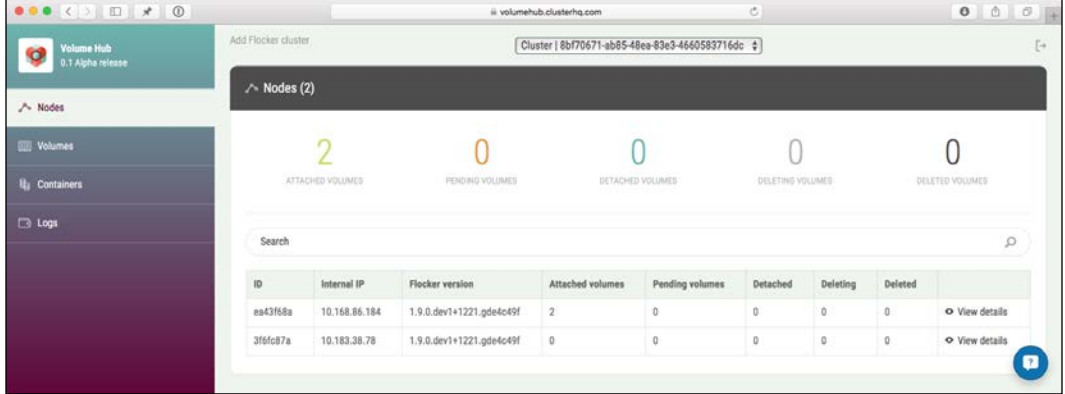

As you can see, there are two volumes being shown as attached to the node with the internal IP of 10.168.86.184. Looking at the Volumes page gives us a lot more detail:

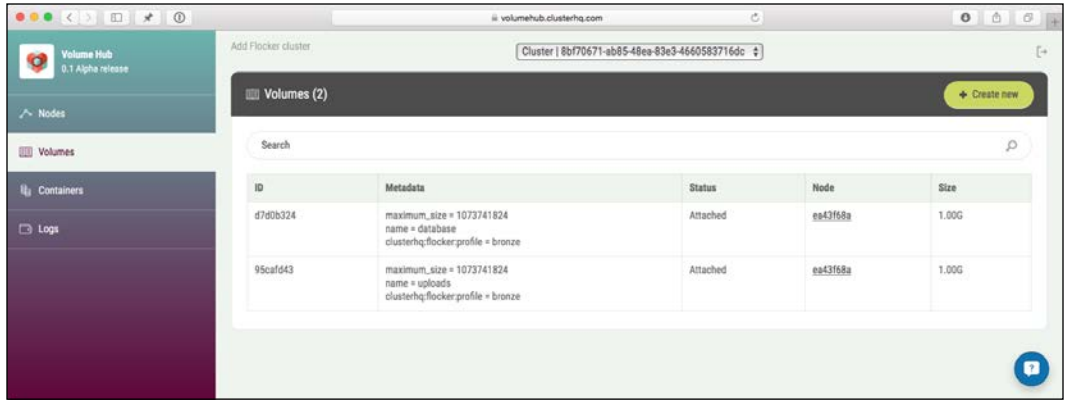

As you can see, we have information on the size, name, its unique ID, and which node it is attached to. We can also see the information on the containers that are running within our cluster:

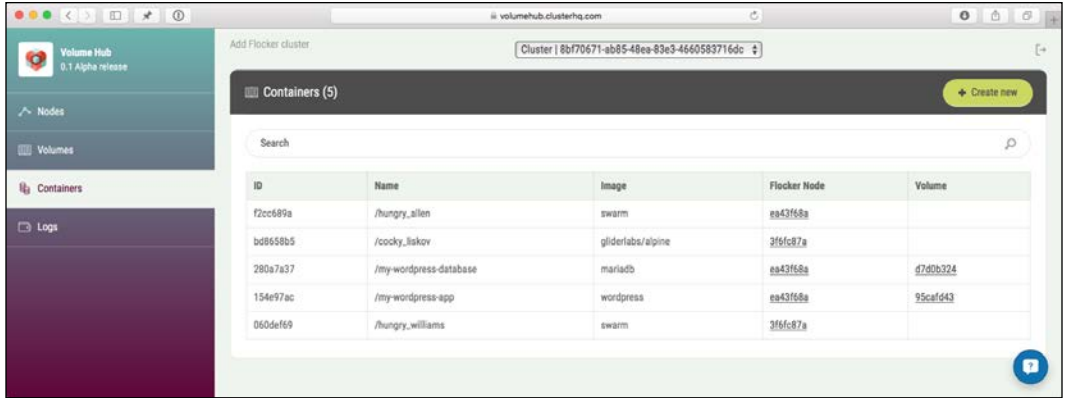

Before we stop and remove the containers, you should configure WordPress and then log in and upload a file. You will be able to get the IP address you can access WordPress on by running the following command and opening the IP address where port 80 is mapped to in your browser:

```
docker-compose -f docker-compose-node1.yml ps
```
Once you have made these changes, you can stop and remove the containers by running the following commands:

**docker-compose -f docker-compose-node1.yml stop docker-compose -f docker-compose-node1.yml rm -f**

Now that you have removed the containers, it's time to launch them on the second node. You will need to create a second Docker Compose file, as follows:

```
vim docker-compose-node2.yml
```

```
wordpress:
  container name: my-wordpress-app
   image: wordpress
   ports: 
    - "80:80"
   links:
     - mysql
   environment:
     - "constraint:flocker-node==2"
     - "WORDPRESS_DB_HOST=mysql:3306"
     - "WORDPRESS_DB_PASSWORD=password"
   volume_driver: flocker
   volumes:
     - "uploads:/var/www/html/wp-content/uploads/"
mysql:
  container name: my-wordpress-database
   image: mariadb
   environment:
      - "constraint:flocker-node==2"
     - "MYSQL ROOT PASSWORD=password"
   command: mysqld --ignore-db-dir=lost+found
   volume_driver: flocker
   volumes:
     - "database:/var/lib/mysql/"
```
As you can see, all that has changed is the node number. To launch the containers, run the following command:

```
docker-compose -f docker-compose-node2.yml up -d
```
It will take a little longer to launch, as Flocker has to unattach and reattach the volumes to the second node. Once the containers are running, you will see that they are now showing as being attached to the second node in the Volume Hub, as shown in the following screenshot:

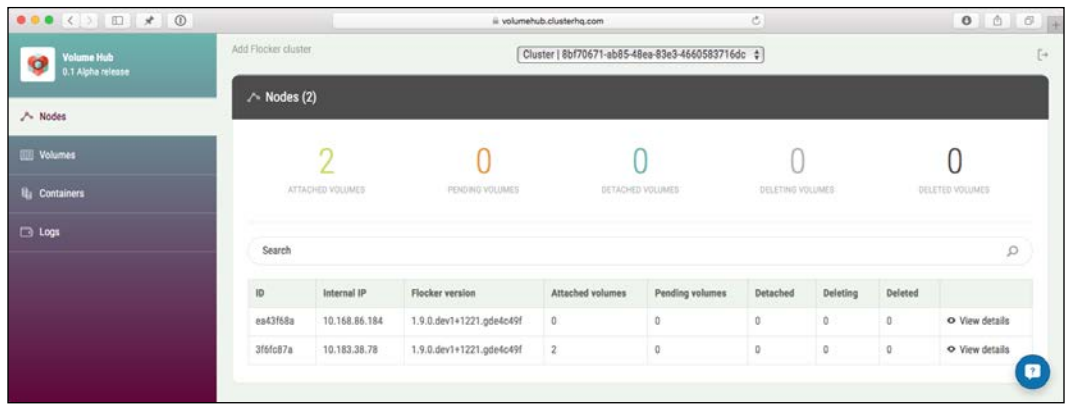

This is also reflected in the other sections of the Volume Hub:

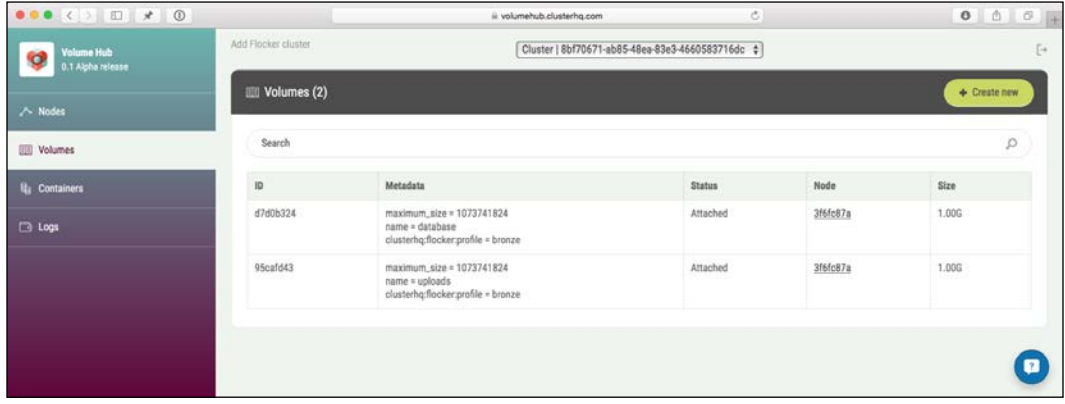

Finally, you can see your new containers on the **Containers** page:

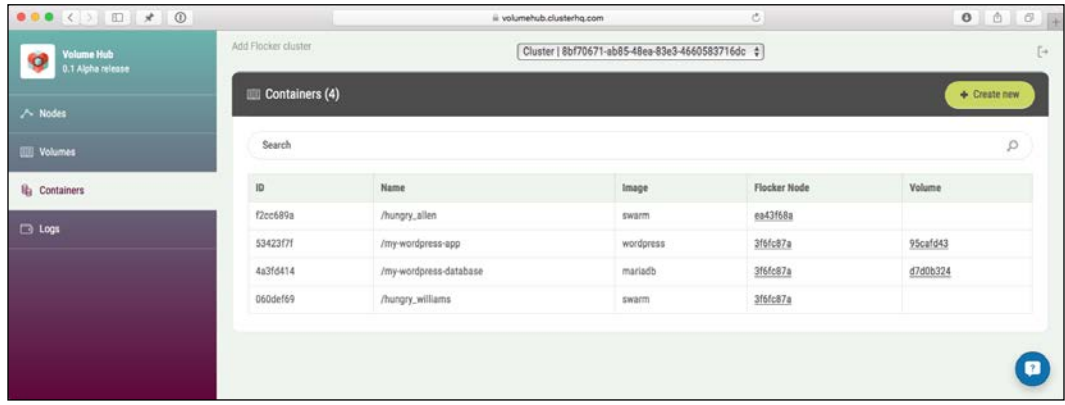

Run the following command and open the IP address in a browser:

#### **docker-compose -f docker-compose-node2.yml ps**

As mentioned in the REX-Rey section of this chapter, opening WordPress should show you a broken-looking WordPress page, but this shouldn't matter as some content is being served out of the database volume; otherwise, you would be seeing the Install WordPress page.

So, there you have it. You have used Flocker and Volume Hub to launch and view your Docker volumes, as well as move them between hosts.

As mentioned at the start of this section, you are paying by the hour to have the cluster up and running. To remove it, you should go to the AWS Console, switch to the CloudFormation service, select your Stack, and then delete from the actions drop-down menu:

## *Chapter 3*

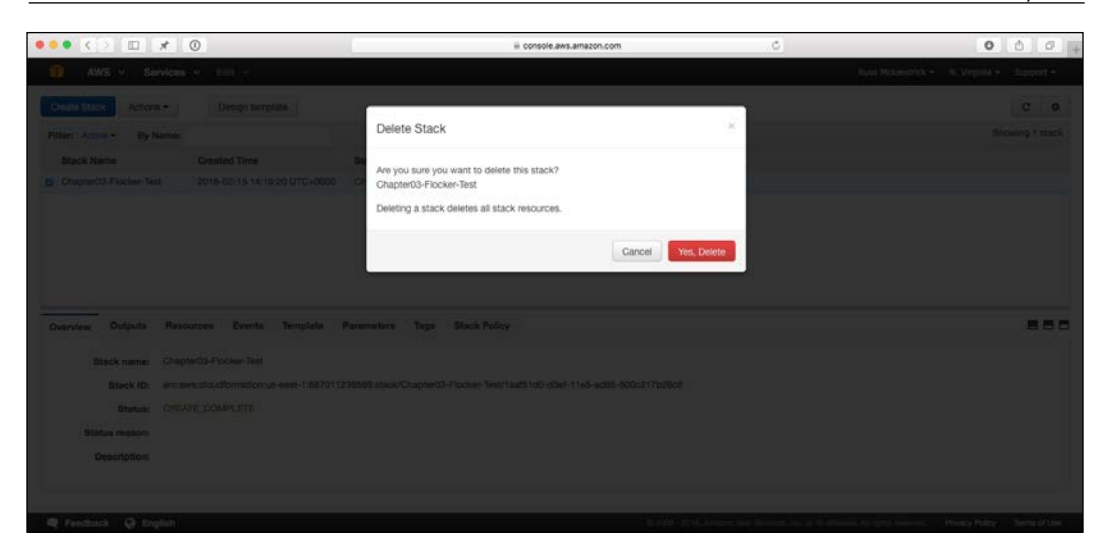

If you get an error about not being able to remove the S3 bucket, don't worry, all of the expensive stuff will have been terminated. To resolve the error, just go to the S3 bucket it is complaining about in the AWS Console and remove the content. Once you have removed the content, go back to the CloudFormation page and attempt to delete the stack again.

# **Summing up Flocker**

Flocker is the grandfather of Docker volumes, it was one of the original solutions for managing volumes even before the volume plugin architecture was released. This means that it is both mature and easily the most complicated of the volume plugins that we have looked at.

To get an idea of its complexity, you can view the CloudFormation template at [https://s3.amazonaws.com/installer.downloads.clusterhq.com/flocker](https://s3.amazonaws.com/installer.downloads.clusterhq.com/flocker-cluster.cloudformation.json)[cluster.cloudformation.json](https://s3.amazonaws.com/installer.downloads.clusterhq.com/flocker-cluster.cloudformation.json).

As you can see, there are a lot of steps. Viewing the template in the CloudFormation visualizer gives you more of an idea of how everything is linked:

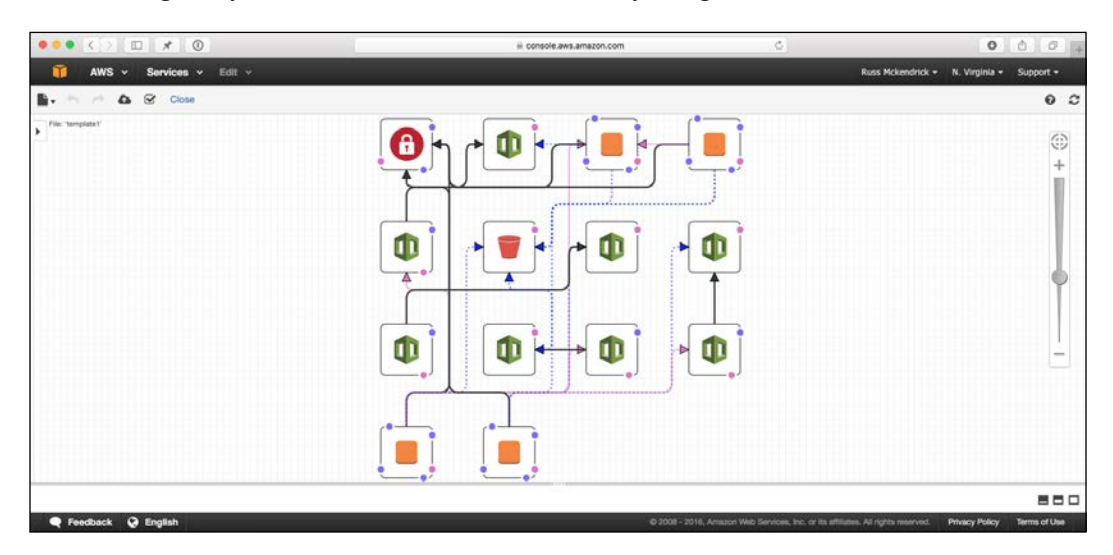

Add to the mix that Docker itself is regularly being updated and you have a very complex installation process. This is the reason why I have not gone into detail about how to manually install it in this chapter, as the process will no doubt have changed by the time you come to read it.

Luckily, Cluster Labs have an extremely good documentation that is regularly updated. It can be found at <https://docs.clusterhq.com/en/latest/>.

It's also worth pointing out that, at the time of writing this book, Volume Hub is in early alpha and more functionality is being added regularly. Eventually, I can see this being quite a powerful combination of tools.

# **Summary**

In this chapter, we have looked at three different volume drivers that all work with Docker's plugin architecture.

While the three drivers offer three very different approaches to providing persistent storage for your containers, you may have noticed that Docker Compose files and how we interact with the volumes using the Docker client was pretty much the same experience across all three tools, probably to the point where I am sure it was starting to get a little repetitive.

This repetitiveness showcases, in my opinion, one of the best features of using Docker plugins, the consistent experience from the client's point of view. At no point, after we configured the tools, did we have to really think about or take into consideration how we were using the storage, we just got on with it.

This allows us to reuse our resources, such as Docker Compose files and containers, across multiple environments such as local VMs, cloud-based Docker hosts, or even Docker clusters.

However, at the moment, we are still bound to a single Docker host machine. In the next chapter, we will look at how to start spanning multiple Docker hosts by looking at Docker Networking plugins.

In this chapter, we are going to be looking at the next type of plugin: networking. We will discuss how to make use of the new networking tools introduced with Docker 1.9, along with third-party tools that add even more functionality to the already powerful built-in tools. The two main tools that we are going to look at are as follows:

- **Docker Overlay Network**: [https://docs.docker.com/engine/userguide/](https://docs.docker.com/engine/userguide/networking/dockernetworks/) [networking/dockernetworks](https://docs.docker.com/engine/userguide/networking/dockernetworks/)/
- **Weave**: <https://weave.works/>

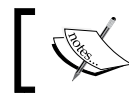

This chapter assumes that you are using Docker 1.10+, some commands may not work in the previous versions.

# **Docker networking**

Before we start to go into detail about Networking in Docker, I should mention that we have managed to make it to the fourth chapter in the book without having to really think about networking, this is because, by default, Docker creates a network bridge between the containers and your host machine's network interface. This is Docker networking at its most basic form.

Like basic storage, this limits you to bring up your containers on a single host even when using a clustering tool such as Docker Swarm, as you may have already noticed in *Chapter 2*, *Introducing First-party Tools*, when we were bringing up our WordPress installation, the web and database containers where launched on a single host within the cluster. If we were to try and bind each of the two containers to different host, they would not be able to talk to each other.

Luckily, Docker has you covered and provides its own multi-host networking layer to use with Docker Swarm.

# **Multi-host networking with overlays**

Docker released its production-ready multi-host overlay networking functionality in Docker 1.9. Before this release, the functionality was classed as experimental.

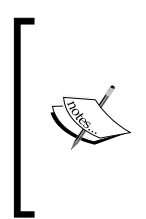

An overlay network is a computer network that is built on top of another network. Nodes in the overlay network can be thought of as being connected by virtual or logical links, each of which corresponds to a path, perhaps through many physical links, in the underlying netw[ork:](https://en.wikipedia.org/wiki/Overlay_network) [https://en.wikipedia.org/wiki/Overlay\\_ne](https://en.wikipedia.org/wiki/Overlay_network)twork

In Docker terms, it allows containers on one Docker host to talk directly to containers on another Docker host as if they were on the same host, as shown in the following screenshot:

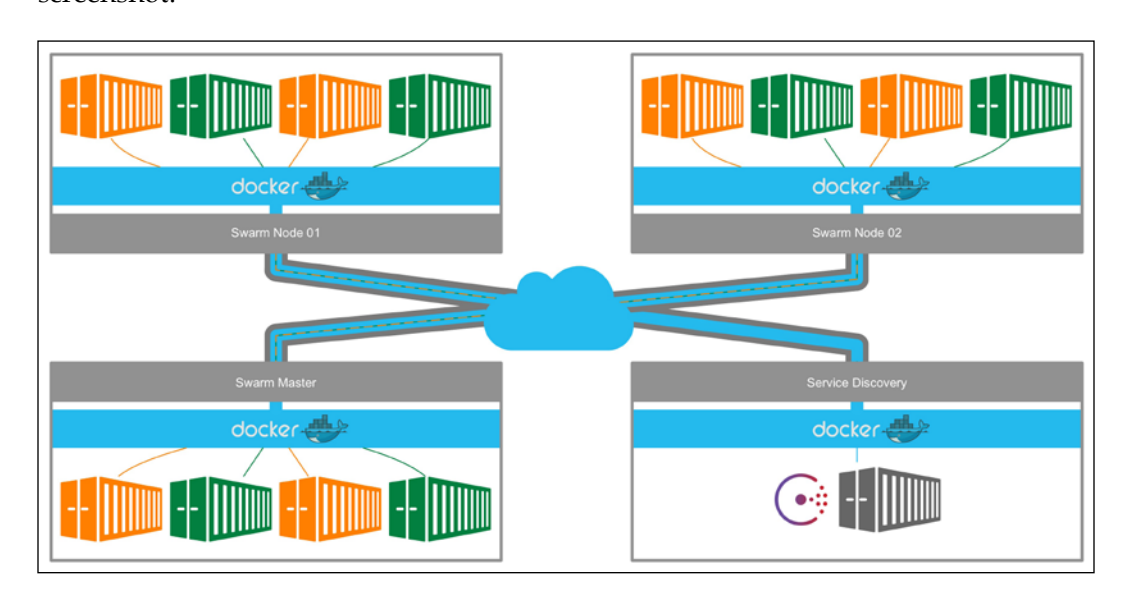

As you can see from the preceding diagram, there are some prerequisites. Firstly, you must be running a Docker Swarm cluster. Here we have a Docker Swarm cluster made up of two nodes and a master, all of which have the overlay network configured. You will also need a Service Discovery service, where it can be accessed by the Docker Swarm cluster. For this, you can use the following applications:

- **Consul**: [https://www.consu](https://www.consul.io/)l.io/
- **Etcd**: [https://coreos.com/](https://coreos.com/etcd/)etcd/
- **ZooKeeper**: [http://zookeeper.apache](http://zookeeper.apache.org/).org/

For the purpose of this chapter, we will be using Consul by HashiCorp ([https://](https://hashicorp.com/) [hashicor](https://hashicorp.com/)p.com/) and we will also be launching our cluster using Docker Machine in DigitalOcean.

# **Launching Discovery**

Back in *Chapter 2*, *Introducing First-party Tools*, we launched our Docker Swarm cluster using a one-off token from the Docker hub. One of the requirements of multi-host networking is a persistent key/value store so that we have permanent and accessible place to store values about our cluster, we will be using Consul to provide this in our example cluster.

Consul is an open source tool written by HashiCorp for discovering and configuring services in an infrastructure. It provides several key features, including Service Discovery, health checking, and a key/value store, all while being multi-datacenter aware.

To launch the Docker host, which will run Consul, run the following command:

```
docker-machine create \
     --driver digitalocean \
     --digitalocean-access-token 
sdnjkjdfgkjb345kjdgljknqwetkjwhgoih314rjkwergoiyu34rjkherglkhrg0 \
     --digitalocean-region lon1 \
     --digitalocean-size 512mb \
     --digitalocean-private-networking \
     service-discovery
```
You may notice that we have added an additional line to the docker-machine command, this launches the DigitalOcean Droplet with private networking enabled. Once the Docker host has launched, we can launch the Consul service by running the following command:

```
docker $(docker-machine config service-discovery) run -d \
```

```
 -p "8400:8400" \
     -p "8500:8500" \
     -h "consul" \
    russmckendrick/consul agent -data-dir /data -server -bootstrap-expect 
1 -ui-dir /ui -client=0.0.0.0
```
This will download a copy of my Consul container image, also now there is an official image that can be found at [https://hub.docker.com/](https://hub.docker.com/_/consul/)\_/consul/; however, this image as it is new may not work with the preceding example.

As this is the only command we need to run on this host, we are not configuring our local Docker client to use the host; instead, we are passing the configuration over at runtime using \$(docker-machine config service-discovery). To check whether everything is running as expected, you can run the following command:

```
docker $(docker-machine config service-discovery) ps
```
Here, you should see a single container running something similar to the following terminal output:

```
russ - -bash - 145 \times 26iss in
     docker $(docker-machine config service-discovery) run -d \
          -p "8400:8400" \<br>-p "8400:8400" \<br>-p "8500:8500" \<br>-h "consul" \
- ronsur-<br>- russmckendrick/consul agent -data-dir /data -server -bootstrap-expect 1 -ui-dir /ui -client=0.0.0.0<br>Unable to find image 'russmckendrick/consul:latest' locally<br>latest: Pulling from russmckendrick/consul
ee54741ab35b: Pull complete<br>41ab495caeb02: Pull complete<br>41ab644297422: Pull complete<br>8db2f3608387: Pull complete<br>8db2f365634561e96caf01080869a9f40f17fc1f5ea9553e12915149ba0db02797c4abcddfba04<br>5tatus: Downloaded newer imag
e6556345<br>russ in<br>۶ docke
russ in ~<br>
fuse in ~<br>
state $(docker-machine config service-discovery) ps<br>
CONTAINER ID IMAGE COMMAND
                                                                                                                                                                  STATUS
                                                                                                                                                                                                        PORTS
                                                                                                                              CREATED
                                                                                                                   NAMES
                                                                              -----<br>"bin/consul agent -d/<br>0.0:8500->8500/tcp tru.
 e6556345dfb0
                                     russmckendrick/consul
                                                                                                                              35 seconds ago
                                                                                                                                                              Up 35 seconds
                                                                                                                                                                                                        0.0.0.0:8400->8400/tcp, 8300-8302/tc
 p, 8301-8302/udp, 8600/tcp, 8600/udp, 0.0.0.0:8500->8500/tcp
                                                                                                                   trusting_pare
Pross in ∼<br>Tuss in ∼<br>Tuss in ∼<br>Tuss in ∼<br>Tuss in ∼<br>Tuss in ∼<br>Tuss in ∼<br>Tuss in ∼<br>Tuss in ∼<br>Tuss in ∼<br>Tuss in ∼<br>Tuss in ∼
```
Before we progress further, it should be noted that launching Consul with the -bootstrap-expect 1 flag should never be attempted in production. You should consider bringing multiple Consul hosts. For more information on a highly available Consul cluster, refer to the following URL for details on how to configure a full Cons[ul cluster:](https://www.consul.io/docs/guides/bootstrapping.html) [https://www.consul.io/docs/guides/bootstr](https://www.consul.io/docs/guides/bootstrapping.html)apping.html

You can also get an idea of what information Docker will be storing in Consul by opening the web interface, to do this type the following command:

```
open http://$(docker-machine ip service-discovery):8500/ui
```
You should see an almost empty Consul view, as shown in the following image:

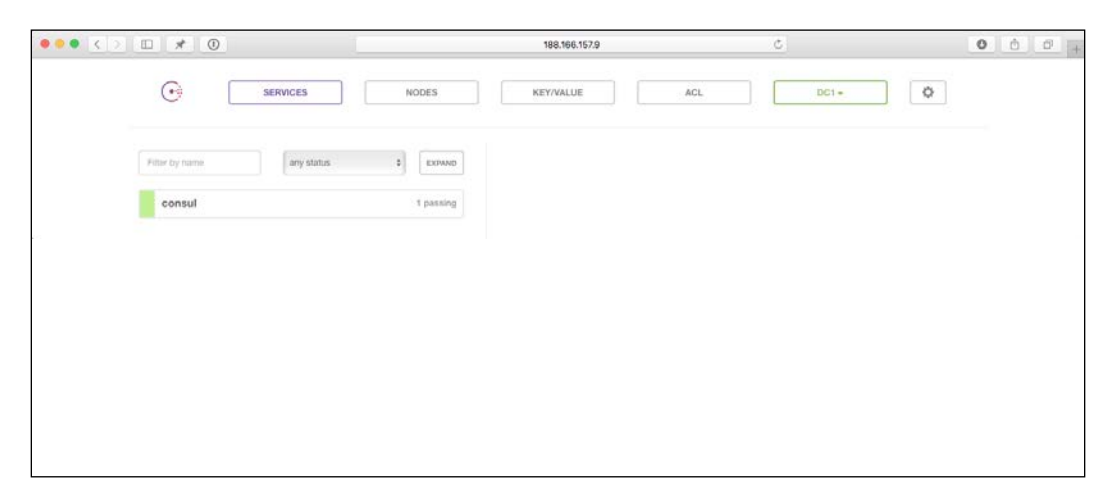

We will come back to the web interface once we have launched the Docker Swarm cluster. Now we have the service discover container running and accessible, it's time to start launching the rest of the cluster.

# **Readying the Swarm**

Let's start to launch the Docker Swarm cluster, first of all the Swarm master. We will call this chapter04-00:

```
docker-machine create \
     --driver digitalocean \
     --digitalocean-access-token 
sdnjkjdfgkjb345kjdgljknqwetkjwhgoih314rjkwergoiyu34rjkherglkhrg0 \
     --digitalocean-region lon1 \
```
**[ 113 ]**

```
 --digitalocean-size 1gb \
     --digitalocean-private-networking \
     --swarm --swarm-master \
     --swarm-discovery="consul://$(docker-machine ip service-
discovery):8500" \
     --engine-opt="cluster-store=consul://$(docker-machine ip service-
discovery):8500" \
     --engine-opt="cluster-advertise=eth1:2376" \
     chapter04-00
```
As you can see, the command is very similar to the one used in *Chapter 2*, *Introducing First-party Tools*; however, we are supplying details of our Consul installation. We are doing this by passing in the IP address of the service-discovery host using the docker-machine ip command.

Once the Swarm master is booted, we are going to launch two Swarm nodes using the following commands:

```
docker-machine create \
    --driver digitalocean \
     --digitalocean-access-token 
sdnjkjdfgkjb345kjdgljknqwetkjwhgoih314rjkwergoiyu34rjkherglkhrg0 \
     --digitalocean-region lon1 \
     --digitalocean-size 1gb \
     --digitalocean-private-networking \
     --swarm \
     --swarm-discovery="consul://$(docker-machine ip service-
discovery):8500" \
     --engine-opt="cluster-store=consul://$(docker-machine ip service-
discovery):8500" \
     --engine-opt="cluster-advertise=eth1:2376" \
     chapter04-01
```
For the second node, we are going to use the following commands:

```
docker-machine create \
     --driver digitalocean \
     --digitalocean-access-token 
sdnjkjdfgkjb345kjdgljknqwetkjwhgoih314rjkwergoiyu34rjkherglkhrg0 \
     --digitalocean-region lon1 \
     --digitalocean-size 1gb \
```

```
 --digitalocean-private-networking \
     --swarm \
     --swarm-discovery="consul://$(docker-machine ip service-
discovery):8500" \
     --engine-opt="cluster-store=consul://$(docker-machine ip service-
discovery):8500" \
     --engine-opt="cluster-advertise=eth1:2376" \
     chapter04-02
```
Now that we have our master and two nodes up and running, let's switch to the environment and make sure that the cluster is showing the correct number of hosts:

```
eval $(docker-machine env --swarm chapter04-00)
```

```
docker info
```
You should see something similar to the following screenshot when running docker info:

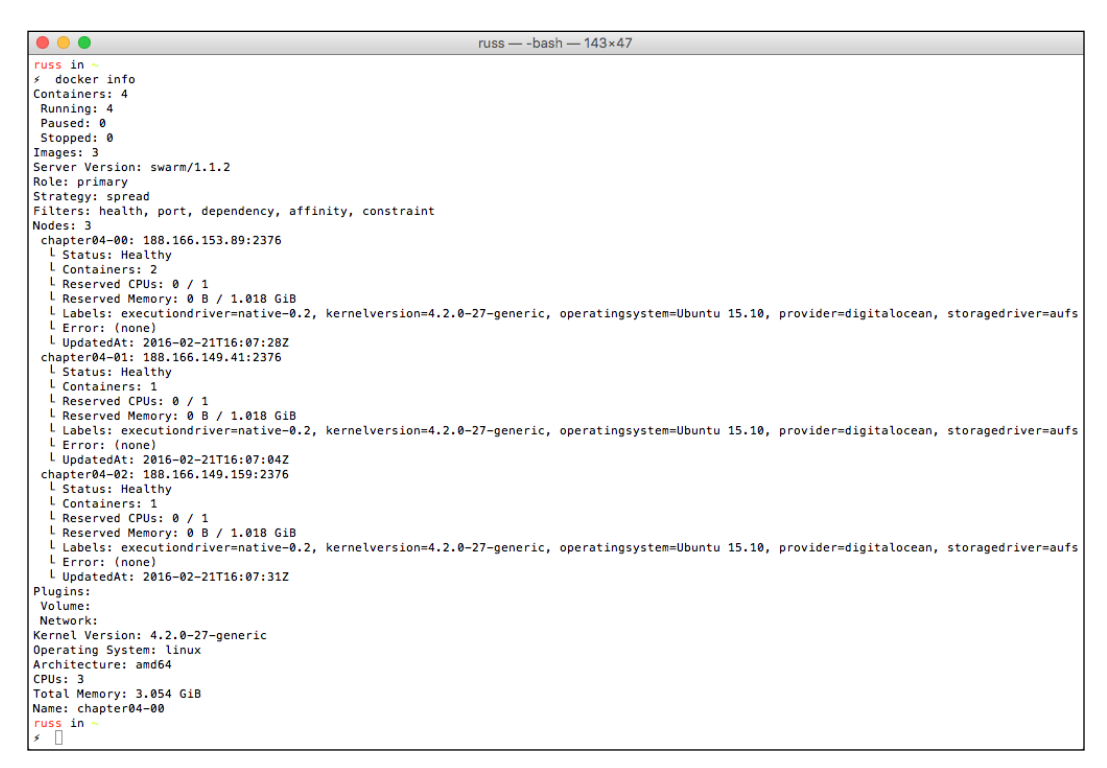

So, we now have our cluster launched, and everything is talking to each other. We will now be able to create our overlay network.

# **Adding the overlay network**

For testing purpose, we are going to be creating a very basic network and launching a very basic container. The following command will create the overlay network, and thanks to the service-discovery provided by Consul, the network settings will be distributed to each node within our Docker Swarm cluster:

```
docker network create --driver overlay --subnet=10.0.9.0/24 chapter04-
overlay-network
```
So, there you have it, we have created an overlay network called chapter04 overlay-network with a subnet of 10.0.9.0/24 on our cluster. To make sure that everything is OK, you can run the following commands to list the networks configured within the cluster:

```
docker network ls
```
You can also check on the individual nodes by running the following command:

**docker \$(docker-machine config chapter04-01) network ls docker \$(docker-machine config chapter04-02) network ls**

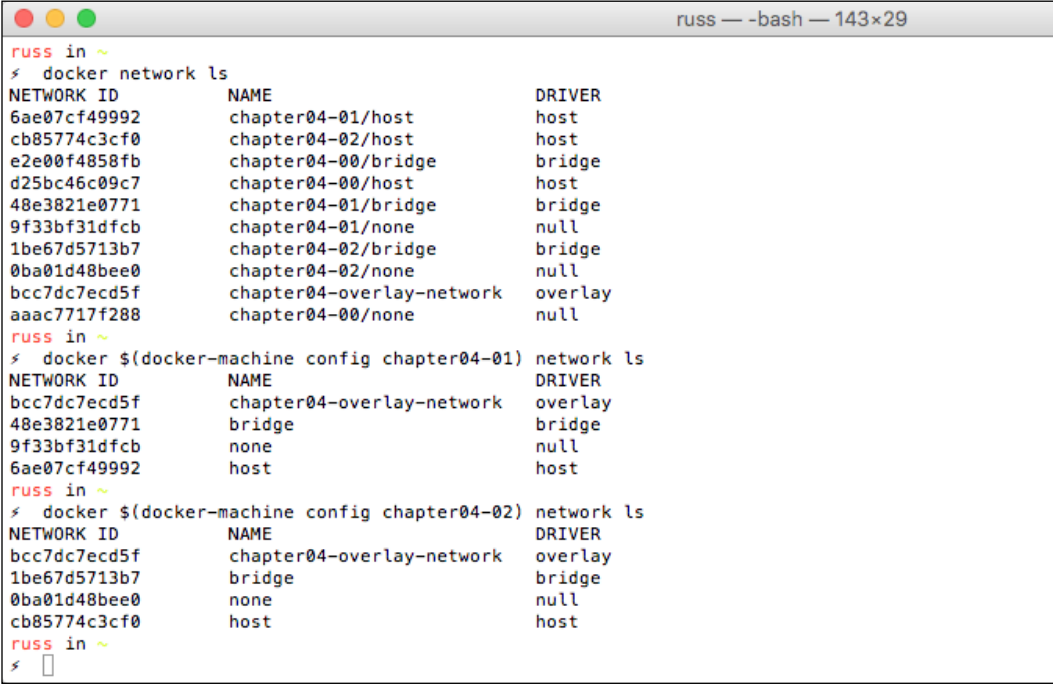

As you can see, each node has its host and bridge networks available, meaning that you don't have to use the overlay network if you don't want to; however, we do so that its time to launch a container and configure it to use our newly added network.

# **Using the overlay network**

To start with, we will be launching a container that runs NGINX:

```
docker run -itd \
     --name=chapter04-web \
     --net=chapter04-overlay-network \
     -p 80:80 \
     --env="constraint:node==chapter04-01" \
     russmckendrick/nginx
```
As you can see, we are configuring our container to use chapter04-overlaynetwork by passing the --net flag. We are also making sure that the container is launched on the chapter04-01 node. Next up, let's see if we can view the content being served by our NGINX container.

To do this, let's launch a container on our second node, chapter04-02, and run wget to fetch the page being served by NGINX:

```
docker run -it \
     --rm \
     --net=chapter04-overlay-network \
     --env="constraint:node==chapter04-02" \
    russmckendrick/base wget -q -O- http://chapter04-web
```
If everything went as planned, you will see Hello from NGINX returned by the command. We can also ping the NGINX container from the second node by running the following command:

```
docker run -it \
    --rm \, --net=chapter04-overlay-network \
     --env="constraint:node==chapter04-02" \
    russmckendrick/base ping -c 3 chapter04-web
```
You should see an IP address within the 10.0.9.0/24 subnet returned, as shown in the following screenshot:

```
russ - -bash - 147×18\bullet\bullet\bulletuss in
.<br>۶ docker run –itd --name=chapter04-web --net=chapter04-overlay-network -p 80:80 --env="constraint:node==chapter04-01" russmckendrick/nginx<br>a6644d7a04394b09ed6e75f75a25ad4c6937265a9bb8833c6d746dceb4a09966
a6644d7a<br>russ in<br>۶ docke
russ in ~<br>∮ docker run –it −−rm −−net=chapter04–overlay–network −−env="constraint:node==chapter04–02" russmckendrick/base wget −q −0− http://chapter04–web<br>Hello from NGINX
 russ in ~<br>∮ docker run −it −−rm −−net=chapter04-overlay-network −−env="constraint:node==chapter04-02" russmckendrick/base ping −c 3 chapter04-web
       \frac{1}{2}PING chapter04-web (10.0.9.2): 56 data bytes<br>PING chapter04-web (10.0.9.2): 56 data bytes<br>64 bytes from 10.0.9.2: seq=0 ttl=64 time=0.767 ms<br>64 bytes from 10.0.9.2: seq=2 ttl=64 time=0.378 ms<br>64 bytes from 10.0.9.2: seq=2
```
If you want to take a look at the network that has been configured on the chapter04-web container, you can run the following commands:

```
docker exec chapter04-web ip addr
docker exec chapter04-web route -n
docker exec chapter04-web ping -c 3 google.com
```
You should see something similar to the following terminal output returned:

```
\bullet\bullet\bulletruss - -bash - 111×39
 russ in
/<br>// docker exec chapter04-web ip addr<br>1: lo: <LOOPBACK,UP,LOWER_UP> mtu 65536 qdisc noqueue state UNKNOWN
       link/loopback 00:00:00:00:00:00 brd 00:00:00:00:00:00
       inet 127.0.0.1/8 scope host lo
            valid_lft forever preferred_lft forever
       inet6 :: 1/128 scope host
water and the water preferred_lft forever<br>31: eth0@if32: <BROADCAST,MULTICAST,UP,LOWER_UP,M-DOWN> mtu 1450 qdisc noqueue state UP<br>link/ether 02:42:0a:00:09:02 brd ff:ff:ff:ff:ff:ff:ff
       inet 10.0.9.2/24 scope global eth0
wher TD.0.9.2/24 scope global ethe<br>interference of the order of the valid_lff forever<br>intet6 fe80::42:aff:fe00:902/64 scope link<br>statigi134: <br/> <br/>exer preferred_lff forever<br>33: eth1@i134: <br/> <br/>exer preferred_l
       inet 172.18.0.2/16 scope global eth1<br>valid_lft forever preferred_lft forever
      inet6 fe80::42:acff:fe12:2/64 scope link<br>valid_lft forever preferred_lft forever
russ in
   docker exec chapter04-web route -n
Kernel IP routing table<br>Destination Gateway
Destination
                                                      Genmask
                                                                                  Flags Metric Ref
                                                                                                                   Use Iface
                                                                                 r cags<br>UG<br>U
                                                                                           \begin{matrix} 0&0\\ 0&0\\ 0&0\\ 0&0 \end{matrix}0.0.0.00.0.0.0<br>255.255.255.0
                                                                                                                   0 eth1<br>0 eth0
                           172.18.0.1
10.0.9.0
                           0.0.0.0\sf U172.18.0.0
                           0.0.0.0255.255.0.0
                                                                                 U
                                                                                            Ø
                                                                                                        Ø
                                                                                                                       0 eth1
 russ in
Fass In<br>
Soldcker exec chapter04-web ping -c 3 google.com<br>
PING google.com (216.58.213.174): 56 data bytes<br>
64 bytes from 216.58.213.174: seq=0 ttl=57 time=0.703 ms<br>
64 bytes from 216.58.213.174: seq=1 ttl=57 time=0.703 ms
64 bytes from 216.58.213.174: seq=2 ttl=57 time=0.392 ms
     - google.com ping statistics ---
3 packets transmitted, 3 packets received, 0% packet loss<br>round-trip min/avg/max = 0.392/0.526/0.703 ms
 russ in<br>۶ \Box
```
Finally, you can access the container in your browser by running the following command:

**open http://\$(docker-machine ip chapter04-01)/**

The page will look something similar to the following screenshot:

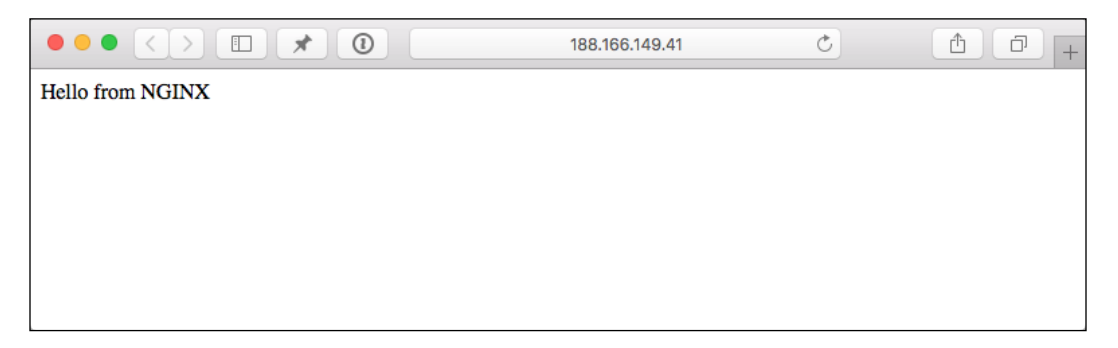

While the page itself isn't much to look at, there are actually some quite clever things going on in the background that you may not have noticed, the biggest of which is that we haven't had to link our containers together. In the previous chapters, we had used the link flag when launching multiple containers to link them together. Now we are launching our containers in the same Overlay Network, Docker assumes that all of the containers within this network will be able to talk each other, and it handles the linking of the containers automatically.

Docker has also configured a gateway for the containers in order to be able to route traffic outside of our Overlay Network by default. If you wanted to create an internal only networking, then you could add the --internal flag.

# **Back to Consul**

Don't forget that while we have been creating the networks and launching our containers, the service discovery container has been running in the background. Going back to the Consul web interface, you should notice that under the **Key/Value** option, you will see a list of the nodes within our Docker Swarm cluster:

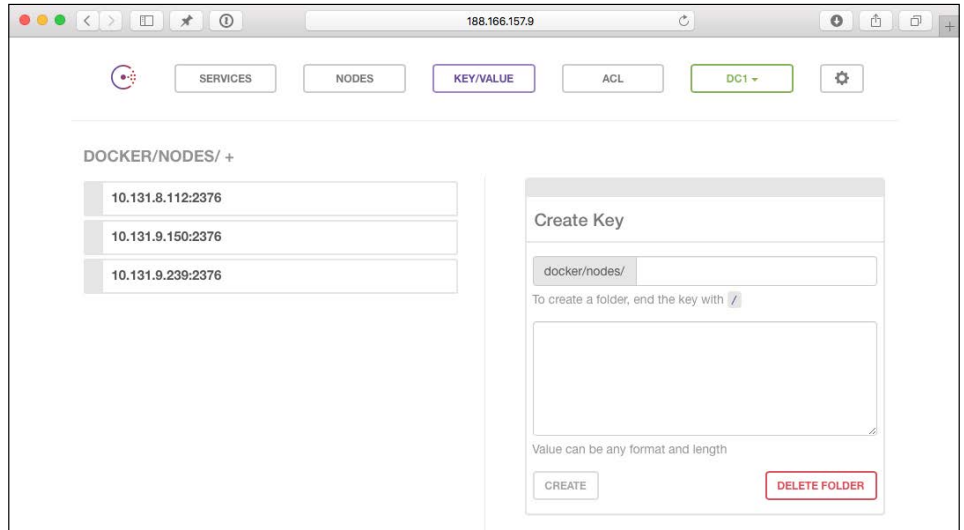

Clicking around, you should also see other values, such as the networking ones, that are being shared within the Docker Swarm cluster:

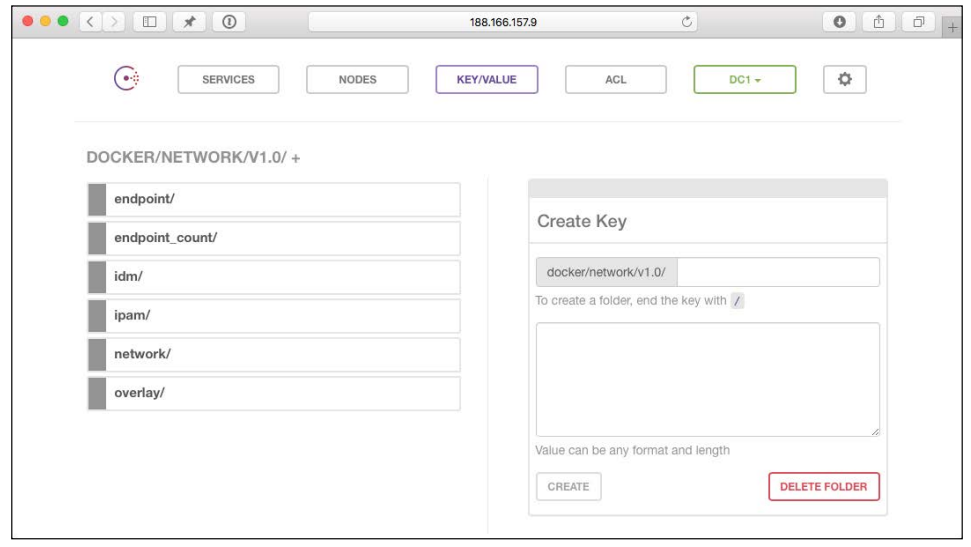

**[ 120 ]**

Before we tear down our Docker Swarm cluster, let's look at launching our WordPress stack using Docker Compose.

## **Composing multi-host networks**

As in the previous chapters, we are going to launch our trusty WordPress installation. We are going to make it a little interesting by:

- Creating an external network called wpoutside. This network will be able to get external access, our webserver will be launched over here.
- Creating an internal network called wpinside. This network will not be able to get any external access, on containers on the same network will be able to access, we will be adding both web server and database containers to this network.
- Launching our web server container one node and the database container on our second node.

Before we launch our containers, we should terminate the chapter04-web container:

```
docker rm -f chapter04-web
```
Now, let's create two overlay networks:

```
docker network create --driver overlay --subnet=10.0.10.0/24 wpoutside
docker network create --driver overlay --internal --subnet=10.0.11.0/24 
wpinside
```
As you can see, we are giving the networks different subnets, and for wpinside, we are passing the --internal flag, meaning that the network will not have an external gateway.

Now, let's take a look at our docker-compose.yml file:

```
version: '2'
services:
   wordpress:
    container name: my-wordpress-app
     image: wordpress
     ports:
       - "80:80"
     networks:
       - wpoutside
       - wpinside
     environment:
       - "WORDPRESS_DB_HOST=mysql:3306"
```

```
 - "WORDPRESS_DB_PASSWORD=password"
      - "constraint:node==chapter04-01"
     volumes:
       - "uploads:/var/www/html/wp-content/uploads/"
   mysql:
     container_name: my-wordpress-database
     image: mysql
     networks:
       - wpinside
     environment:
      - "MYSQL ROOT PASSWORD=password"
       - "constraint:node==chapter04-02"
     volumes:
       - "database:/var/lib/mysql"
volumes:
   uploads:
     driver: local
   database:
     driver: local
networks:
   wpoutside:
     external: true
   wpinside:
     external: true
```
As you can see, I have highlighted the changes made in the file since the previous chapter. The interesting thing to note is that while it is possible to define your network within the docker-compose.yml file, you will get a lot more control by setting up the network using the docker network create command. To do this, we need to tell Docker Compose to use the externally defined networks for the project. We are also using labels to bind the containers to a host in our Docker Swarm cluster.

Now that we have the two overlay networks created, you can launch the WordPress stack by running the following command:

```
docker-compose up -d
```
You can check everything launched as expected by running the following command:

**docker-compose ps**

To make sure that the containers have launched on different hosts, run the following command and check the last column:

#### **docker ps**

To see what IP addresses are assigned to the containers, run the following commands:

```
docker inspect my-wordpress-app | grep IPAddress
docker inspect my-wordpress-database | grep IPAddress
```
You should see two IP addresses for my-wordpress-app and a single for my-wordpress-database:

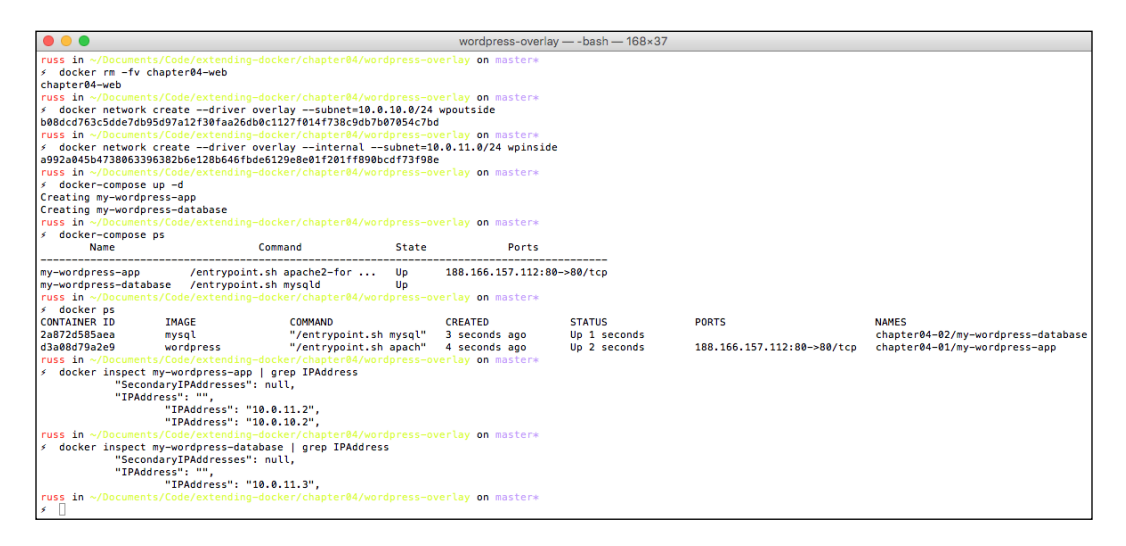

Before we log in to WordPress, we can try some ping tests. First, we will run the tests on your my-wordpress-app container by running the following commands:

```
docker exec my-wordpress-app ping -c 3 google.com
docker exec my-wordpress-app ping -c 3 my-wordpress-database
```
For the first command, you will see Google's external IP address returned. For the second, you will get the IP of your my-wordpress-database container, which will be on the 10.0.11.0/24 subnet we defined for the wpinside overlay network:

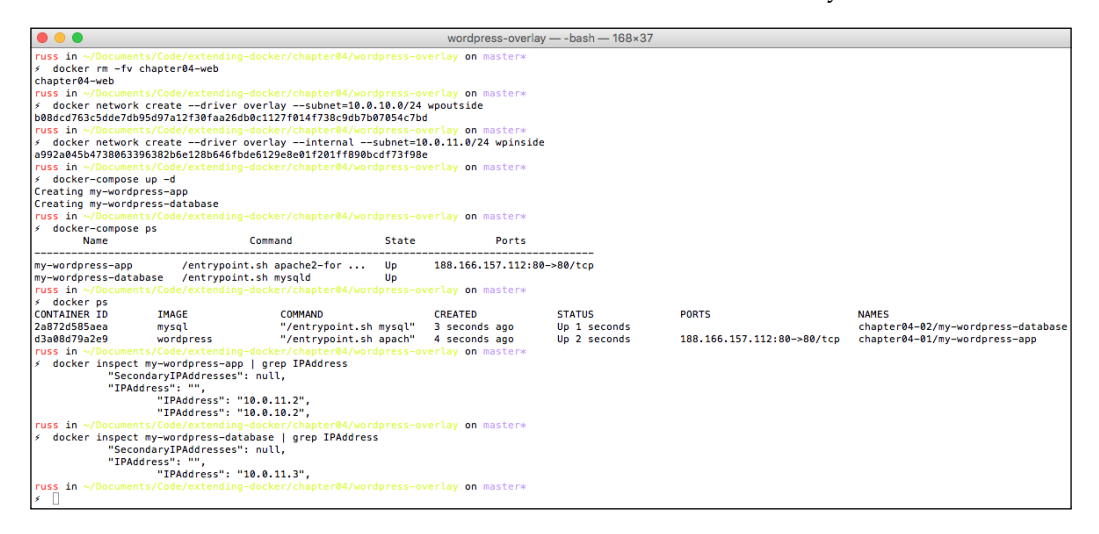

Trying similar commands on my-wordpress-database should give you different results, try running the following commands:

```
docker exec my-wordpress-database ping -c 3 my-wordpress-app
docker exec my-wordpress-database ping -c 3 google.com
```
As you can see, pinging my-wordpress-app works fine; however, when you try and ping Google, you get an error saying something like Network is unreachable or some another error. This is exactly what we would expect to see as my-wordpressdatabase has no external network access and therefore it cannot route to www.google.com:

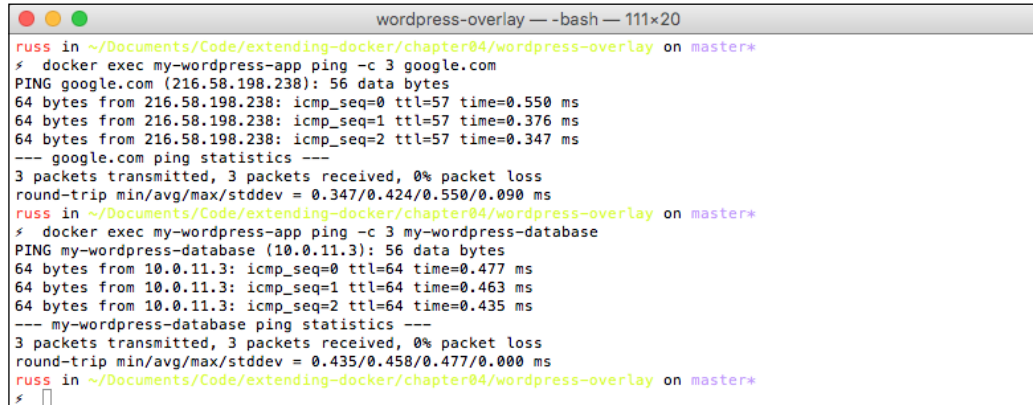

Finally, if you would like to access WordPress, you can type in either of the following commands. First of all, we need to confirm which host the my-wordpressapp container is launched on. To confirm the host, run:

**docker ps**

Then, depending on which host, run one of the following three commands:

```
open http://$(docker-machine ip chapter04-00)/
open http://$(docker-machine ip chapter04-01)/
open http://$(docker-machine ip chapter04-02)/
```
Your browser will open the now familiar WordPress installation page.

Before moving on further, you should tear down your Docker Swarm cluster. To do this, run the following command:

```
docker-machine stop chapter04-00 chapter04-01 chapter04-02 service-
discovery
```

```
docker-machine rm chapter04-00 chapter04-01 chapter04-02 service-
discovery
```
## **Summing up multi-host networking**

Although overlay networks were classed as production-ready in Docker version 1.9, with the advancements in Docker version 1.10 and the new Docker Compose v2 file format, Docker networking has really come into its own.

While the overlay network functionality is built into Docker and Swarm, as you have seen in the examples we have worked through, it is extremely powerful. When used in conjunction with third-party volume plugins that we covered in *Chapter 3*, *Volume Plugins*, and Docker Swarm, we can start to build highly available deployments.

# **Weaving a network**

Next up, we are going to take a look at Weave Net and Scope by Weaveworks. This is one of the original Docker networking tools, and at its core, it is a mature softwaredefined networking service.
Weave Net is described as follows:

*"Weave Net creates a container SDN that can run across any mixture of public and private cloud, virtual machines and bare metal. The container SDN can carry any layer 2 and layer 3 traffic, including multicast. If you can run it over Ethernet, you can run it on Weave Net."*

In fact, there are two drivers provided by Weave, as follows:

- Weave Mesh is a local scope driver that operates without the need for a cluster store. It can be used to create networks that span non-clustered machines. With this, you get a single network called Weave, which spans all of the machines you have Weave launched on.
- Weave, like Docker's own overlay driver, is a global scope driver. This means that it can be used with Docker Swarm and Docker Compose, because of this, you will need to launch a cluster store.

First of all, let's look at the Weave driver and how to use it with Docker Swarm and then we will take a look at using the Weavemesh driver.

#### **Configuring a Cluster again**

Like Docker multi-host networking, we will need to launch a service discovery instance and our Swarm cluster. Let's launch the service discovery host with Docker Machine:

```
docker-machine create \
     --driver digitalocean \
     --digitalocean-access-token 
sdnjkjdfgkjb345kjdgljknqwetkjwhgoih314rjkwergoiyu34rjkherglkhrg0 \
     --digitalocean-region lon1 \
     --digitalocean-size 512mb \
     --digitalocean-private-networking \
     service-discovery
```
This time, we don't need to enable the Consul web interface, so run the following command:

```
docker $(docker-machine config service-discovery) run -d \
```

```
 -p "8400:8400" \
     -p "8500:8500" \
     -h "consul" \
     russmckendrick/consul agent -data-dir /data -server -bootstrap-expect 
1 -client=0.0.0.0
```
Now launch the Docker Swarm cluster, first the master:

```
docker-machine create \
     --driver digitalocean \
     --digitalocean-access-token 
sdnjkjdfgkjb345kjdgljknqwetkjwhgoih314rjkwergoiyu34rjkherglkhrg0 \
     --digitalocean-region lon1 \
     --digitalocean-size 1gb \
     --digitalocean-private-networking \
     --swarm --swarm-master \
     --swarm-discovery="consul://$(docker-machine ip service-
discovery):8500" \
     --engine-opt="cluster-store=consul://$(docker-machine ip service-
discovery):8500" \
     --engine-opt="cluster-advertise=eth1:2376" \
     chapter04-00
```
Then we will launch our first node:

```
docker-machine create \
    --driver digitalocean \
     --digitalocean-access-token 
sdnjkjdfgkjb345kjdgljknqwetkjwhgoih314rjkwergoiyu34rjkherglkhrg0 \
     --digitalocean-region lon1 \
     --digitalocean-size 1gb \
     --digitalocean-private-networking \
     --swarm \
     --swarm-discovery="consul://$(docker-machine ip service-
discovery):8500" \
```

```
 --engine-opt="cluster-store=consul://$(docker-machine ip service-
discovery):8500" \
     --engine-opt="cluster-advertise=eth1:2376" \
    chapter04-01
```
Finally, we will launch the second node:

```
docker-machine create \
     --driver digitalocean \
     --digitalocean-access-token 
sdnjkjdfgkjb345kjdgljknqwetkjwhgoih314rjkwergoiyu34rjkherglkhrg0 \
     --digitalocean-region lon1 \
     --digitalocean-size 1gb \
     --digitalocean-private-networking \
     --swarm \
     --swarm-discovery="consul://$(docker-machine ip service-
discovery):8500" \
     --engine-opt="cluster-store=consul://$(docker-machine ip service-
discovery):8500" \
     --engine-opt="cluster-advertise=eth1:2376" \
     chapter04-02
```
To check whether everything is working as expected, run the following commands to switch our local Docker client to connect to the Swarm cluster and also check whether the three nodes are visible:

```
eval $(docker-machine env --swarm chapter04-00)
docker info
```
#### **Installing and configuring Weave**

Now that we have our cluster up and running, we can install and configure Weave. Installing Weave is simple, all you have to do is download the binary and give it the correct permissions. Let's do this on the Swarm master using docker-machine ssh to connect to the host and run the install command:

```
docker-machine ssh chapter04-00 'curl -L git.io/weave -o /usr/local/bin/
weave; chmod a+x /usr/local/bin/weave'
```
Next, we start Weave, again using docker-machine ssh, we can run the following command:

```
docker-machine ssh chapter04-00 weave launch --init-peer-count 3
```
You will have notice that Weave deployed three containers from the Docker Hub, they are as follows:

- weaveworks/weaveexec
- weaveworks/weave
- weaveworks/plugin

Also, we are telling Weave to expect three peers to join the cluster by passing the --init-peer-count 3 flag, that's pretty much all we have to do to configure Weave on our first cluster node.

Next, we need to install Weave onto our other two cluster nodes, again using the docker-machine ssh command run the following:

```
docker-machine ssh chapter04-01 'curl -L git.io/weave -o /usr/local/bin/
weave; chmod a+x /usr/local/bin/weave'
docker-machine ssh chapter04-01 weave launch --init-peer-count 3
```
Now that we have Weave up and running on the node, we need to tell it to connect to the Weave installation running on the Swarm master. To do this, run the following command:

```
docker-machine ssh chapter04-01 weave connect "$(docker-machine ip 
chapter04-00)"
```
Then on our last cluster node, we will run the following command:

```
docker-machine ssh chapter04-02 'curl -L git.io/weave -o /usr/local/bin/
weave; chmod a+x /usr/local/bin/weave'
docker-machine ssh chapter04-02 weave launch --init-peer-count 3
docker-machine ssh chapter04-02 weave connect "$(docker-machine ip 
chapter04-00)"
```
Once all three nodes in the Swarm cluster have Weave installed and configured, we will run the following command to ensure that all three nodes are talking to each other:

**docker-machine ssh chapter04-00 weave status**

The command should return confirmation that there are three peers with six established connections along with other information about the installation, as shown in the following screenshot:

```
russ --bash -- 111×31
\bullet\bullet\bulletruss in ~<br>۶ docker-machine ssh chapter04-00 weave status
        Version: 1.4.4
         Service: router
       Protocol: weave 1..2<br>Name: 12:a0:fa:0e:ef:31(chapter04-00)
     Encryption: disabled
  PeerDiscovery: enabled
    Targets: 0<br>Connections: 2 (2 established)
           Peers: 3 (with 6 established connections)
 TrustedSubnets: none
         Service: ipam
          Status: idle
           Range: 10.32.0.0-10.47.255.255
  DefaultSubnet: 10.32.0.0/12
        Service: dns
       Domain: weave.local.<br>Upstream: 8.8.8.8, 8.8.4.4
             TTL: 1Entries: 0
         Service: proxy
         Address: unix:///var/run/weave/weave.sock
         Service: plugin
     DriverName: weave
```
Now that we have confirmation that everything is working as expected, we will list the networks in Docker using the following command:

**docker network ls**

As per the following terminal session, you should see that there is a weavemesh network called weave on each of the nodes within the cluster; we will discuss more about that later:

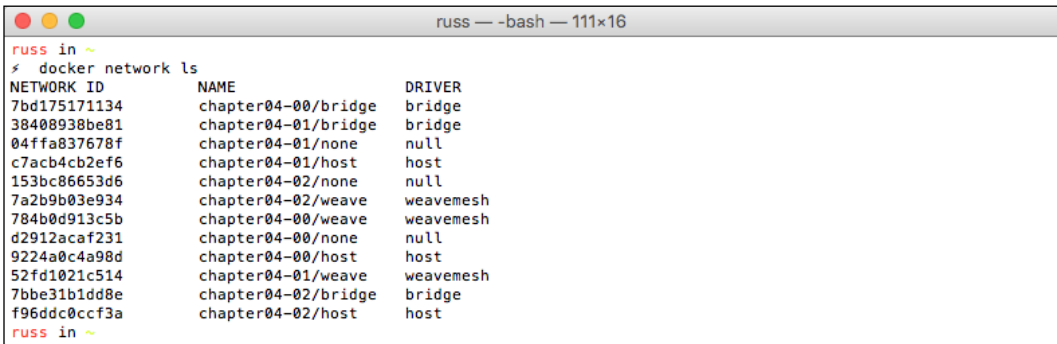

#### **Docker Compose and Weave**

So, let's launch our WordPress installation. The Docker Compose file looks a little different from the overlay network one:

```
version: '2'
services:
   wordpress:
    container name: "my-wordpress-app"
     image: wordpress
     ports:
       - "80:80"
     environment:
       - "WORDPRESS_DB_HOST=mysql.weave.local:3306"
       - "WORDPRESS_DB_PASSWORD=password"
       - "constraint:node==chapter04-01"
     hostname: "wordpress.weave.local"
     dns: "172.17.0.1"
     dns_search: "weave.local"
     volumes:
       - "uploads:/var/www/html/wp-content/uploads/"
   mysql:
     container_name: "my-wordpress-database"
     image: mysql
     environment:
      - "MYSQL ROOT PASSWORD=password"
       - "constraint:node==chapter04-02"
     hostname: "mysql.weave.local"
     dns: "172.17.0.1"
     dns_search: "weave.local"
     volumes:
       - "database:/var/lib/mysql"
volumes:
   uploads:
     driver: local
   database:
     driver: local
networks:
   default:
     driver: weave
```
I have highlighted a few changes from the Overlay Docker Compose file: first off, we will define a hostname and provide a DNS server and search domain. To get the right values for the dns and dns search keys, you can run the following command to have Weave let you know what it has configured:

#### **docker-machine ssh chapter04-00 weave dns-args**

As you can see, in my case, it returned 172.17.0.1 and weave.local:

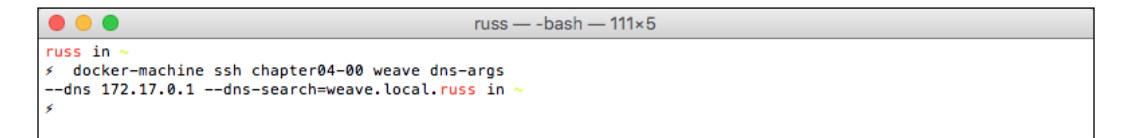

Also, for the MySQL connection from the WordPress container to the Database one, we are using the internal DNS name as well.

We are also letting Docker Compose create a network for us using the Weave driver, this will add a single network named after the project. Docker Compose gets the project name from the folder our Docker Compose file is, in my case, it's a folder called wordpress.

To launch your containers and check whether they are running as expected, run the following commands:

```
docker-compose up -d
docker-compose ps
docker ps
```
You should see something similar to the following terminal output:

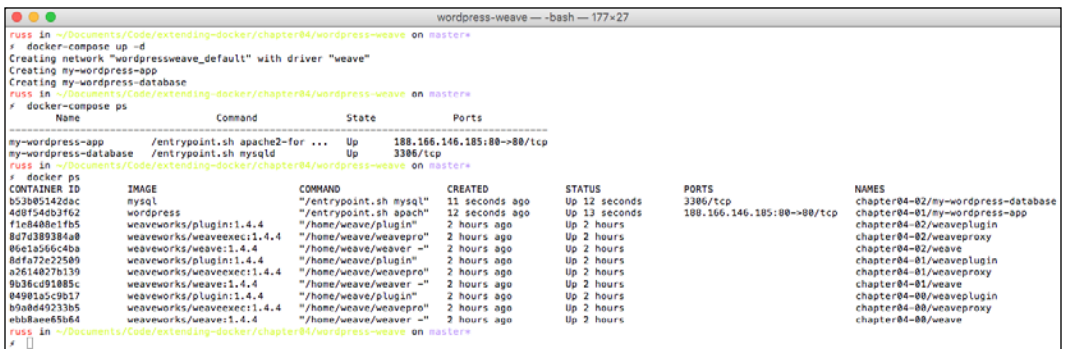

**[ 132 ]**

If you really want to, you can access your WordPress installation by running the following command:

```
open http://$(docker-machine ip chapter04-01)/
```
There are some things happening in the background that Docker's multi-host networking doesn't give you, such as internal DNS. Weave has its own internal DNS system that you can register your containers with, as you saw in the Docker Compose file that we provided details for records for both containers. Run the following command:

```
docker-machine ssh chapter04-00 weave status dns
```
It will show you all the DNS records that Weave has configured. In my case, it looks like the following screenshot:

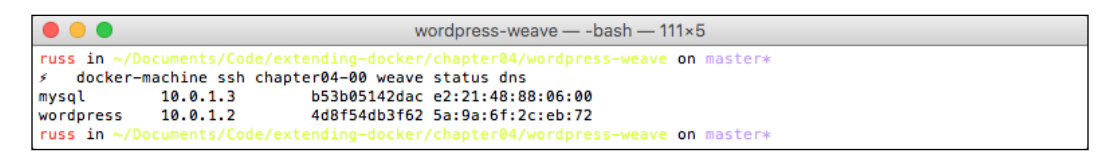

#### **Weave Scope**

While we have our three-node Swarm cluster up and running, let's quickly install Scope. Scope is a tool for visualizing your Containers and host. We will just be installing it to run locally, but Weave Works will be offer[ing a cloud-based service,](http://scope.weave.works/) which can be found at <http://scope.weave.works/> (at the time of writing this book, it was in private beta).

Similar to the way we installed Weave Net, we will be using the docker-machine ssh command to download the binary and launch and configure the service.

We will write the code on the Swarm master first:

```
docker-machine ssh chapter04-00 'curl -L git.io/scope -o /usr/local/bin/
scope; chmod a+x /usr/local/bin/scope'
docker-machine ssh chapter04-00 scope launch
```
Then, we will write the code for remaining two nodes:

```
docker-machine ssh chapter04-01 'curl -L git.io/scope -o /usr/local/bin/
scope; chmod a+x /usr/local/bin/scope'
```
**docker-machine ssh chapter04-01 scope launch \$(docker-machine ip chapter04-00)**

```
docker-machine ssh chapter04-02 'curl -L git.io/scope -o /usr/local/bin/
scope; chmod a+x /usr/local/bin/scope'
```

```
docker-machine ssh chapter04-02 scope launch $(docker-machine ip 
chapter04-00)
```
As you can see on the two remaining nodes, we are telling Scope to connect to the Scope instance running on the Swarm master.

Now that Scope is installed, open it in your browser by running the following command:

```
open http://$(docker-machine ip chapter04-00):4040/
```
When your browser opens, you will be presented with a visual representation of your Swarm cluster, and the containers that are running.

I am not going to go into any more detail on Scope here, as at the moment, it doesn't have much to do with networking, have a look around to start seeing more information on your cluster and how it all hangs together. Mine looked similar to the following screenshot:

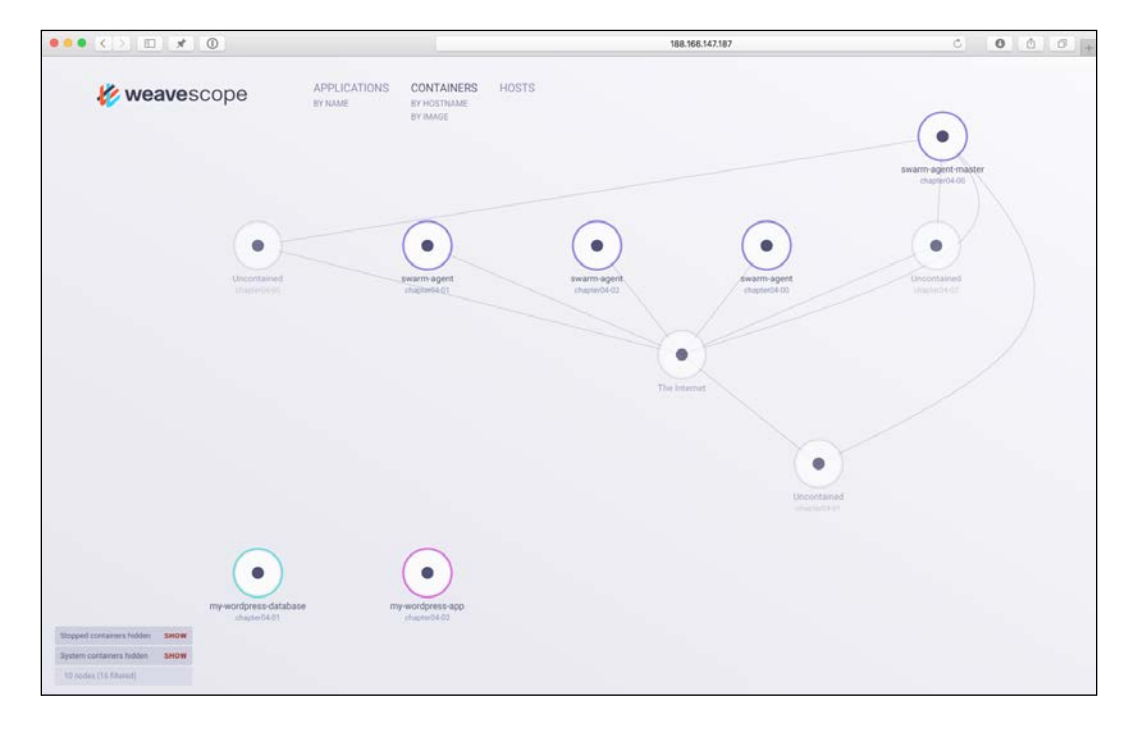

#### **Calling off the Swarm**

As you can see, while Weave is quite a powerful SDN, it is straightforward to configure. However, replicating the multi-host networking Docker provides is only one of its tricks.

Let's shut down our Swarm cluster and terminate the hosts before we start to look at the Weavemesh network driver:

```
docker-machine stop chapter04-00 chapter04-01 chapter04-02 service-
discovery
```

```
docker-machine rm chapter04-00 chapter04-01 chapter04-02 service-
discovery
```
Before you move on, log in to your DigitalOcean control panel and make sure that you don't have any machines labelled with chapter04 running, remember that you will be charged per hour whether you are using them or not.

#### **Weavemesh Driver**

We have looked at how Weave Net can by used alongside a Docker Swarm cluster to create multi-host networking, now let's take a look at the second Weave network driver, Weavemesh. As you may recall, when we first installed Weave Net, a network called "weave" was automatically create using the "weavemesh" driver on each node within our cluster.

This time, let's bring up two independent Docker hosts DigitalOcean using Docker Machine. To make it interesting, we will launch one host in London and the other in New York City. As these are going to be acting as individual hosts, we do not need to launch a key/value store, or configure Docker Swarm.

First, type the following command to launch a host in London host:

```
docker-machine create \
     --driver digitalocean \
     --digitalocean-access-token 
sdnjkjdfgkjb345kjdgljknqwetkjwhgoih314rjkwergoiyu34rjkherglkhrg0 \
     --digitalocean-region lon1 \
     --digitalocean-size 1gb \
    mesh-london
```
Then, the following command is to launch another host is New York City.

```
docker-machine create \
     --driver digitalocean \
     --digitalocean-access-token 
sdnjkjdfgkjb345kjdgljknqwetkjwhgoih314rjkwergoiyu34rjkherglkhrg0 \
     --digitalocean-region nyc2 \
     --digitalocean-size 1gb \
    mesh-nyc
```
Now that we have our two Docker hosts up and running, let's install and configure Weave:

```
docker-machine ssh mesh-london 'curl -L git.io/weave -o /usr/local/bin/
weave; chmod a+x /usr/local/bin/weave'
docker-machine ssh mesh-london weave launch --password 3UnFh4jhahFC
```
As you can see, this time we are telling Weave to launch with a password. This flag will enable encryption between the networking layer on our two hosts. Now that we have the London host configured, let's do the one in New York City and then get it talking to the host in London:

```
docker-machine ssh mesh-nyc 'curl -L git.io/weave -o /usr/local/bin/
weave; chmod a+x /usr/local/bin/weave'
```

```
docker-machine ssh mesh-nyc weave launch --password 3UnFh4jhahFC
docker-machine ssh mesh-nyc weave connect "$(docker-machine ip mesh-
london)"
```
Now that we have Weave configured on our two hosts, we can check the status of Weave by running the following command:

**docker-machine ssh mesh-nyc weave status**

As you can see from the following terminal output, encryption is enabled and we have two peers within our Weave network:

```
\bullet\bullet\bulletruss - - bash - 111×34
russ in
∮ docker-machine ssh mesh-nyc weave status
         Version: 1.4.4
          Service: router
      Protocol: weave 1..2<br>Protocol: weave 1..2<br>Name: 2a:7d:07:5f:af:b1(mesh-nyc)<br>Encryption: enabled
  PeerDiscovery: enabled
    Targets: 1<br>Connections: 1 (1 established)
            Peers: 2 (with 2 established connections)
 TrustedSubnets: none
          Service: ipam
           Status: idle<br>Range: 10.32.0.0-10.47.255.255
  DefaultSubnet: 10.32.0.0/12
          Service: dns
        Domain: weave.local.<br>Upstream: 8.8.8.8, 8.8.4.4<br>TTL: 1
         Entries: 0
          Service: proxy
          Address: unix:///var/run/weave/weave.sock
         Service: plugin
     DriverName: weave
russ in \sim\mathbb{I}
```
So, let's take a look at Weave's party trick. We will keep it basic to start with by launching our NGINX container:

```
docker $(docker-machine config mesh-nyc) run -itd \
     --name=nginx \
     --net=weave \
     --hostname="nginx.weave.local" \
     --dns="172.17.0.1" \
     --dns-search="weave.local" \
     russmckendrick/nginx
```
Now we can check whether the container is up and running:

**docker \$(docker-machine config mesh-nyc) ps**

Let's also check whether it's responding on port 80:

```
docker $(docker-machine config mesh-london) run -it \
    --rm \ \ \ \ } --net=weave \
     --dns="172.17.0.1" \
     --dns-search="weave.local" \
     russmckendrick/base wget -q -O- http://nginx.weave.local
```
Finally, let's do a ping test:

```
docker $(docker-machine config mesh-london) run -it \
     --rm \
     --net=weave \
     --dns="172.17.0.1" \
     --dns-search="weave.local" \
     russmckendrick/base ping -c 3 nginx.weave.local
```
Your terminal session should look something similar to the following screenshot:

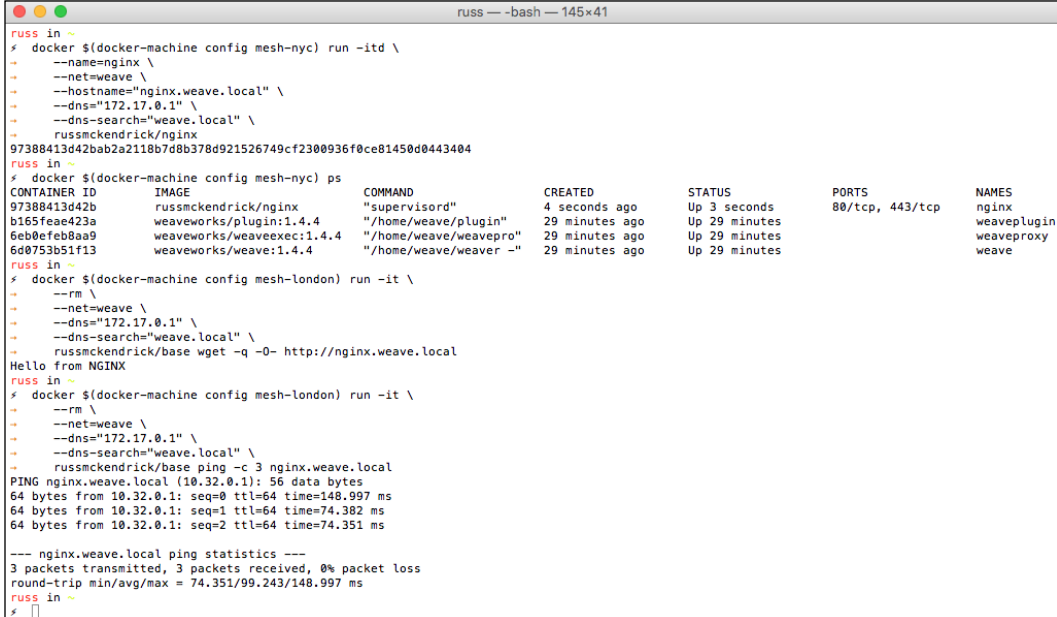

On the surface, this test doesn't look like much; however, if you look closely at the commands we used, you will see just how powerful the weavemesh driver is.

First of all, when we launched our NGINX container on the New York City Docker host, we did not publish any ports, meaning that port 80 was only available on the weave network that we attached it to.

Secondly, when we ran the check on port 80 and did the ping test, we did that from our Docker host in London. We temporally launched a basic container, attached it to the weave network and configured it use Weave DNS service so that it could resolve the nginx.weave.local domain.

Let's do our tests again, but this time, using a local virtual machine:

```
docker-machine create -d virtualbox mesh-local
```
Now, install Weave as we did on our other two Docker hosts:

```
docker-machine ssh mesh-local 'sudo curl -L git.io/weave -o /usr/local/
bin/weave; sudo chmod a+x /usr/local/bin/weave'
docker-machine ssh mesh-local sudo weave launch --password 3UnFh4jhahFC
```
**docker-machine ssh mesh-local sudo weave connect "\$(docker-machine ip mesh-london)"**

Then run the tests again:

```
docker $(docker-machine config mesh-local) run -it \
     --rm \
     --net=weave \
     --dns="172.17.0.1" \
     --dns-search="weave.local" \
    russmckendrick/base wget -q -O- http://nginx.weave.local
```
Run the ping test, as follows:

```
docker $(docker-machine config mesh-local) run -it \
     --rm \
     --net=weave \
     --dns="172.17.0.1" \
     --dns-search="weave.local" \
    russmckendrick/base ping -c 3 nginx.weave.local
```
As you can see, it worked!

```
russ - -bash - 111×25
\bullet\bullet\bulletruss in
   docker $(docker-machine config mesh-local) run -it \
š.
       --rm \<br>--net=weave \
       -dns="172.17.0.1"--dns-search="weave.local" \
       russmckendrick/base wget -q -0- http://nginx.weave.local
Hello from NGINX
\frac{\text{mence}}{\text{fuss in } \infty}docker $(docker-machine config mesh-local) run -it \
       --rm \<br>--net=weave \
       -dns="172.17.0.1" \
64 bytes from 10.32.0.1: seq=0 ttl=64 time=163.910 ms
64 bytes from 10.32.0.1: seq=1 ttl=64 time=81.007 ms<br>64 bytes from 10.32.0.1: seq=2 ttl=64 time=81.922 ms
  -- nginx.weave.local ping statistics ---
3 packets transmitted, 3 packets received, 0% packet loss<br>3 packets transmitted, 3 packets received, 0% packet loss
russ in<br>\angle
```
We now have three Docker hosts in our Weavemesh network, all of which can talk to each other. To prove this, we are going to do one final test. Let's launch a container on our local Docker host and try the tests from the New York City host.

Create a NGINX container called vm.weave.local on our local Docker host:

```
docker $(docker-machine config mesh-local) run -itd \
     --name=vm \
     --net=weave \
     --hostname="vm.weave.local" \
     --dns="172.17.0.1" \
     --dns-search="weave.local" \
    russmckendrick/nginx
```
Then try connecting to port 80 and pinging the new container from the Docker host in New York City:

```
docker $(docker-machine config mesh-nyc) run -it \
     --rm \
     --net=weave \
     --dns="172.17.0.1" \
     --dns-search="weave.local" \
    russmckendrick/base wget -q -O- http://vm.weave.local
```

```
docker $(docker-machine config mesh-nyc) run -it \
     --rm \
     --net=weave \
     --dns="172.17.0.1" \
     --dns-search="weave.local" \
     russmckendrick/base ping -c 3 vm.weave.local
```
My terminal session looked similar to the following screenshot:

```
russ - bash - 111\times34
russ in -
    docker $(docker-machine config mesh-local) run -itd \
\epsilon--name=vm \
        --net=weave \n\--hostname="vm.weave.local" \
        --dns-search="weave.local" \
        russmckendrick/nginx
cda9ec3f2b43283ce7acffac5670fc7621d504cb6599db05a512b662df73c76f
russ in
/ docker $(docker-machine config mesh-nyc) run -it \
        --rm \lambda--net=weave \
        --dns-search="weave.local" \
        russmckendrick/base wget -q -0- http://vm.weave.local
Hello from NGINX
russ in ∘<br>≶ docker
  docker $(docker-machine config mesh-nyc) run -it \
        --rm \,--net=weave \n\-dns="172.17.0.1" \
        --dns-search="weave.local" \
→        --ons-searcn="weave.tocat" \<br>
         russmckendrick/base ping  -c 3  vm.weave.local<br>PING  vm.weave.local (10.43.255.255): 56 data bytes
64 bytes from 10.43.255.255: seq=0 ttl=64 time=162.760 ms<br>64 bytes from 10.43.255.255: seq=0 ttl=64 time=162.760 ms<br>64 bytes from 10.43.255.255: seq=1 ttl=64 time=101.865 ms<br>64 bytes from 10.43.255.255: seq=2 ttl=64 time=8
--- vm.weave.local ping statistics ---<br>3 packets transmitted, 3 packets received, 0% packet loss
round-trip min/avg/max = 82.171/115.598/162.760 ms
russ in<br>\angle
```
Now that we don't have the constants of the Docker Swarm cluster, we can also start to do some tasks that are only available outside of Swarm.

First of all, you attach container to the Weave network after they have been launched, let's launch an NGINX container called lonely on our London Docker host:

```
docker $(docker-machine config mesh-london) run -itd \
     --name=lonely \
     russmckendrick/nginx
```
Now, let's connect to the London Docker host and attached the container to the weave network:

**docker-machine ssh mesh-london weave attach lonely**

When you run the command, it will return an IP address. This will be the new IP address of our container; in my case, it is 10.40.0.0. Let's run our test from both the New York City and Local Docker hosts:

```
docker $(docker-machine config mesh-nyc) run -it \
```

```
 --rm \
     --net=weave \
     --dns="172.17.0.1" \
     --dns-search="weave.local" \
     russmckendrick/base wget -q -O- 10.40.0.0
docker $(docker-machine config mesh-local) run -it \
    --rm \ \ \ \ } --net=weave \
     --dns="172.17.0.1" \
     --dns-search="weave.local" \
     russmckendrick/base ping -c 3 10.40.0.0
```
Your terminal session should look similar to the following screenshot:

```
\bullet\bullet\bulletruss - - bash - 111\times33
russ in
\angle docker $(docker-machine config mesh-london) run -itd \
      --name=lonely \
       russmckendrick/nginx
95f226ecd5ea496a56f39fda67e56c76e686fcde75e9ba6938510c6bbe2d6c18
russ in -
  docker-machine ssh mesh-london weave attach lonely
10.40.0.0
russ in
  docker $(docker-machine config mesh-nyc) run -it \
      --rm \<br>--net=weave \
      --dns="172.17.0.1" \ \backslash--dns-search="weave.local" \
       russmckendrick/base wget -q -0- 10.40.0.0
Hello from NGINX
russ in
/ docker $(docker-machine config mesh-local) run -it \
      --rm \ \--net=weave
      --dns="172.17.0.1" \ \backslash--dns-search="weave.local" \
64 bytes from 10.40.0.0: seq=2 ttl=64 time=17.718 ms
  -- 10.40.0.0 ping statistics ---
3 packets transmitted, 3 packets received, 0% packet loss<br>3 packets transmitted, 3 packets received, 0% packet loss
rus_{\overline{n}} in
   Е
```
Now that we have our container on the network, we can manually add a DNS for the host by running the following command:

**docker-machine ssh mesh-london weave dns-add lonely -h lonely.weave.local**

As you can see, we can now access port 80 using <http://lonely.weave.local> from our New York City Docker host:

**docker \$(docker-machine config mesh-nyc) run -it \**

```
 --rm \
 --net=weave \
 --dns="172.17.0.1" \
 --dns-search="weave.local" \
 russmckendrick/base wget -q -O- lonely.weave.local
```
The only downside is that there is no easy way of adding the DNS resolution to the host we have attached to the "weave" network.

Now that we are finished with our Docker hosts, let's terminate them so that we don't incur unnecessary cost:

**docker-machine stop mesh-local mesh-london mesh-nyc**

```
docker-machine rm mesh-local mesh-london mesh-nyc
```
Again, remember to check your DigitalOcean control panel to ensure that your hosts have been correctly terminated.

#### **Summarizing Weave**

As you have seen and I have already mentioned, Weave is an incredibly powerful software-defined network, which is really easy to configure. Speaking from experience, this is a difficult combination to pull off, as most SDN solutions are incredibly complex to install, configure, and maintain.

We have only touched on what is possible with "weave" and "weavemesh" drivers. For a full feature list, along wit[h instructions on some most of the advanced use cases,](http://docs.weave.works/weave/latest_release/features.html)  [refe](http://docs.weave.works/weave/latest_release/features.html)r to [http://docs.weave.works/weave/latest\\_release/features.html](http://docs.weave.works/weave/latest_release/features.html).

# **Summary**

In this chapter, we have looked at three different network drivers, all three of which add quite powerful functionality to your basic Docker installation. These, along with the volume drivers, really extend Docker to the point where you can run large fault-tolerant clusters of containers.

Personally, when I first installed Weave and started to communicate with containers across different Docker hosts in different hosting providers so easily, I was absolutely blown away.

In the next chapter, we will look at how you should approach to creating your own extension.

# 5 Building Your Own Plugin

Along with providing the core tools, Docker also documents an API that allows the core Docker engine to talk to the plugin services written by third-party developers. At the moment, this API allows you to hook your own storage and networking engines into Docker.

This may seem like it is limiting you to a very niche set of plugins, and it is. However, there is a good reason that Docker has taken this decision.

Let's have a look at some of the plugins that we have already installed in the previous chapters; however, rather than covering the functionality, we will take a look at what goes on behind the scenes.

# **Third-party plugins**

The first page about plugins on the Docker documentation site lists a lot of third-party plugins. As already mentioned, let's get an idea of what's going on in the background of the plugins that we have already installed and used in *Chapter 3*, *Volume Plugins*, and *Chapter 4*, *Network Plugins*.

# **Convoy**

Convoy was the first third-party plugin we looked at in *Chapter 3*, *Volume Plugins*. To install it, we launched a Docker host in DigitalOcean as we needed a more complete underlying operating system than is provided by the Boot2Docker operating system, which is favored by Docker Machine.

To install Convoy, we downloaded a release file from GitHub. This tar archive contained the static binaries required to run Convoy on a Linux system, once the static binaries were in place, we created a Docker plugin folder and then added a symbolic link to the socket file that Convoy creates when it is first executed.

We then went on to configure a loopback device that we created on a volume. We then instructed Convoy to use the newly created volume by launching Convoy as a daemon using the Convoy static binary that we downloaded.

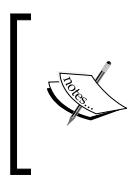

In multitasking computer operating systems, a daemon is a computer program that runs as a background process, rather than being under the direct control of an interactive user:

[https://en.wikipedia.org/wiki/Daemon\(computing\)](https://en.wikipedia.org/wiki/Daemon(computing)).

As far as Docker is concerned, for each request it gets when the --volumedriver=convoy flag is used to launch a container, it will simply offload anything to do with volume the daemonized Convoy process.

If you review the *Convoy* section of *Chapter 3*, *Volume Plugins*, you will notice that all of our interaction with Convoy is using the convoy command and not the docker one, in fact, the Convoy client is using the same socket file as we symbolically linked to the Docker plugins folder.

# **REX-Ray**

Next up, we installed REX-Ray. To do this, we ran a command, which downloaded and executed a bash script from [https://dl.bintray.com/emccode/rexray/](https://dl.bintray.com/emccode/rexray/install) [install](https://dl.bintray.com/emccode/rexray/install).

This script works out the operating system you are running and then downloads and installs either the DEB or RPM file. These packages, as you may have already guessed, install the correct static binaries for your operating system.

REX-Ray goes one step further by also installing init, upstart, or systemd service scripts for the daemon, meaning that you can start and stop it as you would with any other services on your Docker host.

Again, once we have installed REX-Ray, the only interaction we had with the tool is by using the rexray command.

# **Flocker**

Flocker went one step further, rather than installing an installation script, we used the AWS CloudFormation templates supplied by Cluster HQ to bootstrap the environment for us.

This did the obvious task of launching the Docker host, setting up the security groups, and installing and configuring both Docker and Flocker.

Flocker goes one step further than Convoy and REX-Ray by installing an agent that interacts with the remotely-hosted web API, the volume hub.

Also, as mentioned in this chapter, Flocker existed before the concept of volume plugins existed. So again, a lot of interaction with Flocker is done outside of Docker; in fact, Cluster HQ wrote their own wrapper for Docker so that you could easily create Flocker volumes before the option existed within Docker.

### **Weave**

This was the only third-party network plugin we looked at. Like Flocker, Weave existed before Docker launched its plugin functionality.

Weave is slightly different from the other third-party tools that we have looked at. In this, what is downloaded is actually a bash script rather than a static binary.

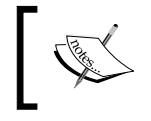

This script is used to configure the host and download containers from the Weaveworks Docker Hub account, which can be found at <https://hub.docker.com/u/weaveworks/>.

The script launches and configures the containers with enough permissions to interact with the host machine. The script is also responsible for sending commands via the docker exec command to the running containers and also configure iptables on the host machine.

## **The commonalities among the plugins**

As you can see, and as you have experienced, all of these plugins have scripts and binaries that are external to Docker itself.

They are also pretty much all written in the same language as Docker:

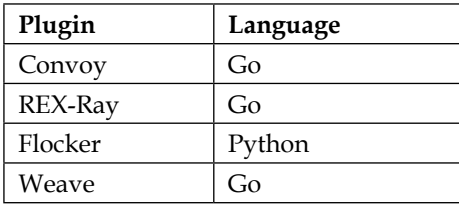

Majority of the services are written in Go, the only exception is Flocker, which is mostly written in Python:

*Go is expressive, concise, clean, and efficient. Its concurrency mechanisms make it easy to write programs that get the most out of multicore and networked machines, while its novel type system enables flexible and modular program construction. Go compiles quickly to machine code yet has the convenience of garbage collection and the power of run-time reflection. It's a fast, statically typed, compiled language that feels like a dynamically typed, interpreted language.* <https://golang.org/>*.*

## **Understanding a plugin**

So far, we have established that all the plugins that we have installed have actually nothing to do with Docker directly, so what does a plugin do?

Docker describes a plugin as:

*"Docker plugins are out-of-process extensions which add capabilities to the Docker Engine."*

This is exactly what we have seen when installing third-party tools, they all run alongside Docker as separate daemons.

Let's assume that we are going to be creating a volume plugin called mobyfs for the remainder of this chapter. The mobyfs plugin is a fictional service which is written in Go and it runs as a daemon.

#### **Discovery**

Typically, a plugin will be installed on the same host as the Docker binary. We can register our mobyfs plugin with Docker by creating the following files in either /run/docker/plugins if it's a Unix socket file, or /etc/docker/plugins or /usr/ lib/docker/plugins if it is one of the other two files:

- mobyfs.sock
- mobyfs.spec
- mobyfs.json

Plugins that use a Unix socket file must run on the same hosts as your Docker installation. Ones which use either a . spec or . json file can run on external hosts if your daemon supports TCP connections.

If you were using a .spec file, your file would just contain a single URL to either a TCP host and port or local socket file. Any of the following three examples are valid:

```
tcp://192.168.1.1:8080
tcp://localhost:8080
unix:///other.sock
```
If you wanted to use a .json file, it must look something similar to the following code:

```
{
   "Name": "mobyfs",
  "Addr": "https:// 192.168.1.1:8080",
   "TLSConfig": {
     "InsecureSkipVerify": false,
     "CAFile": "/usr/shared/docker/certs/example-ca.pem",
    "CertFile": "/usr/shared/docker/certs/example-cert.pem",
     "KeyFile": "/usr/shared/docker/certs/example-key.pem",
  }
}
```
The TLSConfig section of the JSON file is optional; however, if you are running your service on host other than your Docker host, I would recommend using HTTPS for communication between Docker and your plugin.

#### **Startup order**

Ideally, your plugin service should be started before Docker. If you are running a host, which has systemd installed, this can be achieved by using a systemd service file similar to the following one, which should be called mobyfs.service:

```
[Unit]
Description= mobyfs
Before=docker.service
[Service]
EnvironmentFile=/etc/mobyfs/mobyfs.env
ExecStart=/usr/bin/mobyfs start -p 8080
ExecReload=/bin/kill -HUP $MAINPID
KillMode=process
[Install]
WantedBy=docker.service
```
This will ensure that your plugin service is always started before the main Docker service.

If you are hosting your Plugin service on an external host, you may have to restart Docker for Docker to start communicating with your plugin service.

It is possible to package your plugin inside a container. To get around Docker having to be started before the plugin service, each activation request will retry several times over 30 seconds.

This will give the container enough time to start and to run the plugin service run though any bootstrapping processes before binding itself to a port on the container.

#### **Activation**

Now that the plugin service has started, and we need to let Docker know where it should send requests to if the plugin service is called. According to our example, service is a volume plugin and we should run something similar to the following command:

```
docker run -ti -v volumename:/data --volume-driver=mobyfs russmckendrick/
base bash
```
This will mount the volumename volume, which we have already configured in our plugin service to /data in a container, which runs my base container image and attaches us to a shell.

When the mobyfs volume driver is called, Docker will search through the three plugin directories that we covered in the *Discovery* section. By default, Docker will always look for a socket file, then either a . spec or . j son file. The plugin name must match the filename in front of the file extension. If it is doesn't, the plugin will not be recognized by Docker.

#### **API calls**

Once the plugin has been called, the Docker daemon will make a post request using RPC-style JSON over HTTP to the plugin service using either the socket file or the URL defined in the .spec or .json file.

This means that your plugin service must implement an HTTP server and bind itself to the socket or port that you defined in the Discovery section.

The first request that is made by Docker will be to /Plugin.Activate. Your plugin service must respond to one of three responses. As mobyfs is a volume plugin, the response would be as follows:

```
\{ "Implements": ["VolumeDriver"]
}
```
If it was a network driver, then the response our plugin service should give would be as follows:

```
{
     "Implements": ["NetworkDriver"]
}
```
The final response of plugin service is as shown in the following code:

```
{
     "Implements": ["authz"]
}
```
Any other responses will be rejected and the activation will fail. Now that Docker has activated the plugin, it will continue to make post requests to the plugin service depending on the response it got when calling /Plugin.Activate.

# **Writing your plugin service**

As mentioned in the previous section, Docker will interact with your plugin service by making HTTP calls. These calls are documented on the following pages:

- **Volume Driver Plugins**: [https://docs.docker.com/engine/extend/](https://docs.docker.com/engine/extend/plugins_volume/) [plugins\\_volume/](https://docs.docker.com/engine/extend/plugins_volume/)
- **Network Driver Plugins**: [https://docs.docker.com/engine/extend/](https://docs.docker.com/engine/extend/plugins_network/) [plugins\\_network/](https://docs.docker.com/engine/extend/plugins_network/)
- **Authorization Plugins**: [https://docs.docker.com/engine/extend/](https://docs.docker.com/engine/extend/plugins_authorization/) [plugins\\_authorization/](https://docs.docker.com/engine/extend/plugins_authorization/)

Docker also provides an SDK as a collection for Go helpers, these can be found at the following URL:

<https://github.com/docker/go-plugins-helpers>

Each helper comes with examples, as well as links to open source projects, which serve as further examples on how to implement the helper.

These API requests should not be confused with the Docker Remote API, which is documented at the following URL:

[https://docs.docker.com/engine/reference/api/docker\\_remote\\_api/](https://docs.docker.com/engine/reference/api/docker_remote_api/)

This is the API, which allows your applications to interact with Docker, and not Docker to interact with your application.

*Building Your Own Plugin*

# **Summary**

As you can see, we only discussed how Docker will interact with the plugin service that you have written and didn't cover how you can actually write a plugin service.

The reason for this is that due to the plugin service that we would have had to cover, we would also need the following features:

- To be written in Go
- To be able run as a daemon
- To contain an HTTP server bound to a Unix socket or TCP port
- To be able to accept and answer requests made to it by the Docker daemon
- To translate the API requests that Docker is making to a filesystem or network service

As you can imagine, this has the potential of being an entire book by itself.

Also, building your own plugin is quite an undertaking as you already have to have the foundations of a service written. While it seems like there are a lot of Docker plugins out there, searching GitHub for Docker plugins only returns a few dozen plugins that have been written to use the Docker plugin API.

The other projects returned are all tools or plugins for third-party services (such as Jenkins, Maven, and so on) that communicate with the Docker Remote API.

In the next chapter, we are going to look at third-party tools to extend your infrastructure past using Docker Machine.

# 6 Extending Your Infrastructure

In *Chapter 2*, *Introducing First-party Tools*, we looked at the tools Docker provides for extending the functionality of the core Docker engine. In this chapter, we will look at third-party tools that extend the way you manage your Docker configuration and build and launch containers. The tools that we are going to be discussing are as follows:

- **Puppet**: <http://puppetlabs.com/>
- **Ansible**: <http://www.ansible.com/docker/>
- **Vagrant**: <https://docs.vagrantup.com/v2/docker/>
- **Packer**: <https://www.packer.io/docs/builders/docker.html>
- **Jenkins**: <https://jenkins-ci.org/content/jenkins-and-docker/>

For each of the tools, we will look at how to install, configure, and use them with Docker. Before we look at how to use the tools, let's discuss why we would want to use them.

# **Why use these tools?**

So far, we have been looking at tools that either use the main Docker client or use the tools that are provided by Docker and other third parties to support the main Docker client.

For quite a while, the functionality that some of these tools have now did not exist within a Docker support product. For example, if you wanted to launch a Docker host, you couldn't just use Docker Machine, instead you had to use something such as Vagrant to launch a virtual machine (locally or in the cloud) and then install Docker using a bash script, Puppet, or Ansible.

*Extending Your Infrastructure*

Once you had your Docker host up and running, you could use these tools to place your containers on hosts as there was no Docker Swarm or Docker Compose (remember Docker Compose started off as a third-party tool called Fig).

So while Docker has slowly been releasing their own tooling, some of these third-party options are actually more mature and have quite an active community behind them.

Let's start by looking at Puppet.

# **Puppetize all the things**

Long before the following *Containerize all the things* meme regularly started to pop up in people's presentations:

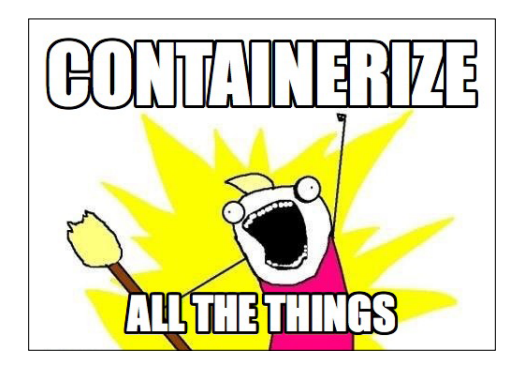

People were saying the same thing about Puppet. So, what is Puppet and why would you want to use it on all things?

Puppet Labs, the makers of Puppet, describe Puppet as:

*"With Puppet, you define the state of your IT infrastructure, and Puppet automatically enforces the desired state. Puppet automates every step of the software delivery process, from provisioning of physical and virtual machines to orchestration and reporting; from early-stage code development through testing, production release and updates."*

Before tools such as Puppet, working as a sysadmin could sometimes be quite a tedious process: if you weren't looking into problems, you were writing your own scripts to bootstrap servers once they had been built, or even worse, you were copying and pasting commands from an internal wiki to install your software stack and configure it.

Servers would very quickly evolve away from your initial installation and when they broke, which all servers eventually do, things could get really interesting, complicated, scary, very bad, or all of them quickly.

This is where Puppet comes in; you define what you need your server to look like and Puppet does the heavy lifting for you, making sure that your configuration is not only applied, but also maintained.

For example, if I had several servers behind a load balancer for my PHP-powered website, it's important that the servers are all configured in the same way, meaning that they all have the following:

- The same NGINX or Apache configuration
- The same version of PHP along with the same configuration
- The same PHP modules installed, at the same version

To do this before Puppet, I would have to ensure that not only I kept a script that is used to do the initial installation, but I would also have to carefully manually apply the same configuration changes across the servers or write a script to synchronize my changes across the cluster.

I would also have to ensure that anyone who has access to the servers adheres to the processes and procedures I have put in place in order to maintain consistency across my load balanced web servers.

If they didn't, I would start to get configuration drift, or worse, still one in every  $x$ requests could be being served from a server that is running a different codebase/ configuration from the other machines.

With Puppet, if I need to run an up-to-date version of PHP 5.6 because my application doesn't work correctly under PHP 7, then I can use the following definition to ensure that my requirements are met:

```
package { 'php' :
   ensure = > \degree 5.6\degree,
}
```
This will make sure that the php package is installed and that the version is and stays at 5.6, I can then take this single configuration and apply it across all of my web servers.

So, what's this got to do with Docker?

*Extending Your Infrastructure*

### **Docker and Puppet**

Before Docker Machine, Docker Compose, and Docker Swarm, I used Puppet to bootstrap and manage my Docker hosts and containers. Let's take a look at the excellent Docker Puppet module written by Gareth Rushgrove.

To start off, we need a virtual machine to work on. In the previous chapters, we have been using Docker Machine to launch virtual machines that we can run our containers on.

However, as we want Puppet to manage the installation of Docker and the container on which we are going to be launching a local virtual machine using Vagrant, confusingly, we are also going to be looking at Vagrant later in this chapter, so we will not go into much detail here.

First of all, you need to ensure that you have Vagrant installed, you can get the latest release from https://www.vagrantup.com/ and you can find a guide to perform the installation at <https://www.vagrantup.com/docs/getting-started/>.

Once you have Vagrant installed, you can a launch an Ubuntu 14.04 virtual server using VirtualBox by running the following command:

```
mkdir ubuntu && cd ubuntu/
vagrant init ubuntu/trusty64; vagrant up --provider VirtualBox
```
This will download and launch the virtual server, storing everything in the ubuntu folder. It will also mount the ubuntu folder as a filesystem share using the /vagrant path:

*Chapter 6*

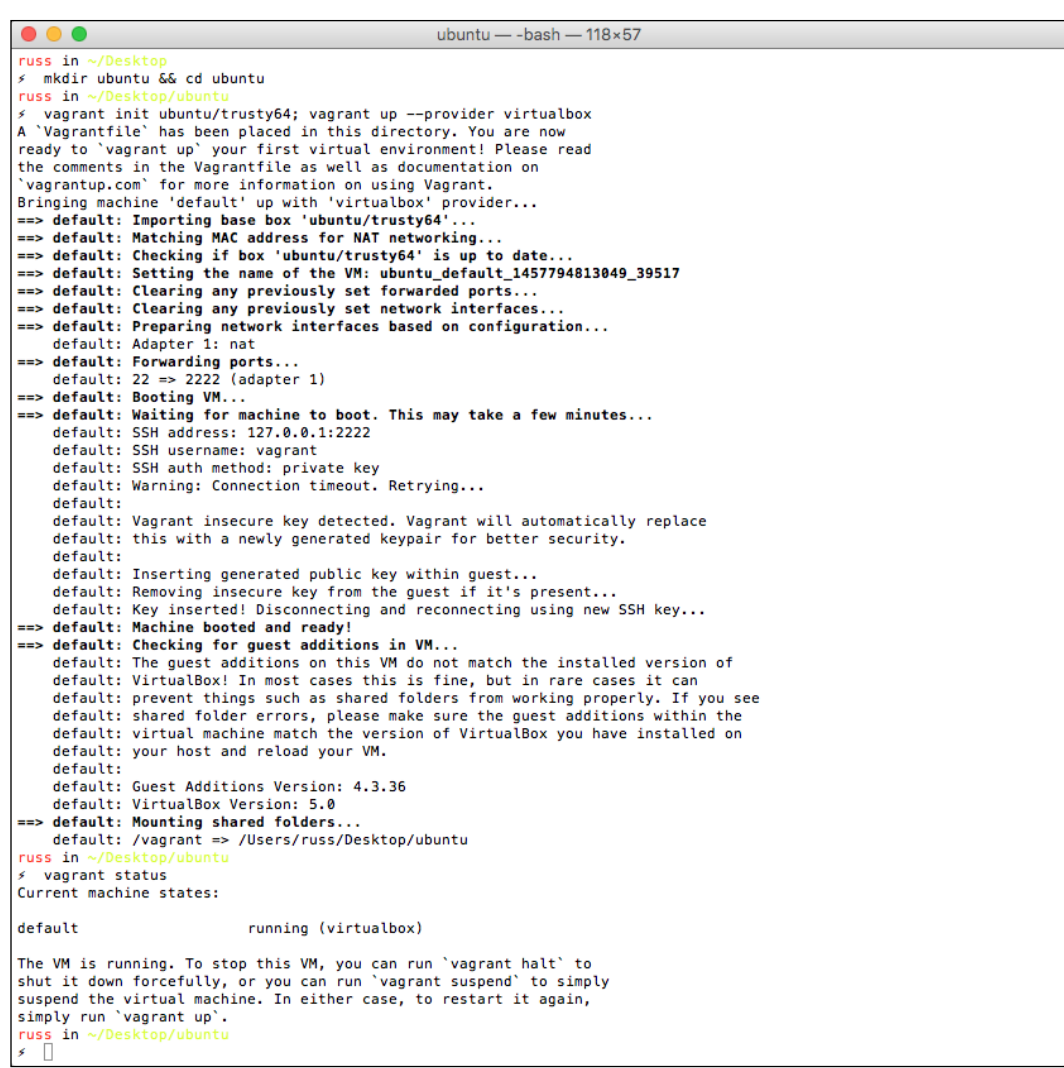

Now that we have our virtual server up and running, let's connect to it and install the Puppet agent:

```
vagrant ssh
sudo su -
curl -fsS https://raw.githubusercontent.com/russmckendrick/puppet-
install/master/ubuntu | bash
```
*Extending Your Infrastructure*

You should see something similar to the following terminal session:

```
\bullet\bullet\bulletfor root@vagrant-ubuntu-trusty-64: ~ - ssh · vagrant ssh - 118×40
russ in ~/Desktop/ubuntu
  vagrant ssh
Welcome to Ubuntu 14.04.4 LTS (GNU/Linux 3.13.0-79-generic x86_64)
 * Documentation: https://help.ubuntu.com/
  System information as of Sat Mar 12 15:00:33 UTC 2016
  System load: 0.22
                                       Processes:
                                                                RO
  Usage of /: 3.5% of 39.34GB Users logged in:
                                                                Ø
  Memory usage: 25%
                                      IP address for eth0: 10.0.2.15
  Swap usage:
                 0%
  Graph this data and manage this system at:
    https://landscape.canonical.com/
  Get cloud support with Ubuntu Advantage Cloud Guest:
    http://www.ubuntu.com/business/services/cloud
0 packages can be updated.
0 updates are security updates.
vagrant@vagrant-ubuntu-trusty-64:~$ sudo su -
root@vagrant-ubuntu-trusty-64:~# curl -fsS https://raw.githubusercontent.com/russmckendrick/puppet-install/master/ubun
tu | bash
Initial apt-get update...
Installing wget...<br>Configuring PuppetLabs repo...
Installing Puppet...<br>dpkg: warning: unable to delete old directory '/etc/ldap/schema': Directory not empty
Puppet installed!
The Line Ruby<br>
Statistics (Ruby Cems...)<br>
Successfully installed rubygems-update-2.6.1<br>
Successfully installed rubygems-update-2.6.1<br>
1 gem installed<br>
...
RubyGems installed!
root@vagrant-ubuntu-trusty-64:~# puppet --version
3.8.6root@vagrant-ubuntu-trusty-64:~# []
```
Now that we have the Puppet agent installed, the final step is to install the Docker module from Puppet Forge:

#### **puppet module install garethr-docker**

You may see warnings such as the one in the following terminal session; don't worry about these, they are to just inform you of the upcoming changes to Puppet:

```
\bullet\bullet\bulletroot@vagrant-ubuntu-trusty-64: ~ - ssh · vagrant ssh - 118×12
root@vagrant-ubuntu-trusty-64:~# puppet module install garethr-docker
rootgyaprant-ununtu-trusty-b4:~# puppet mounte install garetnr-oocker<br>Warning: Setting templatedr is deprecated. See http://links.puppetlabs.com/env-settings-deprecations<br>(at /usr/lib/ruby/vendor_ruby/puppet/settings.rb:11
Notice: Installing -- do not interrupt ...<br>/etc/puppet/modules
   rcypupperymoutes<br>T garethr-docker (v5.1.0)
      - puppetlabs-apt (v2.2.2)
    - puppetlabs-stdlib (v4.11.0)
     Stahnma-epel (v1.2.2)
root@vagrant-ubuntu-trusty-64:~#
```
At this point, it's worth point out that we haven't actually installed Docker yet, so let's do that now by running our first puppet manifest. On your local machine, create a file called docker.pp in the ubuntu folder. The file should contain the following contents:

```
include 'docker'
docker::image { 'russmckendrick/base': }
docker::run { 'helloworld':
   image => 'russmckendrick/base',
   command => '/bin/sh -c "while true; do echo hello world; sleep 1; 
done"',
}
```
When we run this manifest using puppet apply, Puppet will know that we need Docker installed to be able download the russmckendrick/base image and then launch the helloworld container.

Back on our virtual machine, let's apply the manifest by running the following command:

#### **puppet apply /vagrant/docker.pp**

You will see a lot of output from the command, as shown in the following screenshot:

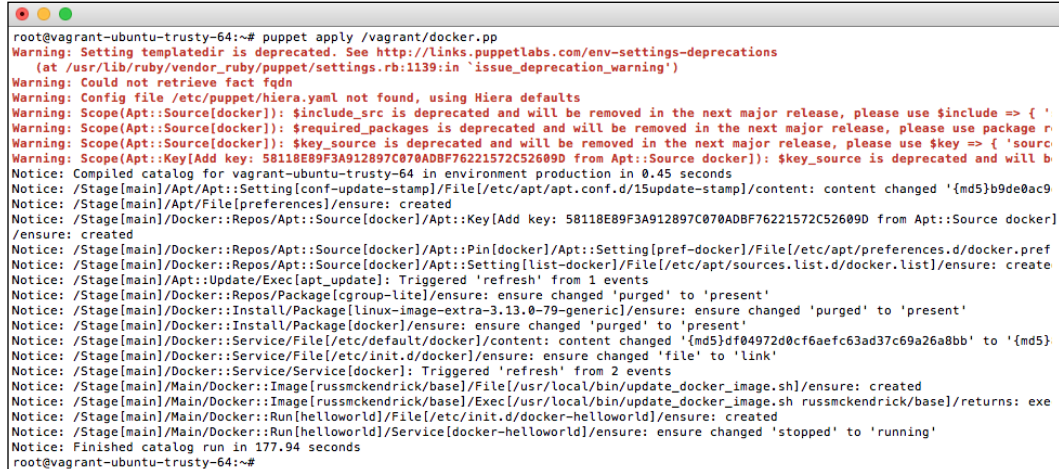

The first thing that happens is that Puppet will compile a catalogue, this is essentially a list of all the tasks that it needs to complete in order to apply the configuration that we have defined in the manifest file. Puppet will then execute these tasks. You should be able to see Puppet:

- Add the official Docker APT repository
- Perform an apt update to initialize the new repository
- Install Docker and its prerequisites
- Download the russmckendrick/base image
- Launch the helloworld container

Let's check whether this happened by confirming the Docker version, look at the images that are downloaded, check which containers are running, and finally attach to the helloworld container:

```
docker --version
docker images
docker ps
docker attach helloworld
```
To detach from the container, press *Ctrl* + *C* on your keyboard. This will not only return your prompt to the virtual machine, but also stop the helloworld container:

**docker ps -a**

You can see the output I got when running the commands in the following terminal session:

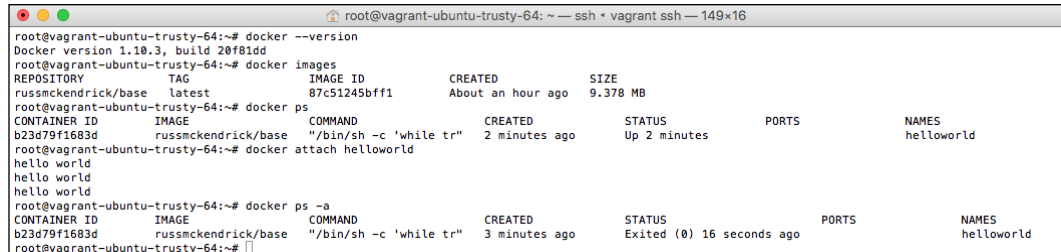

So what happens if we apply the manifest again? Let's see it by running puppet apply /vagrant/docker.pp for a second time.

You should see a lot less output this time, in fact, the only output you should see other than the warnings is the confirmation that the helloworld container has started backing up:

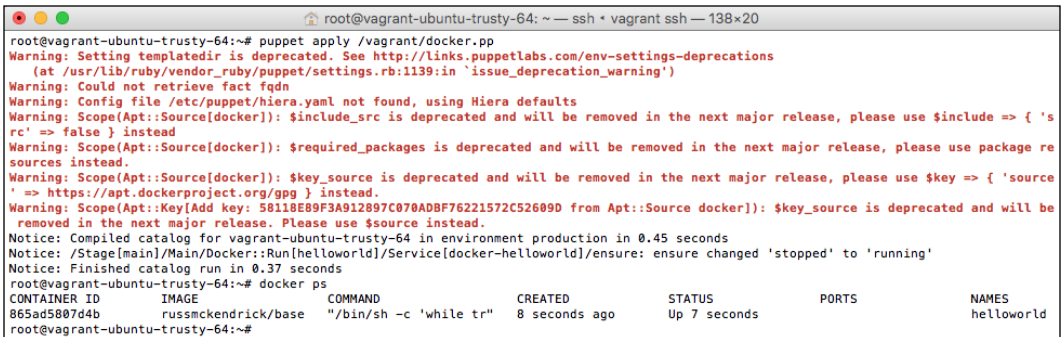

Now that we have an idea of how to get something basic up and running, let's deploy our WordPress installation. First of all, by default, our virtual machine has quite a limited vagrant configuration, so let's remove the virtual machine and bring up a more complex configuration.

To remove the virtual machine, type exit in your terminal until you are back on your local PC; once there, type the following command:

#### **vagrant destroy**

Once you hit Enter, you will receive a prompt asking *Are you sure you want to destroy the 'default' VM?*, answer yes and the virtual machine will be powered down and removed.

Next, replace the entire content of the file called Vagrantfile that can be found in your ubuntu folder:

```
# -*- mode: ruby -*-
# vi: set ft=ruby :
VAGRANTFILE API VERSION = "2"
Vagrant.configure(VAGRANTFILE_API_VERSION) do |config|
     config.vm.box = "ubuntu/trusty64"
     config.vm.network "private_network", ip: "192.168.33.10"
     HOSTNAME = 'docker'
     DOMAIN = 'media-glass.es'
     Vagrant.require_version '>= 1.7.0'
```
```
 config.ssh.insert_key = false
  config.vm.host name = HOSTNAME + '.' + DOMAIN config.vm.provider "VirtualBox" do |v|
     v.memory = 2024
     v.cpus = 2
   end
   config.vm.provider "vmware_fusion" do |v|
     v.vmx["memsize"] = "2024"
     v.vmx["numvcpus"] = "2"
   end
$script = <<SCRIPT
sudo sh -c 'curl -fsS https://raw.githubusercontent.com/
russmckendrick/puppet-install/master/ubuntu | bash'
sudo puppet module install garethr-docker
SCRIPT
config.vm.provision "shell",
     inline: $script
end
```
You can also find a copy of the file in the book's GitHub repository, which can be found at [https://github.com/russmckendrick/extending-docker/blob/](https://github.com/russmckendrick/extending-docker/blob/master/chapter06/puppet-docker/Vagrantfile) [master/chapter06/puppet-docker/Vagrantfile](https://github.com/russmckendrick/extending-docker/blob/master/chapter06/puppet-docker/Vagrantfile).

Once you have Vagrantfile in place, run vagrant up again and the virtual machine will boot.

The differences between this virtual machine and the previous one that we launched is that it will have an IP address of 192.168.33.10, which is only accessible from your local PC. The Vagrantfile also runs the commands to install Puppet and the Docker Puppet module.

While the machine is booting, put a copy of the following Puppet manifest in your ubuntu folder, call it wordpress.pp:

```
include 'docker'
docker::image { 'wordpress': }
docker::image { 'mysql': }
docker::run { 'wordpress':
```

```
image \qquad \qquad \Rightarrow \qquad \text{wordpress}',
   ports => ['80:80'],
   links => ['mysql:mysql'],
}
docker::run { 'mysql':
   image => 'mysql',
   env => ['MYSQL_ROOT_PASSWORD=password', 'FOO2=BAR2'],
}
```
As you can see, the format itself resembles the Docker Compose file we used to launch our WordPress installation back in *Chapter 2*, *Introducing First-party Tools*. Once the virtual machine has booted, connect to it, and apply the wordpress.pp manifest by running the following command:

#### **vagrant ssh**

#### **sudo puppet apply /vagrant/wordpress.pp**

As before, you will see quite a bit of output:

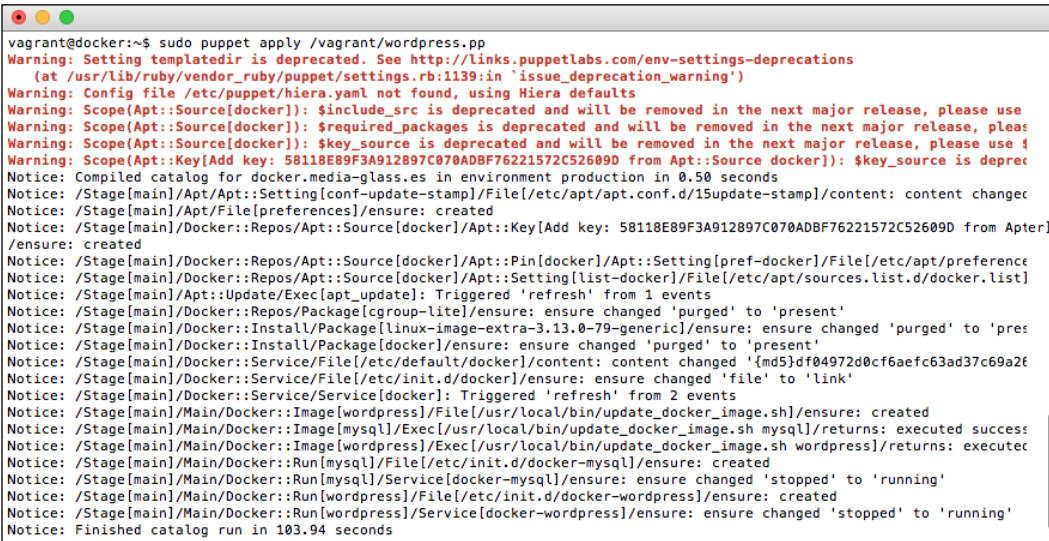

Once the manifest has been applied, you should be able to point your browser to the IP address at http:// 192.168.33.10/ or use the following URL at [http://](http://docker.media-glass.es/) [docker.media-glass.es/](http://docker.media-glass.es/), this URL resolves to the IP address configured in Vagrantfile and will only be accessible once the virtual machine is running and then manifest applied.

From here, you can install WordPress as you have done in other chapters. Once you have finished, don't forget to destroy your virtual machine using the vagrant destroy command, as it will quite happily sit in the background using resources.

So, there you have it, a very basic practical introduction to running Puppet and Docker together.

## **A more advanced Puppet example**

So far, we have been running Puppet on a single virtual machine, this isn't actually where its strengths lie.

Where Puppet comes into its own is when you deploy a Puppet Master server and have the Puppet Agents on your hosts talk to the Master. Here, you are able to define exactly how you want your hosts to look. For example, the following diagram shows a single Puppet Master server controlling four Docker nodes:

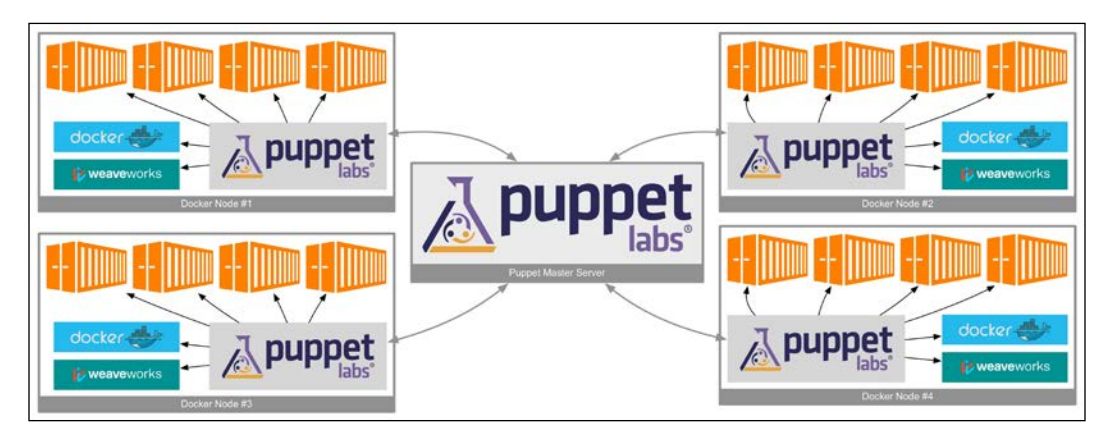

In this example, we could have a Puppet manifest on the Puppet Master for each of the hosts, along with a manifest for configuration this is common across all four of the nodes.

In the example, I have Weave installed on each of the nodes, check the Puppet Forge at <https://forge.puppetlabs.com/>, there is a module that allows you to manage Weave called tayzlor/weave, this module alongside garethr/docker will allow you to perform the following tasks:

- Install Docker on each node
- Install Weave on each node
- Create a Weave network across all four nodes
- Manage images on each node
- Launch containers on each node and configure them to use the Weave network

By default, the Puppet agent on each of the nodes will call back to the Puppet master server every 15 minutes; when it does this, it will work through the manifests that apply to the node. If there are any changes, these will be applied during the Puppet Agent run; if there are no changes to the manifests, then no action will be taken.

Add to this that the Puppet configuration, including the manifests, lends itself really well in order to being managed by a source control and you can create some really useful workflows.

The only downside of this configuration is that it does not replace Docker Swarm, as all of the logic as to where the containers are launched is defined manually within each of manifest files. That's not to say that you can't launch a Swarm cluster using Puppet, as you can, with a little more work.

We are not going to work through the example as we still have four more tools to work through in this chapter, there are plenty of resources available on the Puppetlabs website:

- **Learning VM**: <https://puppetlabs.com/download-learning-vm>
- **Puppet Open Source Docs**: https://docs.puppetlabs.com/puppet/

You can find more details on the two Puppet modules that I have mentioned:

- **Docker module**: <https://forge.puppetlabs.com/garethr/docker/>
- **Weave module**: <https://forge.puppetlabs.com/tayzlor/weave/>

## **A final note about Puppet**

In the next part of this chapter, we are going to be looking at Ansible, which most people, I suspect, think that it does exactly the same job as Puppet. While its true that there is a lot of crossover between the two, I see Ansible's strengths as an orchestration tool and Puppet excels at being a configuration management tool.

As Puppet is a really great configuration management tool, there is the temptation to start bundling a Puppet Agent inside your containers, using it as part of your image build process, or even for real-time configuration, as the container launches.

Try to avoid this, as it may add unnecessary bloat to your containers as well as introduce additional processes. Remember in an ideal world, your containers should run a single process and be ready to work as soon as they are started.

# **Orchestration with Ansible**

I suspect a lot of people will be expecting an Ansible versus Puppet opening to this section of the chapter. In fact, as mentioned at the end of the previous section, while the two tools have a lot of crossover, their strengths lie in doing two different jobs.

They also work in completely different ways. Rather than going into the details now, let's jump right in and install Ansible and then launch our WordPress containers using an Ansible playbook.

### **Preparation**

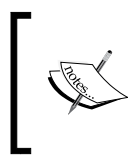

Note that if, for any reason, you are not able to work through this section of the chapter, I have recorded a screencast to show you what happens when you launch the Ansible playbook, which can be found at <https://asciinema.org/a/39537>.

Before launching our containers, we need to do a few things. The first thing is to install Ansible.

If you are running OS X, I would recommend installing Ansible using Homebrew. Homebrew is available at <http://brew.sh/> and can be installed with the following single command:

```
/usr/bin/ruby -e "$(curl -fsSL https://raw.githubusercontent.com/
Homebrew/install/master/install)"
```
Once you have followed the on-screen prompts, you should be in a position to install Ansible using the following command:

#### **brew install ansible**

Now that Ansible is installed, we need to install a certain version of the DigitalOcean Python library. To do this, we need to use the pip command. If you don't have the pip command installed, then you need to run:

```
sudo easy_install pip
```
Now that pip is installed, run the following command to install the correct version of the Python library we need:

```
sudo pip install dopy==0.3.5
```
**[ 166 ]**

The final thing you will need is the name of your DigitalOcean key. The Ansible playbook we are going to run will create one for you and upload it if you don't have one already configured, so if that's the case, you can skip this part.

If you do happen to have one already associated with your DigitalOcean account, then you will name the name of it to launch the two instances and then connect to them.

To find this out, log in to the DigitalOcean control panel at [https://cloud.](https://cloud.digitalocean.com/) [digitalocean.com/](https://cloud.digitalocean.com/) and click on the cog icon on the top right-hand side of the screen and from the menu that pops up, click on the **Settings** button. Once the settings page loads, click on the **Security** button, you should then see a list of SSH keys, make a note of the name you want to use:

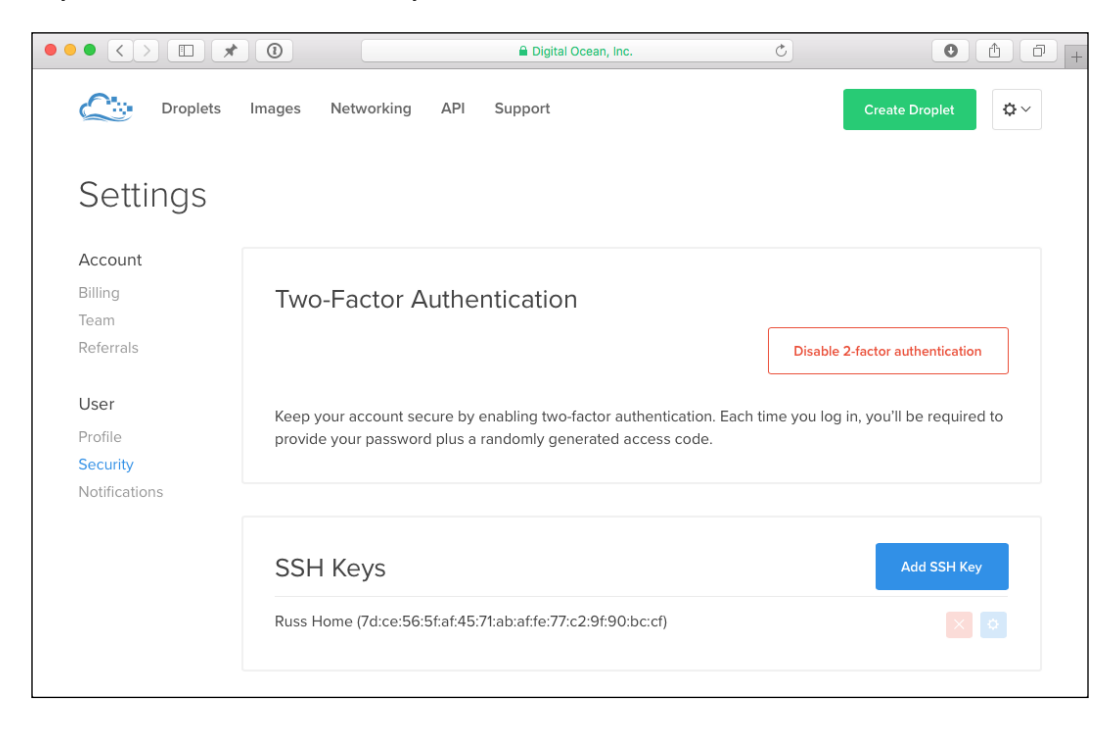

In the preceding example, my SSH key is creatively called Russ Home.

Time to get a copy of the Ansible playbook we are going to be running. The code for this can be found in the chapter06/docker-ansible folder on the GitHub repository for this book, the complete URL is as follows:

```
https://github.com/russmckendrick/extending-docker/tree/master/
chapter06/docker-ansible
```
Once you have the playbook downloaded, open your terminal and go to the docker-ansible folder. Once in there, run the following command, replacing the DigitalOcean API with your own:

```
echo 'do_api_token: 
"sdnjkjdfgkjb345kjdgljknqwetkjwhgoih314rjkwergoiyu34rjkherglkhrg0"' > 
group_vars/do.yml
echo 'ssh_key_name: "Your Key Name"' >> group_vars/do.yml
```
We are now in a position where we can run the playbook, but before we do, remember that this playbook will connect to your DigitalOcean account and launch two instances.

To launch the playbook, run the following command and wait:

#### **ansible-playbook -i hosts site.yml**

It will take several minutes to run through the entire process, but what you should have the end of it is two Ubuntu 14.04 Droplets launched in your DigitalOcean account. Each droplet will have the latest version of both Docker and Weave installed, Weave will be configured so that the two hosts can talk to each other.

One droplet will be running our WordPress container and the second will be running our MySQL container, both containers will be talking to each using the cross-host Weave network.

Once the task completes, you will should see something similar to the following screenshot:

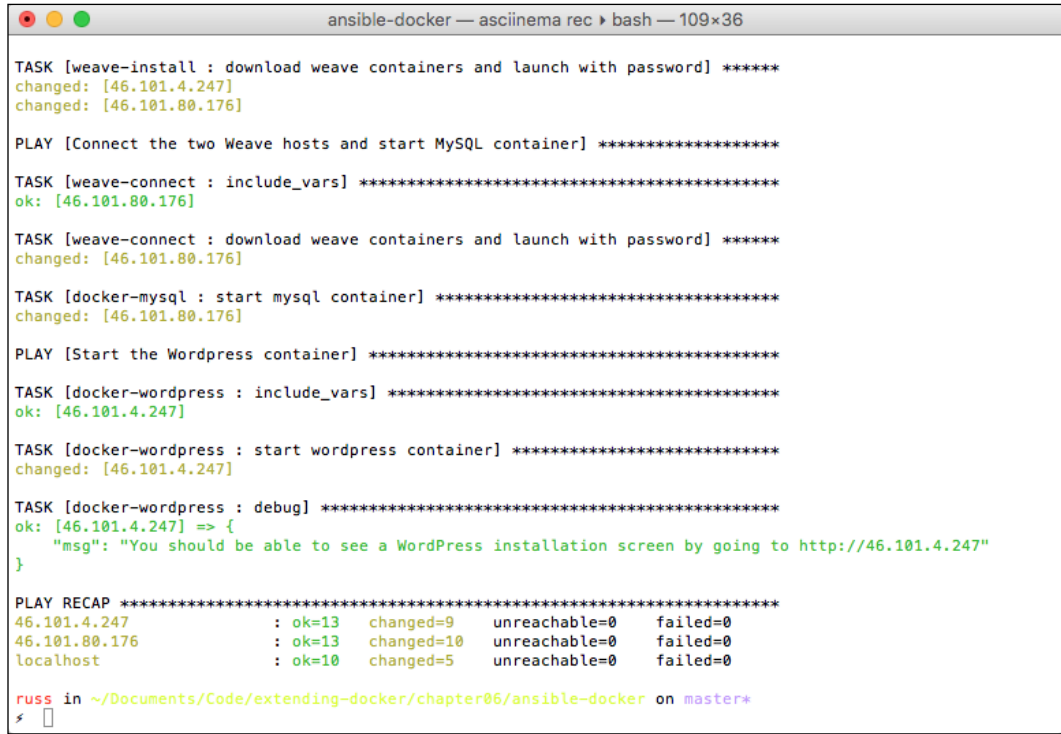

As you can see, in my case, I can go to http://46.101.4.247 in my browser to start the WordPress installation.

If, for any reason, parts of the installation fail, for example, sometimes droplets can take a little longer to start and won't be available for Ansible to connect to when it tries to SSH to them, then don't worry, you will be able to rerun the Ansible playbook using the following command:

#### **ansible-playbook -i hosts site.yml**

Ansible will also work through the entire playbook again, this time, skipping anything that has already been created or actioned.

If you are not working through this example, or have problems, I have recorded an entire run-through of launching the playbook and then rerunning it, you can view this at <https://asciinema.org/a/39537>.

### **The playbook**

There are quite a few parts of the playbook, as you can see from the following list of folders and files:

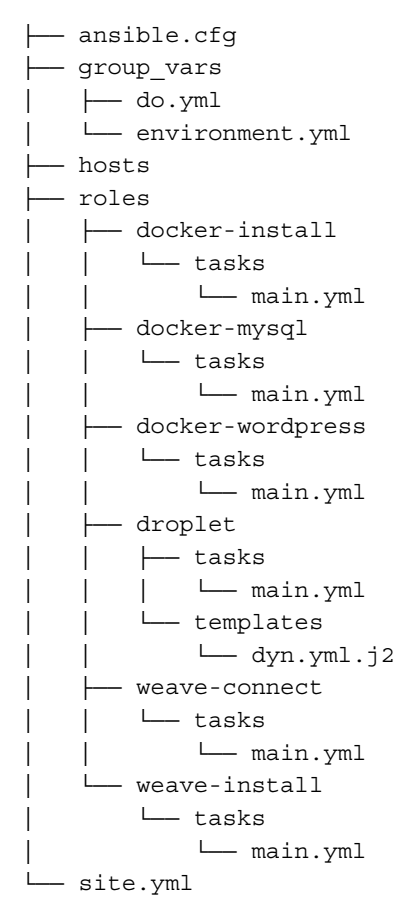

The main file we called when launching the playbook was the site.yml file, this defines the order which tasks in defined in the roles folder are executed. Let's take a look at the content of this file and the roles that are being called.

### **Section one**

The file itself is split into four sections, the following first section deals with connecting to DigitalOcean's API from your local machine and launching the two Droplets:

```
- name: "Provision two droplets in DigitalOcean"
  hosts: localhost
```

```
 connection: local
 gather_facts: True
vars files:
  - group vars/environment.yml
   - group_vars/do.yml
 roles:
   - droplet
```
It loads the both the main environment.yml variables file, this is where we define things such as which region the droplet is being launched in, name of the droplets, size to use, and also which image should be launched.

It also loads the do.yml file which contains your DigitalOcean API key and SSH keyname. If you look into the role task file in the droplet folder, you will see that along with launching the two droplets, it also creates the following three host groups:

- dockerhosts: This group contains both droplets
- dockerhost01: This contains our first droplet
- dockerhost02: This group contains the second droplet

The final action that is taken at this stage is that a file is written to the group vars folder, which contains the public IP addresses of our two droplets.

### **Section Two**

The next section of the site.yml file deals with the installation of some basic prerequisites, Docker, and Weave on the droplets within the dockerhosts group:

```
- name: "Install Docker & Weave on our two DigitalOcean hosts"
  hosts: dockerhosts
  remote_user: root
 gather facts: False
 vars files:
    - group vars/environment.yml
  roles:
     - docker-install
     - weave-install
```
The first role deals with the installation of Docker, let's take a look at what's going within the task file for this role.

First of all, we will install curl using the apt package manager as we will need this later:

```
- name: install curl
  apt: pkg=curl update cache=yes
```
Once curl has been installed, we will start configuring the official Docker APT repository by first adding the keys for the repo:

```
- name: add docker apt keys
  apt_key: keyserver=p80.pool.sks-keyservers.net id=58118E89F3A912897C
070ADBF76221572C52609D
```
Then, we'll add the actual repository:

```
- name: update apt
 apt repository: repo='deb https://apt.dockerproject.org/repo ubuntu-
trusty main' state=present
```
Once the repository has been added, we can do the actual installation of Docker, making sure that we update the cached repository list before the package is installed:

```
- name: install Docker
 apt: pkg=docker-engine update cache=yes
```
Now that Docker is installed, we need to ensure that the Docker daemon has started:

```
- name: start Docker
  service: name=docker state=started
```
Now we need to install the tools that Ansible will use to interact with the Docker daemon on our hosts, like Ansible, this is a Python program. To make sure that we can install it, we need to ensure that pip, the Python package manager, is installed:

```
- name: install pip
  apt:
     pkg: "{{ item }}"
     state: installed
 with items:
     - python-dev
     - python-pip
```
Now that we know that pip is installed, we can install the docker-py package:

```
- name: install docker-py
  pip:
    name: docker-py
```
This package is a Docker client written in Python and supplied by Docker itself. More details on the client can be found at <https://github.com/docker/docker-py>.

This ends the first role that is called in the second section of the site.  $yml$  file. Now that Docker is installed, it's time to install Weave, this is handled by the weave-install task.

First of all, we download the weave binary from the URL defined in the environment.yml file to the filesystem path that is also defined in the environment.yml file:

```
- name: download and install weave binary
 get_url: url={\{ weave_url \} dest={\{ weave_bin \}
```
Once we have the binary downloaded, we need to see the correct read, write, and execute permissions on the file so that it can be executed:

```
- name: setup permissions on weave binary 
  file: path={\{ weave bin \} mode="u+rx,g+rx,o+rwx"
```
Finally, we need to start weave and also pass it a password to enable encryption, the password is also defined in the environment.yml file:

```
- name: download weave containers and launch with password
  command: weave launch --password { { weave password}}
   ignore_errors: true
```
As you can see, at the end of this part of the task, we are telling Ansible to ignore any errors generated here. This is because, if the playbook was to be launched for a second time and weave was already running, it would complain saying that the weave router was already active. This will stop playbook from progressing any further, as Ansible interprets this message as a critical error.

Due to this, we have to tell Ansible to ignore what it thinks is a critical error here for the playbook to progress pass this stage.

### **Section three**

The next section of the site.yml file performs one last piece of configuration before launching the containers that go to make up our WordPress installation. All of these roles are run on our first droplet:

```
- name: "Connect the two Weave hosts and start MySQL container"
  hosts: dockerhost01
  remote_user: root
 gather facts: False
```

```
vars files:
  - group vars/environment.yml
 roles:
   - weave-connect
   - docker-mysql
```
The first role, which is called, connects the two weave networks on the two hosts together:

```
- include vars: group vars/dyn.yml
```

```
- name: download weave containers and launch with password
  command: weave connect {{ docker_host_02 }}
```
As you can see, the variable file that contains the IP address of our two droplets is loaded for the first time here and is used to get the IP address of the second droplet; this file, called dyn.yml, was created by the role that originally launched the two droplets.

Once we have the IP address of the second droplet, the weave connect command is executed and the configuration of the weave network is completed. We can now launch the containers.

The first container that we need to launch is the database container:

```
- name: start mysql container
  docker:
     name: my-wordpress-database
     image: mysql
     state: started
     net: weave
     dns: ["172.17.0.1"]
     hostname: mysql.weave.local
     env:
       MYSQL_ROOT_PASSWORD: password
     volumes:
        - "database:/var/lib/mysql/"
```
As you can see, this is quite a similar syntax to Docker Compose files; however, there may be slight differences, so double-check the Docker pages on the Ansible core module documentation site to ensure that you are using the right syntax.

Once the my-wordpress-database container has been started, it means that all the tasks we need to execute on dockerhost01 are completed.

### **Section four**

The final section of the site.yml file connects to our second droplet and then launches the WordPress container:

```
- name: "Start the Wordpress container"
  hosts: dockerhost02
  remote_user: root
 gather facts: False
  roles:
     - docker-wordpress
```
All this role does is launch the WordPress container, again the file has close resemblance to the Docker Compose file:

```
- include vars: group vars/dyn.yml
- name: start wordpress container
  docker:
    name: my-wordpress-app
    image: wordpress
    state: started
    net: weave
    dns: ["172.17.0.1"]
    hostname: wordpress.weave.local
    ports:
      - "80:80"
     env:
       WORDPRESS_DB_HOST: mysql.weave.local:3306
       WORDPRESS_DB_PASSWORD: password
     volumes:
        - "uploads:/var/www/html/wp-content/uploads/"
- debug: msg="You should be able to see a WordPress installation 
screen by going to http://\{ docker_host_02 }}"
```
The final debug line prints the message at the end of the playbook run that contains the IP address of the second droplet.

### **Ansible and Puppet**

Like Puppet, Ansible, when used with a playbook like the one we have discussed, can be used as a replacement for Docker Machine and Docker Compose.

However, one thing you may have noticed is that unlike Puppet, we did not install an agent in the target machine.

**[ 175 ]**

When you run an Ansible playbook, it is compiled locally, and then the compiled script is pushed to your target servers using SSH and then executed.

This is one of the reasons why, during our playbook run, we have to install the Docker Python library on our two droplets, without which the compiled playbook would not have been able to launch the two containers.

Another important difference between the two tools is that Ansible executes the tasks in the order you define in the playbook.

The Puppet example we worked through wasn't complex enough to really demonstrate why this can be an issue when it comes to running Puppet manifests, but Puppet works using an eventual consistency concept, meaning that it may take a few manifest runs for your configuration to be applied.

It is possible to add requirements to Puppet manifests, for example, requiring XYZ to be executed after ABC has run. However, this can start to cause performance issues if your manifest is quite large; also, you could find yourself in a position where the manifest stops working altogether as Puppet is not able to successfully execute the manifest in the order you are defining.

This is why, in my opinion, Ansible is a lot better when it comes to orchestration than Puppet.

It's situations like this where it really matters that the tasks you have defined are executed in the exact order you need them to run in rather than leaving it up to the tool you are using to figure out the most efficient way of applying the tasks.

To me, this is the reason you should not approach any task with an attitude of "I need to choose one tool and only use that for everything," you should always choose the tool that works for the job you want to do.

This can probably be said for a lot of the tools we are looking at in this chapter; rather than assessing a tool in a "this versus that" manner, we should be asking "this or that" or even "this and that" and not limit ourselves.

# **Vagrant (again)**

As we have already discovered earlier in this chapter, Vagrant can be used as a virtual machine manager. We have already used it to bring up a local Ubuntu 14.04 instance using VirtualBox on our local machine; however, if we wanted to, we could have done this using VMware Fusion, Amazon Web Services, DigitalOcean, or even OpenStack.

Like Puppet and Ansible, when Docker was first released, there were a lot of articles published around Vagrant versus Docker. In fact, when the question was asked on Stack Overflow, the authors of both Vagrant and Docker weighed in on the question. You can read the full discussion at [http://stackoverflow.com/](http://stackoverflow.com/questions/16647069/should-i-use-vagrant-or-docker-for-creating-an-isolated-environment) [questions/16647069/should-i-use-vagrant-or-docker-for-creating-an](http://stackoverflow.com/questions/16647069/should-i-use-vagrant-or-docker-for-creating-an-isolated-environment)[isolated-environment](http://stackoverflow.com/questions/16647069/should-i-use-vagrant-or-docker-for-creating-an-isolated-environment)

So, in what ways can Vagrant support Docker? There are two main ones we are going to be looking at. The first is the provisioner.

### **Provisioning using Vagrant**

When we worked out way through Puppet, we used Vagrant to launch Ubuntu 14.04 locally using VirtualBox; as part of that, we used the Shell provisioner to install Puppet and deploy the Docker Puppet module. Vagrant has the following provisioners available:

- **File**: This copies files in place onto the Vagrant host
- **Shell**: This compiles/copies bash scripts to the host and executes them
- **Ansible**: This runs an Ansible playbook either on or against the host
- **Chef and Puppet**: There are around dozen different ways you can use Chef or Puppet to provision your Vagrant host
- **Docker**: This is what we will be using to provision our containers on the Vagrant host

The Vagrantfile looks really close to the one we used to deploy our Puppet WordPress example:

```
# -*- mode: ruby -*-
# vi: set ft=ruby :
VAGRANTFILE_API_VERSION = "2"
Vagrant.configure(VAGRANTFILE_API_VERSION) do |config|
   config.vm.box = "ubuntu/trusty64"
   config.vm.network "private_network", ip: "192.168.33.10"
   HOSTNAME = 'docker'
   DOMAIN = 'media-glass.es'
  Vagrant.require version '>= 1.7.0'
   config.ssh.insert_key = false
```
*Extending Your Infrastructure*

```
 config.vm.host_name = HOSTNAME + '.' + DOMAIN
  config.vm.provider "VirtualBox" do |v|
   v.memory = 2024
   v.cpus = 2 end
  config.vm.provider "vmware_fusion" do |v|
    v.vmx["memsize"] = "2024"
    v.vmx["numvcpus"] = "2"
  end
  config.vm.provision "docker" do |d|
    d.run "mysql",
      image: "mysql",
      args: "-e 'MYSQL_ROOT_PASSWORD=password'"
    d.run "wordpress",
      image: "wordpress",
      args: "-p 80:80 --link mysql:mysql -e WORDPRESS_DB_
PASSWORD=password"
  end
```
end

As you can see, this will download (if you don't have it already) and launch an Ubuntu 14.04 server and then provision two containers, one WordPress and one MySQL.

To launch the host, run the following command:

**vagrant up --provider VirtualBox**

You should see something similar to the following terminal output:

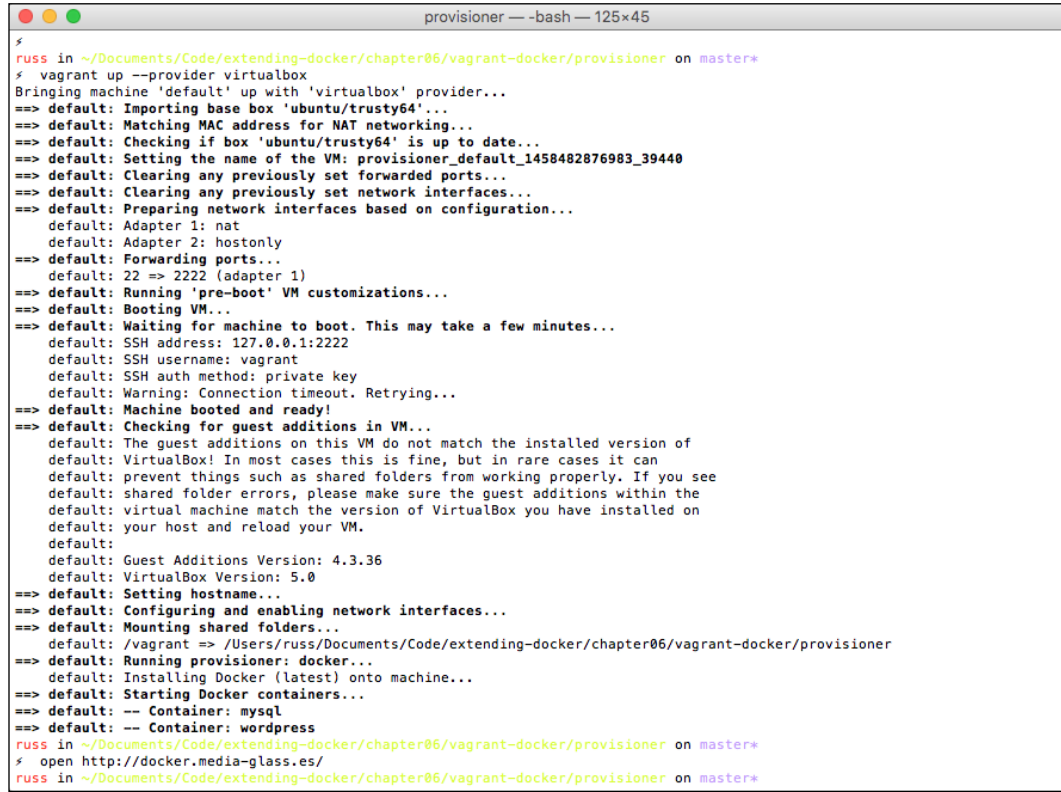

You can also run the following command to open your browser and get to your WordPress installation screen (remember: we have launched the Vagrant host with a fixed local IP address, which means the following URL should resolve to your local installation):

```
open http://docker.media-glass.es/
```
You may have already noticed one thing that happened when we launched the Vagrant host: we didn't have to provide Vagrant any commands to install Docker; it took care of that for us.

Also, we had to launch our MySQL container before we launched our WordPress one. This is because we have linked our WordPress container to the MySQL one. If we tried to launch the WordPress container first, we would have received an error telling us that we are trying to reach a link that does not exist.

As you can see from the following terminal output, you can connect to your Vagrant host using the vagrant ssh command:

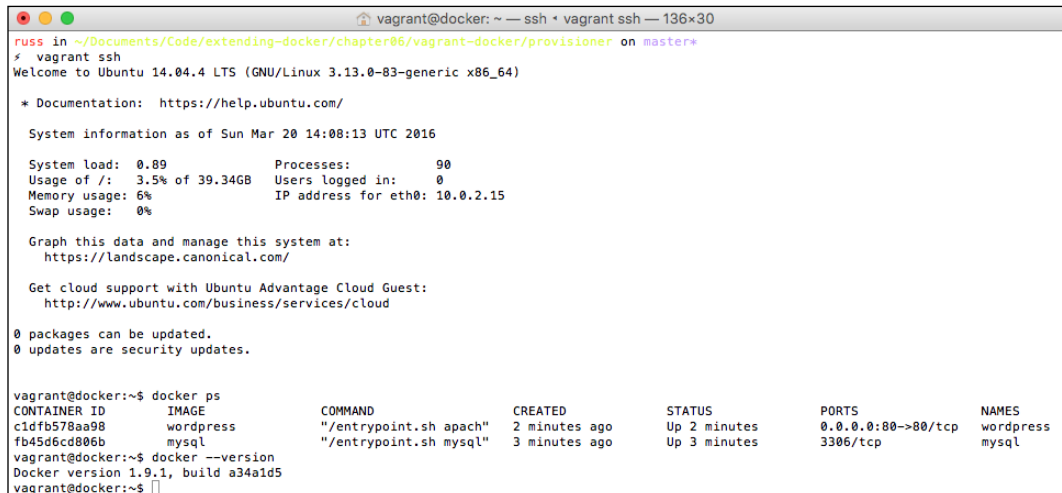

The other thing you may notice is that the Docker version installed isn't the most up-to-date one; this is because Vagrant installs the version that is available in the operating system's default repository rather than the latest version provided by Docker in their repository.

### **The Vagrant Docker provider**

As I mentioned, there are two ways in which you can use Docker with Vagrant: the one we just looked at is a provisioner, and the second way is to use a provider.

So, what's a provider? We have already used a provider twice in this chapter when we launched our Docker hosts. A provider is a virtual machine process, manager, or API that Vagrant can make a connection to and then launch a virtual machine from.

Vagrant has the following providers built in:

- VirtualBox
- Docker
- Hyper-V

There is also a commercial plugin provided by the authors, which adds the following provider:

• VMware Fusion and Workstation

Finally, Vagrant supports custom providers, such as ones for Amazon Web Services, libvirt, and even LXC, for example. A full list of custom providers and other Vagrant plugins can be found at <http://vagrant-lists.github.io/>.

Obviously, if you are using OS X, then you won't be able to use the Docker provider natively; however, Vagrant takes care of this you. Let's look at launching an NGINX container using the Docker provider rather than a provisioner.

The Vagrantfile looks a little different to the ones we have been using:

```
VAGRANTFILE_API_VERSION = "2"
Vagrant.configure(VAGRANTFILE_API_VERSION) do |config|
   config.vm.define "boot2docker", autostart: false do |dockerhost|
     dockerhost.vm.box = "russmckendrick/boot2docker"
     dockerhost.nfs.functional = false
     dockerhost.vm.network :forwarded_port, guest: 80, host: 9999
     dockerhost.ssh.shell = "sh"
     dockerhost.ssh.username = "docker"
     dockerhost.ssh.password = "tcuser"
     dockerhost.ssh.insert_key = false
   end
   config.vm.define "nginx", primary: true do |v|
     v.vm.provider "docker" do |d|
      d.vagrant vagrantfile = "./Vagrantfile"
      d.vagrant machine = "boot2docker"
       d.image = "russmckendrick/nginx"
       d.name = "nginx"
       d.ports = ["80:80"]
     end
   end
end
```
As you can see, it is split into two parts: one for a Boot2Docker virtual machine and the second part for the container itself. If you were to run vagrant up, you would see something like the following terminal output:

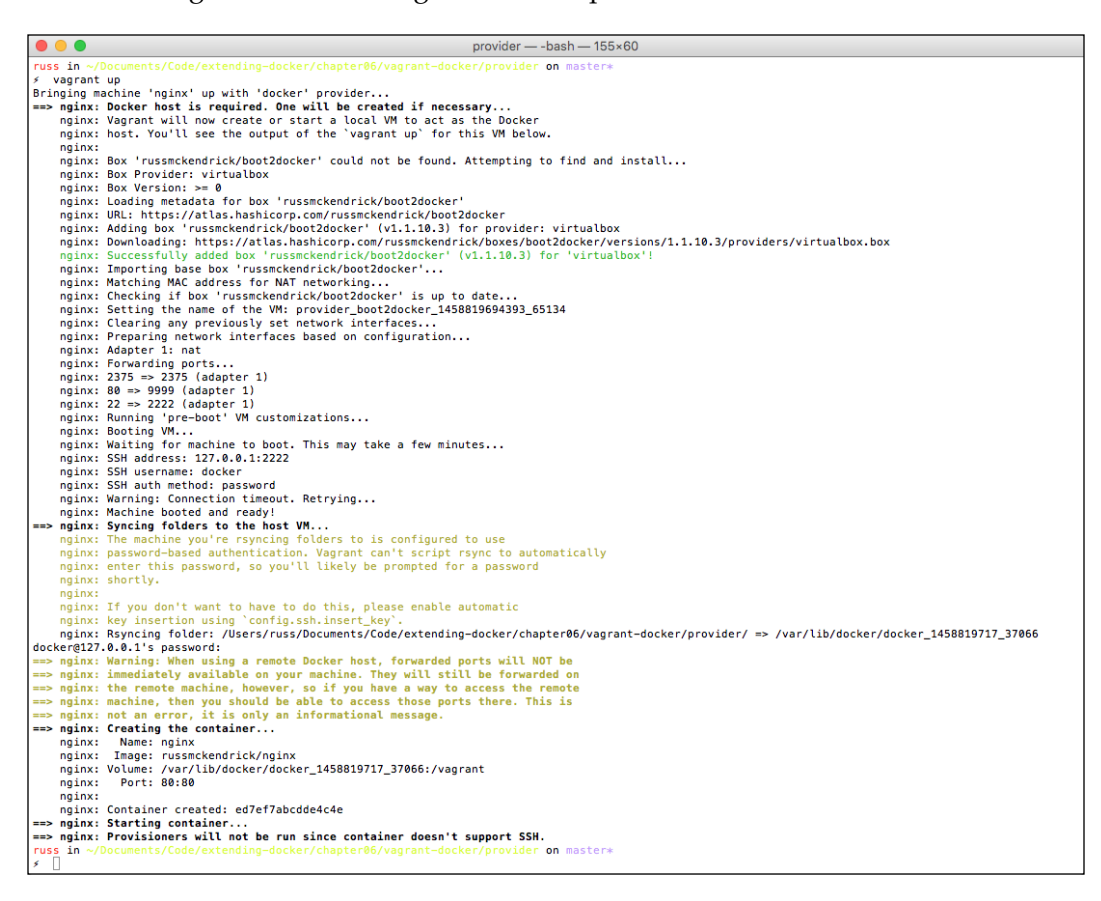

As you can see, as I am using OS X, Vagrant knows that I can run Docker natively, so it takes the first section of Vagrantfile and launches a Boot2Docker instance. Boot2Docker is the tiny Linux distribution that powers Docker Machine's default driver.

Once it has downloaded the Boot2Docker Vagrant Box, it launches the virtual machine and maps port 22 on the virtual machine to port 2222 on our local PC so that we can get SSH access. Also, as defined in Vagrantfile, port 80 from the virtual machine is mapped to port 9999 on the local PC.

Its worth noting that if I were running this on a Linux PC that had Docker installed, then this step would have been skipped and Vagrant would have made use of my local Docker installation.

Now that Boot2Docker has been started, the second part of the Vagrantfile can be run. If, like in my case, Vagrant has downloaded and launched the Boot2Docker Vagrant Box, then you will be asked for a password; this is because we have not exchanged keys with the Boot2Docker virtual machine. The password is tcuser.

Once you have entered the password, Vagrant will download the NGINX image from <https://hub.docker.com/r/russmckendrick/nginx/> and launch the container, opening port 80.

Once the container has been launched, you should be able to go to the NGINX welcome page at http://localhost:9999/.

If you like, you can SSH into the Boot2Docker virtual machine, as Vagrant is primarily managing the container and not the Boot2Docker virtual machine. You will have to use the following command:

#### **ssh docker@localhost -p2222**

Again, because we have not exchanged keys, you will need to enter the password, tcuser. You should then see this:

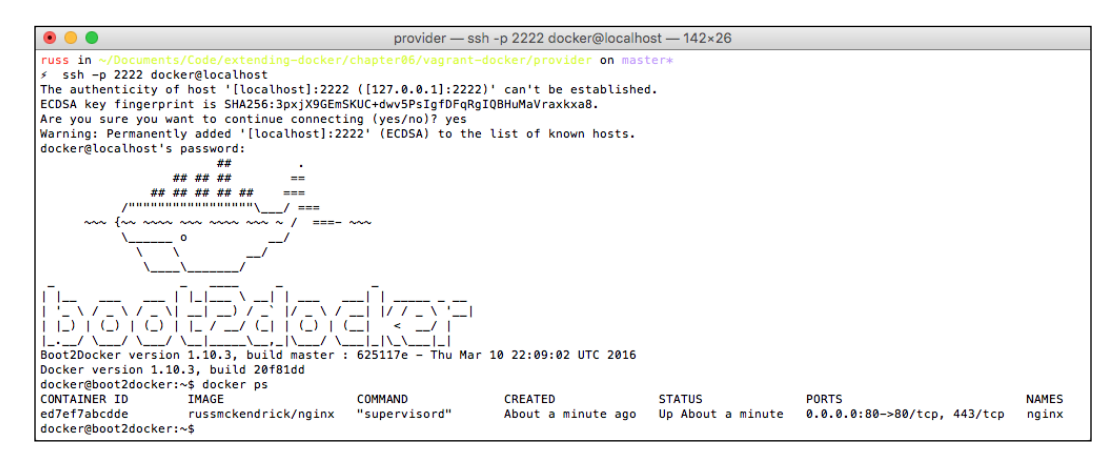

Once SSHed in, you will be able to run Docker commands locally. Finally, to terminate both the container and virtual machine, run the following command from within the same folder as your Vagrantfile and you will see something as following:

**vagrant destroy**

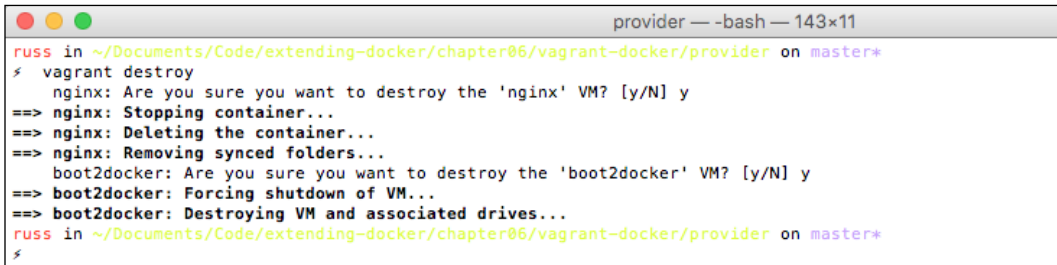

This will prompt you, asking whether you are sure you would like to remove the container and then the virtual machine; answer yes to both questions.

You must have noticed that we didn't cover our WordPress example while walking through the Docker provider. The reason for this is that the Docker provider functionality, in my opinion, is pretty much redundant now, especially as it has quite a few limitations that can all be easily overcome by using the provisioner or other tools.

One such limitation is that it can only use port mapping; we cannot assign an IP address to the virtual machine. If we did, it would have silently failed and reverted to port mapping from the virtual machine to the host PC.

Also, the functionality offered when launching containers doesn't feel as up to date and feature aligned to the latest version of Docker as the other tools we have been looking at so far in the chapter.

Because of this, I would recommend that you look at using the provisioner rather than the provider if you are looking at utilizing Vagrant.

# **Packaging images**

So far, we have been quite happily downloading prebuilt images from the Docker Hub to test with. Next up, we are going to be looking at creating our own images. Before we dive into creating images using third-party tools, we should have a quick look at how to go about building them in Docker.

# **An application**

Before we start building our own images, we should really have an application to "bake" into it. I suspect you are probably getting bored of doing the same WordPress installation over and over again. We are going to be looking at something completely different.

So, we are going to build an image that has Moby Counter installed. Moby counter is an application written by Kai Davenport, who describes it as follows:

*"A small app to demonstrate keeping state inside a docker-compose application."*

The application runs in a browser and will add a Docker logo to the page wherever you click, the idea being that it uses a Redis or Postgres backend to store the number of Docker logos and their positions, which demonstrates how data can persist on volumes such as the ones we looked at in *Chapter 3*, *Volume Plugins*. You can find the GitHub repository for the application at [https://github.com/binocarlos/moby](https://github.com/binocarlos/moby-counter/)[counter/](https://github.com/binocarlos/moby-counter/).

### **The Docker way**

Now that we know a little about the application we are going to be launching, let's take a look at how the image would be built using Docker itself.

The code for this part of the chapter is available from the GitHub repository that accompanies this book; you can find it at https://github.com/russmckendrick/ extending-docker/tree/master/chapter06/images/docker.

The Dockerfile for the basic build is quite simple:

```
FROM russmckendrick/nodejs
ADD . /srv/app
WORKDIR /srv/app
RUN npm install
EXPOSE 80
ENTRYPOINT ["node", "index.js"]
```
When we run the build, it will download the russmckendrick/nodejs image from the Docker Hub; this, as you may have guessed, has NodeJS installed.

Once that image has been downloaded, Docker will launch the container and add the content of the current working directory, which contains the Moby Counter code. It will then change the working directory to where the the code was uploaded to /srv/app.

It will then install the prerequisites required to run the application by issuing the npm install command; as we have set the working directory, all of the commands will be run from that location, meaning that the package.json file will be used.

Accompanying the Dockerfile is a Docker Compose file, this kicks off the build of the Moby Counter image, downloads the official Redis image, and then launches the two containers, linking them together.

Before we do that, we need to bring up a machine to run the build on; to do this, run the following command to launch a local VirtualBox-based Docker host:

#### **docker-machine create --driver "VirtualBox" chapter06**

Now that the Docker host has been launched, run the following to configure your local Docker client to talk directly to it:

#### **eval \$(docker-machine env chapter06)**

Now that you have the host ready and client configured, run the following to build the image and launch the application:

**docker-compose up -d**

When you run the command, you should see something like the following output in your terminal:

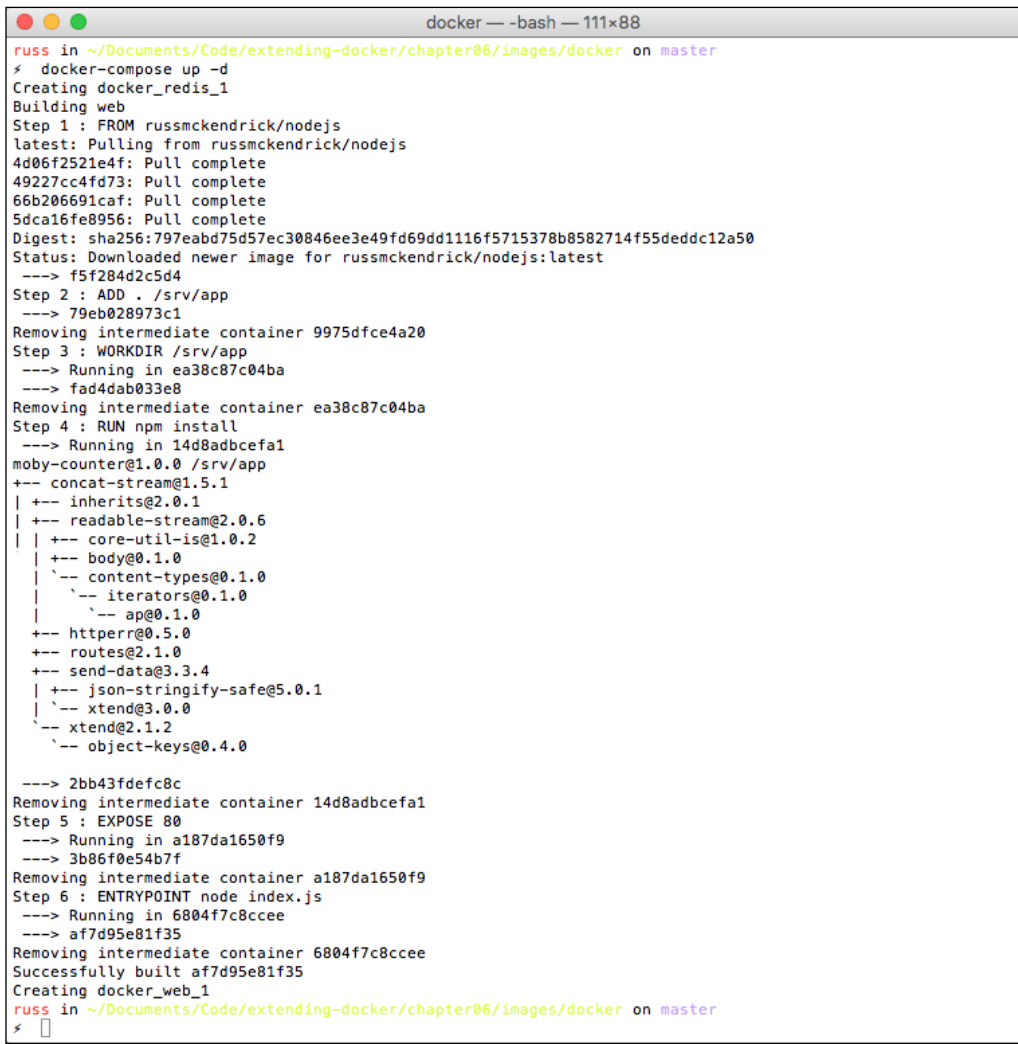

Now that the application has been launched, you should be able to open your browser by running this:

**open http://\$(docker-machine ip chapter06)/**

You will see a page that says Click to add logos, if you were to click around the page, Docker logos would start appearing. If you were to click on refresh, the logos you added would remain as the number of the logos, their position being stored in the Redis database.

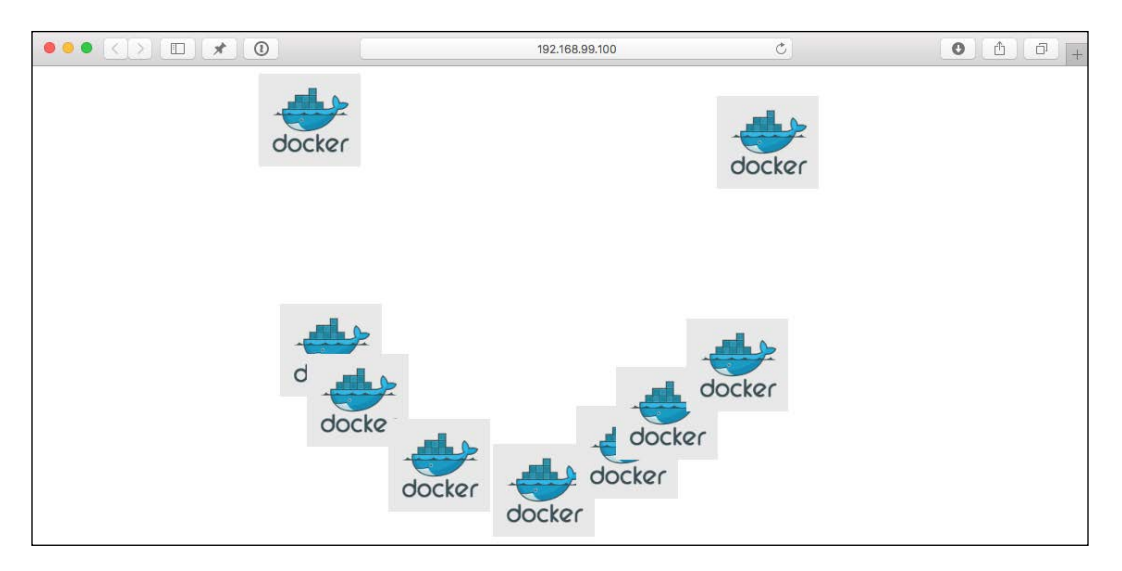

To stop the containers and remove them, run the following commands:

```
docker-compose stop
docker-compose rm
```
Before we look into the pros and cons of using the Docker approach to building container images, let's look at a third-party alternative.

## **Building with Packer**

Packer is written by *Mitchell Hashimoto* from *Hashicorp*, the same author as Vagrant's. Because of this, there are quite a lot of similarities in the terms we will be using.

The Packer website has probably the best description of the tool:

*"Packer is an open source tool for creating identical machine images for multiple platforms from a single source configuration. Packer is lightweight, runs on every major operating system, and is highly performant, creating machine images for multiple platforms in parallel. Packer does not replace configuration management like Chef or Puppet. In fact, when building images, Packer is able to use tools like Chef or Puppet to install software onto the image."*

I have been using Packer since its first release to build images for both Vagrant and public clouds.

You can download Packer from <https://www.packer.io/downloads.html> or, if you installed Homebrew, you can run the following command:

#### **brew install packer**

Now that you have Packer installed, let's take a look at a configuration file. Packer configuration files are all defined in JSON.

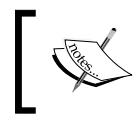

**JavaScript Object Notation** (**JSON)** is a lightweight data-interchange format. It is easy for humans to read and write and for machines to parse and generate.

The following file does almost exactly what our Dockerfile did:

```
{
   "builders":[{
     "type": "docker",
     "image": "russmckendrick/nodejs",
     "export_path": "mobycounter.tar"
   }],
   "provisioners":[
     {
       "type": "file",
       "source": "app",
       "destination": "/srv"
     }, 
     {
       "type": "file",
       "source": "npmrc",
       "destination": "/etc/npmrc"
     },
     {
       "type": "shell",
       "inline": [
          "cd /srv/app",
          "npm install"
       ]
     }
   ]
}
```
Again, all of the files required to build the image, along with the Docker Compose file to run it, are in the GitHub repository at [https://github.com/](https://github.com/russmckendrick/extending-docker/tree/master/chapter06/images/packer) [russmckendrick/extending-docker/tree/master/chapter06/images/packer](https://github.com/russmckendrick/extending-docker/tree/master/chapter06/images/packer).

Rather than using the Docker Compose file to build the image, we are going to have to run **packer** and then import the image file. To start the build, run the following command:

**packer build docker.json**

You should see the following in your terminal:

```
...
                                                      packer - - bash - 111×88
russ in a
                    nts/Code/extending-docker/chapter06/images/packer on master*
  packer build docker.json
docker output will be in this color.
 => docker: Creating a temporary directory for sharing data...
==> docker: Pulling Docker image: russmckendrick/nodejs<br>docker: Using default tag: latest
    docker: latest: Pulling from russmckendrick/nodejs
    docker: 4d06f2521e4f: Already exists
    docker: 49227cc4fd73: Already exists
    docker: 66b206691caf: Already exists
    docker: 5dca16fe8956: Already exists
    docker: Digest: sha256:797eabd75d57ec30846ee3e49fd69dd1116f5715378b8582714f55deddc12a50
    docker: Status: Image is up to date for russmckendrick/nodejs:latest
 => docker: Starting docker container..
    docker: Run command: docker run -v /Users/russ/.packer.d/tmp/packer-docker056189653:/packer-files -d -i -t
russmckendrick/nodeis /bin/bash
    docker: Container ID: db938cefd19a360ba6afca5ad623977e07ccb5cbb5f3711dae3ab30d9bf70433
==> docker: Uploading . => /srv/app<br>==> docker: Provisioning with shell script: /var/folders/3z/wdldszzx5xx_l8mbtcjgnhn80000gn/T/packer–shell988836
138
    docker: moby-counter@1.0.0 /srv/app
    docker: +-- concat-stream@1.5.1
    docker: 1 +-- inherits@2.0.1
    docker: | +-- readable-stream@2.0.6
    docker: | | +-- core-util-is@1.0.2
    docker: | | +-- Core-utit-is@i.o.z<br>docker: | | +-- isarray@1.0.0<br>docker: | | +-- process-nextick-args@1.0.6
    docker: +- error@3.0.0
    docker: | +-- string-template@0.1.3<br>docker: | +-- string-template@0.1.3<br>docker: | `-- xtend@2.1.2<br>docker: +-- hammock@0.1.10
    docker: \vert +-- cookies@0.3.8<br>docker: \vert '-- lodash@2.4.2
    docker: +-- http-methods@0.1.0
    docker: | +-- body@0.1.0
                +-- body@0.1.0<br>
'-- content-types@0.1.0<br>
'-- iterators@0.1.0<br>
'-- ap@0.1.0
    docker: |
    docker:docker: ldocker: +-- httperr@0.5.0
    docker: +-- routes@2.1.0
    docker: +-- send-data@3.3.4
    docker: | +-- json-stringify-safe@5.0.1<br>docker: | +-- json-stringify-safe@5.0.1<br>docker: | `-- xtend@3.0.0<br>docker: `-- xtend@2.1.2
    docker: '-- object-keys@0.4.0
    docker:
    docker: Exporting the container
==> docker: Killing the container: db938cefd19a360ba6afca5ad623977e07ccb5cbb5f3711dae3ab30d9bf70433
Build 'docker' finished.
==> Builds finished. The artifacts of successful builds are:
 -> docker: Exported Docker file: mobycounter.tar
russ in sde/extending-docker/chapter06/images/packer on master*
```
Once Packer has built the image, it will save a copy to the folder you initiated the Packer build command from; in our case, the image file is called mobycounter.tar.

To import the image so that we can use it, run the following command:

```
docker import mobycounter.tar mobycounter
```
This will import the image and name it mobycounter; you can check whether the image is available by running this:

#### **docker images**

You should see something like this:

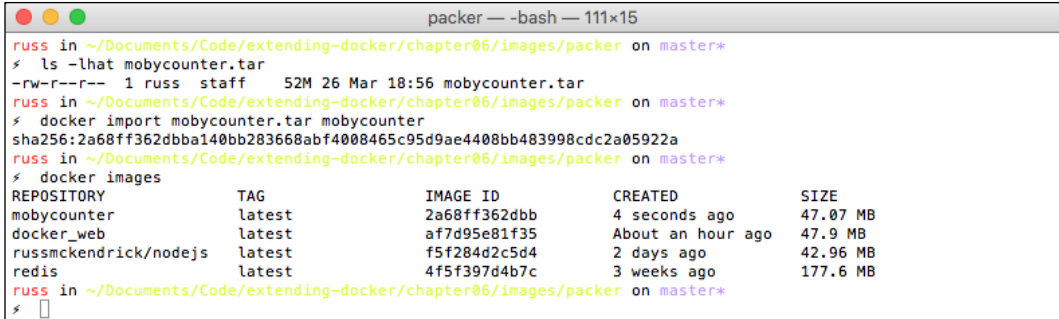

Once you have confirmed the image has been imported and is called mobycounter, you can launch a container by running this:

#### **docker-compose up -d**

Again, you will be able to open your browser and start clicking around to place logos by running this:

```
open http://$(docker-machine ip chapter06)/
```
While there may not seem to be much difference, let's take a look at what's going on under the hood.

### **Packer versus Docker Build**

Before we go into detail about the difference between the two methods of building images, let's try running Packer again.

This time though, let's to try and reduce the image size: rather than using the russmckendrick/nodejs image, which has nodejs preinstalled, let's use the base image that this was built on, russmckendrick/base.

*Extending Your Infrastructure*

This image just has bash installed; install NodeJS and the application using Packer:

```
{
   "builders":[{
     "type": "docker",
     "image": "russmckendrick/base",
    "export path": "mobycounter-small.tar"
   }],
   "provisioners":[
     {
       "type": "file",
       "source": "app",
       "destination": "/srv"
     }, 
     {
       "type": "file",
       "source": "npmrc",
       "destination": "/etc/npmrc"
     }, 
     {
       "type": "shell",
       "inline": [
         "apk update",
         "apk add --update nodejs",
         "npm -g install npm",
         "cd /srv/app",
         "npm install",
          "rm -rf /var/cache/apk/**/",
          "npm cache clean"
       ]
     }
   ]
}
```
As you can see, we have added a few more commands to the shell provisioner; these use Alpine Linux's package manager to perform an update, install nodejs, configure the application, and finally, clean both the apk and npm caches.

If you like, you can build the image using the following command:

**packer build docker-small.json**

This will leave us with two image files. I also exported a copy of the container we built using the Dockerfile using the following command while the container was running:

```
docker export docker_web_1 > docker_web.tar
```
I now have three image files, and all three are running the same application, with the same software stack installed, using as close to the same commands as possible. As you can see from the following list of file sizes, there is a difference in the image size:

- **Dockerfile** (using russmckendrick/nodejs) = 52 MB
- **Packer** (using russmckendrick/nodejs) = 47 MB
- **Packer** (installing the full stack using packer) = 40 MB

12 MB may not seem like a lot, but when you are dealing with an image that is only 52 MB big, that's quite a decent saving.

So why is there a difference? Let's start by discussing the way in which Docker images work.

They are essentially made up of layers of changes on top of a base. When we built our first image using the Dockerfile, you may have noticed that each line of the Dockerfile generated a different step in the build process.

Each step is actually Docker starting a new filesystem layer to store the changes for that step of the build. So, for example, when our Dockerfile ran, we had six filesystem layers:

```
FROM russmckendrick/nodejs
ADD . /srv/app
WORKDIR /srv/app
RUN npm install
EXPOSE 80
ENTRYPOINT ["node", "index.js"]
```
The first layer contains the base operating system along with the layers on which Node<sup>[S is</sup> installed, and the second layer contains the files for the application itself.

The third layer just contains the metadata for setting the workdir variable; next up, we have the layer that contains the NodeJS dependencies for the application. The fifth and sixth layers just contain the metadata needed to configure which ports are exposed and what the "entry point" is.

As each of these layers is effectively a separate archive within the image file, we also have the additional overhead of these archives within our image file.

A better example of how the layers work is to look at some of the most popular images from the Docker Hub in the ImageLayers website, which can be found at <https://imagelayers.io/>.

This site is a tool provided by Century Link Labs (https://labs.ctl.io/) to visualize Docker images that have been built from a Dockerfile.

As you can see from the following screenshot, some of the official images are quite complex and also quite large:

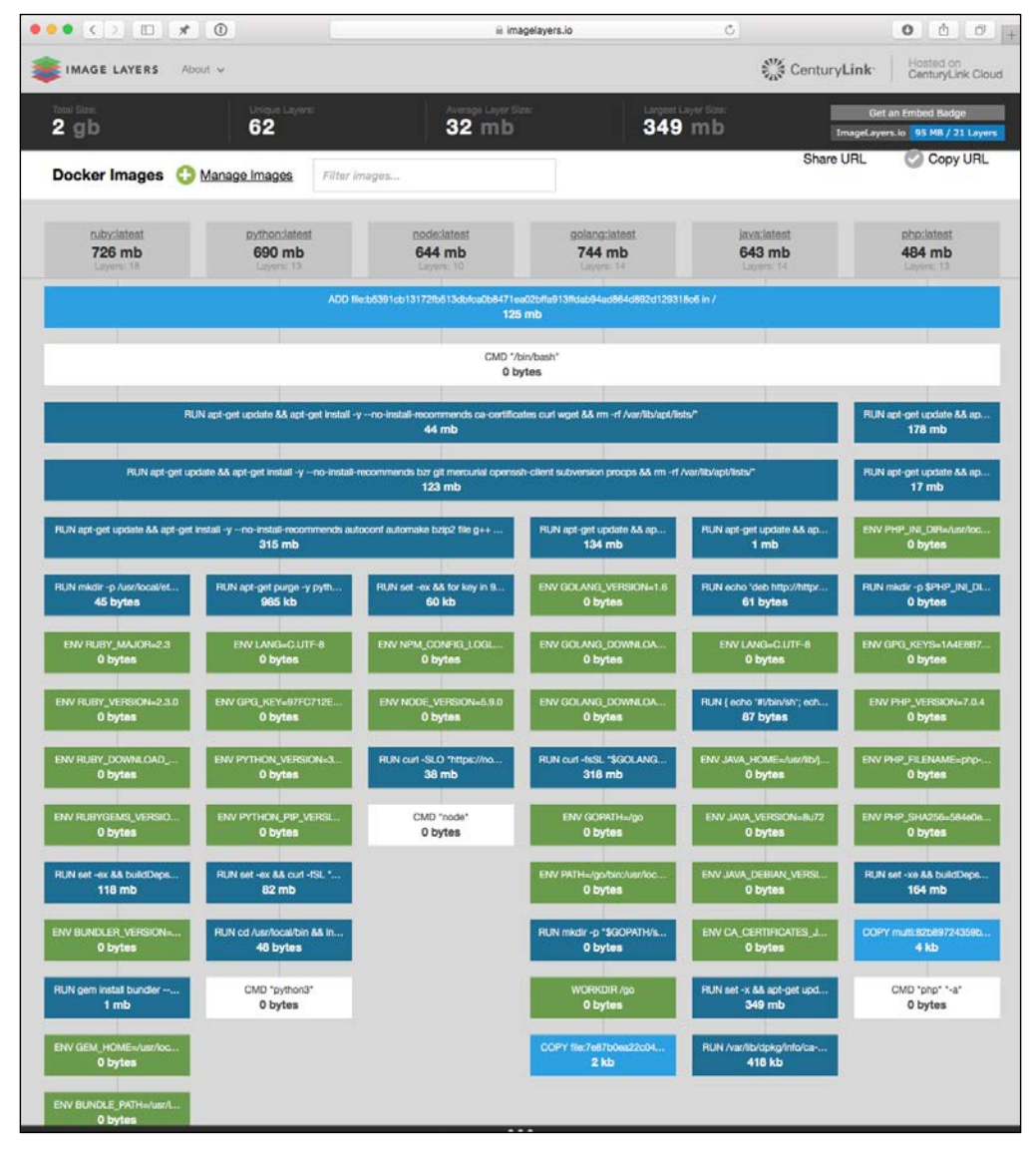

**[ 194 ]**

You can view the previous page at the following URL:

[https://imagelayers.io/?images=java:latest,golang:latest,node:latest,](https://imagelayers.io/?images=java:latest,golang:latest,node:latest,python:latest,php:latest,ruby:latest) [python:latest,php:latest,ruby:latest](https://imagelayers.io/?images=java:latest,golang:latest,node:latest,python:latest,php:latest,ruby:latest).

Even while the official images should be getting smaller thanks to Docker hiring the creator of Alpine Linux and moving the official images over to the smaller base operating system (check out the following hacker news post for more information <https://news.ycombinator.com/item?id=11000827>), it does not change the amount of layers required for each image. It's also worth pointing out that each image can have a maximum of 127 layers.

So what does Packer do differently? Rather than creating a separate filesystem layer for each step, it produces only two: the first layer is the base image you define, and the second one is everything else—this is where our space savings come in.

The other advantage of using Packer over Dockfiles is that you can reuse your scripts. Imagine you were doing your local development work using Docker but when you launched into production, you for one reason or another had to launch on one of the containerized virtual machines. Using Packer, you can do exactly that knowing that you could actually use the same set of build scripts to bootstrap your virtual machines as you did for your development containers.

As I have already mentioned, I have been using Packer for a while and it helps to no end to have a single tool that you can use to target different platforms with the same set of build scripts. The consistency this approach brings is well worth the initial effort of learning a tool such as Packer as you will end up saving a lot of time in the long run; it also helps with eliminating the whole "worked in development" meme we discussed at the start of *Chapter 1*, *Introduction to Extending Docker*.

There are some downsides to using this approach, which may put some people off.

The biggest one in my opinion is that while you are able to push the final image automatically to the Docker Hub, you will not be able to add it as an automated build.

This means that while it may be available for people to download, it might not be considered trusted as people cannot see exactly what has been added to the image.

Next up is the lack of support for metadata—functions that configure runtime options such as exposing ports and the command executed by default when the container launches are not currently supported.

While this can be seen as a drawback, it is easily overcome by defining what you would have defined in your Dockerfile in a Docker Compose file or passing the information directly using the docker run command.

### **Image summary**

So, to summarize, if you need to build not only container images but also target different platforms, then Packer is exactly the tool you are after. If it's just container images you need to build, then you may be better off sticking with the Dockerfile build.

Some of the other tools we have looked at in this chapter, such as Ansible and Puppet, also support building images by issuing a docker build command against a Dockerfile, so there are plenty of ways to build that into your workflow, which leads us to the next tool we are going be looking at: Jenkins.

Before we move on, let's quickly just double-check that you are not running any Docker hosts. To do this, run the following commands to check for any Docker hosts and then remove them:

**docker-machine ls docker-machine rm <name-of-host>**

Don't forget to only remove hosts that you are using for following along with this book; don't remove any you are using for you own projects!

# **Serving up Docker with Jenkins**

Jenkins is quite a big topic to cover in a small section of a single chapter, so the walkthrough is going to be really basic and will only deal with building and launching containers.

The other thing to note is that I am going to be covering Jenkins 2.0; at the time of writing this, the first beta has just been released, which means that while things may change slightly as themes and such are refined, all of the features and basic functionality are locked in.

The reason for covering Jenkins 2.0 rather than the Jenkins 1.x branch is that as far as Jenkins is concerned, Docker is now a first-class citizen, meaning that it fully supports and embraces the Docker way of working. A full overview of the current status of Jenkins 2.0 can be found at <https://jenkins.io/2.0/>.

So what is Jenkins? Jenkins is an open source continuous integration tool written in Java, and it has a lot of uses.

Personally, I am really late to the Jenkins party; being from an operations background, I have always just shrugged it off a tool used for running unit tests on code; however, as I have moved more into orchestration and automation, I am finding the need for a tool that can run tasks based on the results of unit tests.

As I have already mentioned, I am not going to go into much detail about the testing side of Jenkins; there are plenty of resources that cover this functionality, such as the following:

- *Mastering Jenkins* by Jonathan McAllister
- *Jenkins Continuous Integration Cookbook* by Alan Mark Berg

These are both available from https://www.packtpub.com/.

### **Preparing the environment**

Rather than running it locally, let's launch a DigitalOcean droplet and install Jenkins there. First off, we need to use Docker Machine to launch the droplet:

```
docker-machine create \
     --driver digitalocean \
     --digitalocean-access-token 
sdnjkjdfgkjb345kjdgljknqwetkjwhgoih314rjkwergoiyu34rjkherglkhrg0 \
     --digitalocean-region lon1 \
     --digitalocean-size 1gb \
     jenkins
```
Once the droplet has been launched, we don't need to bother configuring our local Docker client to talk on the droplet by running the Docker engine as Jenkins will be handling everything to do with Docker.

Because we need Jenkins to run Docker, we will need to install it directly on our droplet rather than run it as a container; first of all, we will need to SSH onto the droplet. To do this, run the following command:

#### **docker-machine ssh jenkins**

Now, on the droplet, we need to install Docker Compose, Jenkins, and all of its prerequisites. Let's start by installing Docker Compose. I have written a quick script to do this, which can be executed by running the following command:

```
curl -fsS https://raw.githubusercontent.com/russmckendrick/docker-
install/master/install-compose | bash
```
Now that we have Docker Compose installed, it's time to install Jenkins. As version 2 is currently in beta, it is not in any of the main repositories yet; however, there is a DEB package for it.
To install it, we need to download a local copy and run the following commands:

**apt-get install gdebi-core**

This will install the gdebi tool, which we will then use to install Jenkins and its dependencies:

```
wget http://pkg.jenkins-ci.org/debian-rc/binary/jenkins_2.0_all.deb
gdebi jenkins_2.0_all.deb
```
Now that Jenkins is installed, we need to add the Jenkins user to the Docker group so that the user has permissions to interact with Docker:

```
usermod -aG docker jenkins
```
Finally, to ensure that Jenkins picks up that it has been added to the group, we need to restart it using this command:

```
/etc/init.d/jenkins restart
```
You can now open your browser to complete the installation:

```
open http://$(docker-machine ip jenkins):8080/
```
When your browser opens, you should be greeted with a screen that looks like the following:

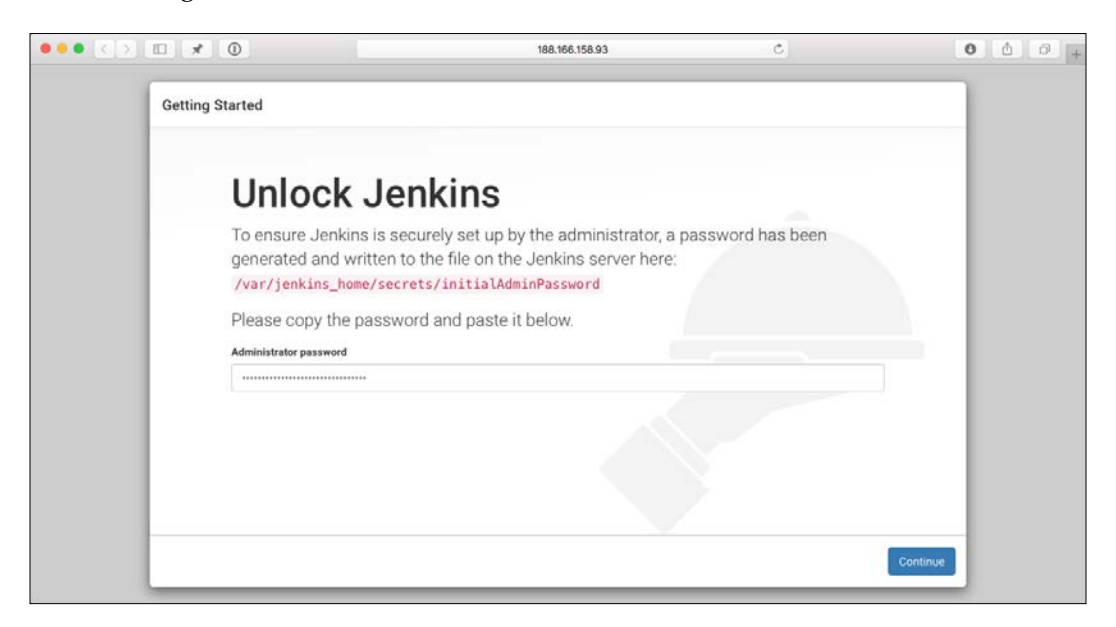

For security reasons, when the Jenkins container was launched, a random string was generated; before you can proceed with the installation, Jenkins requires you to confirm what this string is. You can find it out by running this command:

**less /var/lib/jenkins/secrets/initialAdminPassword**

You can quit less by pressing the *Q* key.

This feature is a most welcome one as not securing your Jenkins installation correctly from the start can have quite bad implications, as I found out when a third party hijacked a test Jenkins 1.x installation I had up running and forgotten about—whoops!

Once you have entered the initial admin password, click on the **Continue** button.

The next page you come to will ask you which plugins you would like to install:

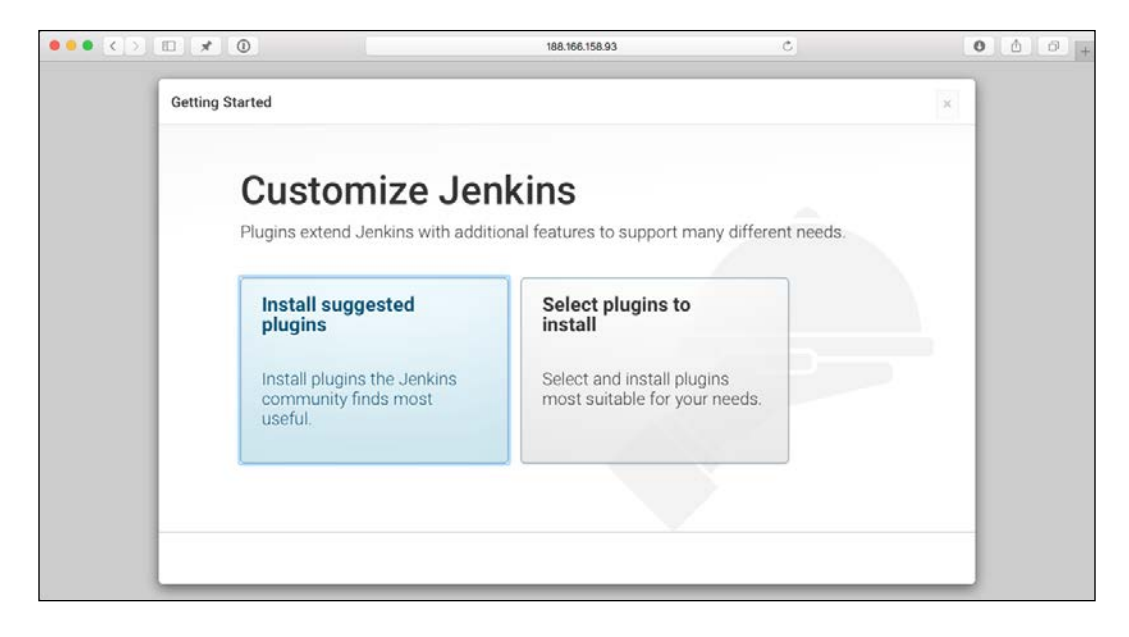

For our purposes, just click on **Install suggested Plugins**, which is highlighted. The next page will show you the progress of the suggested plugins:

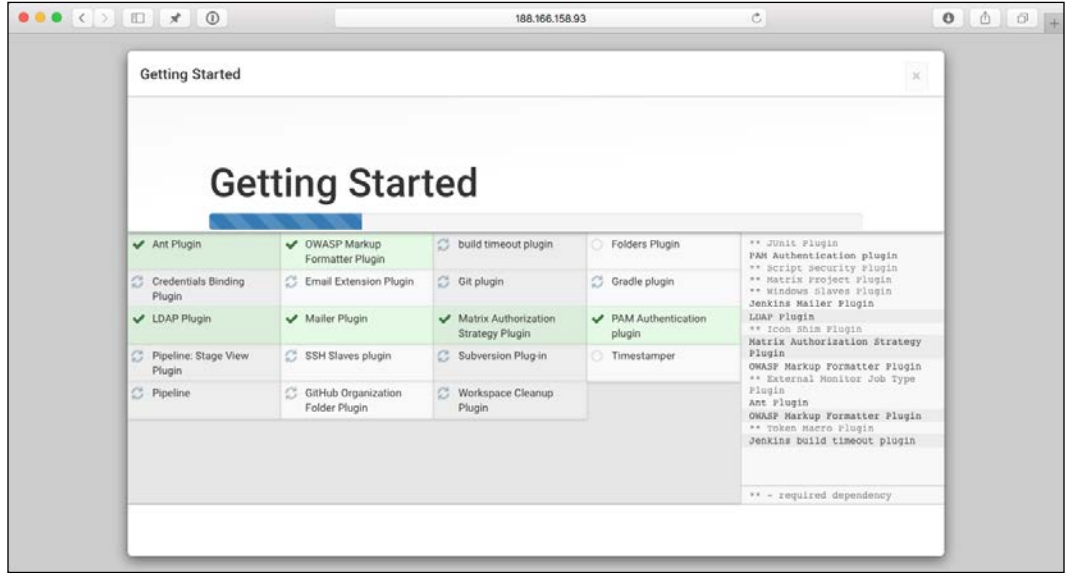

It will take a minute or two to complete. Once it has completed, you will be asked to create a Jenkins user:

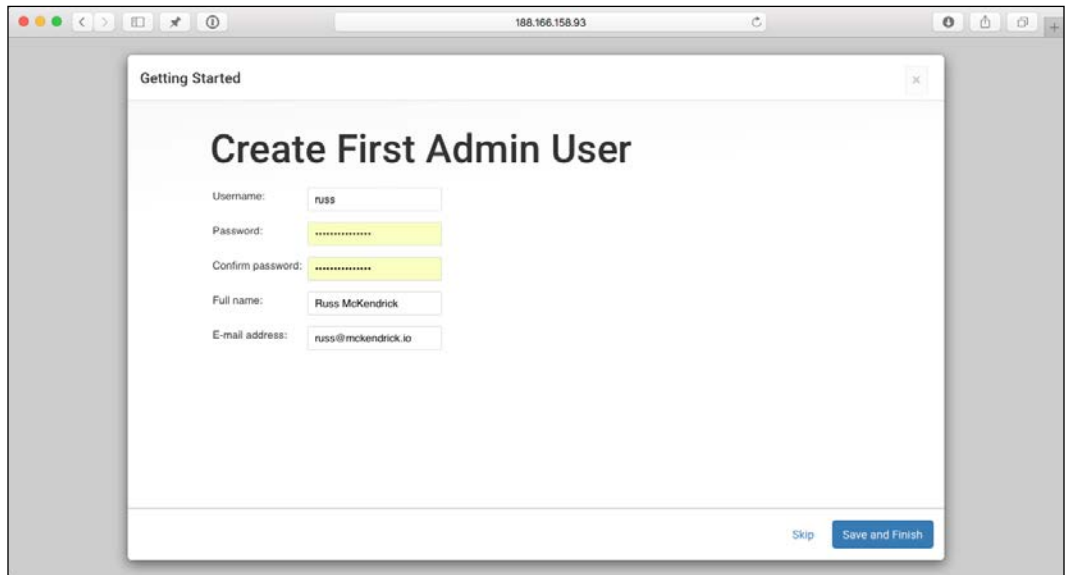

 $-$ [ 200 ] $-$ 

As I have already mentioned, it's important to secure your Jenkins installation from the start, so I recommend you don't skip this step. Once you have filled in the requested information, click on the **Save and Finish** button. If all has gone well, you will be presented with the following screen:

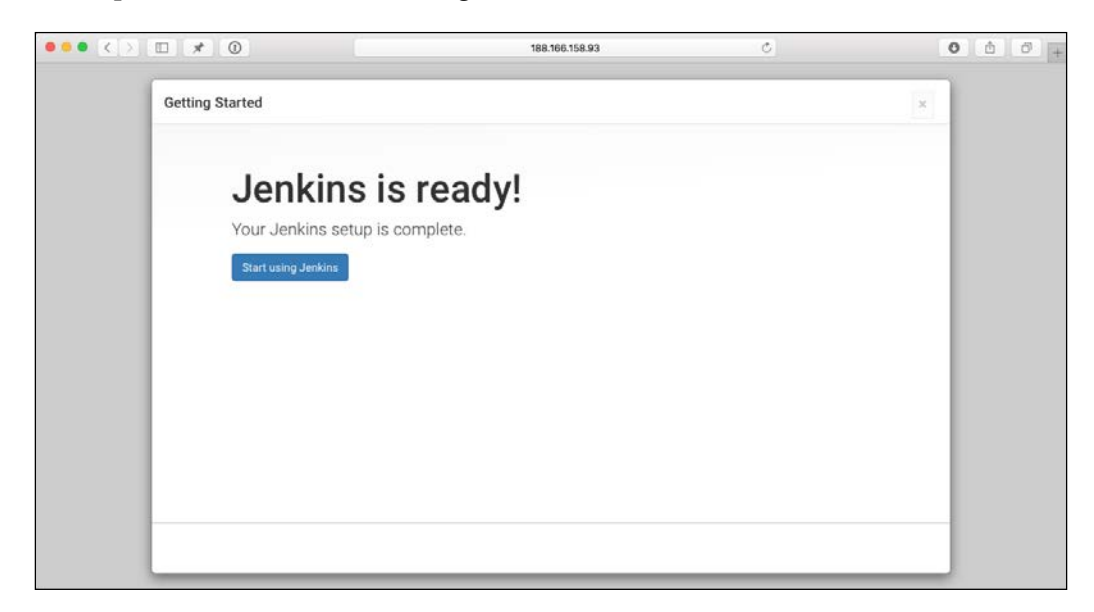

All you have to do now is click on **Start using Jenkins** and you will be logged in and taken to the start screen, which looks like this:

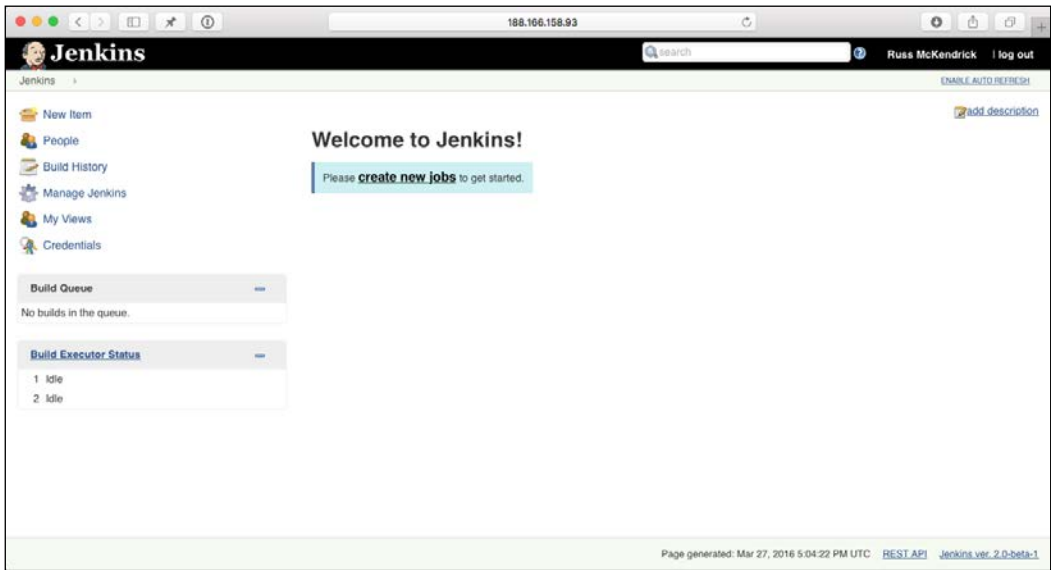

**[ 201 ]**

This installation process is one of the many improvements that Jenkins 2 brings to the table; earlier, you would have had to install Jenkins and then manually work through several wizards and procedures to both secure and configure the software, which as I have already mentioned can have bad consequences if you don't get it right.

The final step of the setup is to install the CloudBees Docker Pipeline plugin; to do this, click on the **Manage Jenkins** button from the left-hand side menu, and then click on **Manage Plugins** button.

As this is a new installation, you will probably see a message about plugins being updated at some point. Ignore the request to restart Jenkins; we will be doing this as part of the installation.

There are four tabs on the main screen; click on **Available** button and you will be presented with a list of all of the Jenkins plugins.

In the top right-hand portion of the main screen, there is a search box labelled **Filter**. Type in Docker Pipeline here, and you should receive one result. Tick the install box and then click on the **Download now and install after restart** button.

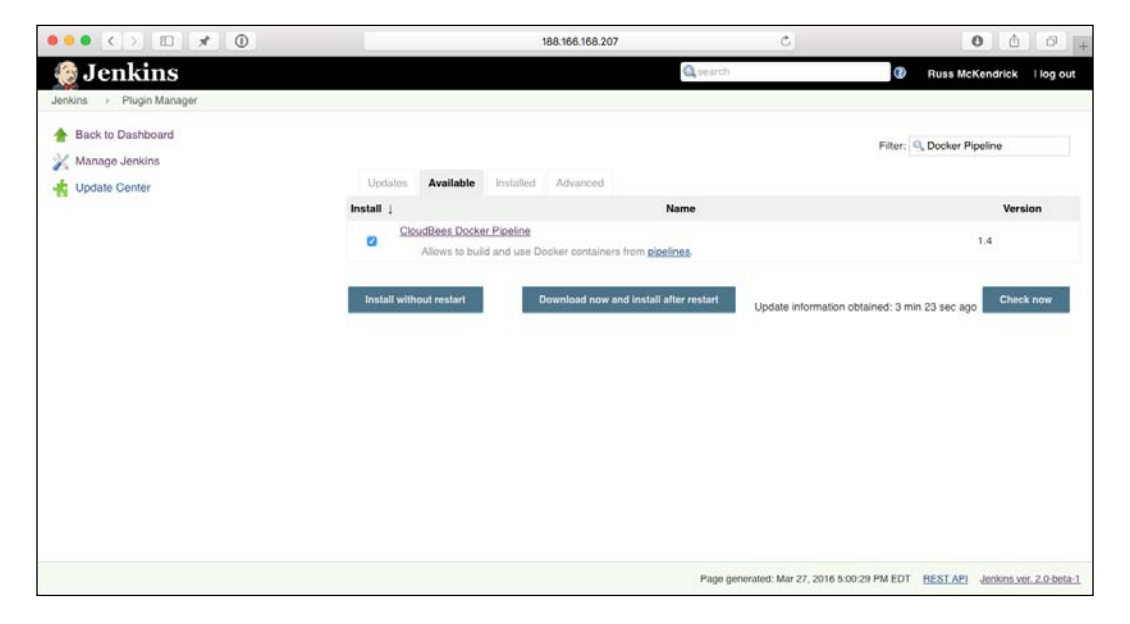

It will take a minute or two to restart Jenkins; after it has started back up, you will be prompted to log back in using the credentials you provided during the installation.

Now that you have Jenkins installed and configured, it's time to add our pipeline. To do this, we need an application to add.

# **Creating an application**

There is a sample application based on Moby Counter available at the following GitHub repository: https://github.com/russmckendrick/jenkins-dockerexample/tree/master. The main page looks like this:

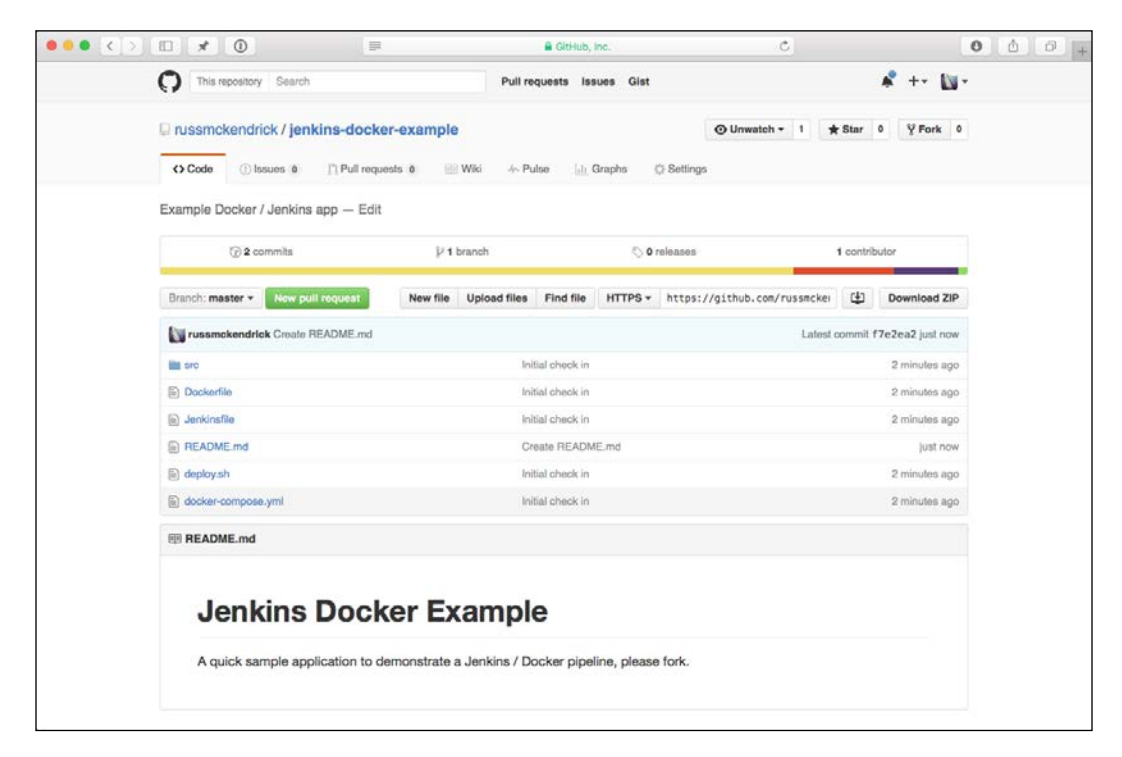

Before we add the application, it is best that you fork the code, as we will be making changes to the codebase later on. To do this, click on the **Fork** button in the top right of the screen. You will be asked where you want to fork the repository. Once you have forked it, make a note of the URL.

As I own the repository, I was not able to fork it. Because of this, I have created a copy called jenkins-pipeline, so you will see references to this in the following section.

# **Creating a pipeline**

Now that Jenkins is configured and we have a GitHub repository that contains the application, we would like to deploy. It's time to roll our sleeves up and configure the pipeline within Jenkins.

To start, click on the **create new jobs** button on the main page, you will be taken to a screen that has several options on it, enter the name of the pipeline in the top box.

I am calling mine Docker Pipeline, and then click on **Pipeline** button. You should see a small box that says **OK** button at the bottom of the screen, click on the **OK** button to create the pipeline, which will take you to the configuration screen:

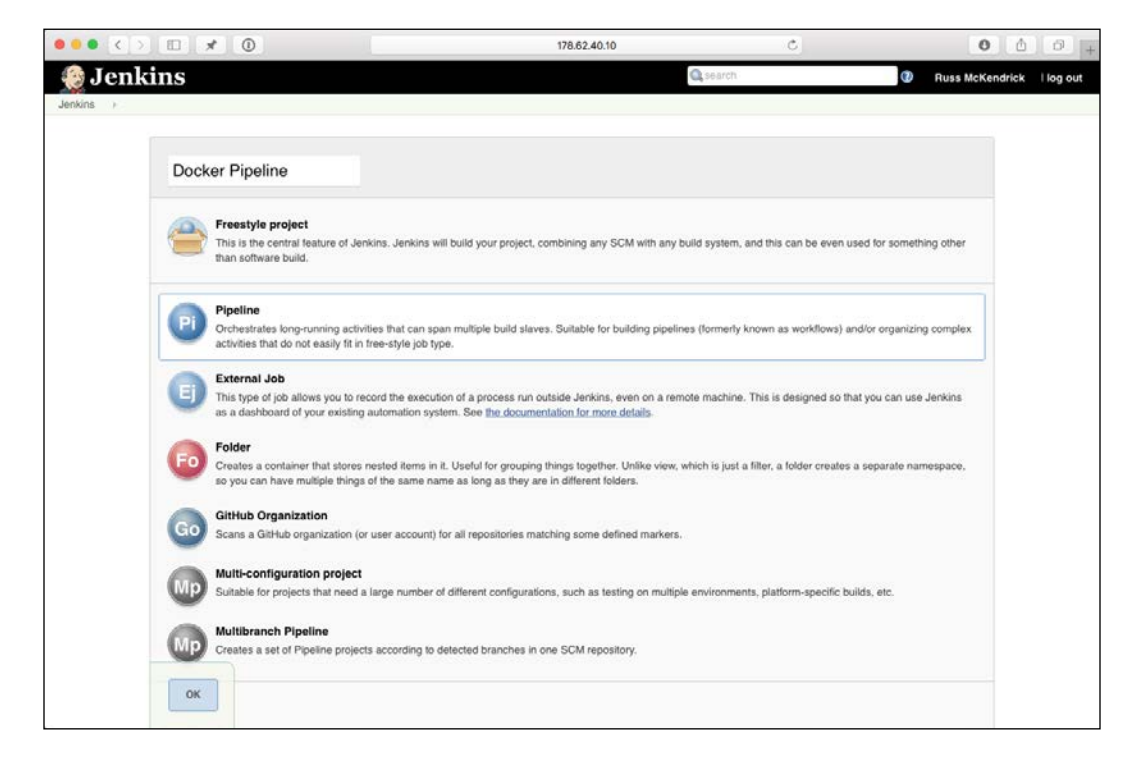

You will now be on the pipeline configuration screen, as you can see, there are a lot of options. We are going to be keeping things really simple and will be just adding a pipeline script. The script looks similar to the following code:

```
node {
   stage 'Checkout'
   git url: 'https://github.com/russmckendrick/jenkins-pipeline.git'
   stage 'build'
   docker.build('mobycounter')
   stage 'deploy'
   sh './deploy.sh'
}
```
Before you add the script to the Pipeline section of the configuration page, replace the Git URL with the one of your own repository. Leave all the other options as they are and click on the **Save** button:

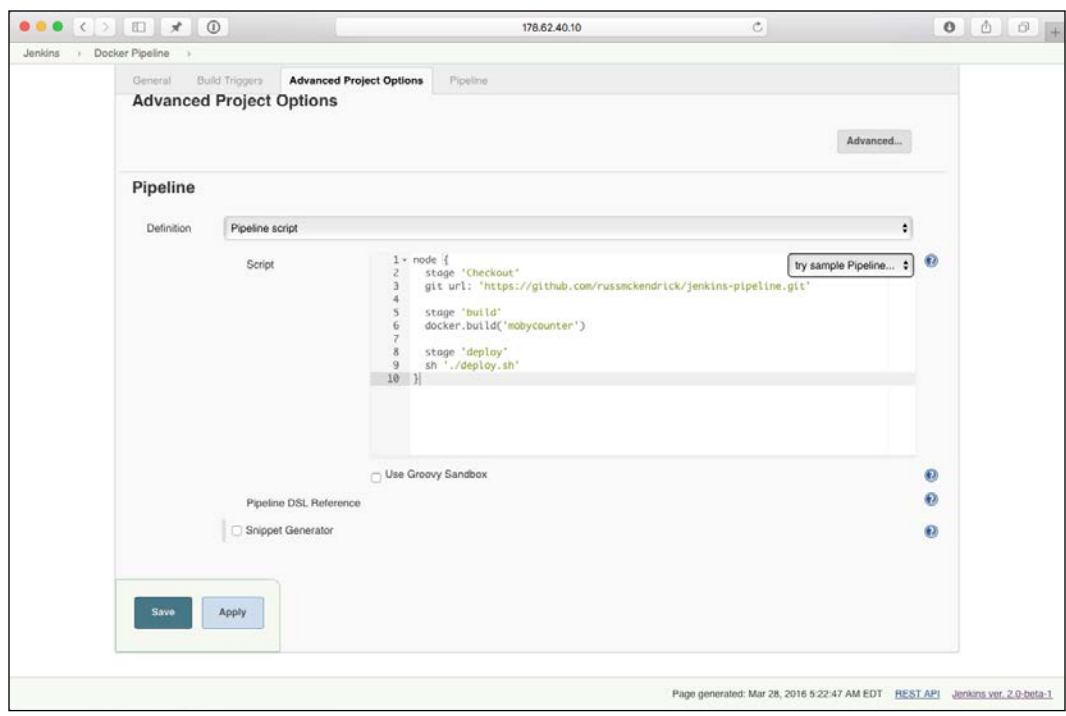

That's it, our pipeline is now configured. We have told Jenkins to perform the following three tasks each time a build is triggered:

- **Checkout**: This downloads the latest code for our application from your GitHub repository.
- **Build**: This uses Dockerfile that is in the GitHub repository to build the Mobycounter image.
- **Deploy**: This runs a script that clears down any currently running containers and then uses the included Docker Compose file to relaunch the application. When launching Redis, the Docker Compose file uses the built-in volume driver for /data, meaning that the position of the Docker logos will persist between the containers being relaunched.

To trigger a build, click on the **Build Now** button option on the left-hand side menu. If everything goes well, you should see something similar to the following screenshot:

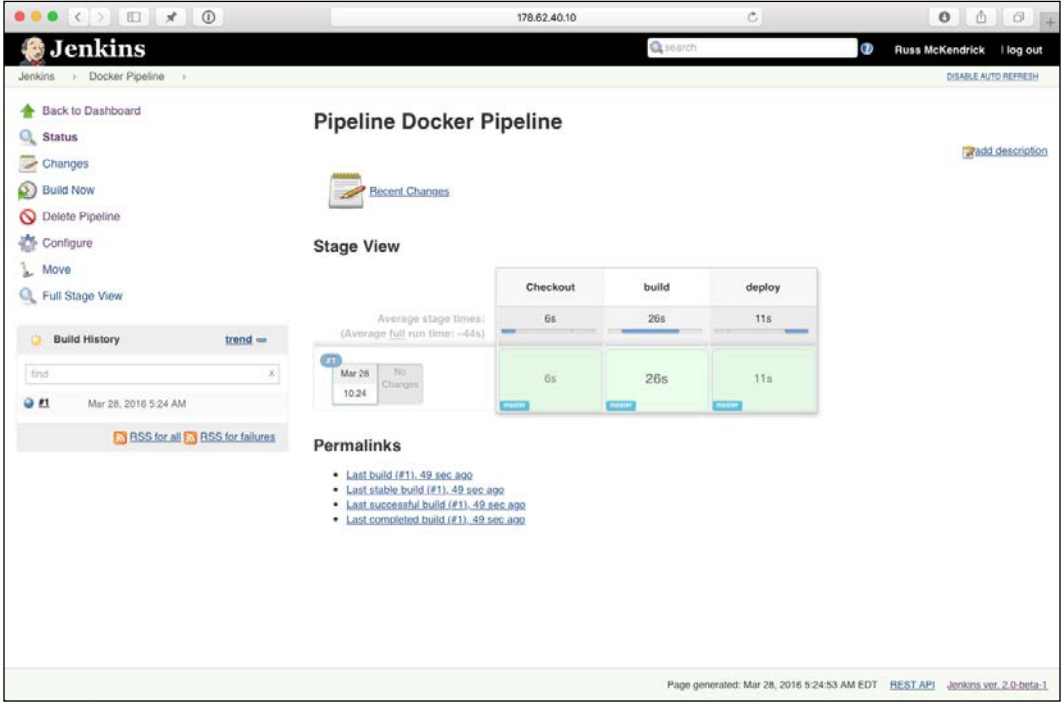

As you can see, all three tasks are executed without error. You should be able to see the application by opening your browser using the following command:

**open http://\$(docker-machine ip jenkins)/**

178.62.40.10  $\mathfrak{S}$  $00000$ This Page Title is Wrong III docker docke

Place some logos to test that everything is working as expected, and that's it, you have deployed your application using Jenkins:

Hold on a minute—there is a problem! As you may have already noticed, the page title is wrong.

Let's go ahead and fix that. To do so, navigate to the following page in your GitHub repository: your-github-repo | src | client | index.html. From here, click on the **Edit** button. Once in the editing screen, update the title between the <title> and </title> tags, and then click on the **Commit changes** button.

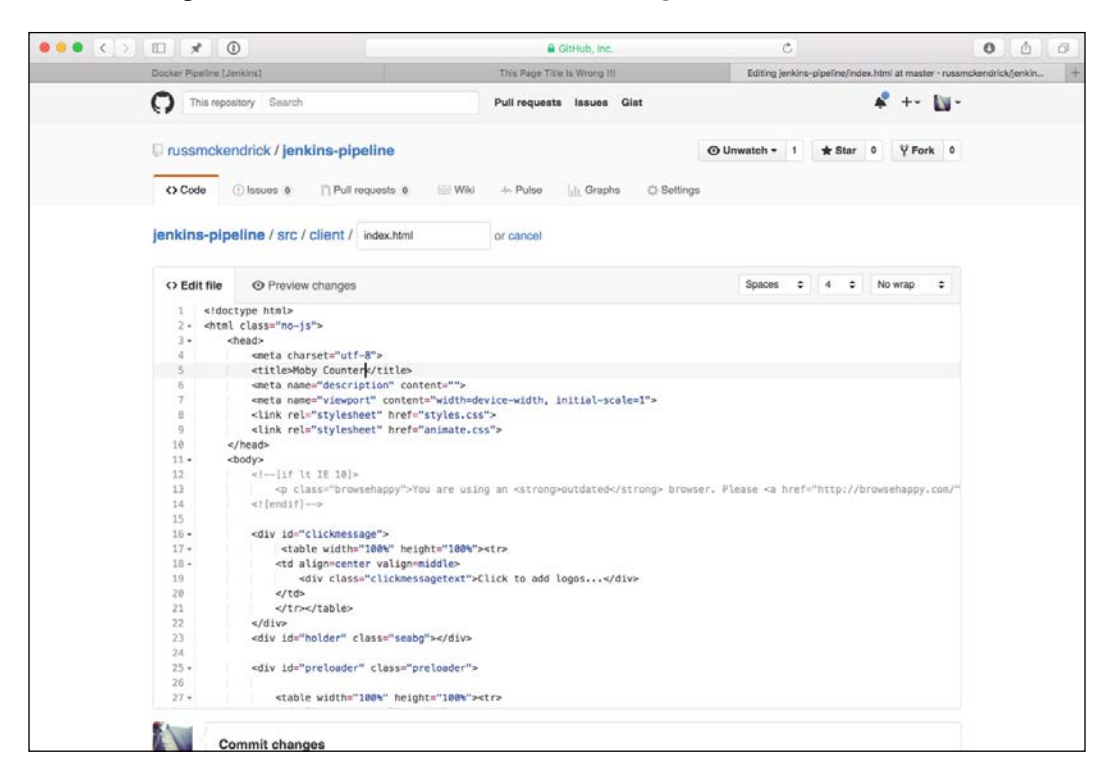

Now that you have updated your application code, go back to Jenkins and click on **Build Now** again. This will trigger a second build, which will deploy the changes we made in GitHub.

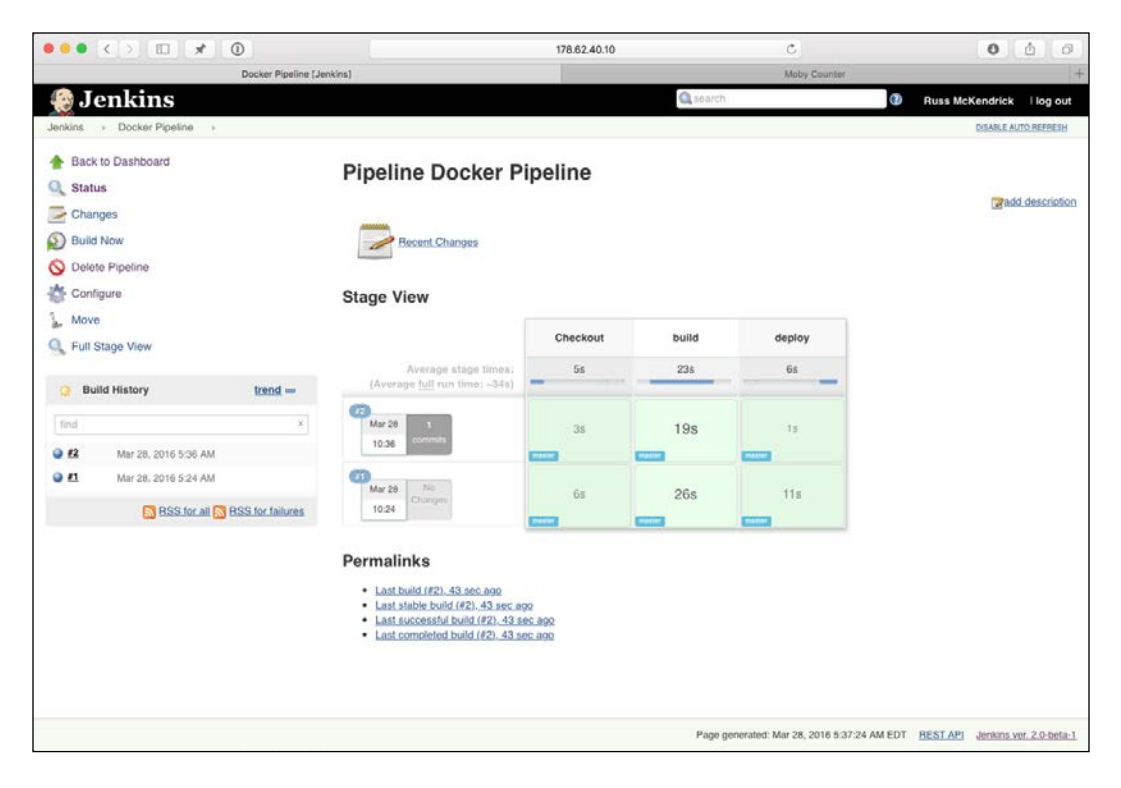

As you can see from the second browser tag in the previous screenshot, the title of our application has changed and the second build was successful. If you refresh your application window, you should see that your title has been updated and the Docker logos are where you left them.

A few other things to note are that that the second build confirms that there is one commit difference between our initial build and the current one. Also, the build itself took less time than our original build; this is because Docker didn't have to download the base image for a second time.

You can view logs for each task by hovering your mouse over the stage you want to see the logs for and clicking on the **Logs** link. This will make a dialog pop up with the logs for the task:

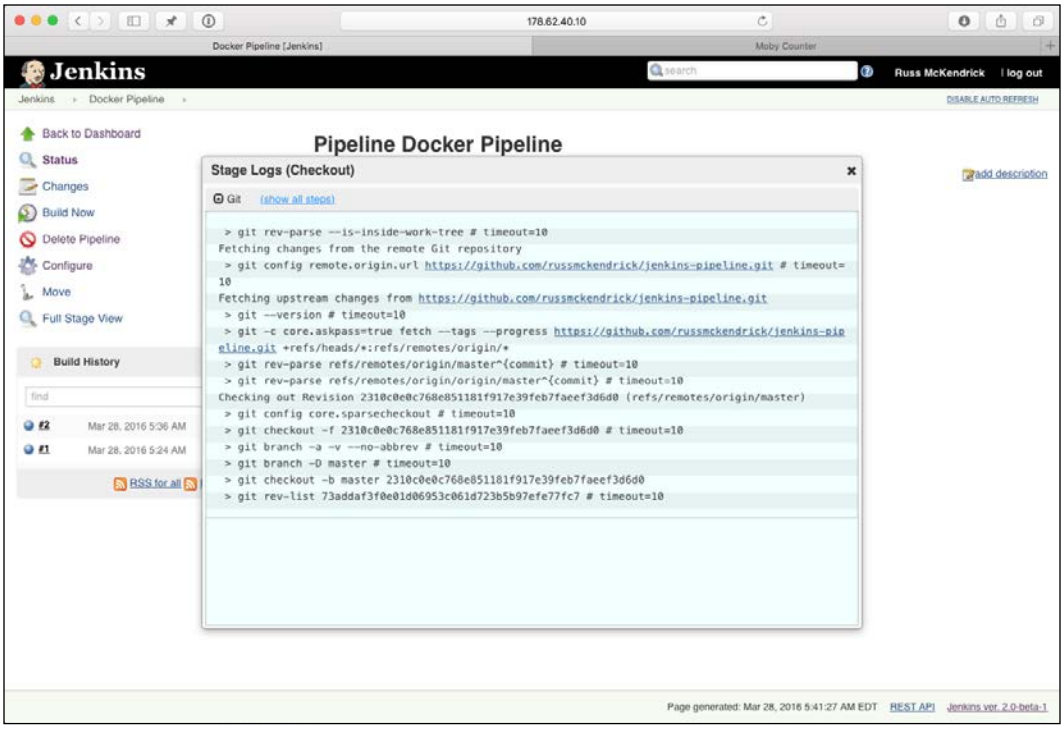

You can also look at the full console output for each build by clicking on the build number, say #2, in the left-hand side menu and then clicking on the **Console Output** button:

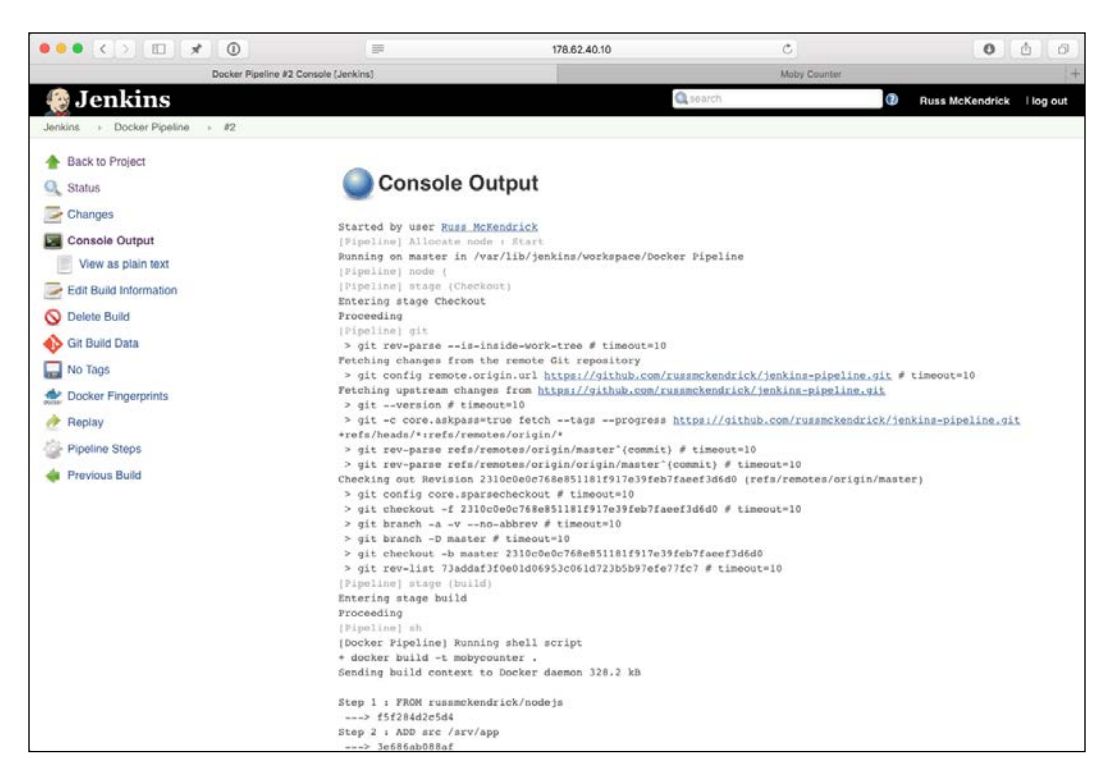

This is useful if your build has errors. Try clicking on some of the options, such as **Docker Fingerprints** and **Changes**, to look at the other information that is recorded during each build.

Going back to the main Jenkins page, you should see a quick summary of your builds. You should also see a sun icon next to your pipeline, meaning that everything is OK.

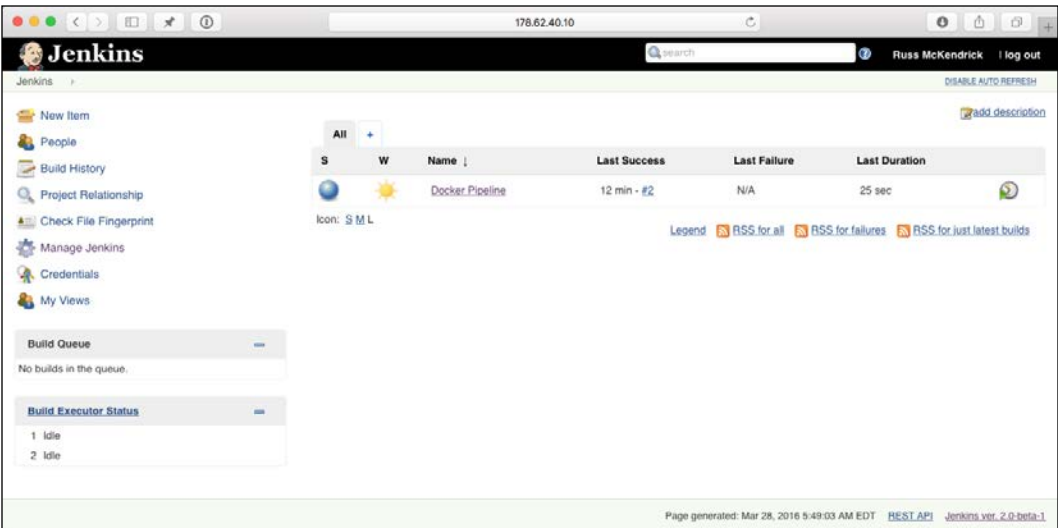

What if everything wasn't okay with the second build? Consider that we had made a syntax error within the Dockerfile when we edited the page title, what would have happened?

Jenkins would have checked the update files from GitHub, started the build of the updated image, detected the error, and then failed. As this stage would have given an error, the deploy stage would not have been executed, meaning that our application would still be running in its current state, wrong title and all.

This is where Jenkins' strength lies, if you configure enough tests with both your code and deployment pipelines, you can stop any potential service affecting changes being deployed, it also records enough information to be an extremely valuable resource when it comes to tracking down errors.

# **Summing up Jenkins**

As you may have noticed, we have only touched the tip of the iceberg when it comes to Jenkins, there is a lot of functionality we haven't covered as it is out of scope of this book.

However, from the little we have discussed, I hope you can see the value of using a continuous integration and deployment platform such as Jenkins to help build and deploy your containers and code. Don't be late to the party like I was, if you deploy any type of code, then consider using Jenkins to assist you, don't wait until you have deployed a serious application-breaking bug.

# **Summary**

A common thread among all the tools we have looked at in this chapter is that they all quickly evolved to offer support for Docker, filling in gaps in functionality, which was missing from the core Docker toolset.

Over the past 12 months, the rapid development of Docker has meant that some of these tools may not necessarily be required any more.

However, as they all provide a wide range of functionality outside of Docker, it means that they can still be a valuable part of your day-to-day workflow should Docker only be one of the technologies you are working with.

There is one thing using that the tools in this chapter does not provide and that's some intelligence around where your containers are launched, you still have to instruct the tools to *place container A on Docker host Z*.

In our next chapter, we will be looking at schedulers that make the decision as to where a container should be launched for you, based on host availability, utilization, and other rules such as *don't place Container A on the same host as Container B*, meaning that you are no longer confined to a fixed infrastructure.

In this chapter, we will look at a few different schedulers that are capable of launching containers on both your own infrastructures as well as public cloud-based infrastructures. To start with, we will look at two different schedulers, both of which we will use to launch clusters on Amazon Web Services. The two schedulers are as follows:

- **Kubernetes**: <http://kubernetes.io/>
- **Amazon ECS**: <https://aws.amazon.com/ecs/>

We will then take a look at a tool that offers its own scheduler as well as supports others:

• **Rancher**: <http://rancher.com/>

Let's dive straight in by looking at Kubernetes.

# **Getting started with Kubernetes**

Kubernetes is an open source tool, originally developed by Google. It is described as:

*"A tool for automating deployment, operations, and scaling of containerized applications. It groups containers that make up an application into logical units for easy management and discovery. Kubernetes builds upon a decade and a half of experience of running production workloads at Google, combined with best-of-breed ideas and practices from the community."* [http://www.kubernetes.io](http://www.kubernetes.io )

While it is not the exact tool that Google uses to deploy their containers internally, it has been built from the ground up to offer the same functionality. Google is also slowly transitioning to internally use Kubernetes themselves. It is designed around the following three principles:

- **Planet scale**: Designed on the same principles that allow Google to run billions of containers a week, Kubernetes can scale without increasing your ops team
- **Never outgrow**: Whether testing locally or running a global enterprise, Kubernetes' flexibility grows with you in order to deliver your applications consistently and easily no matter how complex your need is
- **Run anywhere**: Kubernetes is open source, giving you the freedom to take advantage of on-premise, hybrid, or public cloud infrastructure, letting you effortlessly move workloads to where it matters to you

Out of the box, it comes with quite a mature feature set:

- **Automatic bin packing**: This is the core of the tool, a powerful scheduler that makes decisions on where to launch your containers based on the resources currently being consumed on your cluster nodes
- **Horizontal scaling**: This allows you to scale up your application, either manually or based on CPU utilization
- **Self-healing**: You can configure status checks; if your container fails a check, then it will be relaunched where the resource is available
- **Load balancing & service discovery**: Kubernetes allows you to attach your containers to services, these can expose your container either locally or externally
- **Storage orchestration**: Kubernetes supports a number of backend storage modules out of the box, including Google Cloud Platform, AWS, and services such as NFS, iSCSI, Gluster, or Flocker to name a few
- **Secret and configuration management**: This allows you to deploy and update secrets such as API keys to your containers, without exposing them or rebuilding your container images

There are a lot more features that we could talk about; rather than covering these features, let's dive right in and install a Kubernetes cluster.

# **Installing Kubernetes**

As hinted by the Kubernetes website, there are a lot of ways you can install Kubernetes. A lot of the documentation refers to Google's own public cloud; however, rather than introducing a third public cloud into the mix, we are going to be looking at deploying our Kubernetes cluster onto Amazon Web Services.

Before we start the Kubernetes installation, we need to ensure that you have the AWS Command Line Interface installed and configured.

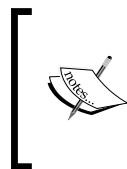

The AWS **Command Line Interface** (**CLI**) is a unified tool to manage your AWS services. With just one tool to download and configure, you can control multiple AWS services from the command line and automate them through scripts: <https://aws.amazon.com/cli/>

As we have already used Homebrew several times during the previous chapters, we will use that to install the tools. To do this, simply run the following command:

#### **brew install awscli**

Once the tools have been installed, you will be able to configure the tools by running the following command:

#### **aws configure**

This will ask for the following four pieces of information:

- AWS Access Key ID
- AWS Secret Access Key
- Default region name
- Default output format

You should have your AWS Access and Secret keys from the when we launched a Docker Machine in Amazon Web Services in *Chapter 2*, *Introducing First-party Tools*. For the Default region name, I used eu-west-1 (which is the closest region to me) and I left the Default output format as None:

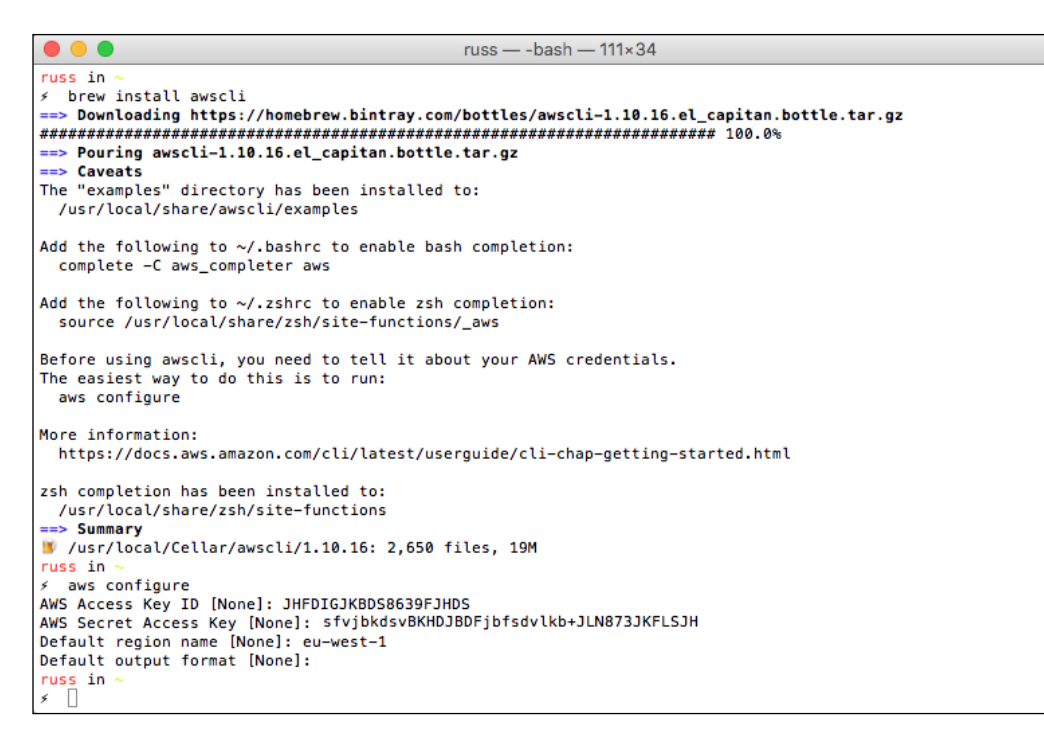

Now that we have the AWS Command Line Tools installed and configured, we can install the Kubernetes Command Line Tools. This is a binary that will allow you to interact with your Kubernetes' cluster in the same way that the local Docker client connects to a remote Docker Engine. This can be installed using Homebrew, just run the following command:

#### **brew install kubernetes-cli**

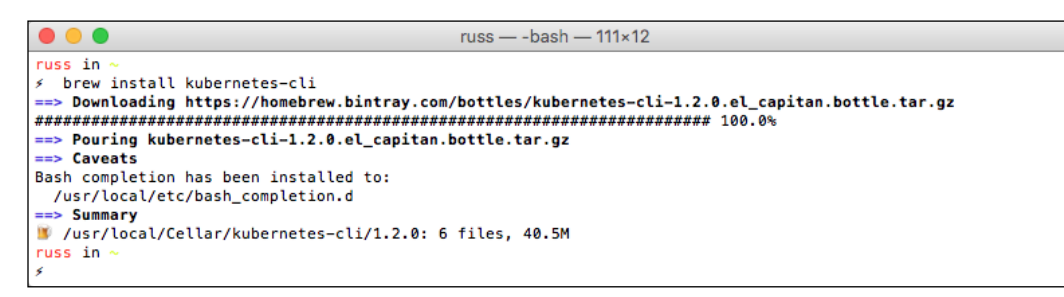

We don't need to configure the tool once installed as this will be taken care of by the main Kubernetes deployment script that we will be running next.

Now that we have the tools needed to launch and interact with our AWS Kubernetes cluster, we can make a start deploying the cluster itself.

Before we kick off the installation, we need to let the installation script know a little bit of information about where we want our cluster to launch and also how big we would like it, this information is passed on to the installation script as environment variables.

First of all, I would like it launched in Europe:

```
export KUBE_AWS_ZONE=eu-west-1c
export AWS_S3_REGION=eu-west-1
```
Also, I would like two nodes:

```
export NUM_NODES=2
```
Finally, we need to instruct the installation script that we would like to launch the Kubernetes in Amazon Web Services:

```
export KUBERNETES_PROVIDER=aws
```
Now that we have told the installer where we would like our Kubernetes cluster to be launched, it's time to actually launch it. To do this, run the following command:

```
curl -sS https://get.k8s.io | bash
```
This will download the installer and the latest Kubernetes codebase, and then launch our cluster. The process itself can take anywhere between eight and fifteen minutes, depending on your network connection.

If you prefer not to run this installation yourself, you can view a recording of a Kubernetes cluster being deployed in Amazon Web Services at the following URL:

```
asclinema.org
                                                                                                                                                                                                                                          \overline{c}0 0 0 7Docs
                                               Blog
                                                                                                                                                                                                                                                                                    russmckendrick -
          Browse
                                                             Waiting for instance i-97e6321b to be running (currently pending)<br>Sleeping for 3 seconds...
                                                            [master running]<br>Attaching PF 32.49.188.233 to instance i-97e6321b<br>Attaching Persistent data volume (vol-d3abce6d) to<br>2016-04-03T09:40:28.504Z<br>(dev/sdb i-
                                                                               IP 32.49.188.233 to instance 1-9<br>persistent data volume (vol-d3ab<br>3789:482.28.5042<br>aws_kubernetes" set. (dev/sdb<br>_kubernetes" set.<br>2.bubernetes" set.<br>to context "mas_kubernetes".<br>tig for aws_kubernetes" set.<br>tig for aws_ku
                                                                                                                                                                      master<br>7e6321b
                                                                                                                                                                                              attaching
                                                                                                                                                                                                                                vol-d3abce6d
                                                                                                                                                         s/.kube/config
                                                                                                                                                         ジ
                                                                             ons started; ready<br><mark>for cluster initialization</mark>.
                                                                 This will continually check to see if the API for kubernetes is reachable<br>This might loop forever if there was some uncaught error during start
                                                                 ...
                                                             + 00:00Installing Kubernetes on AWS<br>by nussinclendrick 36 minutes ago
```
<https://asciinema.org/a/41161>

Once the installation script has completed, you will be given information on where to access your Kubernetes cluster, you should also be able to run the following command to get a list of the nodes within your Kubernetes cluster:

#### **kubectl get nodes**

This should return something similar to the following screenshot:

```
\bullet\bullet\bullet.aws - - bash - 111×7
russ in \sim/.aws
≶ kubectl get nodes
NAME
                                                  STATUS
                                                             AGE
ip-172-20-0-134.eu-west-1.compute.internal
                                                  Ready
                                                             42mip-172-20-0-135.eu-west-1.compute.internal
                                                  Ready
                                                             42mruss in ~/.aws
   \Boxs.
```
Also, if you have the AWS Console open, you should see that a new VPC dedicated to Kubernetes has been created:

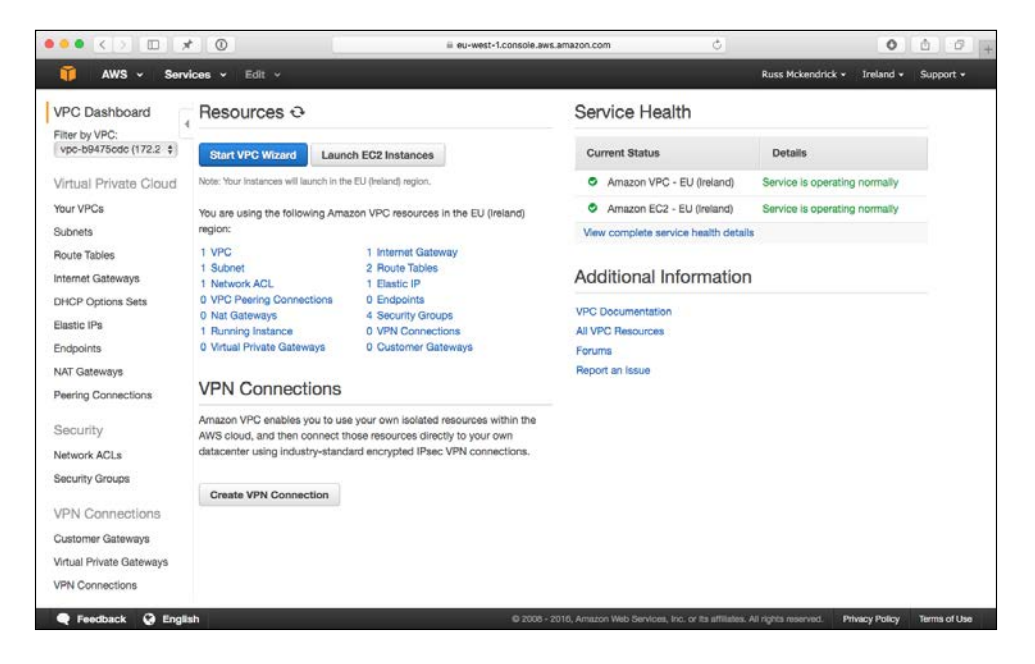

You will also see that three EC2 instances have been launched into the Kubernetes VPC:

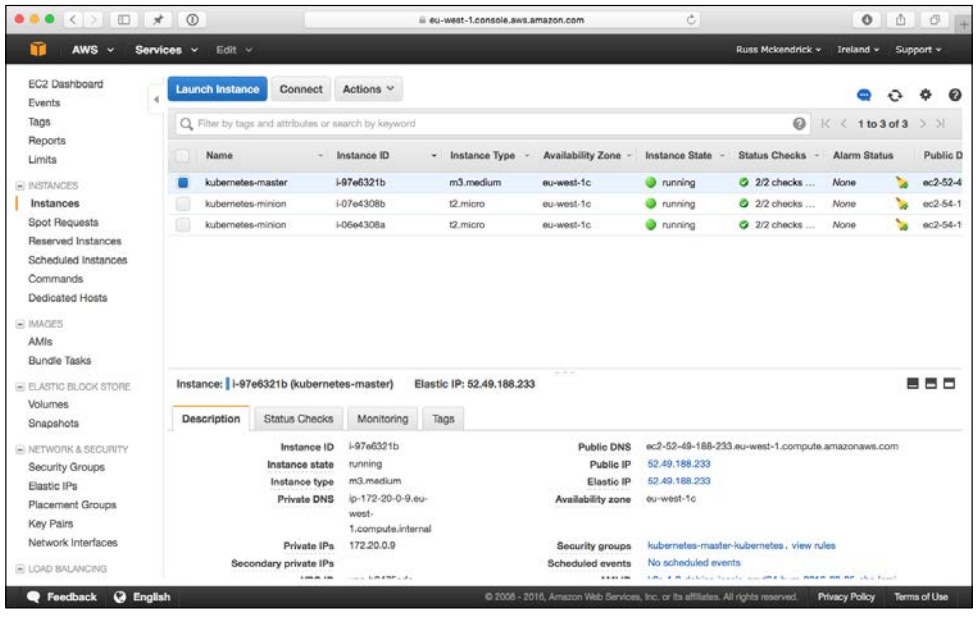

**[ 221 ]**

The last thing to make a note of before we start to launch applications into our Kubernetes cluster is the username and password credentials for the cluster.

As you may have seen during the installation, these are stored in the Kubernetes CLI configuration, as they are right at the bottom of the file, you can get these by running the following command:

**tail -3 ~/.kube/config**

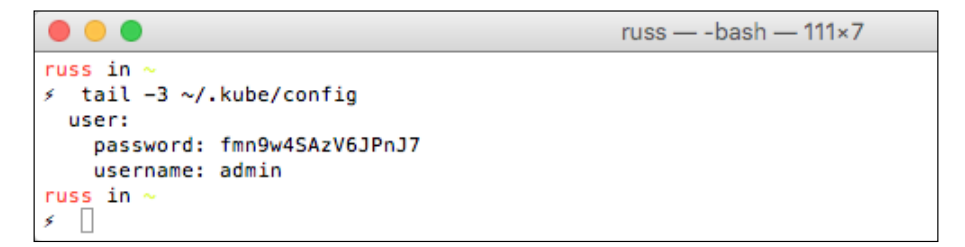

Now that our Kubernetes cluster has been launched, and we have access to it using the command-line tools, we can start launching an application.

## **Launching our first Kubernetes application**

To start off with, we are going to be launching a really basic cluster of NGINX containers, each container within the cluster will be serving a simple graphic and also print its host name on the page. You can find the image for container on the Docker Hub at <https://hub.docker.com/r/russmckendrick/cluster/>.

Like a lot of the tools we have looked at in the previous chapters, Kubernetes uses the YAML format for its definition file. The file we are going to launch into our cluster is the following file:

```
apiVersion: v1
kind: ReplicationController
metadata:
   name: nginxcluster
spec:
   replicas: 5
   selector:
     app: nginxcluster
   template:
     metadata:
       name: nginxcluster
       labels:
         app: nginxcluster
```

```
 spec:
   containers:
   - name: nginxcluster
     image: russmckendrick/cluster
     ports:
     - containerPort: 80
```
Let's call the file nginxcluster.yaml. To launch it, run the following command:

#### **kubectl create -f nginxcluster.yaml**

Once launched, you will be able to see the active pods by running the following command:

#### **kubectl get pods**

You may find that you need to run the kubectl get pods command a few times to ensure that everything is running as expected:

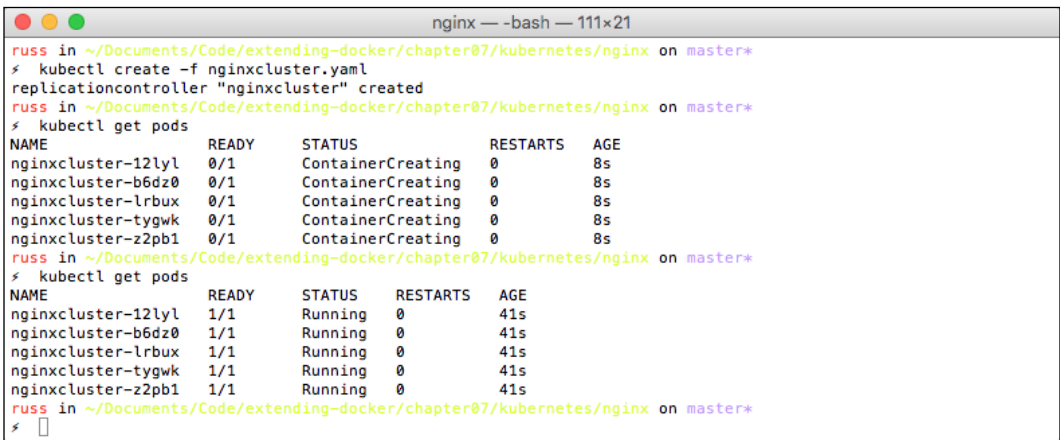

Now that you have your pods up and running, we need to expose them so that we can access the cluster using a browser. To do this, we need to create a service. To view the current services, type the following:

#### **kubectl get services**

You should see just the main Kubernetes service. When we launched our pods, we defined a replication controller, this is the process that manages the number of pods. To view the replication controllers, run the following command:

**kubectl get rc**

You should see the nginxcluster controller with five pods in the desired and current column. Now that we have confirmed that our replication controller is active with the expected number of pods registered with it, let's create the service and expose the pods to the outside world by running the following command:

**kubectl expose rc nginxcluster --port=80 --type=LoadBalancer**

Now, if you run the get services command again, you should see our new service:

#### **kubectl get services**

Your terminal session should look something similar to the following screenshot:

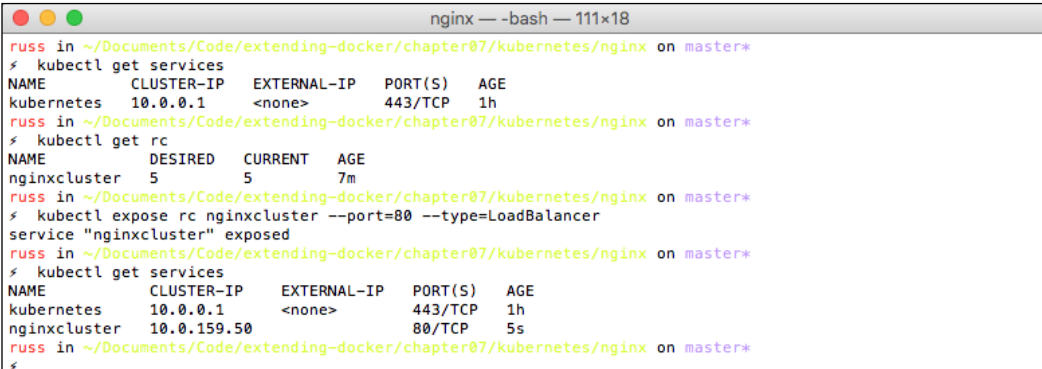

Great, you now have your pods exposed to the Internet. However, you may have noticed that the cluster IP address is an internal one, so how do you access your cluster?

As we are running our Kubernetes cluster in Amazon Web Services, when you exposed the service, Kubernetes made an API call to AWS and launched an Elastic Load Balancer. You can get the URL of the load balancer by running the following command:

**kubectl describe service nginxcluster**

*Chapter 7*

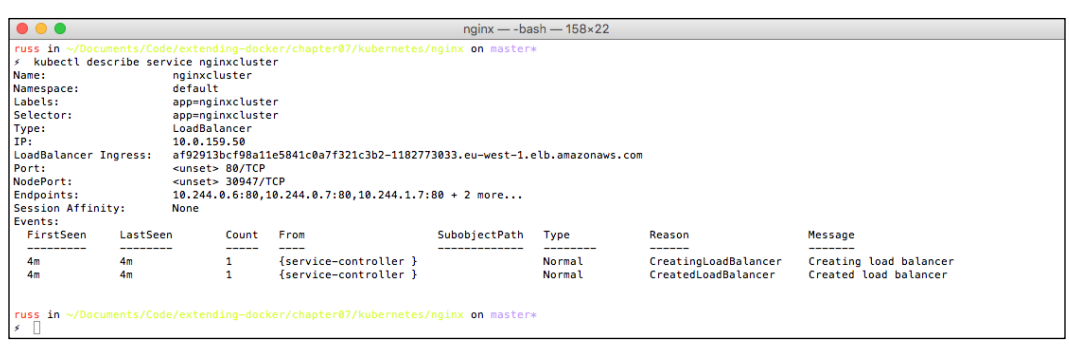

As you can see, in my case, my load balancer can be accessed at http:// af92913bcf98a11e5841c0a7f321c3b2-1182773033.eu-west-1.elb.amazonaws. com/.

Opening the load balancer URL in a browser shows our container page:

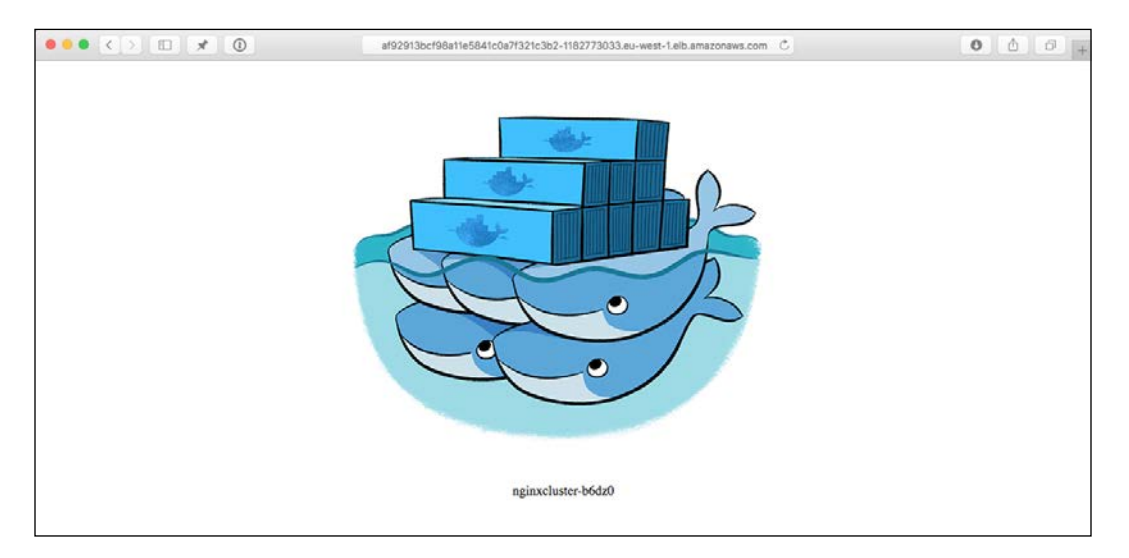

Finally, if you open the AWS console, you should be able to see the elastic load balancer created by Kubernetes:

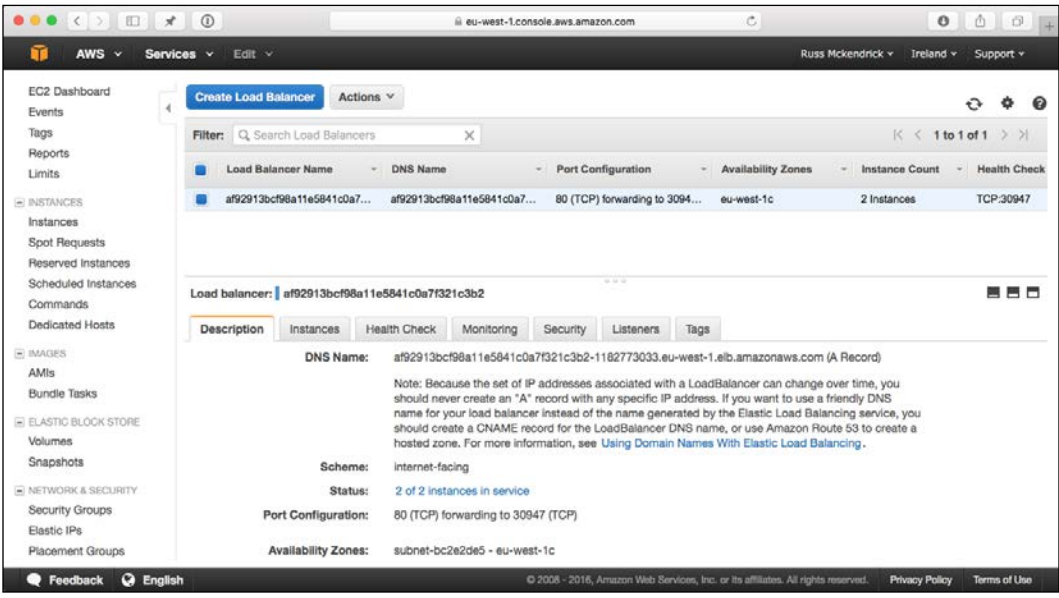

## **An advanced example**

Let's try something more advanced than launching a few of the same instances and load balancing them.

For the following example, we are going to launch our WordPress stack. This time we are going to mount Elastic Block Storage volumes to store both our MySQL database and WordPress files on:

*"Amazon Elastic Block Store (Amazon EBS) provides persistent block level storage volumes for use with Amazon EC2 instances in the AWS Cloud. Each Amazon EBS volume is automatically replicated within its Availability Zone to protect you from component failure, offering high availability and durability. Amazon EBS volumes offer the consistent and low-latency performance needed to run your workloads. With Amazon EBS, you can scale your usage up or down within minutes – all while paying a low price for only what you provision.*" - [https://](https://aws.amazon.com/ebs/) [aws.amazon.com/ebs/](https://aws.amazon.com/ebs/)

## **Creating the volumes**

Before we launch our pods and services, we need to create the two EBS volumes that we will be attaching to our pods. As we already have the AWS Command Line Interface installed and configured, we will be using that to create the volume rather than logging into the console and creating it using the GUI.

To create the two volumes, simply run the following command twice, making sure that you update the availability zone to match where your Kubernetes cluster was configured to launch:

```
aws ec2 create-volume --availability-zone eu-west-1c --size 10 
--volume-type gp2
```
Each time you run the command, you will get a blob of JSON returned, this will contain all of the metadata generated when the volume was created:

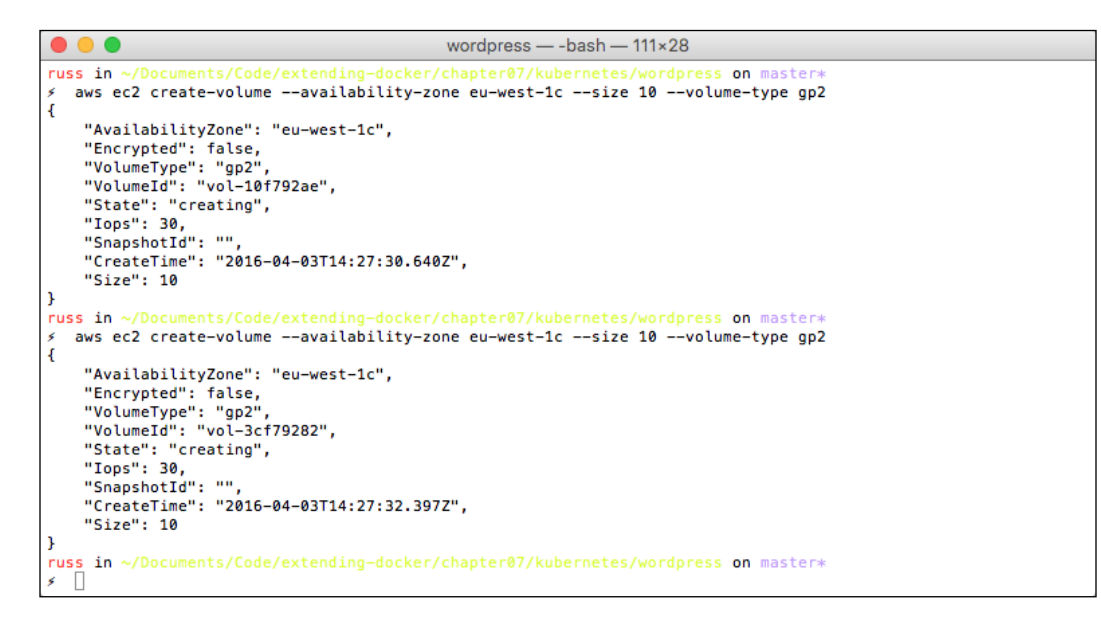

Make a note of VolumeId for each of the two volumes, you will need to know these when we create our MySQL and WordPress pods.

## **Launching MySQL**

Now that we have the volumes created, we are now able to launch our MySQL Pod and Service. First of all, let's start with the Pod definition, make sure that you add one of the volumeIDs at the where promoted towards the bottom of the file:

```
apiVersion: v1
kind: Pod
metadata:
  name: mysql
   labels: 
     name: mysql
spec: 
   containers: 
     - resources:
       image: russmckendrick/mariadb
       name: mysql
       env:
        - name: MYSQL ROOT PASSWORD
           value: yourpassword
       ports: 
         - containerPort: 3306
           name: mysql
       volumeMounts:
          - name: mysql-persistent-storage
           mountPath: /var/lib/mysql
   volumes:
     - name: mysql-persistent-storage
       awsElasticBlockStore:
         volumeID:<insert your volume id here>
         fsType: ext4
```
As you can see, this follows pretty closely to our first Kubernetes application, except this time, we are only creating a single Pod rather than one with a Replication Controller.

Also, as you can see, I have added my volumeID to the bottom of the file; you will need to add your own volumeID when you come to launch the Pod.

I call the file mysql.yaml, so to launch it, we need to run the following command:

```
kubectl create -f mysql.yaml
```
Kubernetes will validate the mysq1.yam1 file before it tries to launch the Pod; if you get any errors, please check whether the indentation is correct:

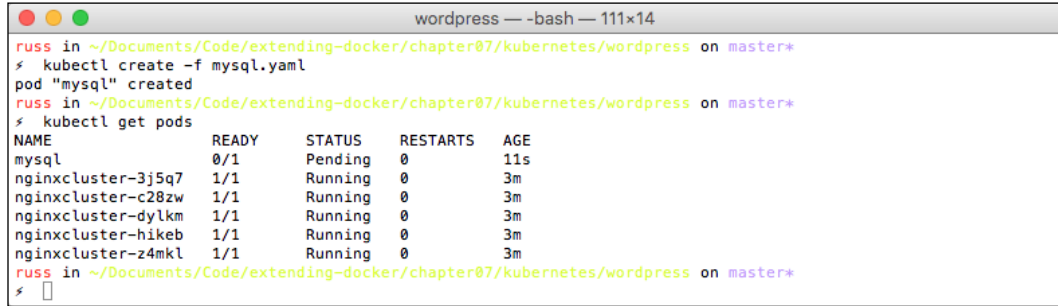

You should now have the Pod launched; however, you should probably check if it's there. Run the following command to view the status of your Pods:

#### **kubectl get pods**

If you see that the Pod has a status of Pending, like I did, you will probably be wondering *what's going on?* Luckily, you can easily find that out by getting more information on the Pod we are trying to launch by using the describe command:

**kubectl describe pod mysql**

This will print out everything you will ever want know about the Pod, as you can see from the following terminal output, we did not have enough capacity within our cluster to launch the Pod:

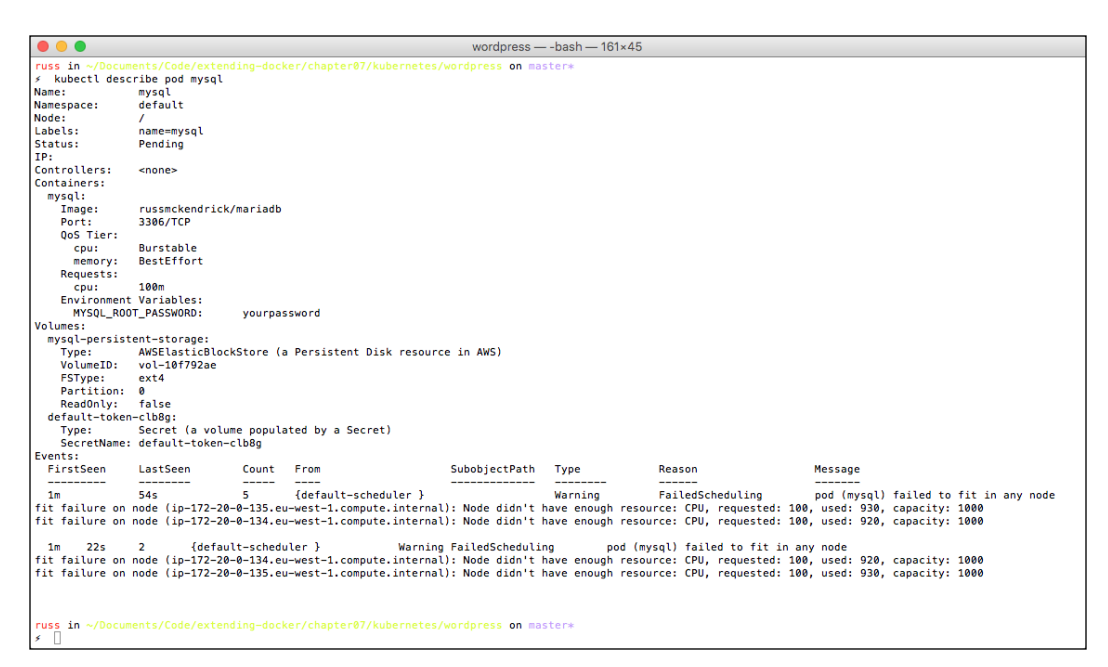

We can free up some resources by removing our previous Pods and Services by running the following command:

**kubectl delete rc nginxcluster kubectl delete service nginxcluster** Once you run the commands to remove nginxcluster, your mysql Pod should automatically launch after a few seconds:

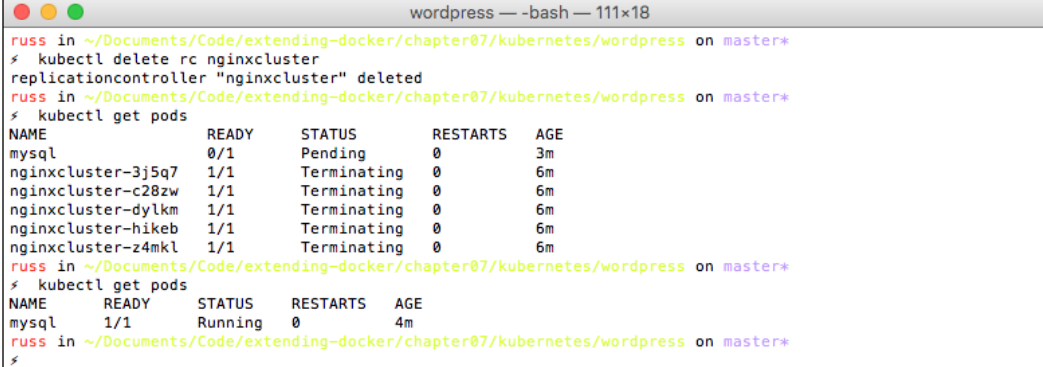

Now that the Pod has been launched, we need to attach a service so that port 3306 is exposed, rather than doing this using the kubectl command like we did before, we will use a second file called mysql-service.yaml:

```
apiVersion: v1
kind: Service
metadata: 
   labels: 
     name: mysql
   name: mysql
spec: 
   ports:
     - port: 3306
   selector: 
     name: mysql
```
To launch the service, simply run the following command:

```
kubectl create -f mysql-service.yaml
```
So now that we have the MySQL Pod and Service launched, it's time to launch the actual WordPress container.

## **Launching WordPress**

Like the MySQL Pod and Service, we will be launching our WordPress container using two files. The first file is for the Pod:

```
apiVersion: v1
kind: Pod
metadata:
  name: wordpress
  labels: 
     name: wordpress
spec: 
   containers: 
     - image: wordpress
       name: wordpress
       env:
         - name: WORDPRESS_DB_PASSWORD
           value: yourpassword
       ports: 
         - containerPort: 80
           name: wordpress
       volumeMounts:
         - name: wordpress-persistent-storage
           mountPath: /var/www/html
   volumes:
     - name: wordpress-persistent-storage
       awsElasticBlockStore:
         volumeID: <insert your volume id here>
         fsType: ext4
```
As an EBS volume cannot be attached to more than one device at a time, remember to use the second EBS volume you created here. Call the wordpress.yaml file and launch it using the following command:

**kubectl create -f wordpress.yaml**

Then wait for the Pod to launch:

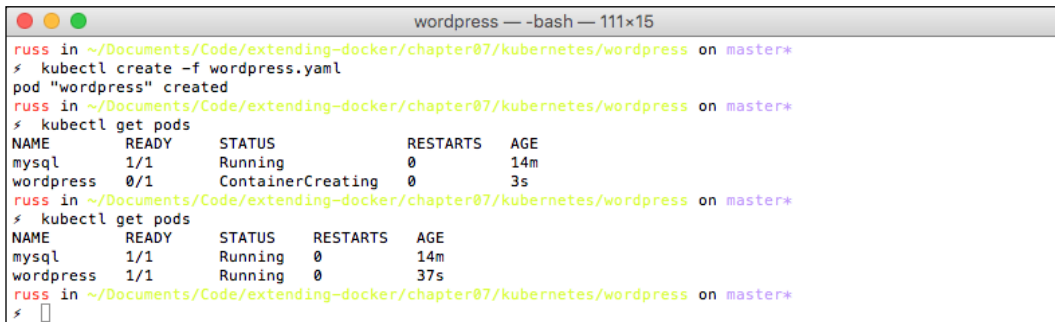

As we have already removed nginxcluster, there should be enough resources to launch the Pod straightaway, meaning that you should not get any errors.

Although the Pod should be running, it's best to check whether the container launched without any problems. To do this, run the following command:

#### **kubectl logs wordpress**

This should print out the container logs, you will see something similar to the following screenshot:

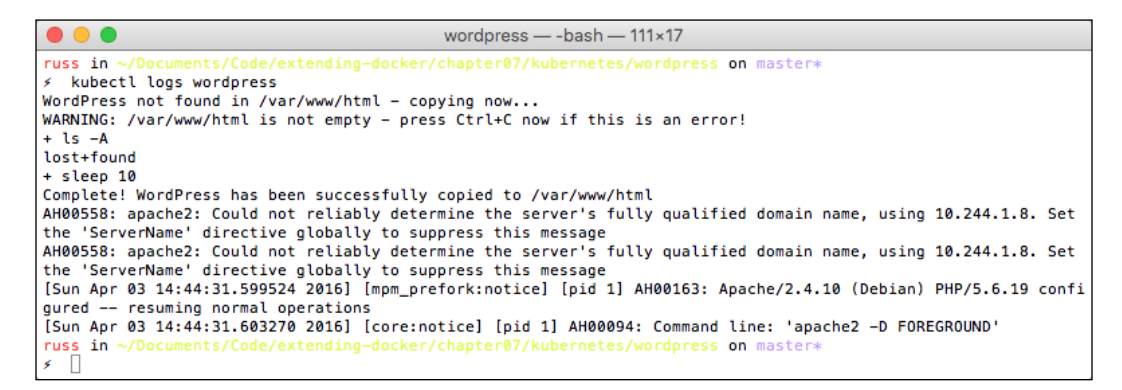

Now that the Pod has launched and WordPress appears to have bootstrapped itself as expected, we should launch the service. Like nginxcluster, this will create an Elastic Load Balancer. The service definition file looks similar to the following code:

```
apiVersion: v1
kind: Service
metadata: 
   labels:
```
```
 name: wpfrontend
   name: wpfrontend
spec: 
   ports:
     - port: 80
   selector: 
     name: wordpress
   type: LoadBalancer
```
To launch it, run the following command:

**kubectl create -f wordpress-service.yaml**

Once launched, check whether the service has been created and get the details of the Elastic Load Balancer by running the following command:

```
kubectl get services
kubectl describe service wpfrontend
```
When I ran the commands, I got the following output:

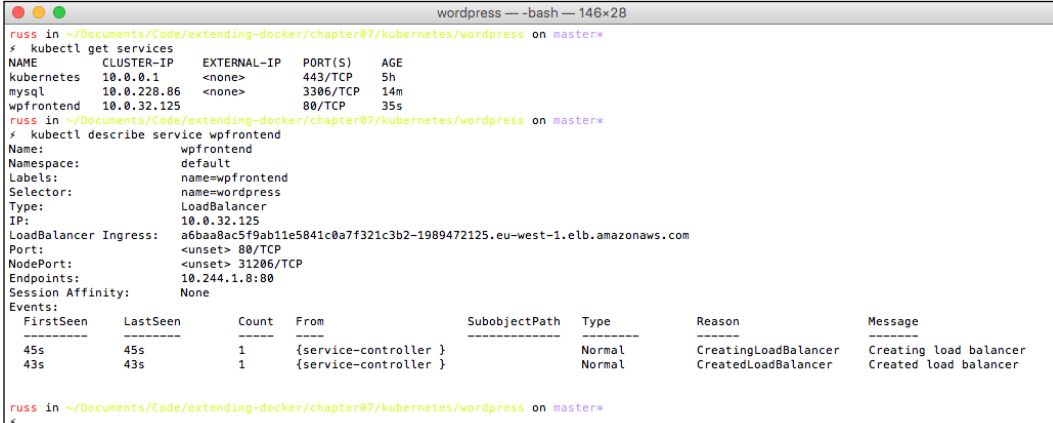

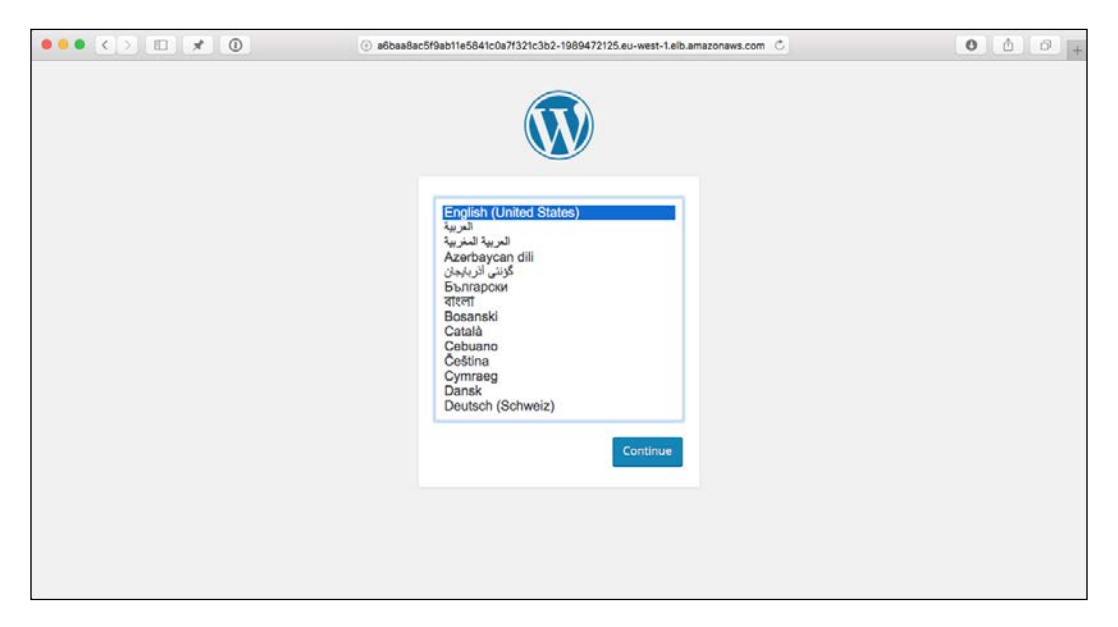

After a few minutes, you should be able to access the URL for Elastic Load Balancer, and as expected, you will be presented with a WordPress installation screen:

As we did in *Chapter 3*, *Volume Plugins* when we were looking at storage plugins, complete the installation, log in, and attach an image to the Hello World post.

Now that we have the WordPress site up and running, let's try removing the wordpress Pod and relaunching it, first of let's make a note of the Container ID:

```
kubectl describe pod wordpress | grep "Container ID"
```
Then delete the Pod and relaunch it:

**kubectl delete pod wordpress kubectl create -f wordpress.yaml**

Check the Container ID again to make sure that we have a different one:

**kubectl describe pod wordpress | grep "Container ID"**

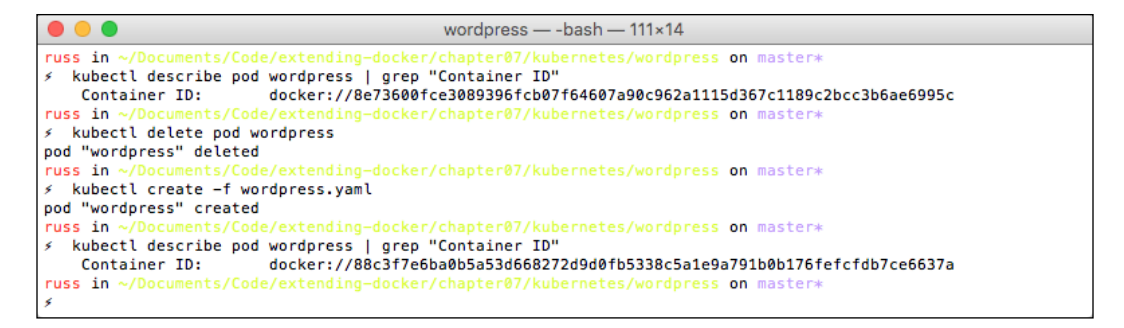

Going to your WordPress site, you should see everything exactly as you left it:

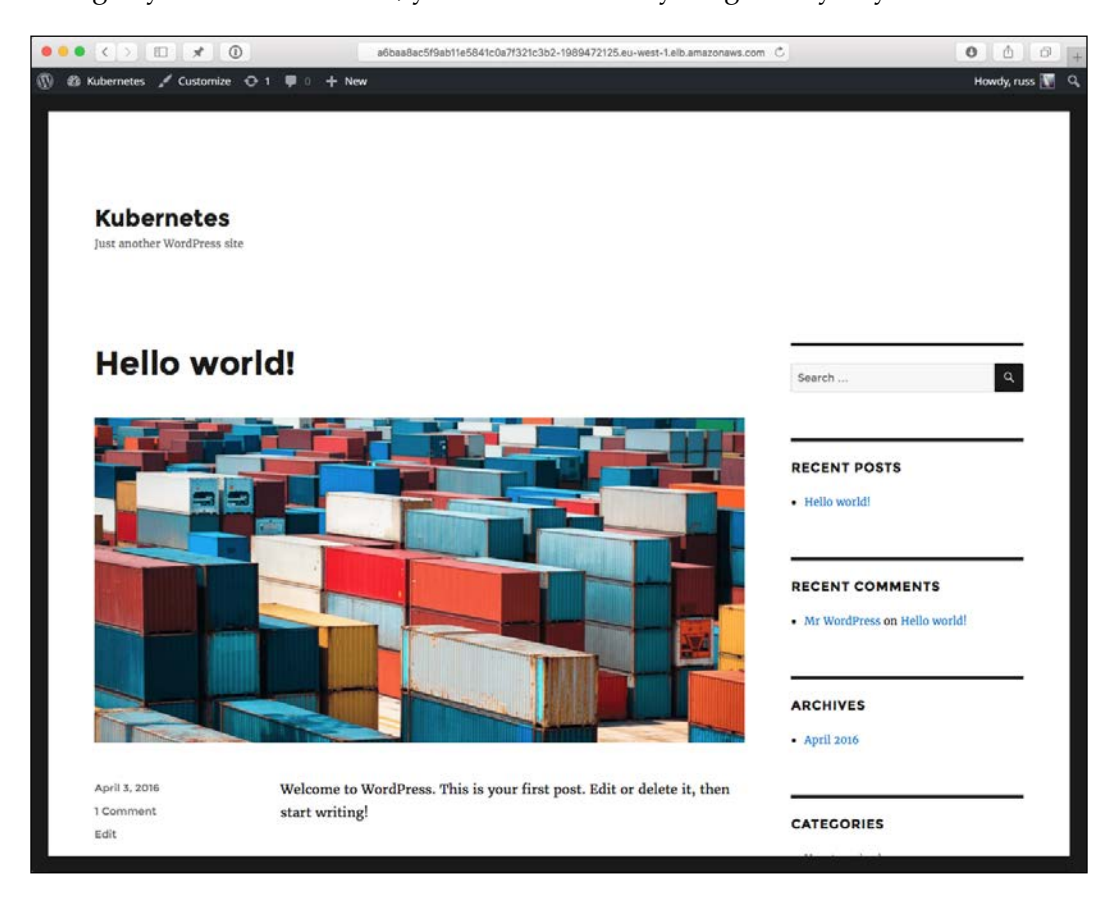

**[ 236 ]**

If we wanted to, we could perform the same action for the MySQL pod and our data would be exactly as we left it, as it is stored in the EBS volume.

Let's remove the Pod and Service for the WordPress application by running the following command:

```
kubectl delete pod wordpress
kubectl delete pod mysql
kubectl delete service wpfrontend
kubectl delete service mysql
```
This should leave us with a nice clean Kubernetes cluster for the next section of the chapter.

### **Supporting tools**

You may be wondering to yourself why we bothered grabbing the username and password when we first deployed our Kubernetes cluster as we have not had to use it yet. Let's take a look at some of the supporting tools that are deployed as part of our Kubernetes cluster.

When you first deployed your Kubernetes cluster, there was a list of URLs printed on the screen, we will be using these for this section. Don't worry if you didn't make a note of them as you can get all the URLs for the supporting tools by running the following command:

```
kubectl cluster-info
```
This will print out a list of URLs for the various parts of your Kubernetes cluster:

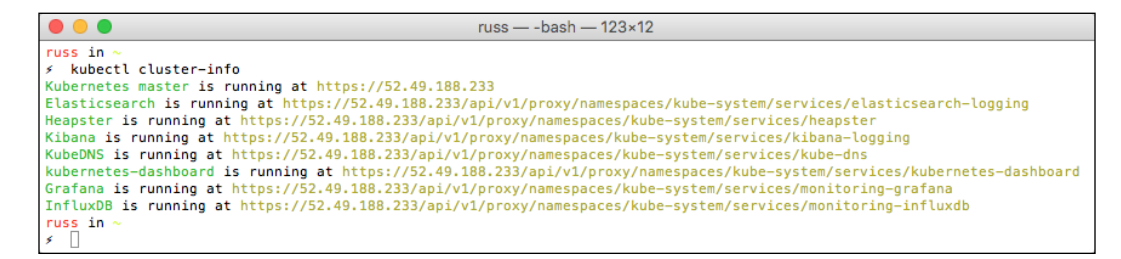

You will need the username and password to view some of these tools, again if you don't have these to hand, you can get them by running the following command:

**tail -3 ~/.kube/config**

### **Kubernetes Dashboard**

First of all, let's take a look at the Kubernetes Dashboard. You can get this by putting the URL for the Kubernetes-dashboard in your browser. When you enter it, depending on your browser, you will get warnings about the certificates, accept the warnings and you will be given a login prompt. Enter the username and password here. Once logged in, you will see the following screen:

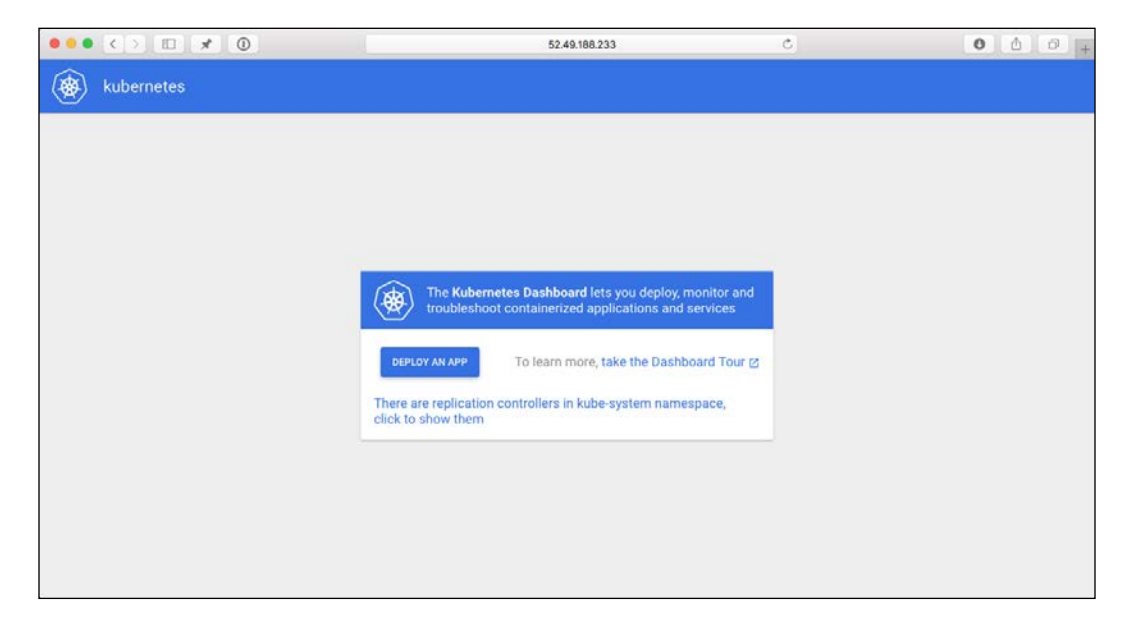

Let's deploy the NGINX Cluster application using the UI. To do this, click on **Deploy An App** and enter the following:

- **App name** = nginx-cluster
- **Container image** = russmckendrick/cluster
- **Number of pods** = 5
- **Port** = Leave blank
- $\bullet$  **Port** = 80
- **Target port** = 80
- Tick the box for **Expose service externally**

#### *Chapter 7*

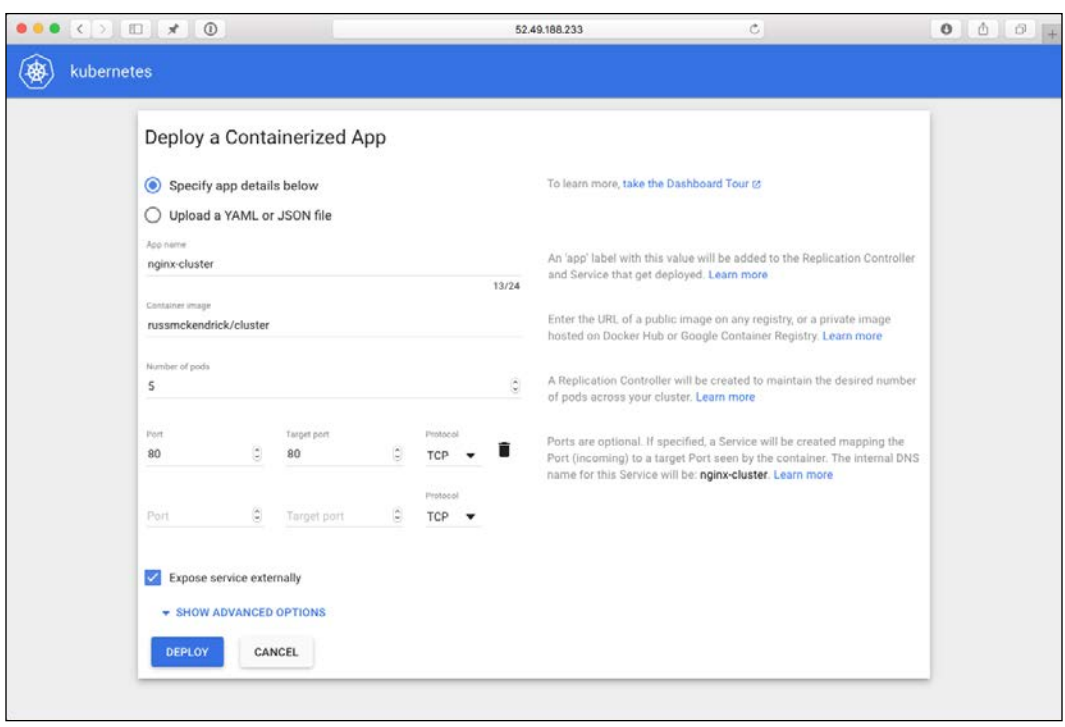

Once you click on **Deploy**, you will be taken back to the overview screen:

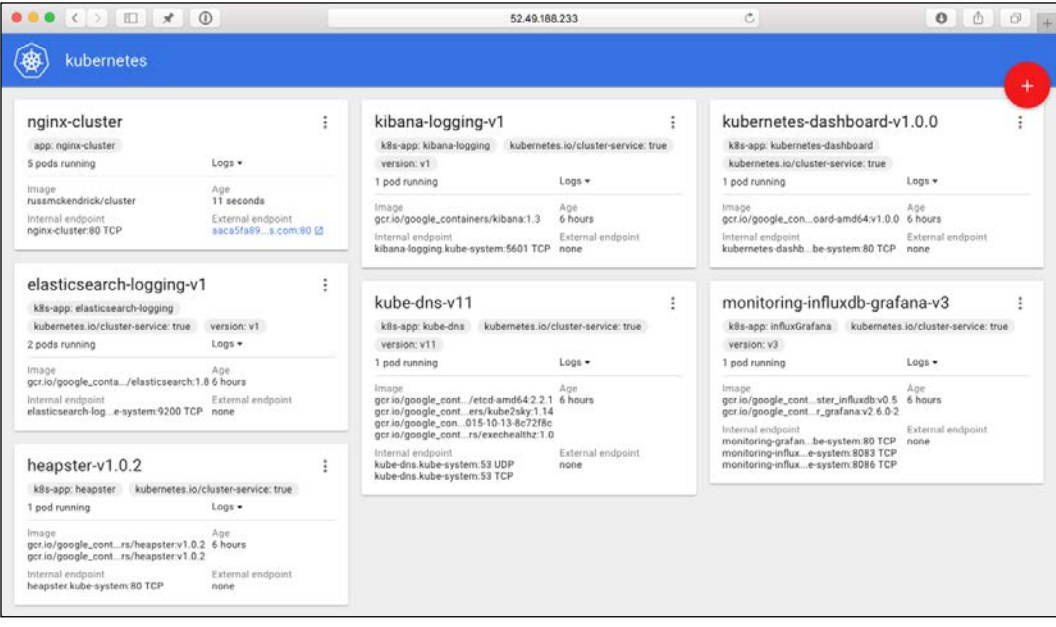

**[ 239 ]**

From here, you can click on **nginx-cluster** and be taken to an overview screen:

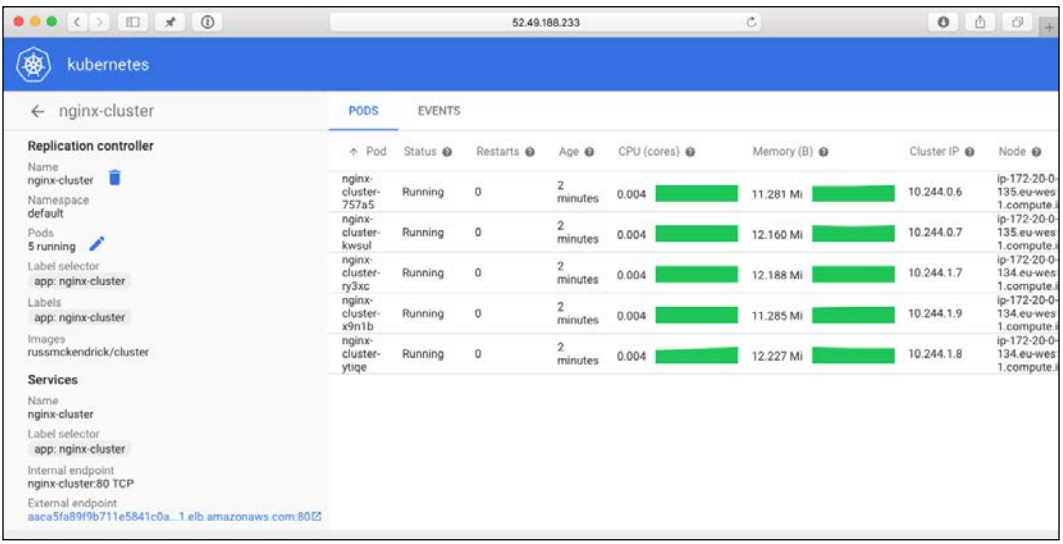

As you can see, this gives you all the details on both the Pod and Service, with details such as the CPU and memory utilization, as well as a link to the Elastic Load Balancer. Clicking the link should take you to the default cluster page of the image and the container's hostname.

Let's leave nginx-cluster up and running to look at the next tool.

#### **Grafana**

The next URL that we are going to open is Grafana; going to the URL, you should see a quite dark and mostly empty page.

Grafana is the tool that is recording all the metrics that we saw being displayed in the Kubernetes dashboard. Let's take a look at the cluster stats. To do this, click on the **Cluster** dashboard:

#### *Chapter 7*

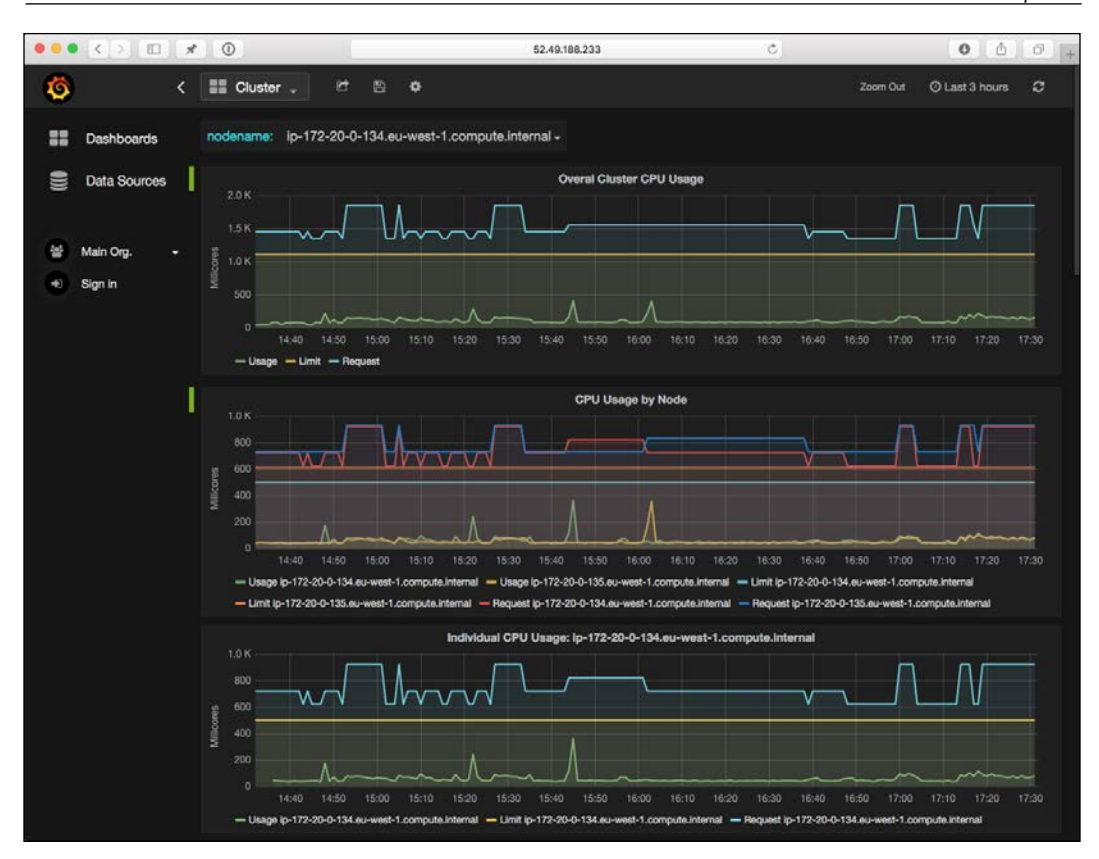

As you can see, this gives us a breakdown of all of the metrics that you would expect to see from a system-monitoring tool. Scrolling down, you can see:

- CPU Usage
- Memory Usage
- Network Usage
- Filesystem Usage

Both collectively and per individual node. You can also view details on Pods by clicking on the **Pods** dashboard. As Grafana gets its data from the InfluxDB pod, which has been running since we first launched our Kubernetes cluster, you can view metrics for every Pod that you have launched, even if it is not currently running. The following is the Pod metrics for the mysql pod we launched when installing WordPress:

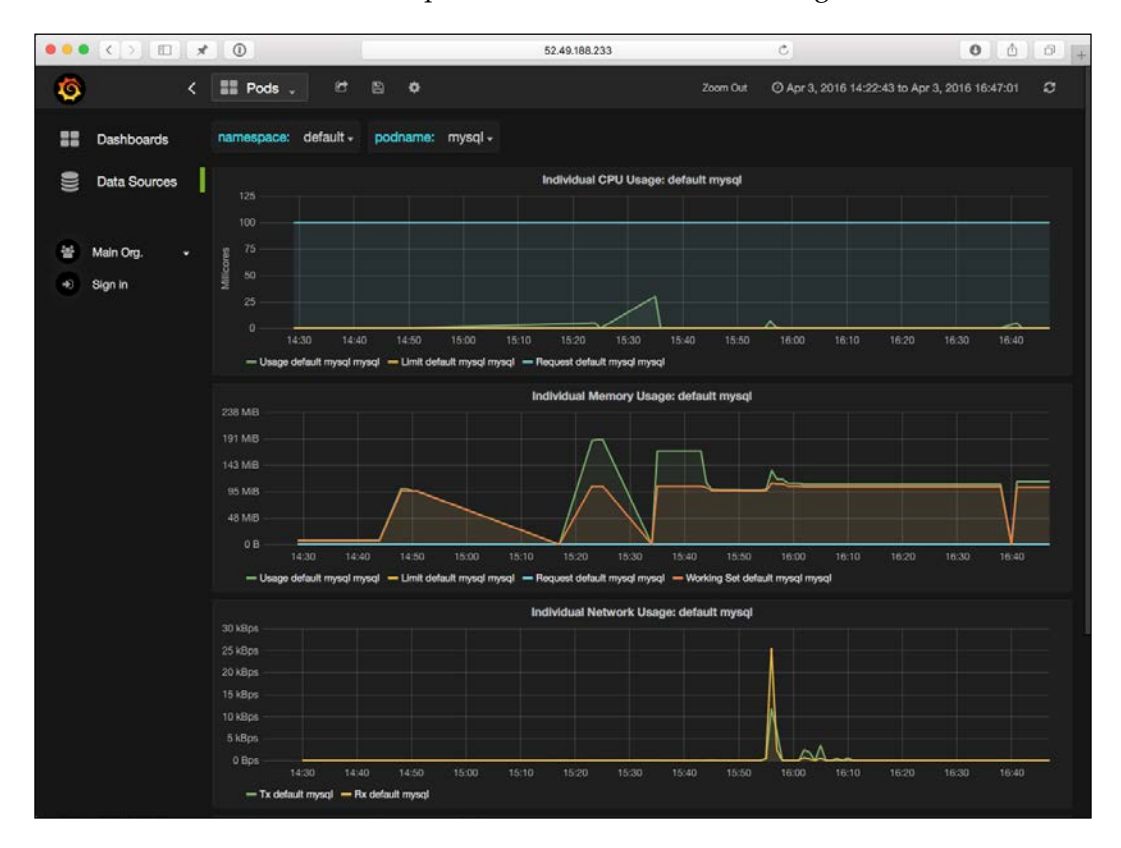

I would recommend you to look around to view some of the other Pod metrics.

### **ELK**

The final tool we are going to look at is the ELK stack that has been running in the background since we first launch our Kubernetes cluster. An ELK stack is a collection of the following three different tools:

- **Elasticsearch**: <https://www.elastic.co/products/elasticsearch>
- **Logstash**: <https://www.elastic.co/products/logstash>
- **Kibana**: <https://www.elastic.co/products/kibana>

Together they form a powerful central logging platform.

When we ran the following command earlier in this section of the chapter (please note you will not be able to run it again as we removed the WordPress pod):

#### **kubectl logs wordpress**

The logs displayed for our wordpress pod the log file entries were actually read from the Elasticsearch pod. Elasticsearch comes with its own dashboard called Kibana. Let's open the Kibana URL.

When you first open Kibana, you will be asked to configure an index pattern. To do this, just select Time-field name from the drop-down box and click on **Create** button:

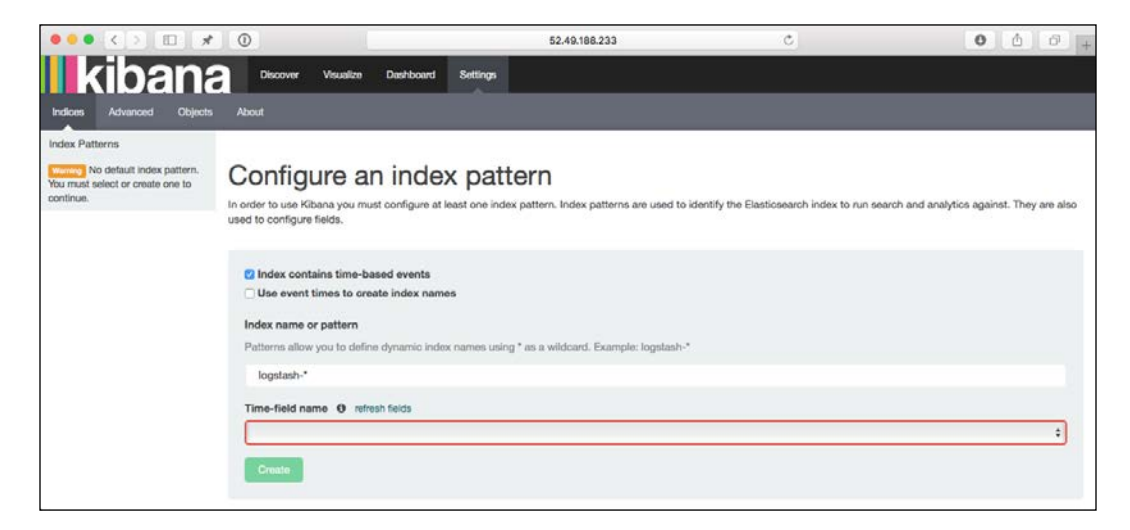

Once the index pattern has been created, click on the **Discover** link in the top menu. You will then be taken to an overview of all of the log data that has been sent to Elasticsearch by the Logstash installations that are running on each of the nodes:

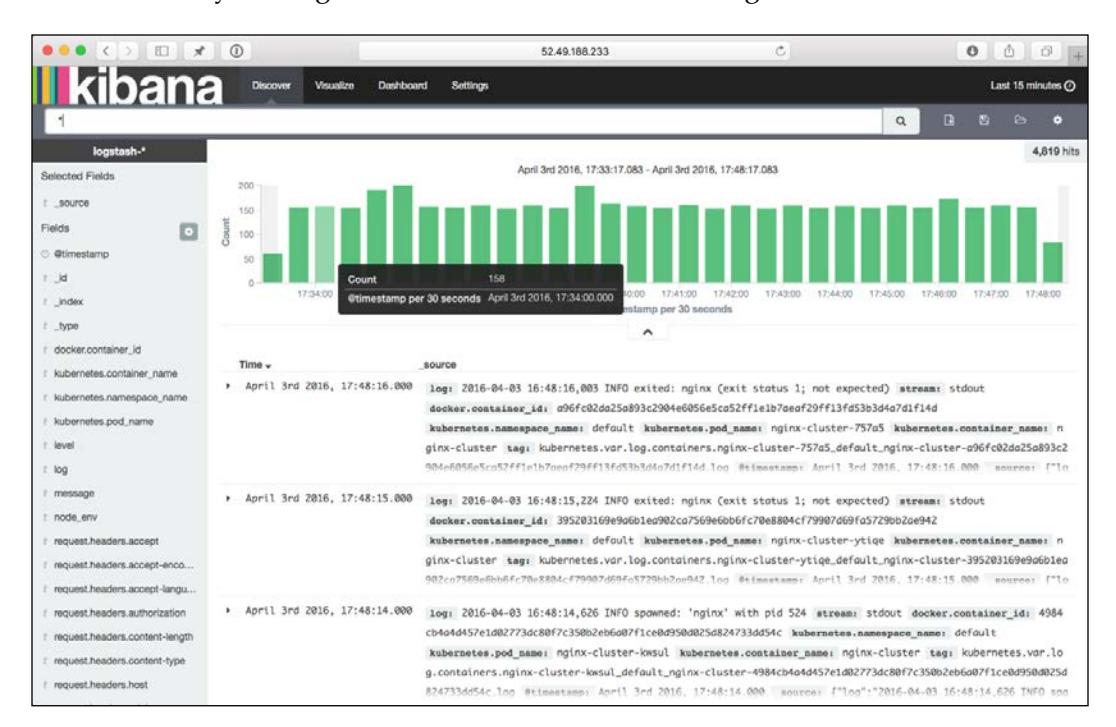

As you can see, there is a lot of data being logged; in fact, when I looked, there were 4,918 messages logged within 15 minutes alone. There is a lot of data in here, I would recommend clicking around and trying some searches to get an idea of what is being logged.

To give you an idea of what each log entry looks like, here is one for one of my nginx-cluser pods:

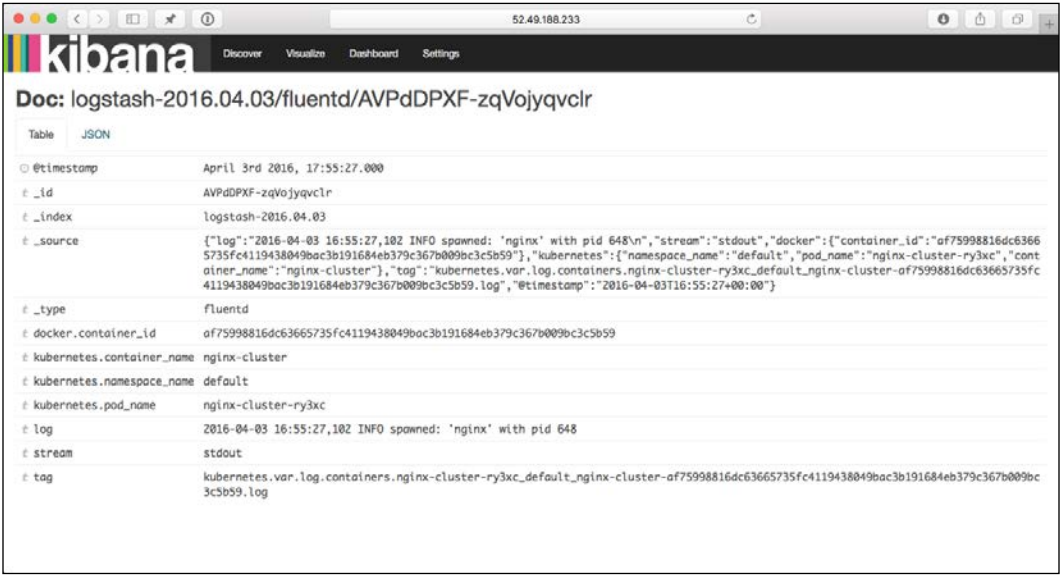

### **Remaining cluster tools**

The remaining cluster tools that we are yet to open in the browser are as follows:

- **Kubernetes**
- **Heapster**
- **KubeDNS**
- **InfluxDB**

These all are API endpoints, so you will not see anything other than an API response, they are using by Kubernetes internally to both manage and schedule within the cluster.

## **Destroying the cluster**

As the cluster is sat in your Amazon Web Services account on instances that are pay-as-you-go, we should look at removing the cluster; to do this, let's re-enter the original configuration that we entered when we first deployed the Kubernetes cluster by running the following command:

```
export KUBE_AWS_ZONE=eu-west-1c
export AWS_S3_REGION=eu-west-1
export NUM_NODES=2
export KUBERNETES_PROVIDER=aws
```
Then, from the same location you first deployed your Kubernetes cluster, run the following command:

```
./kubernetes/cluster/kube-down.sh
```
This will connect to the AWS API and start to tear down all of the instances, configuration, and any other resources that have been launched with Kubernetes.

The process will take several minutes, do not interrupt it or you maybe left with resources that incur costs running within your Amazon Web Services account:

```
\bullet\bullet\bulletruss - sleep · kube-down.sh - 111×53
 russ in
   export KUBE AWS ZONE=eu-west-1c
 russ in
export NUM_NODES=2
 russ
       inexport KUBERNETES_PROVIDER=aws
export NDDERWEIES_PROVIDER=aws<br>russ in ~<br>6 ./kubernetes/cluster/kube-down.sh<br>Bringing down cluster using provider
Bringing down cluster using provider: aws<br>Deleting ELBs in: vpc-b9475cdc
Waiting for ELBs to be deleted<br>All ELBs deleted
Deleting instances in VPC: vpc-b9475cdc
Detering material group: kubernetes-minion-group-eu-west-1c<br>Deleting auto-scaling group: kubernetes-minion-group-eu-west-1c<br>Deleting auto-scaling group: kubernetes-minion-group-eu-west-1c<br>Deleting auto-scaling group: kuber
Waiting for instances to be deleted<br>Waiting for instance i-06e4308a to be terminated (currently shutting-down)
Sleeping for 3 seconds..
Waiting for instance i-06e4308a to be terminated (currently shutting-down)<br>Sleeping for 3 seconds...
Waiting for instance i-06e4308a to be terminated (currently shutting-down)
Sleeping for 3 seconds...<br>All instances deleted
Releasing Elastic IP: 52.49.188.233<br>Deleting volume vol-d3abce6d
Cleaning up resources in VPC: vpc-b9475cdc<br>Cleaning up security group: sg-bd7290fa<br>Cleaning up security group: sg-bd7290fa
Cleaning up security group: sg-eb3bd98c
Cleaning up security group: sg-ec3bd98b
Deleting security group: sg-9d7290fa
Deleting security group: sg-eb3bd98c<br>Deleting security group: sg-ec3bd98b
Deleting VPC: vpc-b9475cdc
Done
 russ_in<br>
s \Box
```
I would also recommend logging into your Amazon Web Services console and remove the unattached EBS volumes that we created for the WordPress installation and also any Kubernetes labelled S3 buckets as these will be incurring costs as well.

## **Recap**

Kubernetes, like Docker, has matured a lot since its first public release. It has become easier to deploy and manage with each release without having a negative impact on the feature set.

As a solution that offers scheduling for your containers, it is second to none, and as it is not tied to any particular provider, you can easily deploy it to providers other than Amazon Web Services, such as Google's own Cloud Platform, where it is considered a first class citizen. It is also possible to deploy it on premise on your own bare metal of virtual servers, making sure that it keeps itself inline with the build once and deploy anywhere philosophy that Docker has.

Also, it adapts to work with the technologies available in every platform you deploy it onto; for example, if you need persistent storage, then as already mentioned, there are multiple options available to you.

Finally, just like Docker has been over the past 18 months, Kubernetes has quite a unifying platform, with multiple vendors such as Google, Microsoft, and Red Hat. They all support and use it as part of their products.

# **Amazon EC2 Container Service (ECS)**

The next tool that we are going to be looking at is the Elastic Container Service from Amazon. The description that Amazon gives is as follows:

*"Amazon EC2 Container Service (ECS) is a highly scalable, high performance container management service that supports Docker containers and allows you to easily run applications on a managed cluster of Amazon EC2 instances. Amazon ECS eliminates the need for you to install, operate, and scale your own cluster management infrastructure. With simple API calls, you can launch and stop Docker-enabled applications, query the complete state of your cluster, and access many familiar features like security groups, Elastic Load Balancing, EBS volumes, and IAM roles. You can use Amazon ECS to schedule the placement of containers across your cluster based on your resource needs and availability requirements. You can also integrate your own scheduler or third-party schedulers to meet business or application specific requirements." -* <https://aws.amazon.com/ecs/>

It wasn't a surprise that Amazon would offer their own container-based service.

After all, if you are following Amazon's best practices, then you will already be treating each of your EC2 instances in the same way you are treating your containers.

When I deploy applications into Amazon Web Services, I always try to ensure that I build and deploy production-ready images, along with ensuring that all the data written by the application is sent to a shared source as the instances could be terminated any time due to scaling events.

To help support this approach, Amazon offers a wide range of services such as:

- **Elastic Load Balancing** (**ELB**): This is a highly available and scalable load balancer
- **Amazon Elastic Block Store** (**EBS**): This provides persistent block-level storage volumes for your compute resources
- **Auto Scaling**: This scales EC2 resources up and down, allowing you to manage both, peaks in traffic and failures within the application
- **Amazon Relational Database Service** (**RDS**): This is a highly available database as a service supporting MySQL, Postgres, and Microsoft SQL

All of these are designed to help you remove all single points of failure within your Amazon-hosted application.

Also, as all of Amazon's services are API-driven, it wasn't too much of a jump for them to extend support to Docker containers.

## **Launching ECS in the console**

I am going to be using the the AWS Console to launch my ECS cluster. As my AWS account is quite old, a few of the steps may differ. To try and account for this, I will be launching my cluster in one of the newer AWS regions.

Once you have logged into the AWS Console at [http://console.aws.amazon.](http://console.aws.amazon.com/) [com/](http://console.aws.amazon.com/), make sure that you are in the region you would like to launch your ECS cluster in, and then click on the **EC2 Container Service** link from the **Services** drop-down menu.

As this is your first time launching an ECS cluster, you will be greeted with an overview video of the service.

Click on **Get started** to be taken to the Wizard that will help us launch our first cluster.

First of all, you will be prompted to create a task definition. This is the equivalent of creating a Docker Compose file. Here you will define the container image that you would like to run and the resources it is allowed to consume, such as RAM and CPU. You will also map the ports from the host to container here.

For now, we will use the defaults and look at launching our own containers once the cluster is up and running. Fill in the details as per the following screenshot and click on **Next step**:

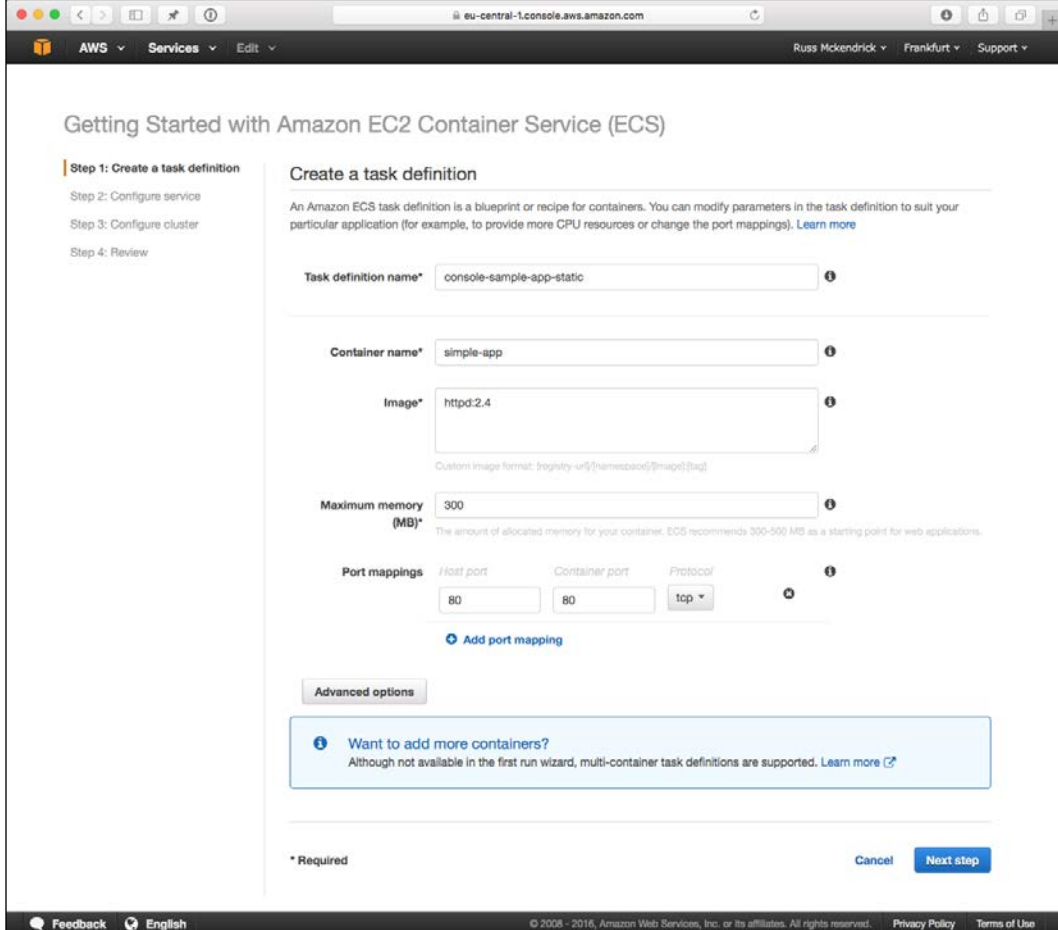

Now that the task has been defined, we need to attach it to a service. This allows us to create a group of tasks, which initially will be three copies of the consolesample-app-static task, and register them with an Elastic Load Balancer. Fill in the details as per the following screenshot and click on **Next step** button:

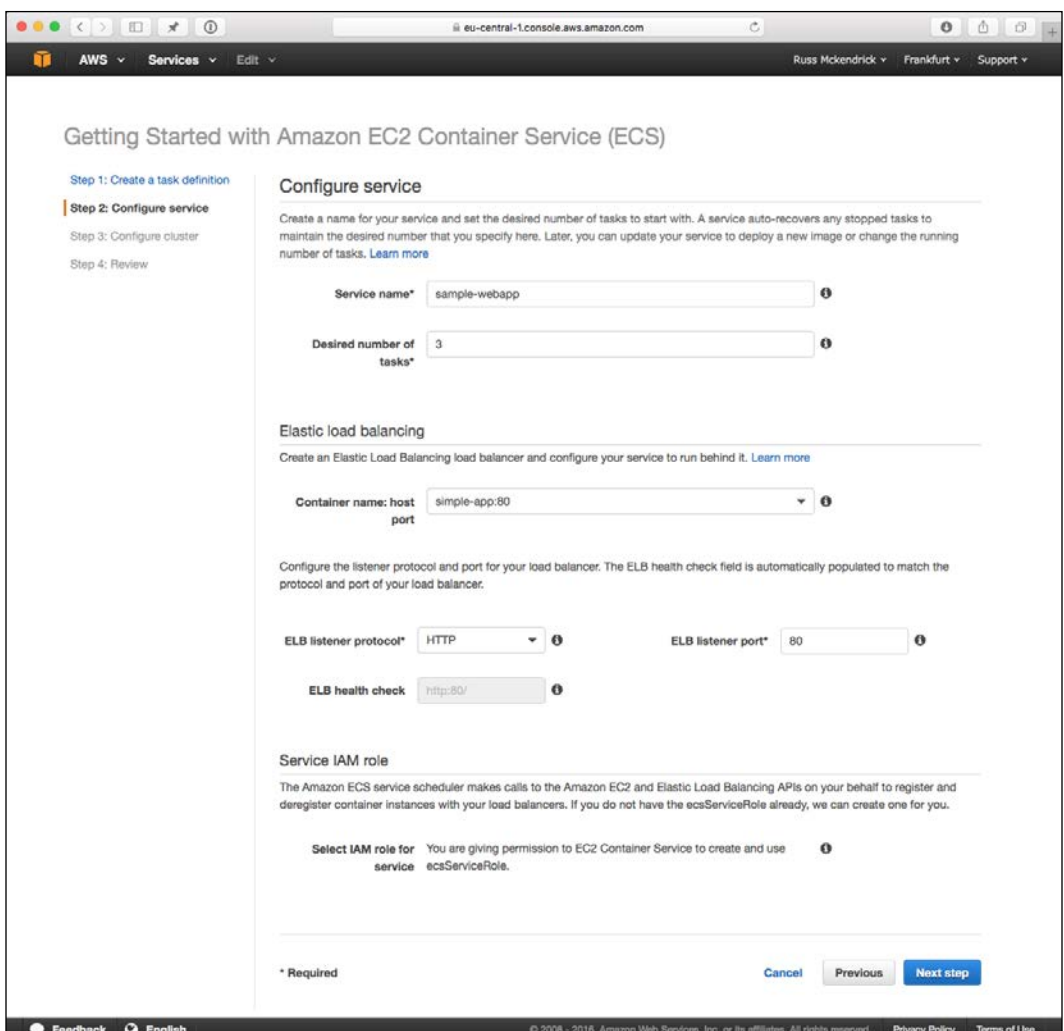

Now that we have the service defined, we need a location to launch it. This is where EC2 instances come into play, and also where you still to be charged. While the Amazon EC2 Container Service is free of charge to set up, you will be charged for the resources used to deliver the compute side of the cluster. These will be your standard EC2 instance charges. Fill in the details as per the following screenshot and click on **Review & launch**:

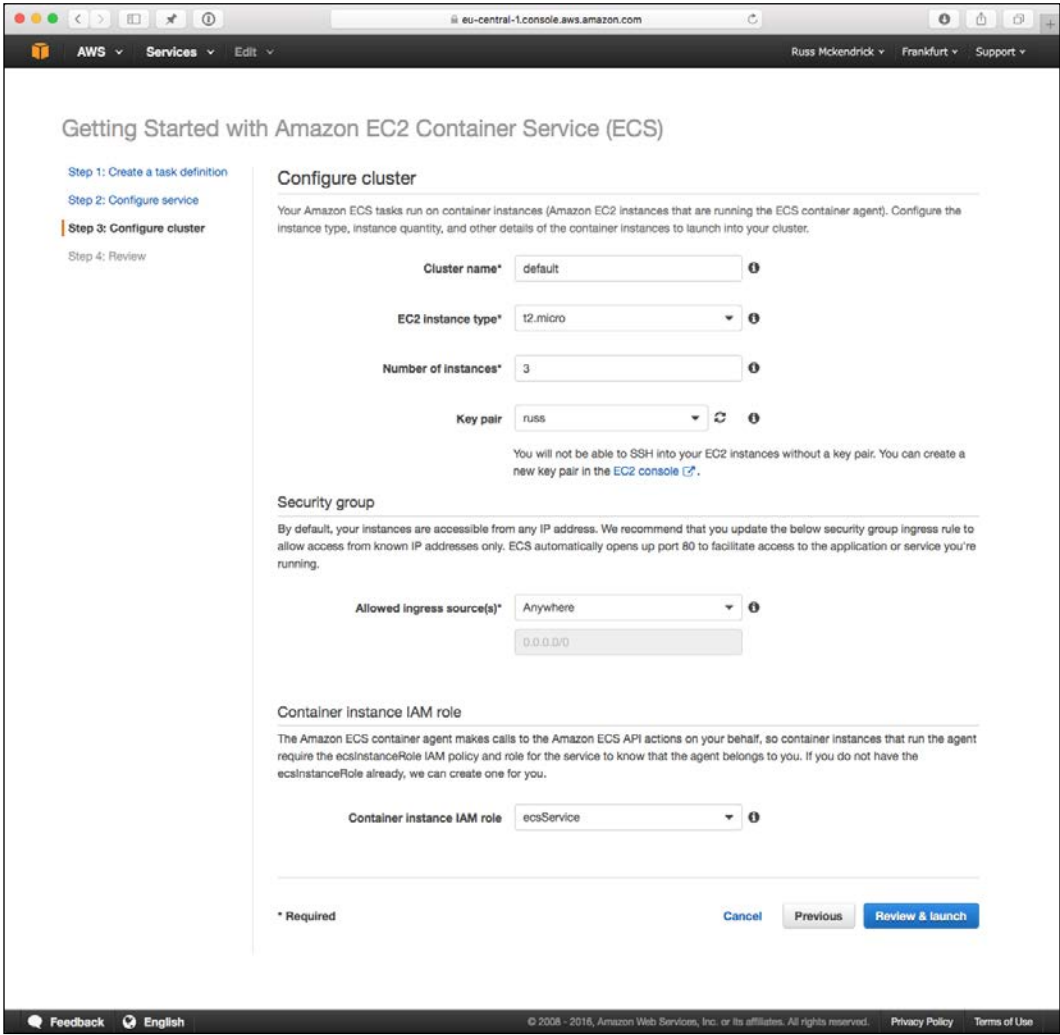

Before anything is launched, you will get the opportunity to double-check everything that is configured within your AWS account, this is your last chance to back out of launching the ECS cluster. If you are happy with everything, click on **Launch instance & run service** button:

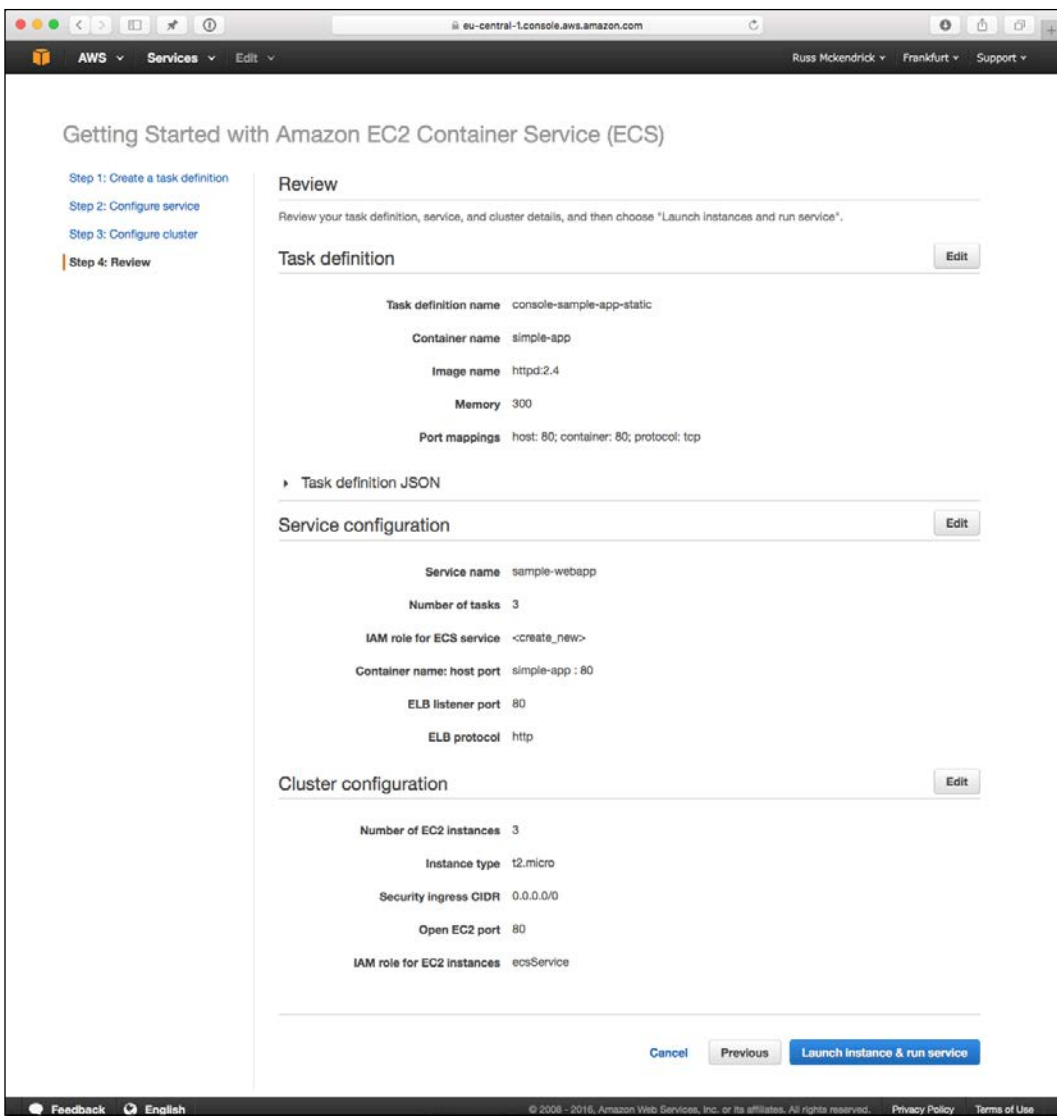

What you will see now is an overview of what is happening. Typically, it will take about 10 minutes to run through these tasks. In the background, it is doing the following:

- Creating an IAM role that accesses the ECS service
- Creating a VPC for your cluster to be launched in
- Creating a Launch Configuration to run an Amazon ECS-optimized Amazon Linux AMI with the ECS IAM role
- Attaching the newly created Launch Configuration to an Auto Scaling Group and configuring it with the number of instances you defined
- Creating the ECS Cluster, Task, and Service within the Console
- Waiting for the EC2 instances that have been launched by the Auto Scaling Group to launch and register themselves with the ECS service
- Running the Service on your newly created ECS cluster
- Creating an Elastic Load Balancer and registering your Service with it

You can find more information on the Amazon ECS-Optimized Amazon Linux AMI on its AWS Marketplace page at [https://aws.amazon.com/marketplace/pp/](https://aws.amazon.com/marketplace/pp/B00U6QTYI2/ref=srh_res_product_title?ie=UTF8&sr=0-2&qid=1460291696921) [B00U6QTYI2/ref=srh\\_res\\_product\\_title?ie=UTF8&sr=0-2&qid=1460291696921](https://aws.amazon.com/marketplace/pp/B00U6QTYI2/ref=srh_res_product_title?ie=UTF8&sr=0-2&qid=1460291696921). This image is a cut-down version of Amazon Linux that only runs on Docker.

Once everything is completed, you will be given the option to go to your newly created Service. You should see something similar to the following screenshot:

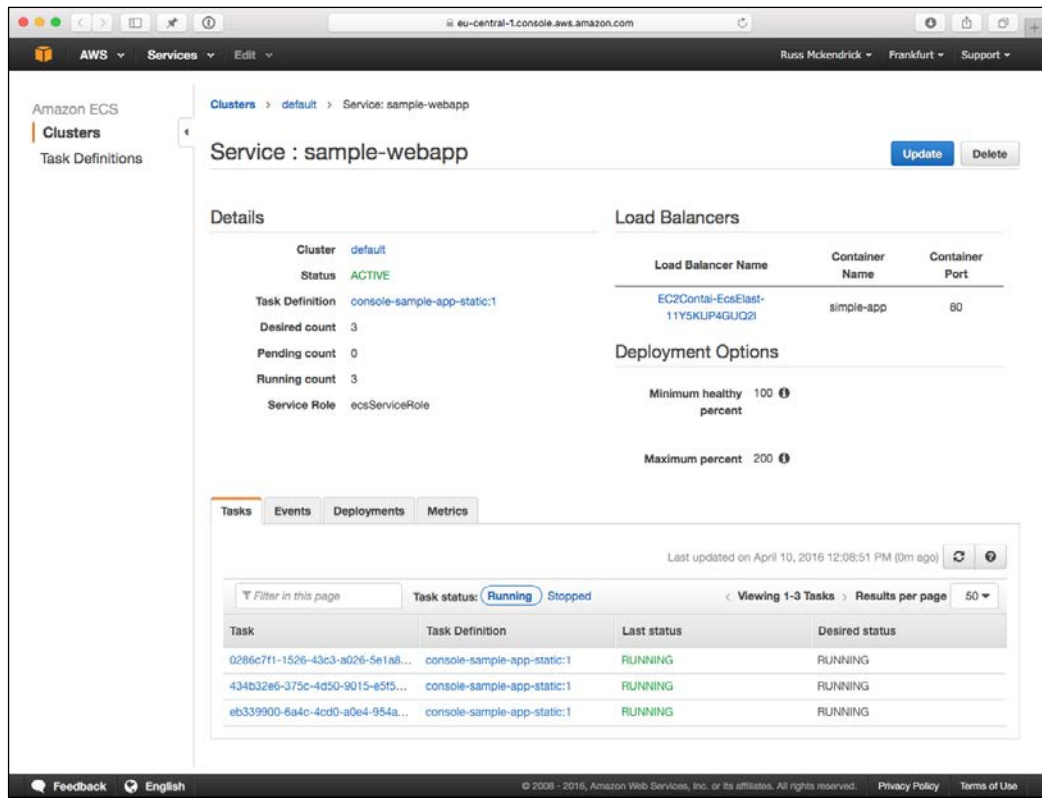

As you can see, we have three running tasks and a load balancer.

Now let's create our own task and service. From the preceding Service view, click on **Update** button and change the desired count from three to zero, this will stop the tasks and allow us to remove the Service. To do this, click on **default** button to go to the cluster view and then remove the Service.

Now that the sample-webapp Service has been removed, click on the **Task Definitions** button and then the **Create new task definition** button. On the page that opens, click on the **Add container** button and fill in the following details:

- **Container name**: cluster
- **Image**: russmckendrick/cluster
- **Maximum memory (MB)**: 32
- **Port mappings**: 80 (**Host port**) 80 (**Container port**) tcp (**Protocol**)

Everything else can be left at the default values:

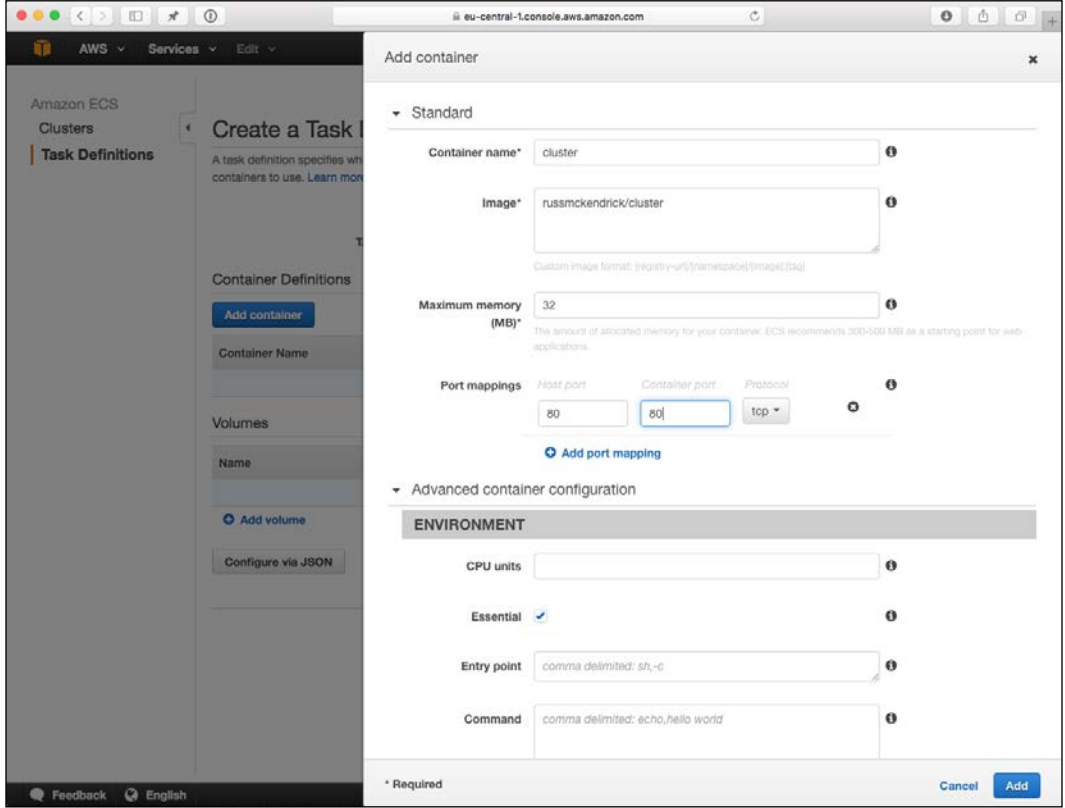

Once filled in, click on the **Add** button. This will take you back to the **Create a Task Definition** screen, fill in the Task Definition Name, let's call it our-awesome-cluster and then click on the **Create** button:

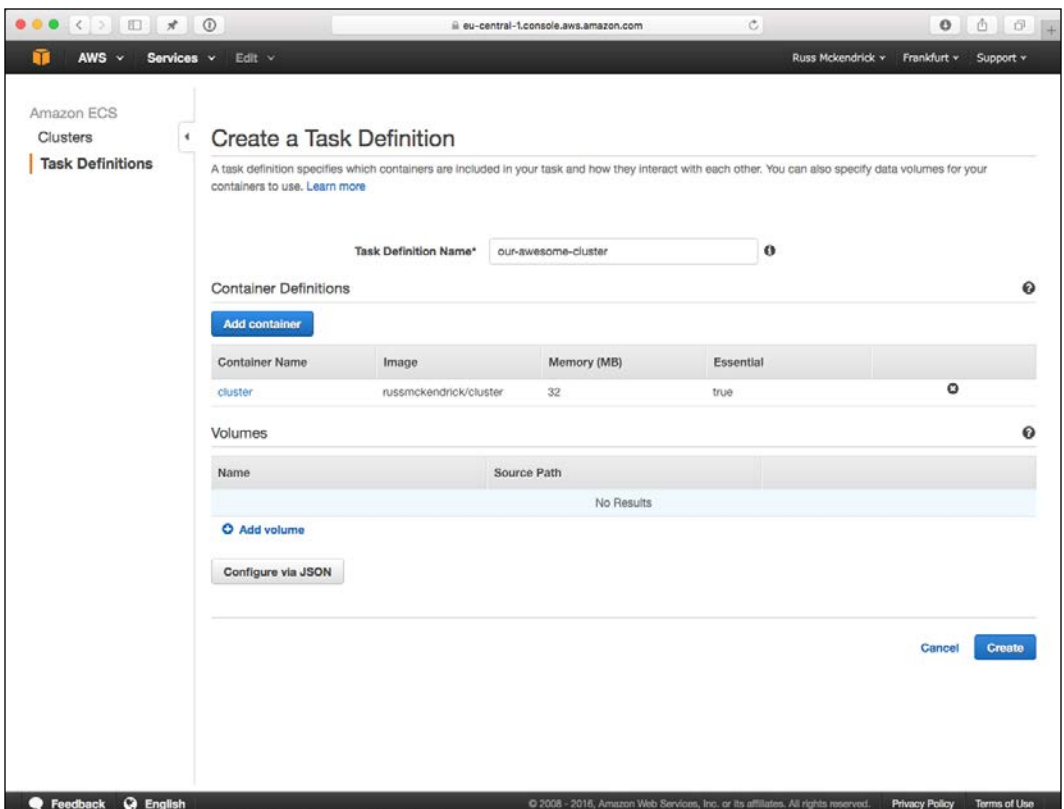

Now that we have our new Task defined, we need to create a Service to attach it to. Click on the **Clusters** tab, then click on the **default** cluster, you should see something similar to the following image:

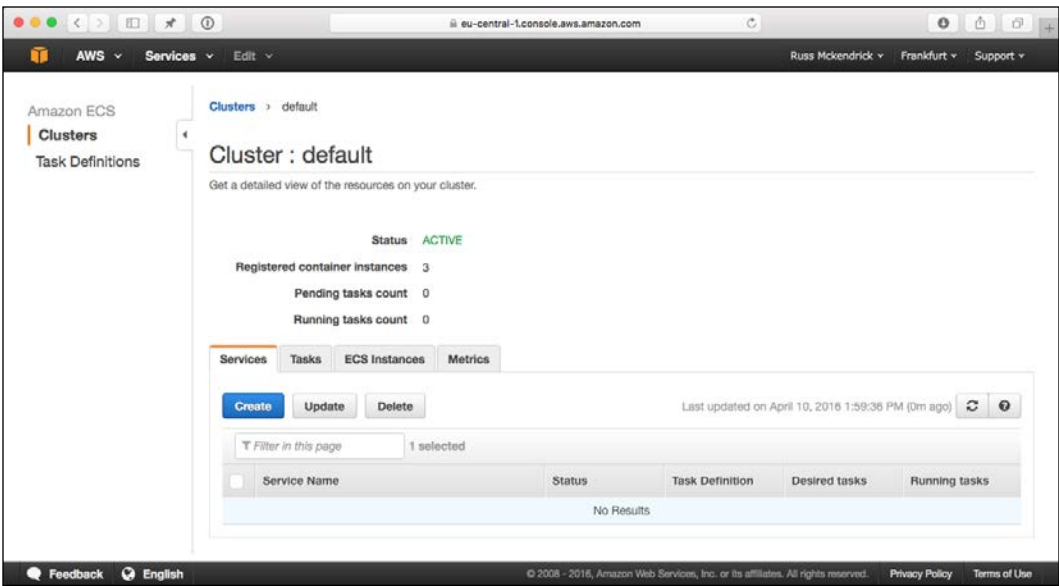

Click on the **Create** button in the **Services** tab. From this screen, fill in the following information:

- **Task Definition**: our-awesome-cluster:1
- **Cluster**: default
- **Service name**: Our-Awesome-Cluster
- **Number of tasks**: 3
- **Minimum healthy percent**: 50
- **Maximum percent**: 200

Also, in the **Optional configurations** section, click on **Configure ELB** button and use the Elastic Load Balancer that was originally configured for the sample-webapp service:

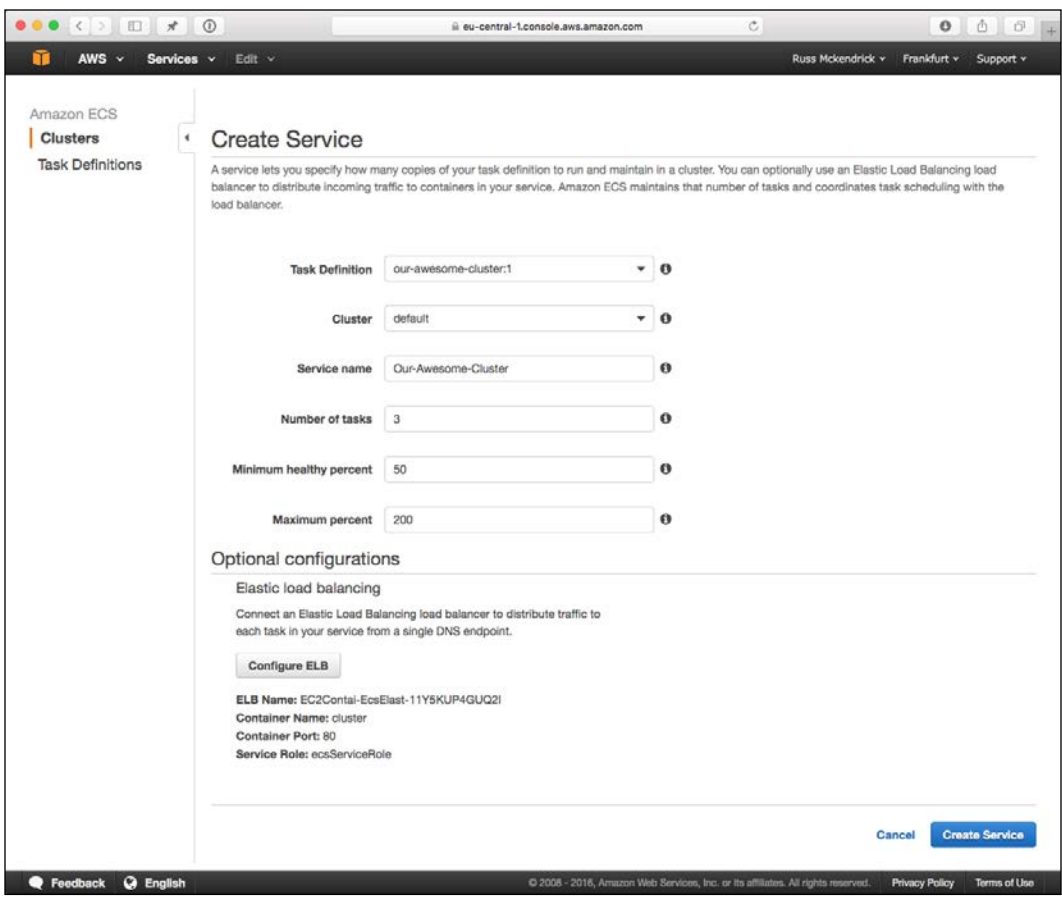

Once you have filled in the information, click on the **Create Service** button. If all goes well, you should see something similar to the following page:

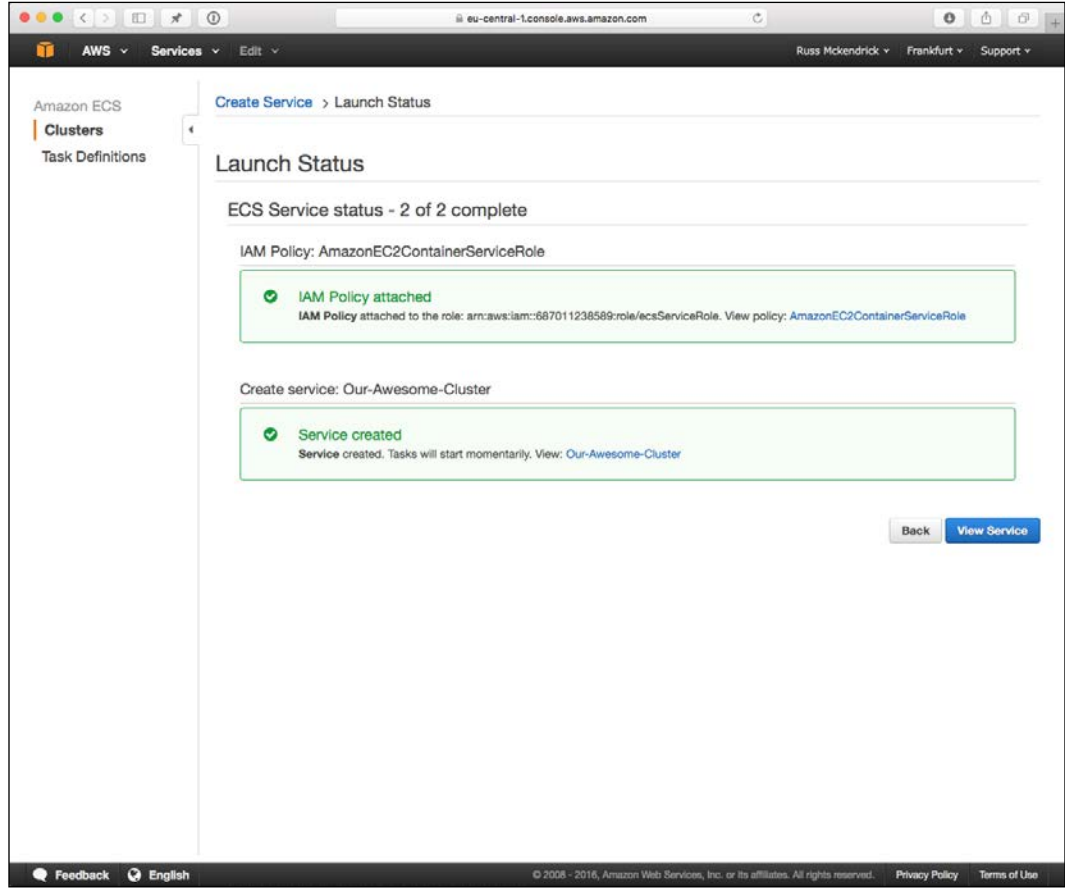

Clicking on **View Service** will give you an overview similar to the one we first saw for the Sample-Webapp Service:

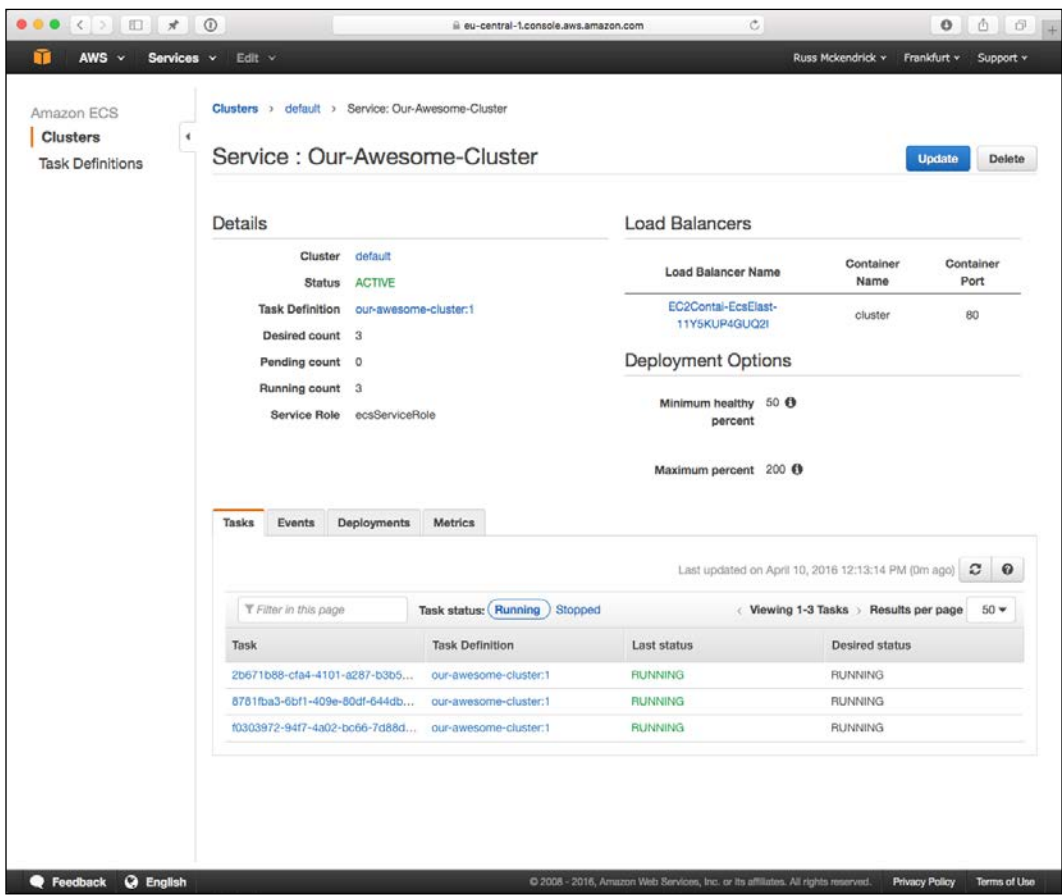

All that's left to do now is to click on **Load Balancer Name** to be taken to the ELB overview page; from here, you will be able to get the URL for the ELB, putting this into a browser should show you our clustered application:

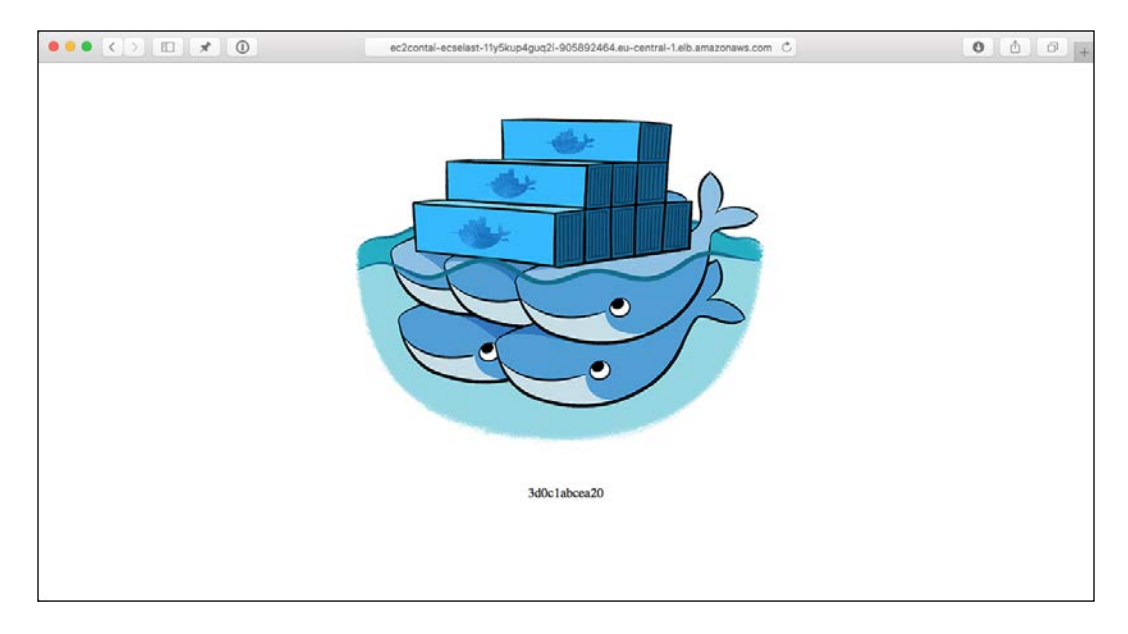

Click refresh a few times and you should see the container's hostname change, indicating that we are being load balanced between different containers.

Rather than launching any more instances, let's terminate our cluster. To do this, go to the **EC2** service in the **Services** menu at the top of the AWS Console.

From here, scroll down to **Auto Scaling Groups** that can be found at the bottom of the left-hand side menu. From here, remove the auto scaling group and then the launch configuration. This will terminate the three EC2 instances that formed our ECS cluster.

Once the instances have been terminated, click on **Load Balancer** and terminate the Elastic Load Balancer.

Finally, go back to the **EC2 Container Service** and delete the default cluster by clicking on the **x**. This will remove the remainder of the resources that were created by us launching the ECS cluster.

### **Recap**

As you can see, Amazon's EC2 Container Service can be run from the web-based AWS Console. There are command tools available, but I won't be covering them here. Why, you might ask?

Well, although the service offering Amazon has built is complete, it feels very much like a product that is in an early alpha stage. The versions of Docker that ship on the Amazon ECS-Optimized Amazon Linux AMI are quite old. The process of having to launch instances outside of the default stack feels very clunky. Its integration with some of the supporting services provided by Amazon is also a very manual process, making it feel incomplete. There is also the feeling that you don't have much control.

Personally, I think the service has a lot of potential; however, in the last 12 months, a lot of alternatives have launched and are being developed at a more rapid pace, meaning that Amazon's ECS service is left feeling old and quite outdated compared to the other services we are looking at.

## **Rancher**

Rancher is a relatively new player, at the time of writing this book, it has only just hit its 1.0 release. Rancher Labs (the developers) describe Rancher (the platform) as:

*"An open source software platform that implements a purpose-built infrastructure for running containers in production. Docker containers, as an increasingly popular application workload, create new requirements in infrastructure services such as networking, storage, load balancer, security, service discovery, and resource management.*

*Rancher takes in raw computing resources from any public or private cloud in the form of Linux hosts. Each Linux host can be a virtual machine or a physical machine. Rancher does not expect more from each host than CPU, memory, local disk storage, and network connectivity. From Rancher's perspective, a VM instance from a cloud provider and a bare metal server hosted at a colo facility are indistinguishable." -* <http://docs.rancher.com/rancher/>

Rancher Labs also provide RancherOS—a tiny Linux distribution that runs the entire operating system as Docker containers. We will look at that in the next chapter.

### **Installing Rancher**

Rancher needs a host to run on, so let's launch a server in DigitalOcean using Docker Machine:

```
docker-machine create \
     --driver digitalocean \
     --digitalocean-access-token 
sdnjkjdfgkjb345kjdgljknqwetkjwhgoih314rjkwergoiyu34rjkherglkhrg0 \
     --digitalocean-region lon1 \
     --digitalocean-size 1gb \
    rancher
```
Rancher runs as a container, so rather than using SSH to connect to the newly launched Docker host, let's configure our local client to connect to the host and then we can launch Rancher:

```
eval $(docker-machine env rancher)
docker run -d --restart=always -p 8080:8080 rancher/server
```
That's it, Rancher will be up and running shortly. You can watch the logs to keep an eye on when Rancher is ready.

First of all, check what the Rancher container is called by running the following command:

#### **docker ps**

In my case, it was jolly\_hodgkin, so now run the following command:

**docker logs -f <name of your container>**

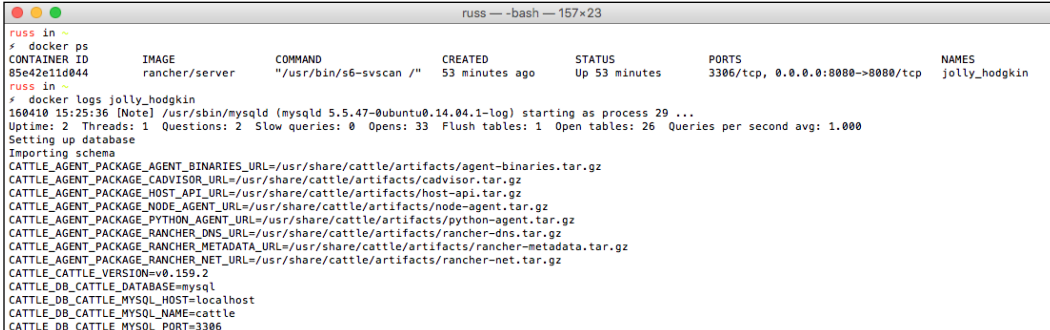

You should see a lot of log file entries scroll pass, after a while, logs will stop being written. This is a sign that Rancher is ready and you can log in to the web interface. To do this, run the following command to open your browser:

**open http://\$(docker-machine ip rancher):8080/**

Once open, you should see something similar to the following screenshot:

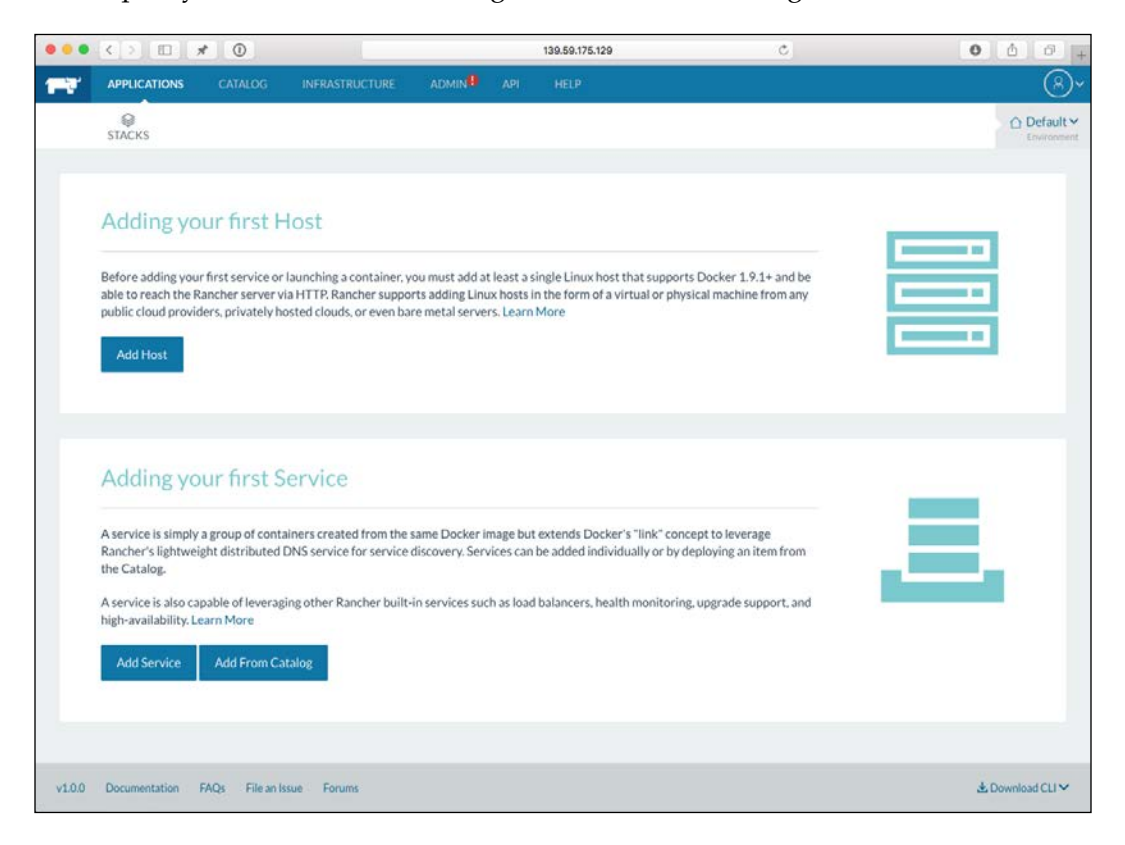

As you can see, we have logged in straight. As this is available on a public IP address, we have better lock the installation down. This is why the red warning icon is next to **Admin** in the top menu is there.

## **Securing your Rancher installation**

As I don't have an Active Directory server configured, I am going to use GitHub to authenticate against my Rancher installation. Just like the installation itself, Rancher Labs have made this a really easy process. First of all, click on **Admin** in the top menu and then **Access Control** in the secondary menu, you will be taken to a screen that allows you to know everything you need in order to configure Rancher to use GitHub as its authentication backend.

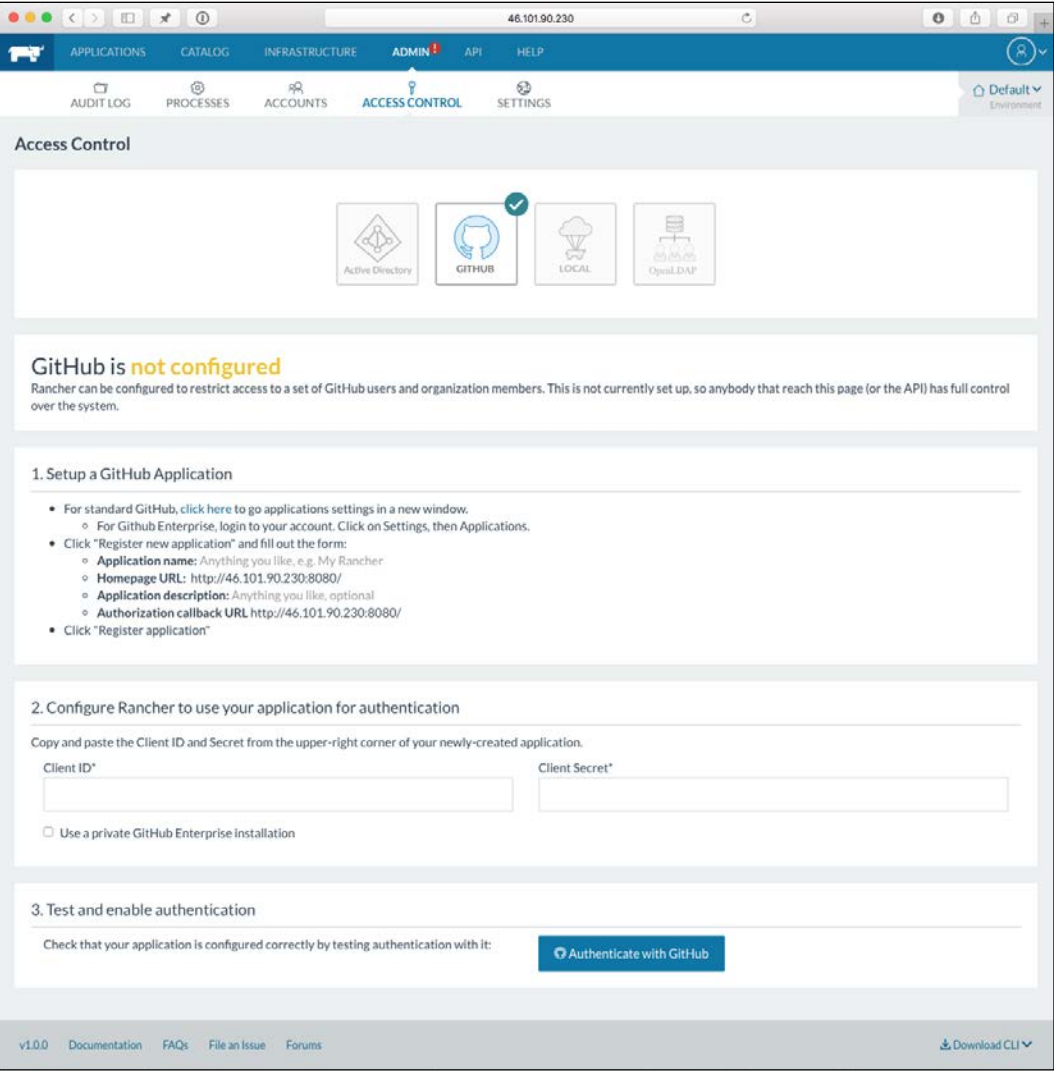

For me, this screen looked similar to the following image:

**[ 265 ]**

As I have a standard GitHub account rather than the Enterprise installation, all I had to do was click on the link, this took me to a page where I could register my Rancher installation.

This asked for several pieces of information, all of which are provided on the following screen:

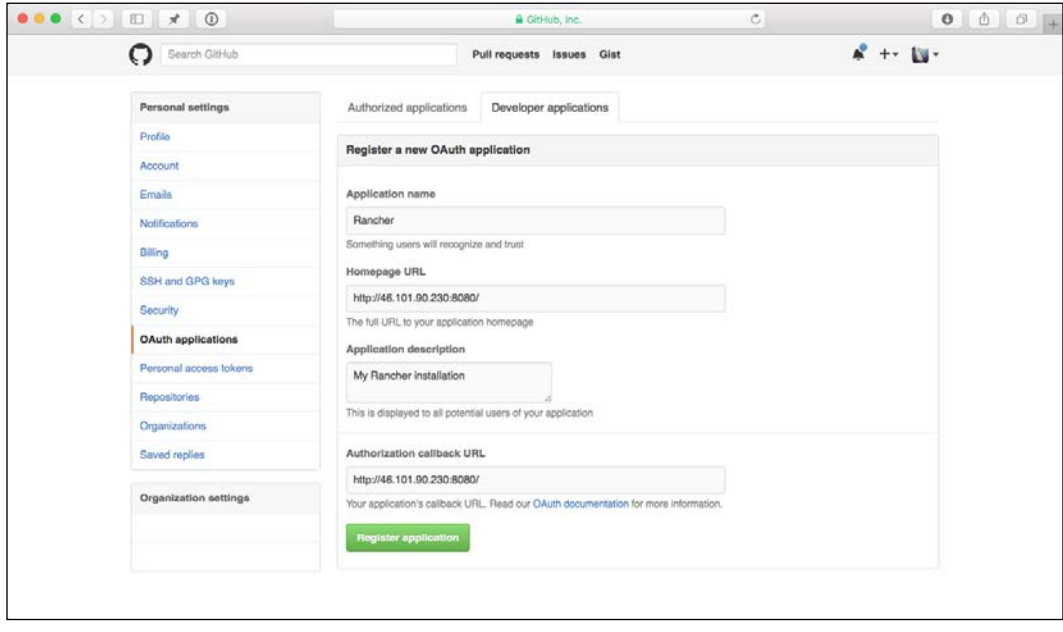

Once I filled in the information, I clicked on **Register application** button. Once the application had been registered, I was taken a page that gave me a Client ID and Client Secret:

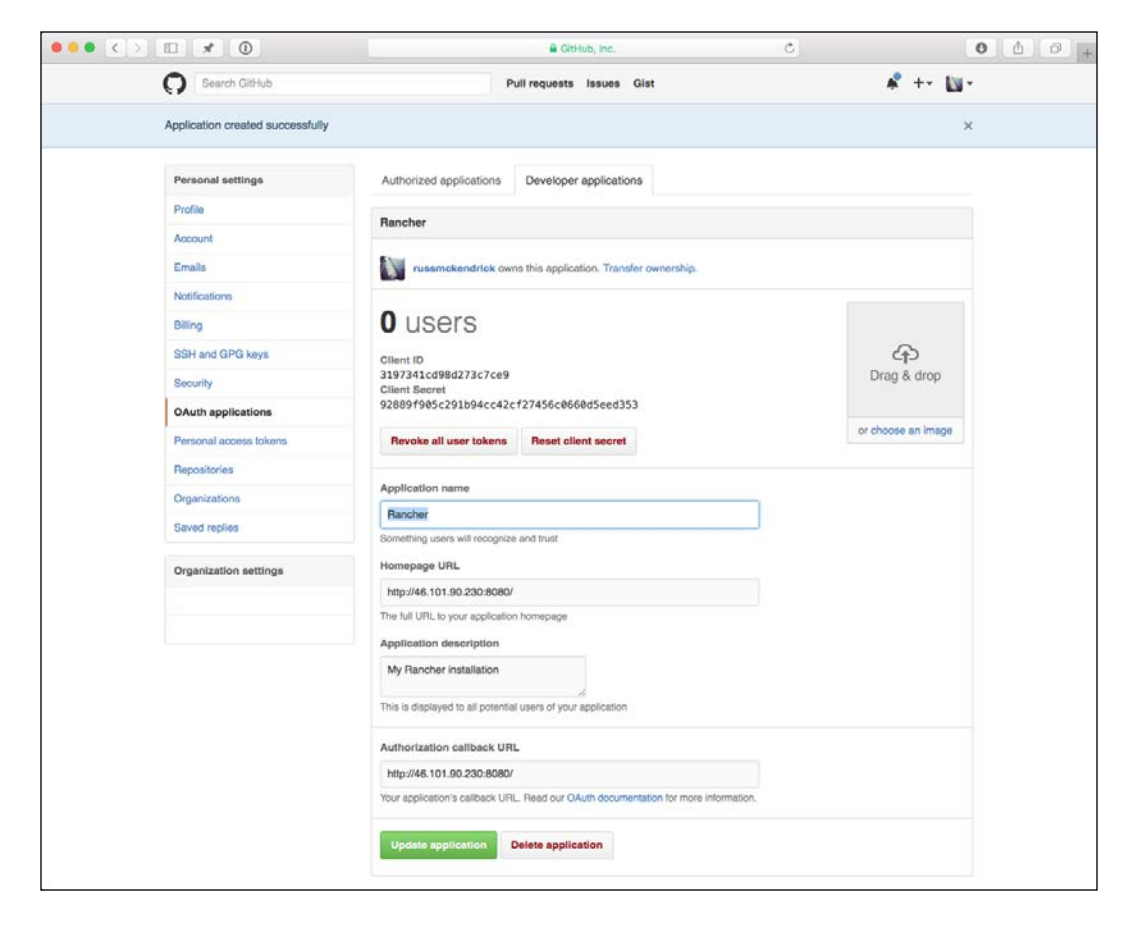

I entered these parameters into appropriate boxes on my Rancher page and then clicked on **Authenticate with GitHub**. This prompted a pop-up window from GitHub asking me to authorize the application. Clicking the **Authorize application** button refreshed the Rancher screen and logged me in, as you can see from the following screenshot, my application is now secure:

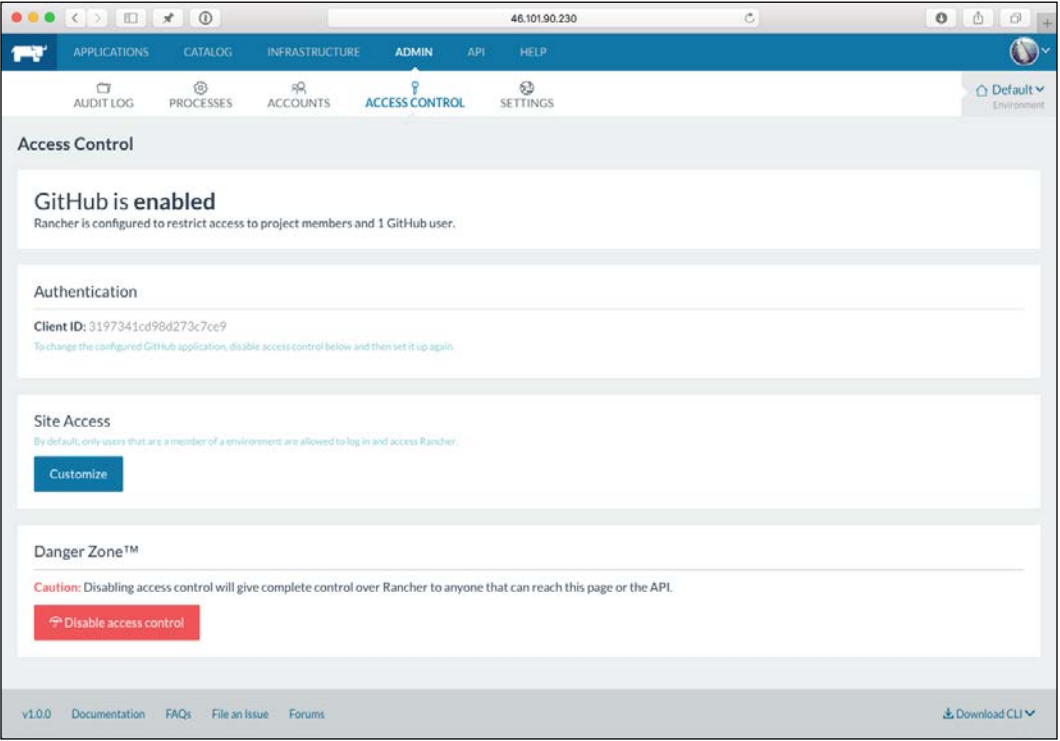

Now that we have the authentication configured, you should probably log out and log back in just to double-check whether everything is working as expected before we move onto the next step. To do this, click on your avatar at the right-hand top of the page and click on **Log Out**.

You will be instantly taken to the following page:

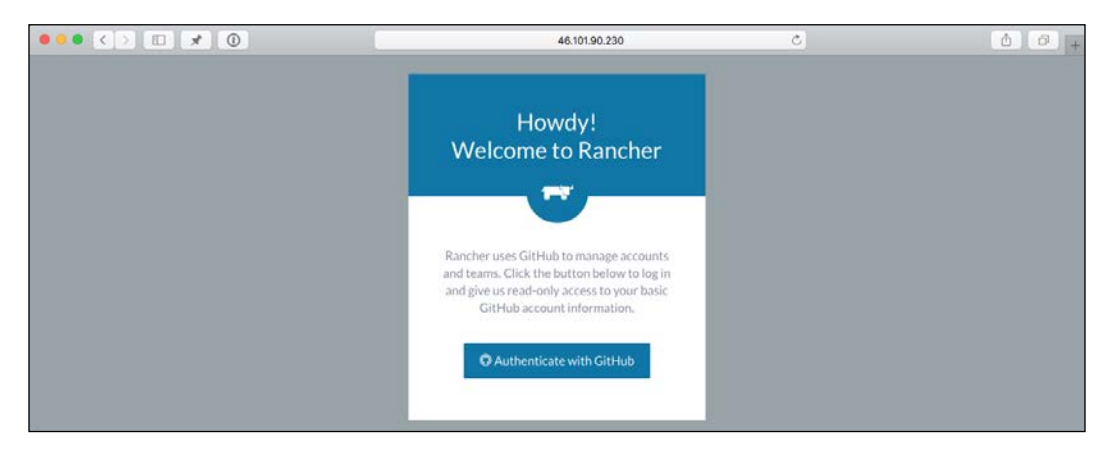

Click on **Authenticate with GitHub** to log back in.

So, why did we log out and then logged back in? Well, next up, we are going to be giving our Rancher installation our DigitalOcean API key so that it can launch hosts, if we hadn't secured our installation before adding this API key, it would mean that anyone could stumble upon our Rancher installation and start launching hosts as they see fit. This, as I am sure you could imagine, could get very expensive.

## **Cattle cluster**

Rancher supports three different schedulers, we have already looked at two of them in both this and the previous chapters. From our Rancher installation, we will be able to launch a Docker Swarm Cluster, Kubernetes cluster, and also Rancher cluster.

For this part of the chapter, we are going to be looking at a Rancher cluster. The scheduler that will be used here is called Cattle. It is also the default scheduler, so we do not need to configure it, all we need to do is add some hosts.

As mentioned in the previous section, we are going to launch our hosts in DigitalOcean; to do this, click on **Add Host** in the **Adding your first Host** section of the front page.

You will be taken to a page with several hosting providers listed at the top, click on DigitalOcean and then enter the following details:

- **Quantity**: I wanted to launch three hosts, so I dragged the slider to 3.
- **Name**: This is how the hosts will appear in my DigitalOcean control panel.
- **Description**: A quick description to be attached to each host.
- **Access Token**: This is my API token, you should have yours from *Chapter 2*, *The First-party Tools*.
- **Image**: At the moment, only Ubuntu 14.04x64 is supported.
- **Size**: This is the size of the host you would like to launch. Don't forget, the bigger the host, the more money you will pay while the host is online.
- **Region**: Which DigitalOcean data center would you like to launch the hosts in?

I left the remainder of the options at their defaults:

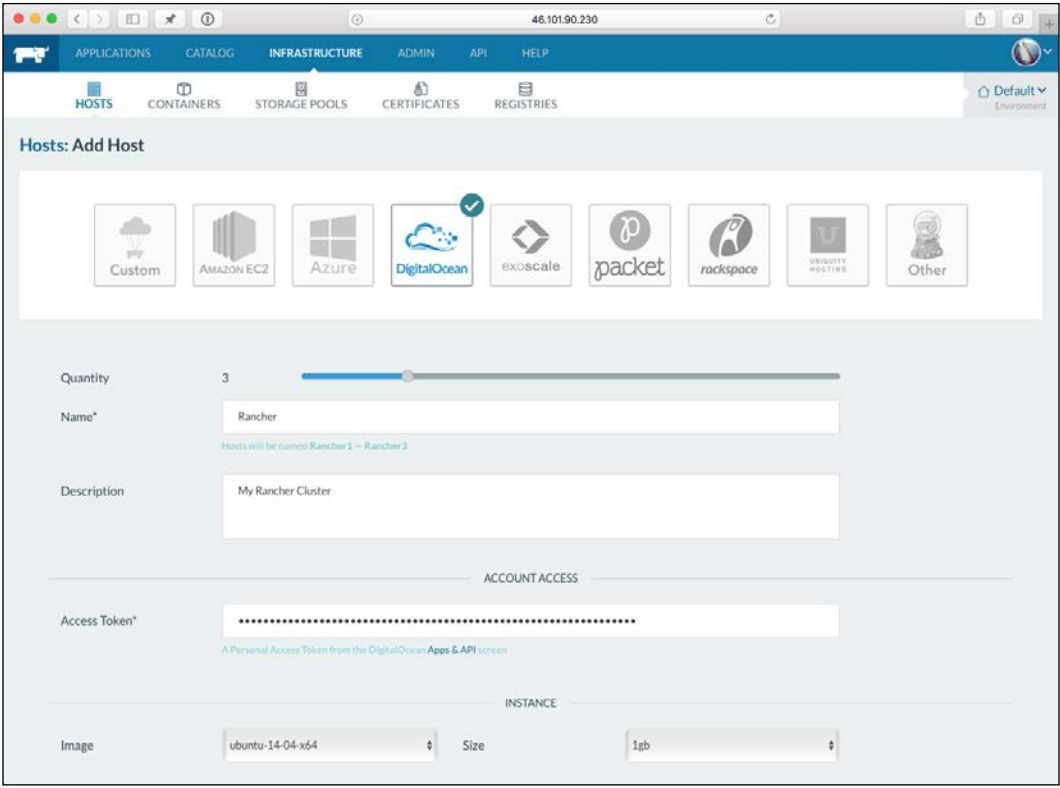

Once I was happy with what I had entered, I clicked on **Create** button. Rancher then, using the DigitalOcean API, went ahead and launched my hosts.

To check the status of the hosts, you should click on **Infrastructure** in the top menu and then **Hosts** in the secondary menu.

Here, you should see the hosts you are deploying, along with their status, which is updating in real time. You should see messages saying the following:

- The host has been launched
- Docker is being installed and configured
- The Rancher agent is being installed and configured

Finally, all three of your hosts are shown as active:

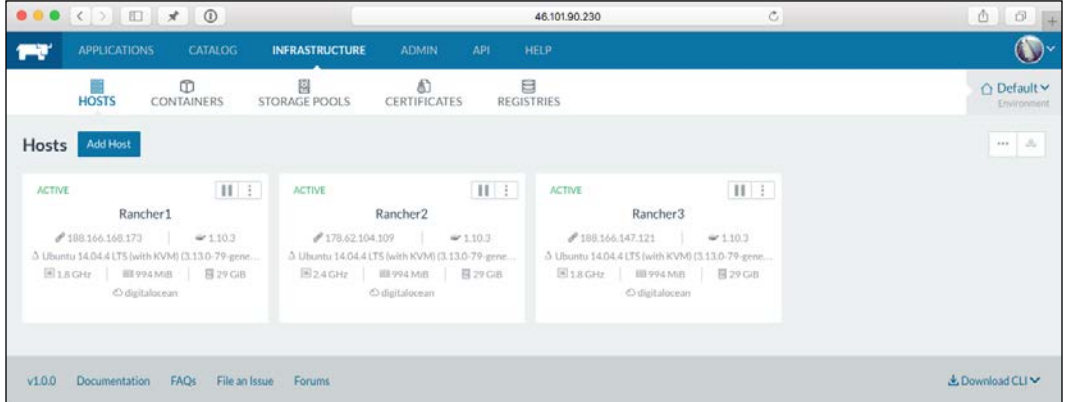

There you have it, your first Cattle cluster. As you can see, so far it has been incredibly easy to install, secure, and configure our first cluster in Rancher. Next up, we need to deploy our containers.

# **Deploying the Cluster application**

As per the previous two schedulers, let's look at deploying our basic cluster application. To do this, click on the **Applications** tab in the top menu, and then click on **Add Service**. There is an option to **Add From Catalog**, we will be looking at this option when we have launched our own application.

On the **Add Service** page, enter the following information:

- **Scale**: Always run one instance of this container on every host
- **Name**: MyClusterApp
- **Description**: My really awesome clustered application
- **Select Image**: russmckendrick/cluster

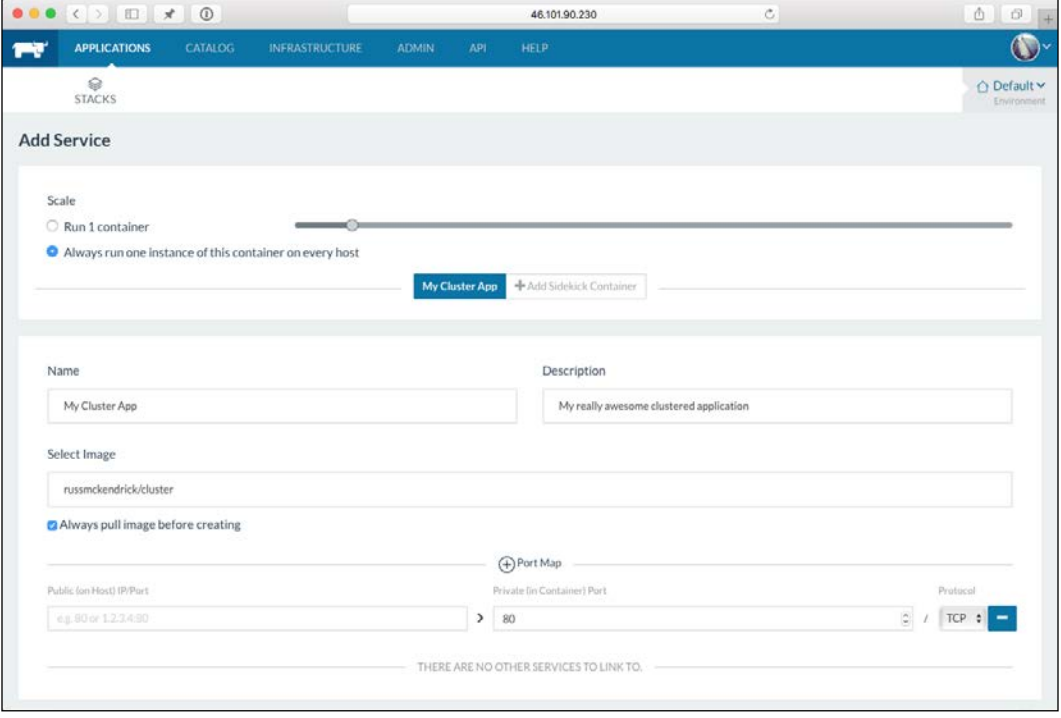

• **Port map**: Add a port map for port 80 just in the **Private port** box

For now, leave the rest of the forms at their default values and click on the **Create** button.

After a few minutes, you should see that your service is active, clicking on the service name will take you a screen that gives you the details on all of the containers running within the service:

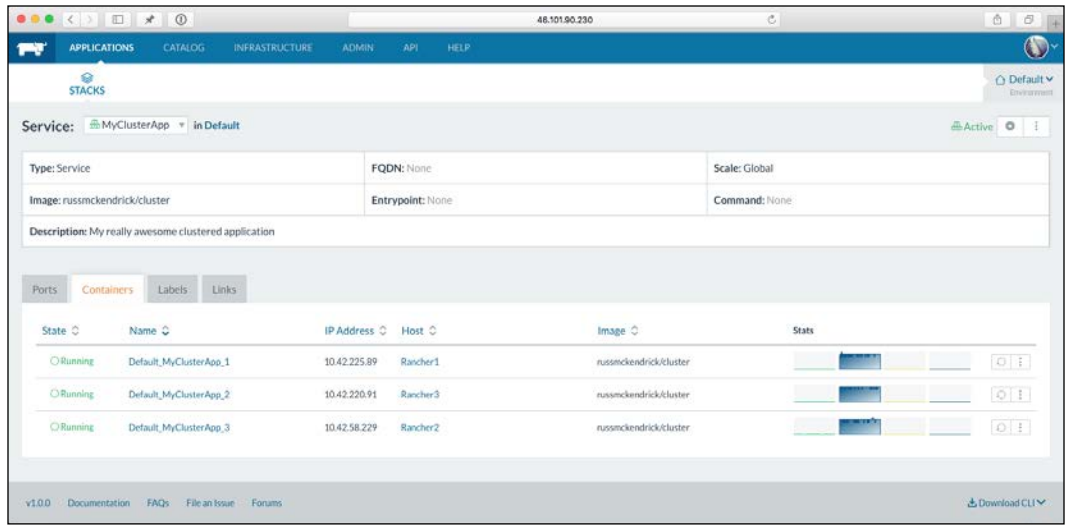

So, now that we have our containers running, we really need to be able to access them. To configure a load balancer, click on **Stacks** and then on the downward arrow on our default service:

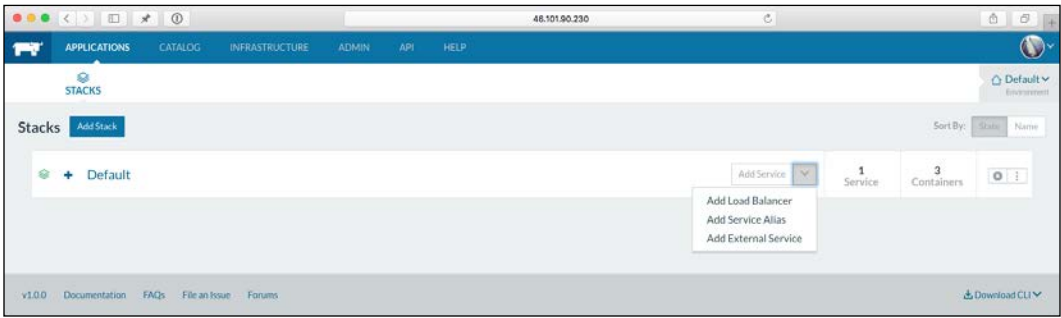

Selecting **Add Load Balancer** from the drop-down menu will take you to a screen that looks similar to the one where we added our cluster application.

Fill in the following details:

- **Scale**: Run 1 container
- **Name**: ClusterLoadBalancer
- **Description**: The Load Balancer for my clustered application
- **Listening Ports**: Source IP/Port 80 Default Target Post 80
- **Target Service**: MyClusterApp

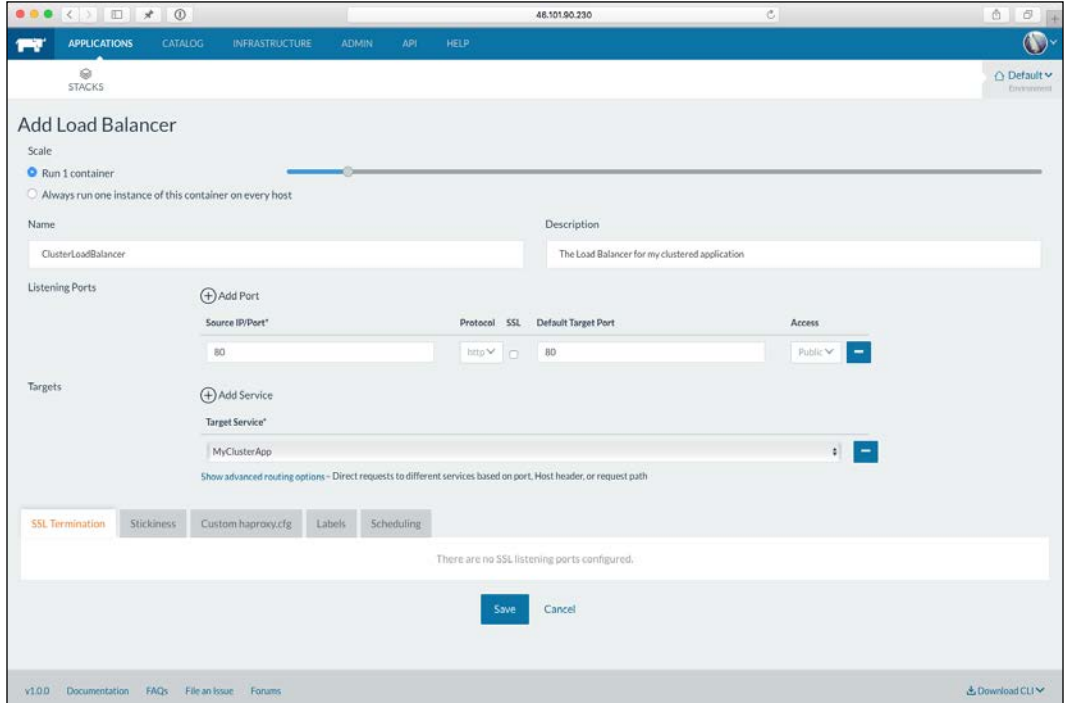

Click on the **Save** button and wait for the service to launch. You will be taken back to the list of services that you have launched, clicking on the information sign next to name of the load balancer will open an information pane at the bottom of the screen. From here, click on the IP address listed in the Ports section:

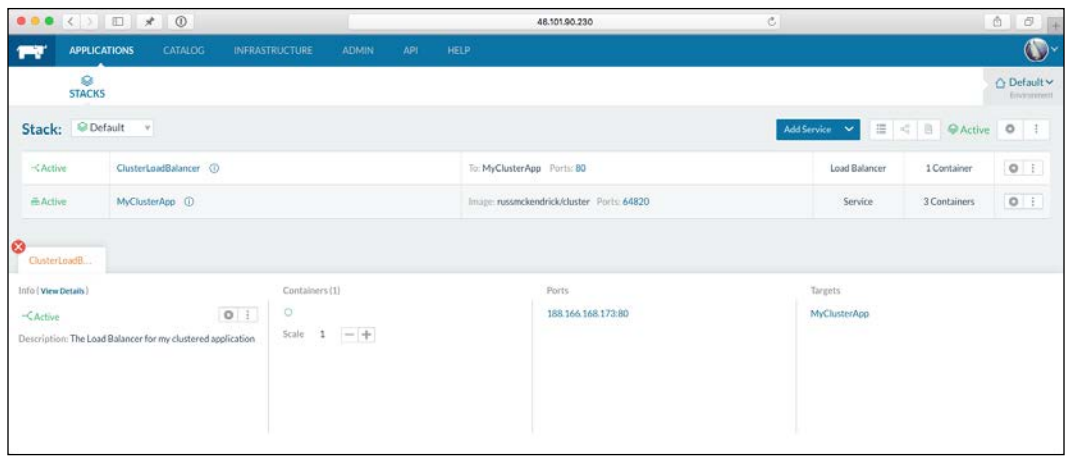

Your browser should open the now-familiar cluster application page.

Clicking on refresh a few times should change the host name of the container you are being connected to.

# **What's going on in the background?**

One of Rancher's strengths is that there are a lot of tasks, configuration, and process running in the background, which are all hidden by an intuitive and easy-to-use web interface.

To get an idea of what's going on, let's have a look around the interface. To start off with, click on **Infrastructure** in the top menu, and then click on **Hosts**.

As you can see, the running containers are now listed; alongside the containers for our Default stack, there is a network agent container running on each host:

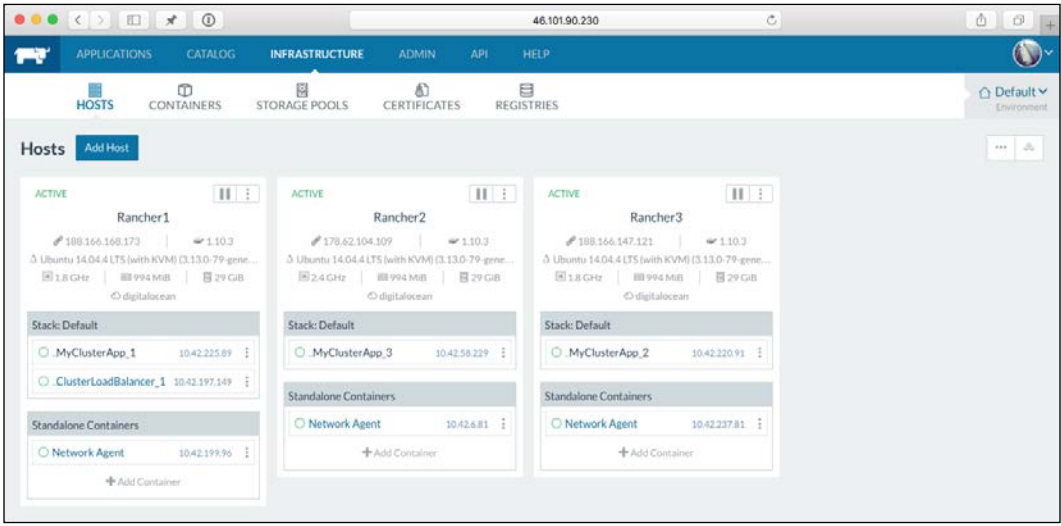

These containers form a network between all three of our hosts using iptables, allowing cross-host connectivity for our containers.

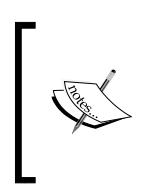

iptables is a user-space application program that allows a system administrator to configure the tables provided by the Linux kernel firewall (implemented as different Netfilter modules) and the chains and rules it stores:

<https://en.wikipedia.org/wiki/Iptables>

To confirm this, click on **Containers** button in the secondary menu. You will see a list of the currently running containers, this list should include three containers running our cluster application.

Make a note of the IP address for **Default\_MyClusterApp\_2** (in my case, it's 10.42.220.91) and then click on **Default\_MyClusterApp\_1**.

You will be taken to a page that gives you real-time information about the CPU, memory, network, and storage utilization of the container:

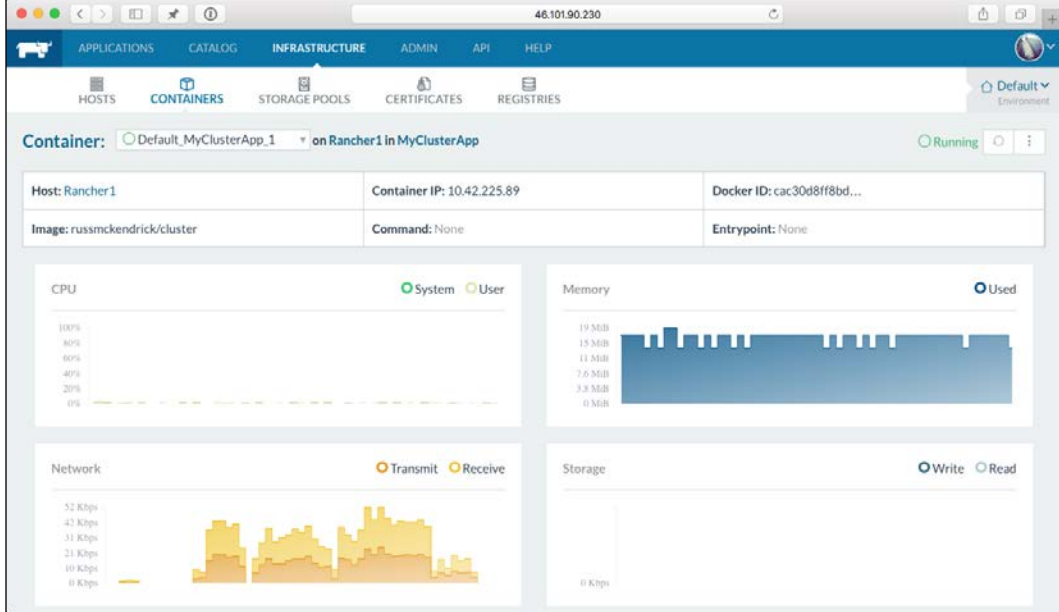

As you can see, the container is currently active on my first Rancher host. Let's get a little more information about the container by connecting to it. At the top right-hand side of the page, where it says **Running**, there is an icon with three dots, click on that, and then select **Execute Shell** from the drop-down menu.

This will open a terminal within your browser to the running container. Try entering some commands such as the following:

```
ps aux
hostname
cat /etc/*release
```
Also, while we have the shell open, let's ping our second container that is hosted on another one of our hosts (make sure that you replace the IP address with the one made a note of):

**ping -c 2 10.42.220.91**

As you can see, although it is on a different host within our cluster, we are able to ping it without any problems:

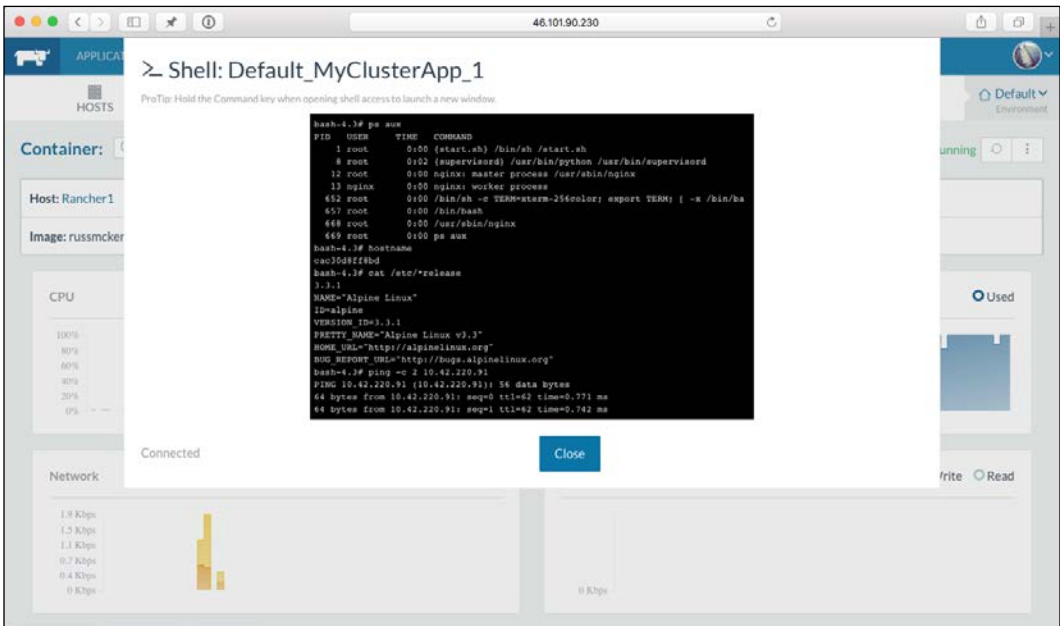

Another feature that is useful is Health Check. Let's configure Health Check for our service and then simulate an error.

Click on **Applications** in the top menu, then on the **+** next to our Default stack, this will bring up a list of services that make up the stack. Click on the **MyClusterApp** service to be taken to the overview page.

From here, as we did to access the container shell, click on the icon with the three dots in the top right-hand side, next to where it says **Active**. From the drop-down menu, select **Upgrade**, this will take us to a stripped-down version of the page we filled in to create the initial service.

At the bottom of this page there are several tabs, click on **Health Check** and fill out the following information:

- **Health Check**: HTTP Responds 2xx/3xx
- **HTTP Request**: /index.html
- **Port**: 80
- **When Unhealthy**: Re-create

#### *Chapter 7*

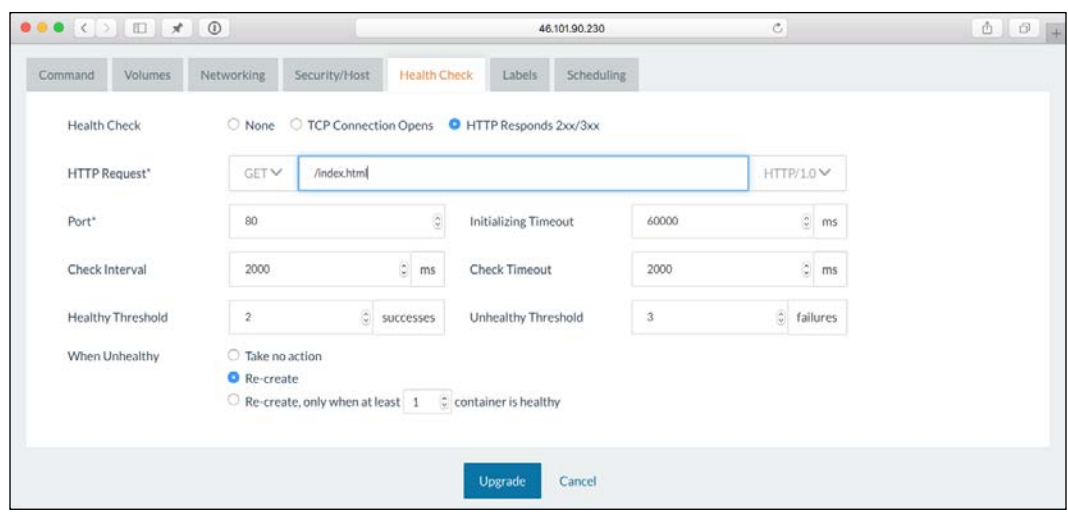

Leave the rest of the settings as they are and then click on the **Upgrade** button. You will be taken back to the list of services that are in the Default stack, and next to the **MyClusterApp** service, it will say **Upgrading**.

During the upgrade process, Rancher has relaunched our containers with the new configuration. It did this one at a time, meaning that there would have been no downtime as far as people browsing our application would have been concerned.

You may also notice that it says there are six containers, and also that the stack is degraded; to resolve this, click on the **MyClusterApp** service in order to be taken to the list of containers.

As you can see, three of them have a state of Stopped. To remove them, click on the **Finish Upgrade** button, next to where it says **Degraded**, this will remove the stopped containers and return us to a stopped state.

So now that we have a health checking, make sure that each of our containers is serving a web page, let's stop NGINX from running and see what happens.

To do this, click on any of our three containers and then open a console by selecting **Execute Shell** from the drop-down menu.

As our container is running supervised to manage the processes within the container, all we need to do is run the following command to stop NGINX:

**supervisorctl stop nginx**

Then we need to kill the NGINX processes; to do this, find out the process IDs by running the following code:

**ps aux**

In my case, the PIDs were 12 and 13, so to kill them, I will run the following command:

**kill 12 13**

This will stop NGINX, but keep the container up and running. After a few seconds, you will notice that the stats in the background disappear:

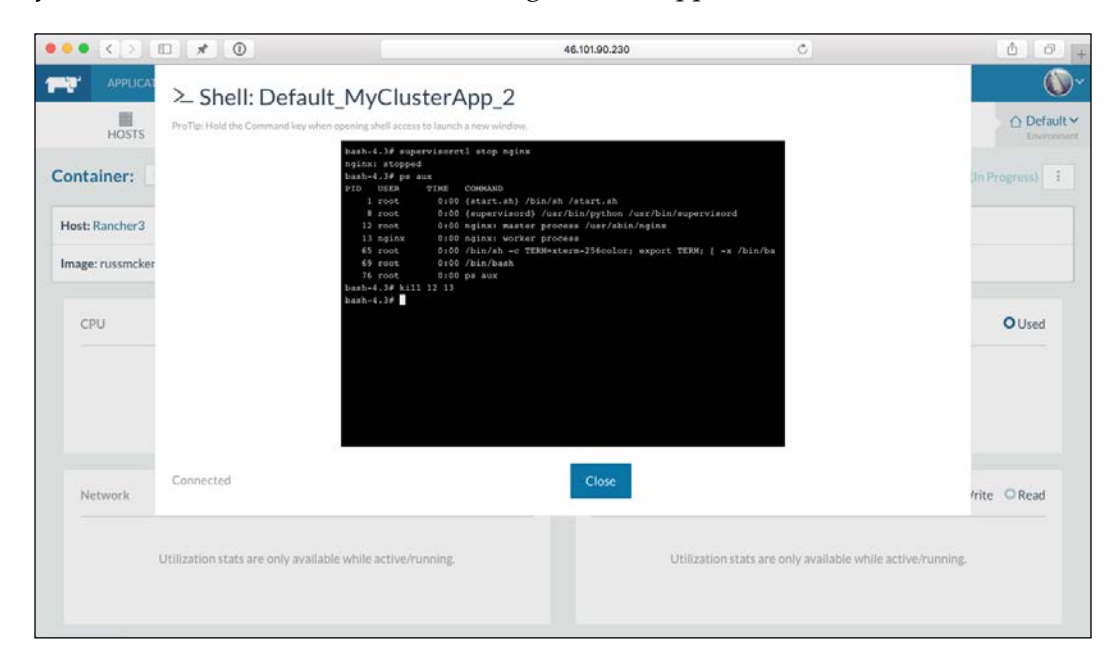

Then your console will close, leaving you with something that looks similar to the following screenshot:

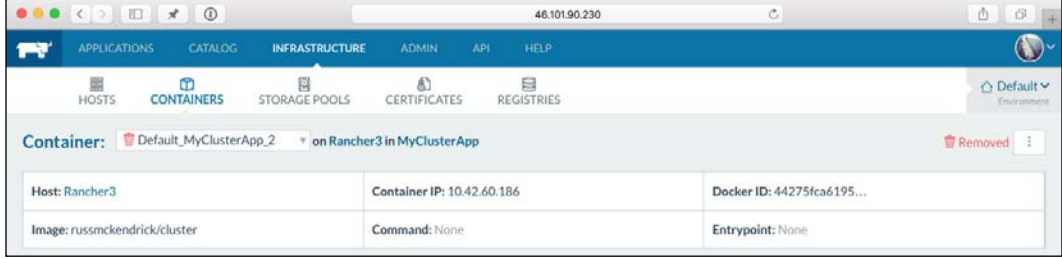

**[ 280 ]**

Going back to the list of containers for the MyClusterApp service, you will notice that there is a new **Default\_MyClusterApp\_2** container running under a different IP address:

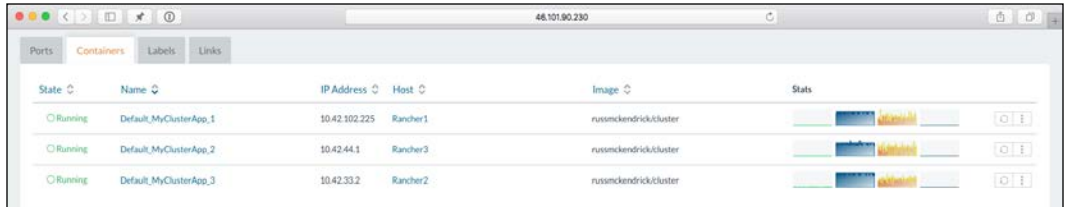

Rancher has done exactly as we instructed it to, if port 80 on any of our containers stops responding for more than six seconds, it has to fail three checks that are made every 2,000 ms, then remove the container, and replace it with a new one.

# **The catalog**

I am pretty sure that you would have clicked on the **Catalog** item in the top menu, this lists all the pre-built stacks that you can launch within Rancher. Let's look at launching WordPress using the catalog item. To do this, click on **Catalog** and scroll down to the bottom where you will see an entry for WordPress.

### **WordPress**

Click on **View Details** to be taken to a screen where you are able to add a WordPress stack. All it asks is for you to provide a **Name** and **Description** for the stack, fill these in, and click on **Launch**.

This will launch two containers, one running MariaDB and the other running the WordPress container. These containers use the same images from the Docker Hub that we have been launching throughout the book.

If you click on **Stacks** in the secondary menu and then expand the two stacks. Once the WordPress stack is active, you will be able to click on the information icon next to where it says **wordpress**. Like before, this will give the IP address where you can access your WordPress installation:

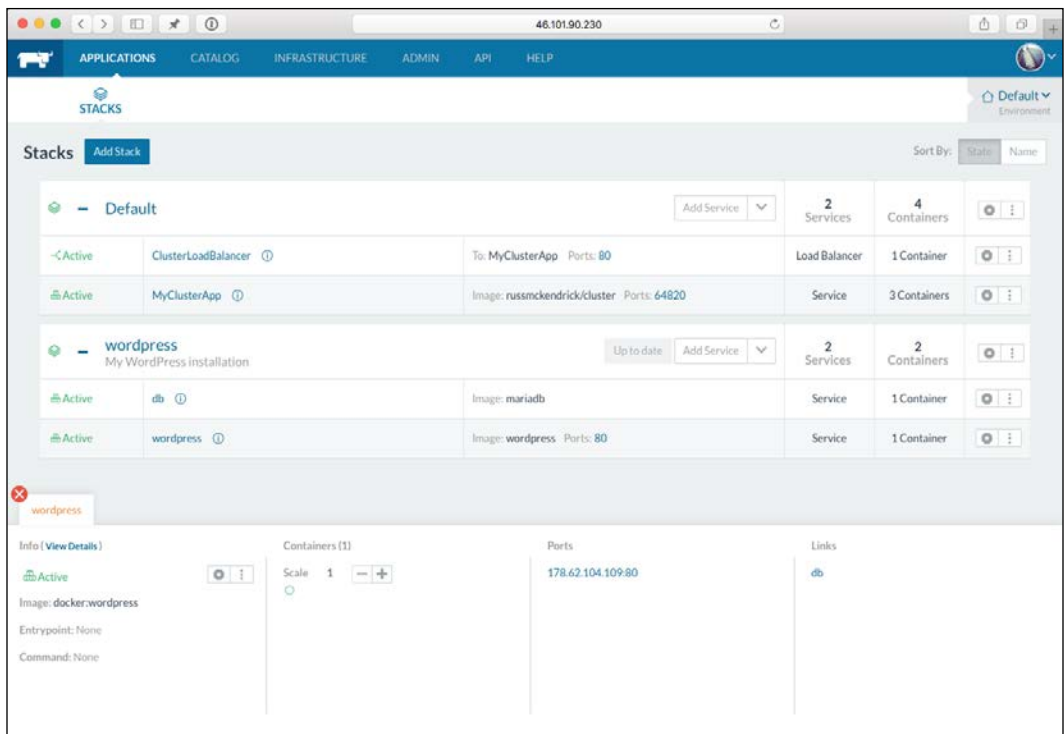

Clicking on it will open a new browser window and you will see a very familiar WordPress installation screen.

Again, Rancher did something interesting here. Remember that we have three hosts in total. One of these hosts is running a container that is acting as a load balancer for our **ClusterApp**, this is bound to port 80 on one of these hosts.

By default, the WordPress catalog stack launches the WordPress container and maps port 80 from the host to port 80 on the container. With no prompting from us, Rancher realized that one of our hosts already has a service bound to port 80, so it didn't even attempt to launch the WordPress container here, instead it chose the next available host without a service mapped to port 80 and launched our WordPress container there.

This is another example of Rancher doing tasks in the background to make the best use of the resources you have launched.

## **Storage**

So far so good with Rancher, let's take a look at how we can add some shared storage to our installation. One of the things that DigitalOcean doesn't provide is block storage, because of which we will need to use a clustered filesystem, as we do not want to introduce a single point of failure within our application.

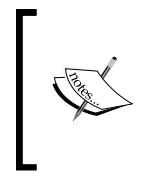

Gluster FS is a scalable network filesystem. Using common off-the-shelf hardware, you can create large distributed storage solutions for media streaming, data analysis, and other data and bandwidth-intensive tasks: <https://www.gluster.org>

As you may have noticed when browsing the catalog, there are several storage items in there that we are going to be looking at GlusterFS to provide our distributed storage:

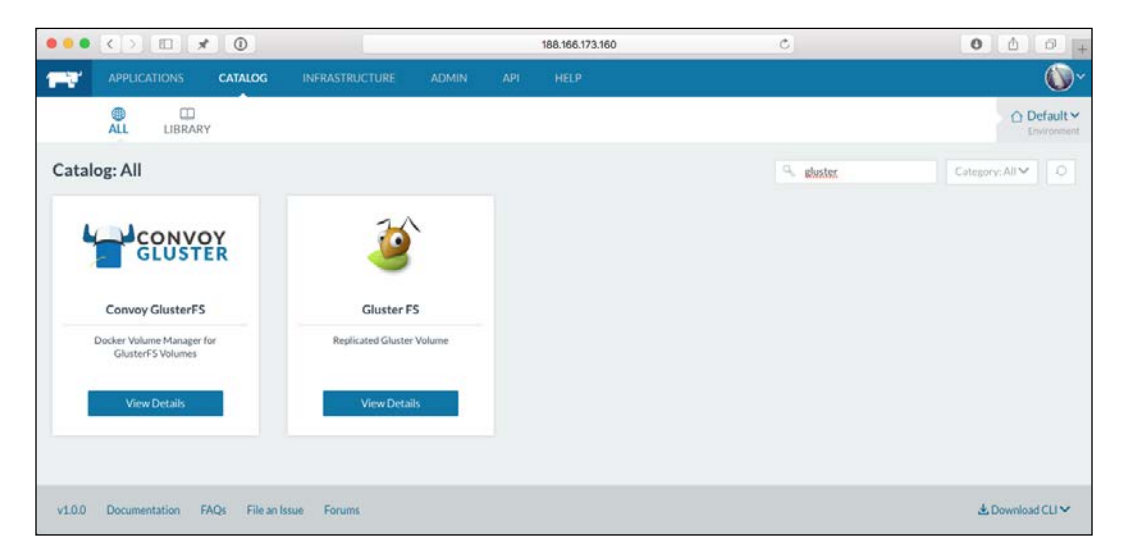

Once we have our Gluster cluster up and running, we will then use Convoy to expose it to our containers. Before we do this, we need to start GlusterFS. To do this, click on **View Details** on the **Gluster FS** catalog item.

You will be taken to a form that details exactly what is going to be configured and how. For our purpose, we can leave all the settings as they are and click on the **Launch** button at the bottom of the page.

It will take a few minutes to launch. When it has completed, you will see that a total of 12 containers have been created. Of these, six of them will be running and the other six will be marked as started. This is not anything to worry about, as they are acting as the volumes for the running containers:

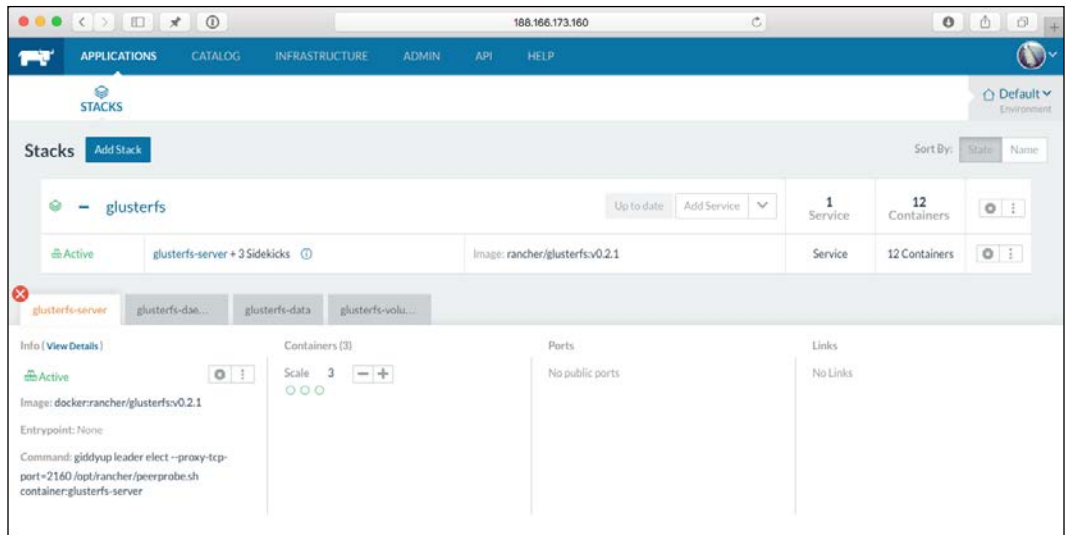

Now that we have our Gluster FS cluster up and running, we need to launch Convoy and let it know about the Gluster FS cluster. Go back to the catalog page and click on **View Details** next to the **Convoy Gluster FS** entry.

As we kept of the default options and names selected when we launched the Gluster FS cluster, we can leave everything at the defaults here, all we have to do is select our Gluster FS cluster from the Gluster FS service drop-down menu.

Once you have made the selection and clicked on **Launch**, it won't take long to download and launch the convoy-gluster containers. Once completed, you should have four containers running. As you may have noticed, a new icon for **System** has appeared next to **Stacks** on the secondary menu, this is where you will find your Convoy Gluster stack:

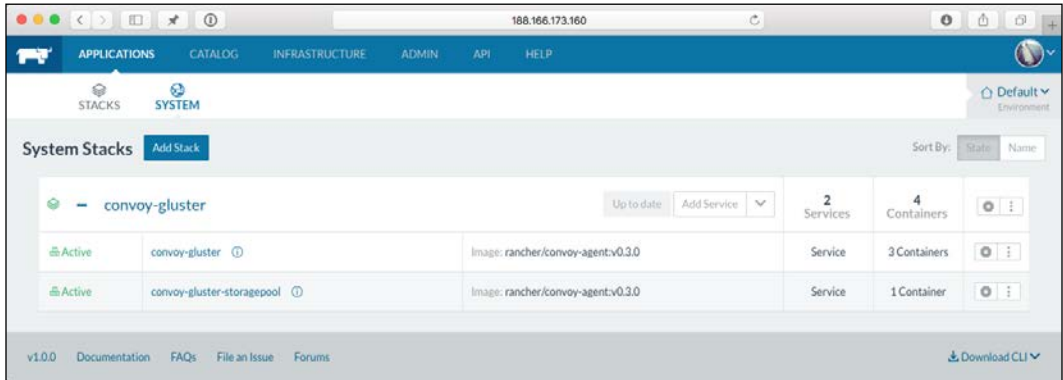

So, we now have our distributed storage ready. Before we put it to use, let's look at one more catalog item.

#### **Clustered database**

We don't really want to store our database on a shared or distrusted filesystem, one of the other items in the catalog launches a MariaDB Galera Cluster.

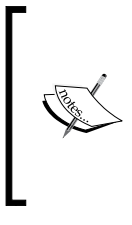

Galera Cluster for MySQL is a true Multimaster Cluster based on synchronous replication. Galera Cluster is an easy-to-use, high-availability solution that provides high-system uptime, no data loss, and scalability for future growth:

<http://galeracluster.com/products/>

The cluster will sit behind a load balancer, meaning that your database requests will always be directed to an active master database server. As earlier, click on **View Details** on the **Galera Cluster** item and then fill in the database credentials you wish the cluster to be configured with. These credentials are as follows:

- MySQL Root Password
- MySQL Database Name
- MySQL DB User
- MySQL DB Password

Once filled in, click on the **Launch** button. The cluster will take a few minutes to launch. Once launched, it will contain 13 containers, these make up the cluster and load balancer.

### **Looking at WordPress again**

Now that we have our clustered filesystem configured, and also our clustered database, let's look at launching WordPress again.

To do this, click on **Applications** from the top menu, and then make sure that you are on the **Stacks** page, click on **New Stack**.

From here, give it the name WordPress and then click on **Create**, and now click on **Add Service**. You will need to fill in the following information:

- **Scale**: Run 1 container (we will scale up later)
- **Name**: WordPress
- **Description**: My WordPress cluster
- **Select Image**: wordpress
- **Port Map**: Leave the public port blank and add 80 in the private port
- **Service Links**: **Destination Service** should your galera-lb and the **As Name** galera-lb

We then need to enter the following details on the tabbed options along the bottom:

Command:

- Enviroment Vars: Add the following variables:
	- ° **Variable** = WORDPRESS\_DB\_HOST
	- ° **Value** = galera-lb
	- ° **Variable** = WORDPRESS\_DB\_NAME
- ° **Value** = The name of the DB you created when setting up Galera
- ° **Variable** = WORDPRESS\_DB\_USER
- ° **Value** = The user you created when setting up Galera
- ° **Variable** = WORDPRESS\_DB\_PASSWORD
- ° **Value** = The password of the user you created when setting up Galera

Volumes:

- Add a volume as wpcontent:/var/www/html/wp-content/
- Volume Driver: convoy-gluster

Then click on the **Launch** button. It will take a minute to download and start the container, once it has started, you should see the status change to Active. Once you have a healthy service, click on the drop-down menu next to Add Service and add a Load Balancer:

- **Name**: WordPressLB
- **Description**: My WordPress Load Balancer
- **Source IP/Port**: 80
- **Default Target Port**: 80
- **Target Service**: WordPress

Once you have added the Load Balancer, click on the information icon next to the Load Balancer service to get the IP address, open this in your browser and then perform the WordPress installation, and add the featured image as we have done in other chapters.

Now we have a WordPress container up and running with a highly available database backend, which we can move between hosts maintaining the same IP address and content thanks to the load balancer and Gluster FS storage.

# **DNS**

The last catalog item I thought I would cover is one of the DNS managers. What these items do is automatically connect with your DNS provider's API and create DNS records for each of the stacks and services you launch. As I use Route53 to manage my DNS records, I clicked on **View Details** on the **Route53 DNS Stack** on the catalog screen.

In the *Configuration Options* section, I entered the following information:

- **AWS access key**: My access key, the user must have permission to access Route53
- **AWS secret key**: The secret key that accompanies the preceding access key
- **AWS region**: The region I want to use
- **Hosted zone**: The zone I wanted to use was mckendrick.io, so I entered that here
- **TTL**: I left this as the default 299 seconds, if you want a quicker update to your DNS, you should set this to 60 seconds

Then I clicked on the **Launch** button. After a few minutes, I checked the hosted zone in the Route53 control panel and the service had connected automatically and created the following records for stacks and services I already had running.

The DNS entries are formatted in the following way:

```
<service>.<stack>.<environment>.<hosted zone>
```
So in my case, I had entries for the following:

- clusterloadbalancer.default.default.mckendrick.io
- myclusterapp.default.default.mckendrick.io

As myclusterapp contained three containers, three IP addresses were added to the entry so that round robin DNS would direct traffic to each container:

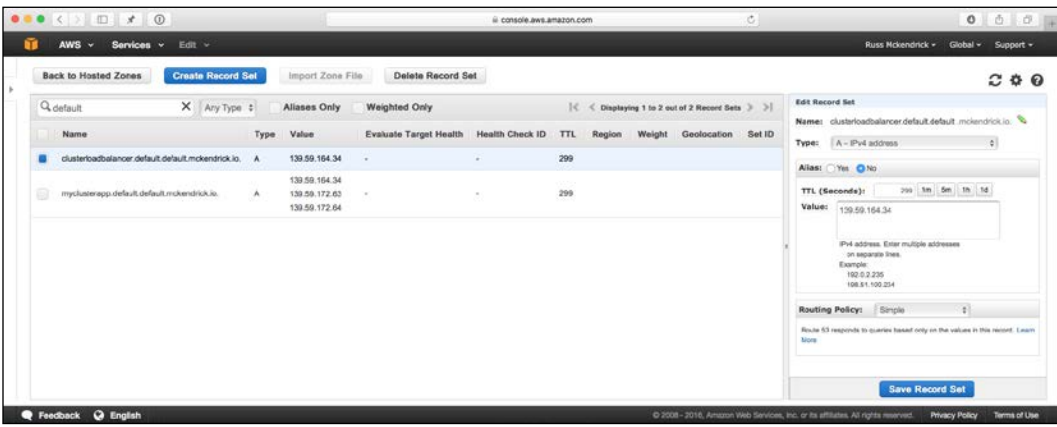

Another good thing about the DNS catalog items is that they are automatically updated, meaning that if we were to move a container to a different host, the DNS for the container would automatically be updated to reflect the new IP address.

# **Docker & Rancher Compose**

Another thing that you may have noticed is that when you go to add a stack, Rancher gives you two boxes where you can enter the content of a Docker and Rancher Compose file.

So far, we have been creating services manually using the web interface, for each of the stacks we have built up with way you have the option of viewing it as a configuration files.

In the following screenshot, we are looking at the Docker and Rancher compose files for our Clustered Application stack. To get this view, click on the icon to the left of where it says **Active**:

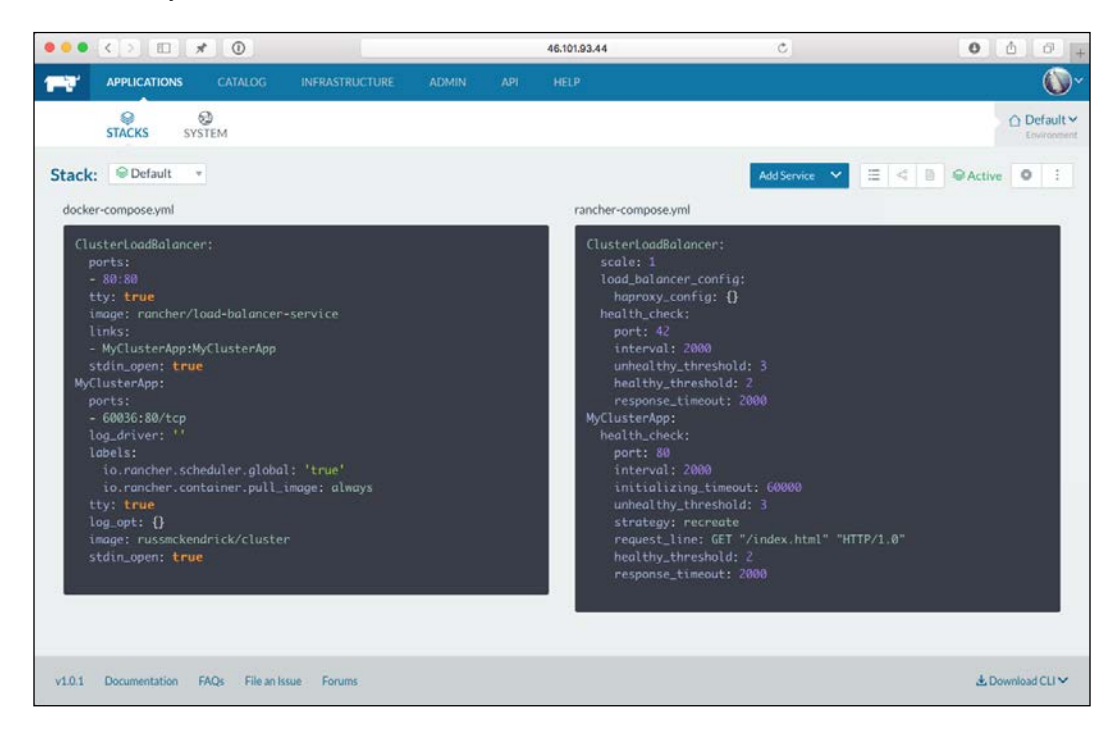

This feature allows you to ship your stacks to other Rancher users. The contents of the preceding files are given in the following so that you can try it on your own Rachner installation.

#### **Docker Compose**

This is a standard version one Docker Compose file, there are Rancher settings passed as labels:

```
ClusterLoadBalancer:
   ports:
   - 80:80
   tty: true
   image: rancher/load-balancer-service
   links:
   - MyClusterApp:MyClusterApp
   stdin_open: true
MyClusterApp:
  ports:
   - 60036:80/tcp
  log driver: ''
   labels:
     io.rancher.scheduler.global: 'true'
     io.rancher.container.pull_image: always
   tty: true
  log opt: \{\} image: russmckendrick/cluster
   stdin_open: true
```
#### **Rancher Compose**

The Rancher Compose file wraps the containers defined in the Docker Compose file in Rancher services, as you can see where we are defining the health checks for both the Load Balancer and Cluster containers:

```
ClusterLoadBalancer:
   scale: 1
   load_balancer_config:
    haproxy config: {}
   health_check:
     port: 42
     interval: 2000
    unhealthy threshold: 3
     healthy_threshold: 2
     response_timeout: 2000
MyClusterApp:
   health_check:
     port: 80
     interval: 2000
```

```
 initializing_timeout: 60000
 unhealthy_threshold: 3
 strategy: recreate
 request_line: GET "/index.html" "HTTP/1.0"
healthy threshold: 2
 response_timeout: 2000
```
Rancher Compose is also the name of the command-line tool that can locally install to interact with your Rancher installation. As the command line duplicates the functionality, we have already covered, I won't be going into any detail about it here; however, if you would like give it a go, complete details about it can be found in the official Rancher documentation at [http://docs.rancher.com/rancher/rancher](http://docs.rancher.com/rancher/rancher-compose/)[compose/](http://docs.rancher.com/rancher/rancher-compose/).

## **Back to where we started**

The last task we are going to do using Rancher is to launch a Kubernetes cluster in DigitalOcean. As mentioned at the start of the chapter, Rancher not only manages its own Cattle clusters, but also Kubernetes and Swarm ones.

To create a Kubernetes cluster, click on the drop-down menu where it says **Environment**, underneath your avatar and click on **Add Environment**:

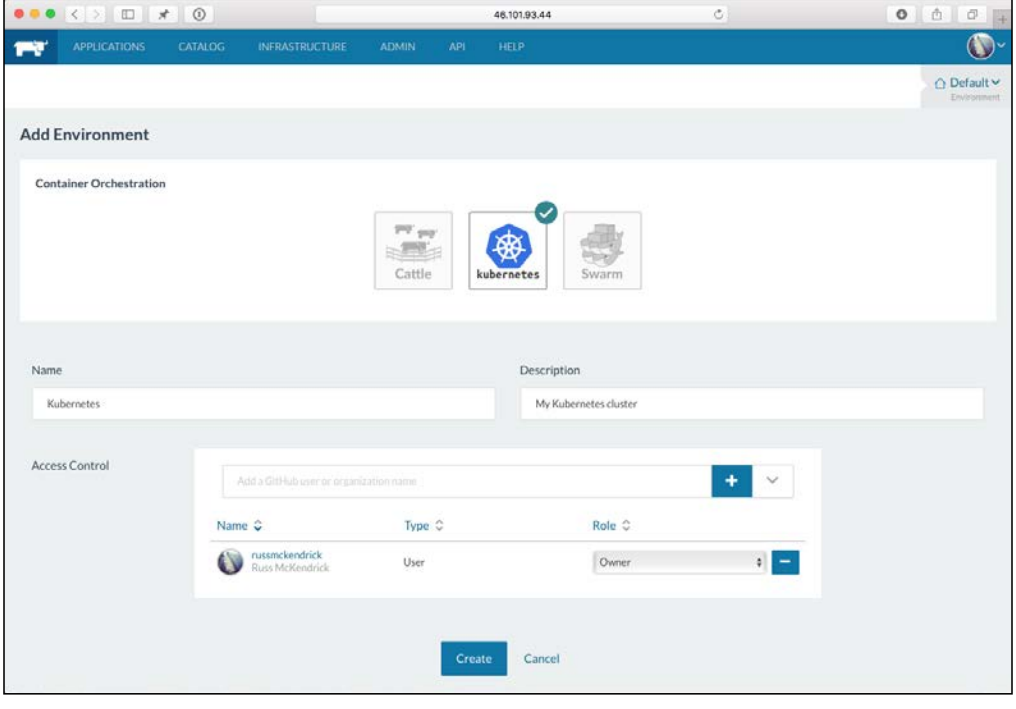

**[ 291 ]**

On the page, you will be asked which container-orchestration tool would you like to use for the environment, what it should be called, and finally who should be able to access it.

Select Kubernetes, fill in the remaining information, and click on the **Create** button. Once you have your second environment, you will be able to check between them on the **Environment** drop-down menu.

Similar to when we first launched Rancher, we will need to add some hosts that will make up our Kubernetes cluster. To do this, click on **Add Host** and then enter the details as done earlier, apart from this, time call them Kubernetes rather than Rancher.

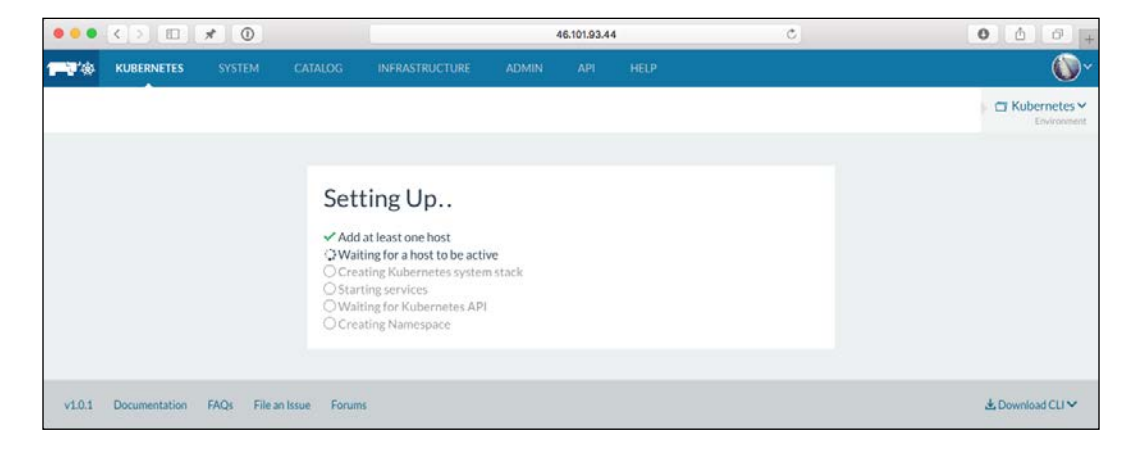

You will then be taken to a screen that looks like the following screenshot:

It will take about 10 minutes to complete the installation. Once it has completed, you will be taken to a familiar-looking Rancher screen; however, you will now have **Services**, **RCS**, **Pods**, and **kubectl** listed in the secondary menu.

Clicking on **kubectl** will take you to a page that allows you to run kubectl commands in your browser and also you will get an option to download a kubectl config file so that you can interact with Kubernetes from your local machine as well:

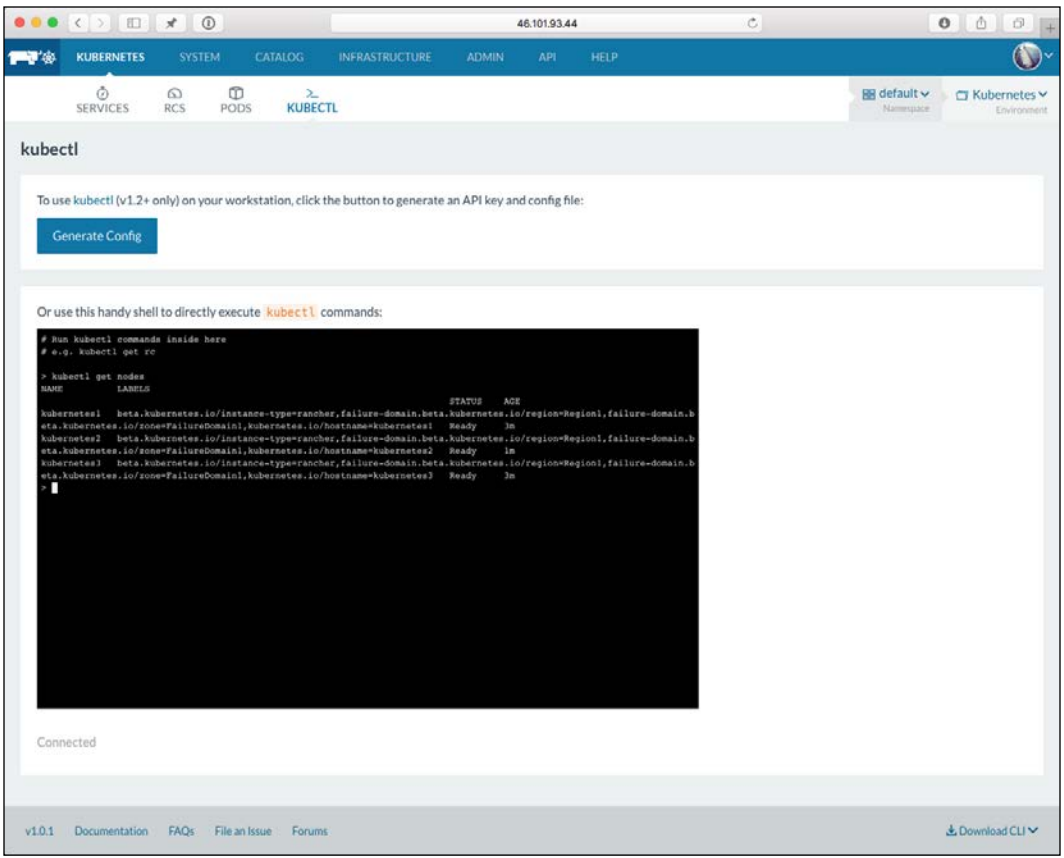

Another thing you will notice is that a different catalog has been loaded, this is because Docker and Rancher Compose files won't work with Kubernetes:

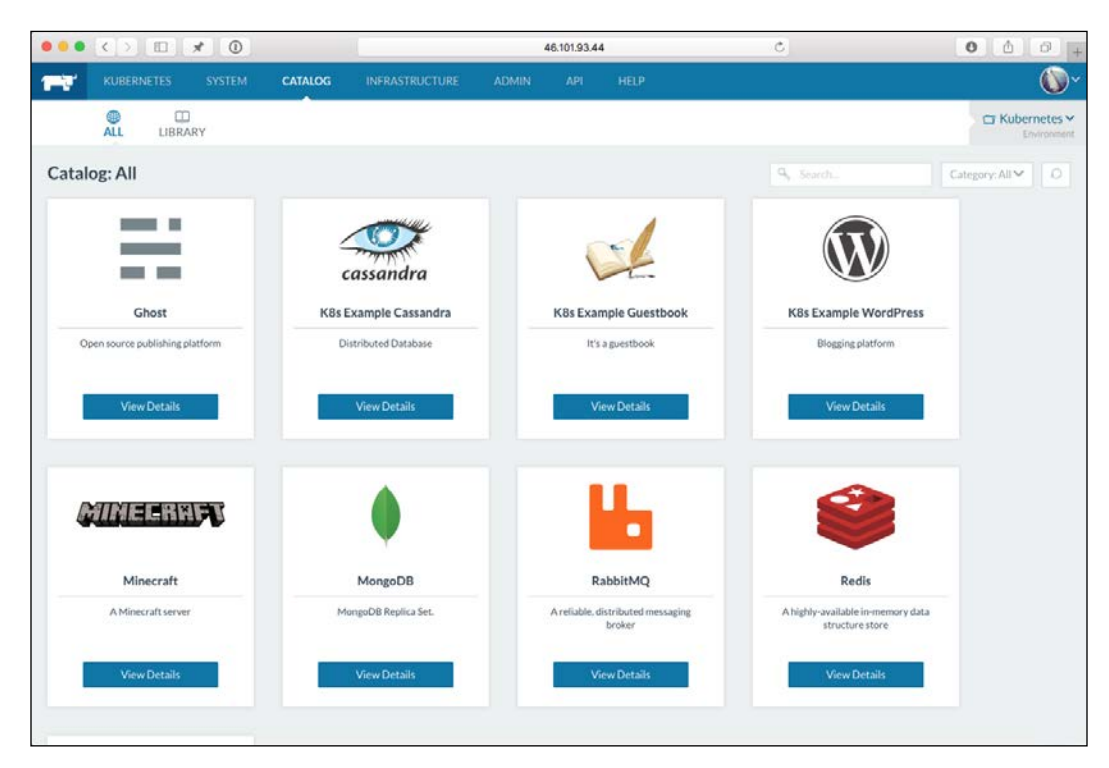

Feel free to launch services like we did in the first part of this chapter or use the catalog items to create a service.

# **Removing the hosts**

At this point, you will have around seven instances launched in DigitalOcean. As we are coming to the end of this chapter, you should terminate all these machines so that you do not get charged for resources you are not using.

I would recommend doing this using the DigitalOcean control panel rather than through Rancher, that way you can be 100% sure that the Droplets have been successfully powered down and removed, meaning that you do not get billed for them.

# **Summing up Rancher**

As you have seen, Rancher is not only an incredibly powerful piece of open source software, it is also extremely user-friendly and well-polished.

We have only touched on some of the features of Rancher here, for example, you can split your hosts between providers to create your own regions, there is a full API that allows you to interact with Rancher from your own applications and also there is a full command-line interface.

For a 1.0 release, it is incredibly feature-rich and stable. I don't think I saw it having any problems during my time using it.

If you want a tool that allows you launch your own clusters and then give end users, such as developers, access to an intuitive interface, then Rancher is going to be a match made in heaven.

# **Summary**

The three tools that we have looked are not the only schedulers available, there are also tools such as the following to name a few:

- **Nomad**: https://www.nomadproject.io/
- **Fleet**: <https://coreos.com/using-coreos/clustering/>
- **Marathon**: <https://mesosphere.github.io/marathon/>

All these schedulers have their own requirements, complexities, and use cases.

If you had asked me a year ago which of the three schedulers that we have looked in this chapter would I recommend, I would have said Amazons EC2 Container Service. Kubernetes would have been second and I probably wouldn't have mentioned Rancher.

In the past 12 months, Kubernetes has vastly reduced its complexity when it comes to installing the service has removed its biggest barrier to people adopting it, and as we have demonstrated, Rancher reduces this complexity even further.

Unfortunately, this has left EC2 Container Service feeling like it is a lot more complex to both configure and operate when compared to the other tools, especially as both Kubernetes and Rancher support launching hosts in Amazon Web Services and can take advantage of the myriad of supporting services offer by Amazon's public cloud.

In our next and final chapter, we are going to be reviewing all the tools that we have looked at throughout the previous chapters, we will come up with some use cases as well, and talk about the security considerations that we will need to take when using them.

# 8 Security, Challenges, and **Conclusions**

In this, our final chapter, we are going to be looking at all of the tools we have covered in this book and answering the following questions:

- How the tools can affect the security of your Docker installation?
- How they can work together and when should they be used?
- What problems and challenges can the tools be used to resolve?

# **Securing your containers**

So far, we have quite happily been pulling images from the Docker Hub without much thought as to who created them or what is actually installed. This hasn't been too much of a worry as we have been creating ad-hoc environments to launch the containers in.

As we move towards production and resolving the worked in dev problem, it starts to become important to know what it is that you are installing.

Throughout the previous chapters, we have been using the following container images:

- WordPress: [https://hub.docker.com/\\_/wordpress/](https://hub.docker.com/_/wordpress/)
- MySQL: https://hub.docker.com/ /mysql/
- MariaDB: https://hub.docker.com/ /mariadb/

All three of these images are classified as official images and have not only been built to a documented standard, they are also peer reviewed at each pull request.

There are then the three images from my own Docker Hub account:

- Consul: <https://hub.docker.com/r/russmckendrick/consul/>
- NGINX: <https://hub.docker.com/r/russmckendrick/nginx/>
- Cluster Example: <https://hub.docker.com/r/russmckendrick/cluster/>

Before we look at the official images, let's take a look at the Consul image from my own Docker Hub account and why it is safe to trust it.

## **Docker Hub**

Here, we are going to look at the three types of images that can be downloaded from the Docker Hub.

I have chosen to concentrate on the Docker Hub rather than private registries as the tools we have been looking at the previous chapters all pull from the Docker Hub, and it is also more likely that you or your end users will use the Docker Hub as their primary resource for their image files.

#### **Dockerfile**

The Consul container image is built using a Dockerfile, which is publically accessibly on my GitHub account. Unlike images that are pushed, more on this later in the chapter, it means that you can exactly see action has been taken to build the image.

Firstly, we are using the russmckendrick/base image as our starting point. Again, the Dockerfile for this image is publicly available, so let's look at this now:

```
### Dockerfile
#
# See https://github.com/russmckendrick/docker
#
FROM alpine:latest
MAINTAINER Russ McKendrick <russ@mckendrick.io>
RUN apk update && apk upgrade && \
     apk add ca-certificates bash && \
     rm -rf /var/cache/apk/*
```
As you can see, all this does is:

- Uses the latest version of the official Alpine Linux image
- Runs an apk update and then apk upgrade to ensure that all the packages are updated
- Installs the ca-certificates and bash packages
- Cleans up any artifacts left over from the upgrade and installation of the packages

So, now that we know what the base image looks like, let's move onto the Dockerfile for the Consul container:

```
### Dockerfile
#
# See https://github.com/russmckendrick/docker
#
FROM russmckendrick/base:latest
MAINTAINER Russ McKendrick <russ@mckendrick.io>
ENV CONSUL_VERSION 0.6.4
ENV CONSUL_SHA256 
abdf0e1856292468e2c9971420d73b805e93888e006c76324ae39416edcf0627
ENV CONSUL_UI_SHA256 
5f8841b51e0e3e2eb1f1dc66a47310ae42b0448e77df14c83bb49e0e0d5fa4b7
RUN apk add --update wget \
   && wget -O consul.zip https://releases.hashicorp.com/
consul/${CONSUL_VERSION}/consul_${CONSUL_VERSION}_linux_amd64.zip \
  &\& echo "$CONSUL SHA256 *consul.zip" | sha256sum -c - \
   && unzip consul.zip \
  && mv consul /bin/ \setminus && rm -rf consul.zip \
  && cd /tmp \
   && wget -O ui.zip https://releases.hashicorp.com/consul/${CONSUL_
VERSION}/consul_${CONSUL_VERSION}_web_ui.zip \
  &\& echo "$CONSUL UI SHA256 *ui.zip" | sha256sum -c - \
   && unzip ui.zip \
   && mkdir -p /ui \
  && mv * /ui \
   && rm -rf /tmp/* /var/cache/apk/*
EXPOSE 8300 8301 8301/udp 8302 8302/udp 8400 8500 8600 8600/udp
VOLUME [ "/data" ]
ENTRYPOINT [ "/bin/consul" ]
CMD [ "agent", "-data-dir", "/data", "-server", "-bootstrap-expect", 
"1", "-ui-dir", "/ui", "-client=0.0.0.0"]
```
As you can see, there is a little more going on in this Dockerfile:

- 1. We will define that we are using the latest version of russmckendrick/base as our base image.
- 2. Then, we will set three environment variables. Firstly, the version of Consul we want to download, and then the checksum for the files, which we will grab from a third-party website.
- 3. We will then install the wget binary using the APK package manager.
- 4. Next up, we will download the Consul binaries from the HashiCorp website, notice that we are downloading over HTTPS and that we are running sha256sum against the downloaded file to check whether it is has been tampered with. If the file doesn't pass this test, then the build will fail.
- 5. Once the zip file is confirmed to be the correct one, we uncompress it and copy the binary in place.
- 6. We will then do the same actions again for the Consul web interface.
- 7. Finally, we will configure some default actions of when the container is launched by exposing the correct port, entry point, and default command.

All of this means that you can see exactly what is installed and how the image is configured before you make the decision to download a container using the image.

#### **Official images**

There are are just over 100 images that are flagged as official. You view these in the Docker Hub at <https://hub.docker.com/explore/>. Official images are easy to spot as they are not preceded by a username, for example, the following are the docker pull lines for the official NGINX image and also my own:

```
docker pull nginx
docker pull russmckendrick/nginx
```
As you can see, the top one is the official image.

A lot of the official images are maintained by the upstream providers, for example, the CentOS, Debian, and Jenkins images are maintained by members of the respective projects:

- [https://github.com/docker-library/official-images/blob/master/](https://github.com/docker-library/official-images/blob/master/library/centos) [library/centos](https://github.com/docker-library/official-images/blob/master/library/centos)
- [https://github.com/docker-library/official-images/blob/master/](https://github.com/docker-library/official-images/blob/master/library/debian) [library/debian](https://github.com/docker-library/official-images/blob/master/library/debian)
- [https://github.com/docker-library/official-images/blob/master/](https://github.com/docker-library/official-images/blob/master/library/jenkins) [library/jenkins](https://github.com/docker-library/official-images/blob/master/library/jenkins)

Also, there is a review process for each pull request submitted. This helps in ensuring that each official image is both consistent and built with security in mind.

The other important thing to note about official images is that no official image can be derived from, or depend on, non-official images. This means that there should be no way a non-official image's content can find its way into an official image.

A full detailed explanation on the build standards for official images, as well details of what is expected of an official image maintainer can be found in the Docker Library GitHub page at [https://github.com/docker-library/official](https://github.com/docker-library/official-images/)[images/](https://github.com/docker-library/official-images/).

The downside of Docker Hub is that it can sometimes be slow, and I mean really slow. The situation has improved over the past 12 months, but there have been times when Docker's build system has had a big backlog, meaning that your build is queued.

This is only a problem if you need to trigger a build and want it immediately available, which could be a case if you need to quickly fix this application bug before anyone notices.

#### **Pushed images**

Finally, there is an elephant in the room, the complete images, which have been pushed from a user to their Docker Hub.

Personally, I try to avoid pushing complete images to my Docker Hub account, as they are something I would typically not recommend using, so why would I expect other users to use them?

As these images are not being built by a published Dockerfile, it is difficult to get an idea of the standard they have built to and exactly what they contain.

Docker has tried to address this by introducing content trust to the Docker Hub, what this does is sign the image before it is pushed to the Docker Hub with the publisher's private key. When you download the image, the Docker Engine uses the publisher's public key to verify that the content of the image is exactly how the publisher intended it to be.

This helps to ensure that the image has not been tampered with at any point of the image's journey from the publisher to you running the container.

More information on Content Trust can be found at [https://docs.docker.com/]( https://docs.docker.com/engine/security/trust/content_trust/) [engine/security/trust/content\\_trust/]( https://docs.docker.com/engine/security/trust/content_trust/).

This is useful if you are using the Docker Hub to publish private images that contain propriety applications or code bases you do want to be publically available.

However, for publically available images, I would always question why the image had to be pushed to the Docker Hub rather than being built with a Dockerfile.

### **Docker Cloud**

Since the time I started writing this book, Docker has introduced a commercial service called Docker Cloud. This service is described as a hosted service for Docker container management and deployment by Docker.

You can find details of the service at the following URLs:

- <https://www.docker.com/products/docker-cloud>
- <https://cloud.docker.com/>

So, why mention this service when we are talking about security? Well, in May 2016, Docker announced that they are adding a Security Scanning feature, which, at the time of writing this book, is free of charge.

This feature works with your Private Repositories hosted on the Docker Hub, meaning that any images you have pushed can be scanned.

The service performs a static analysis on your images, looking for known vulnerabilities in the binaries you have installed.

For example, in *Chapter 6*, *Extending Your Infrastructure*, we created an image using Packer, I still had an old build of this image on my local machine, so I pushed it to a private Docker Hub repository and took advantage of the free trial of both Docker Cloud and Docker Security Scanning.

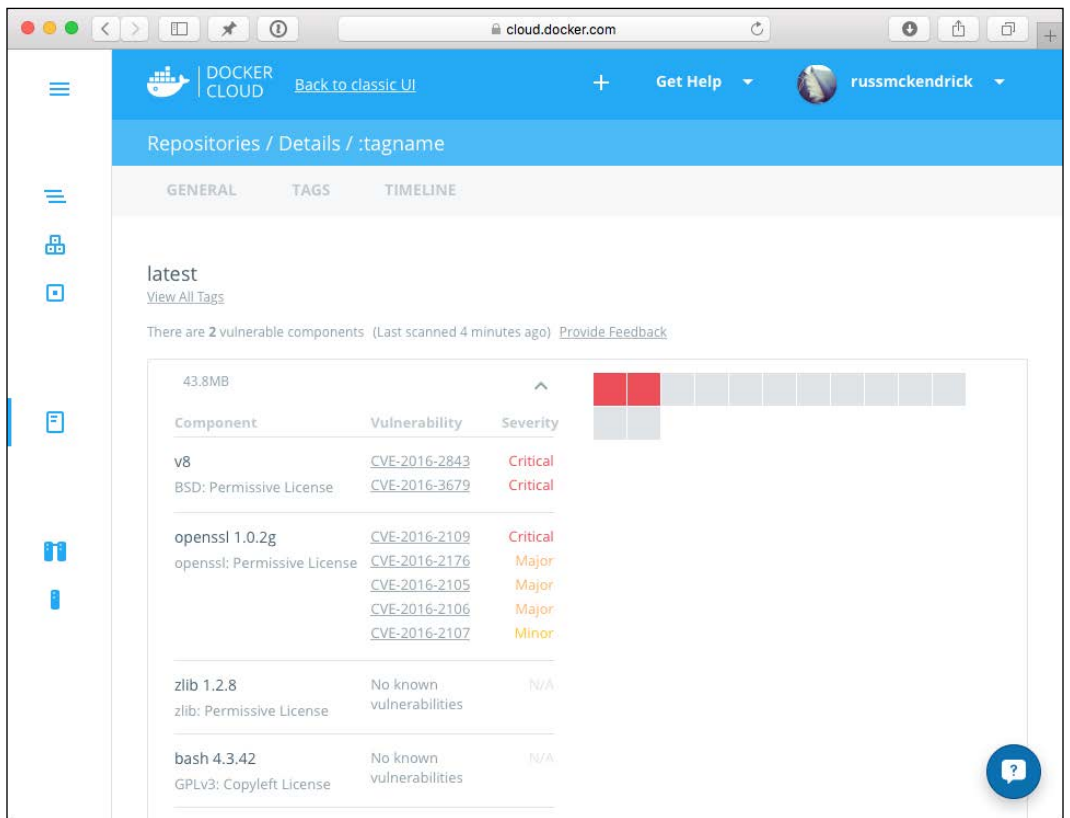

As you can see from the following result, the service has found three critical vulnerabilities in the image:

This means that it is time to update my base image and the version of NodeJS being used.

More details on the service and how it works can be found in the following announcement blog post:

<https://blog.docker.com/2016/05/docker-security-scanning/>

There are a few alternatives to this service, such as:

- **Clair**: <https://github.com/coreos/clair>
- **Banyan Collector**: <https://github.com/banyanops/collector>
- **The Docker Bench for Security**: [https://github.com/docker/docker](https://github.com/docker/docker-bench-security)[bench-security](https://github.com/docker/docker-bench-security)

However, the newly launched Docker service is the simplest one to get started with, as it already has deep level of integration with other Docker services.

## **Private registries**

Remember that it is possible to use a private registry to distribute your Docker images. I would recommend taking this approach if you have to bundle your application's code within an image.

A private registry is a resource that allows you push and pull images; typically, it is only available to trusted hosts within your network and is not publically available.

Private registries do not allow you to host automated builds and they do not currently support content trust, this is why they are deployed on private or locked down networks.

More information on hosting your own private registry can be found at the official documentation at <https://docs.docker.com/registry/>.

# **The challenges**

So, why have we been looking at extending the core Docker Engine? Here are a few scenarios that the tools we have covered in the previous chapters could be used to add value or resolve a potential problem.

# **Development**

Way back, at the start of *Chapter 1*, *Introduction to Extending Docker*, we saw the *Worked fine in dev, Ops problem now* meme and how it is worryingly still relevant today. Containers go a long way to resolve this issue; in fact, Docker is seen as a great unifier by a lot of people.

However, if developers do not have a way of easily introducing these tools into their day-to-day lives, then you are not resolving the issue raised by the meme.

The tools that could help developers start to use Docker locally as the first step of the development process are as follows:

- Docker Toolbox
- Docker Machine
- Vagrant

Along with the recently announced, but currently in private beta, native versions of Docker for OS X and Windows, more details on this can be found in the announcement blog post at [https://blog.docker.com/2016/03/docker-for]( https://blog.docker.com/2016/03/docker-for-mac-windows-beta/)[mac-windows-beta/]( https://blog.docker.com/2016/03/docker-for-mac-windows-beta/).

Additionally, depending on your existing workflows, you could also use the following tools to introduce containers to your existing workflows:

- Ansible
- Jenkins
- Packer
- Puppet

# **Staging**

Depending on your requirements, you could use the following plugins in conjunction with Docker Compose to create a basic staging environment with multihost networking and storage:

- Convoy
- Docker overlay network
- Docker Volumes
- Flocker
- REX-Ray
- Weave

You can also use these tools to give you a good level of control over where the containers are deployed within your staging environment:

- Ansible
- Docker Swarm
- Jenkins
- Puppet
- Rancher

Additionally, your developers could have some level of access in order to be able to deploy a test version using these tools either via continuous integration tools, web interfaces, or via command line.
# <span id="page-324-0"></span>**Production**

Again, you could use the following plugins to create a basic production-ready environment using Docker Compose:

- Convoy
- Docker Overlay Network
- Docker Volumes
- Flocker
- REX-Ray
- Weave

However, you will probably want your production environment to look more after itself in terms of reacting to failure, scaling events, and automatic registration of containers with services such as DNS and Load Balancers:

- Ansible
- Amazon ECS
- Docker Swarm
- Kubernetes
- Puppet
- Rancher

All these listed tools should be considered production-ready. However, as Puppet and Ansible offer little in the way of scheduling, you should only really consider them if you are introducing Docker into an existing Puppet or Ansible-managed environment.

If there is one thing I hope you have taken from this book, it is that there doesn't have to be one size fits all when it comes to using Docker.

As we discussed, there are tools supplied by both Docker and third parties that allow you scale your containers from a single host to potentially hundreds or thousands.

# **Summary**

In the previous chapters, we experienced using combinations of the tools together.

For example, we have been using both Docker Storage and Network plugins to create a highly available WordPress installation using both the tools provided by Docker themselves, that is, Docker Compose and Docker Swarm, as well Kubernetes and Rancher.

We also deployed our underlying Docker infrastructure using Docker Machine, Ansible, as well as tools such as Kubernetes and Rancher.

Then, we deployed various first-party and third-party plugins to help with storage, networking, and features such as load balancing to take full advantage of the environment that we have been deploying to, such as Amazon Web Service and DigitalOcean.

All the tools that we have looked at compliment the core Docker Engine, and in most cases, there is little or no change needed to be made to your Docker images to start using the plugins or third-party tools.

All of this means that it is relatively easy to build a highly available, yet easy to use platform to deploy your applications into whether you are using a public cloud, your own virtual machines, bare metal servers, or just your local laptop, and tailor it to your developers, application, and your own needs, all while ensuring that if it worked in development, it will work in production.

# Index

#### **A**

**Amazon EC2 Container Service (ECS)** about [247](#page-265-0), [248](#page-266-0) launching [248](#page-266-0)[-262](#page-280-0) URL [247](#page-265-0) **Amazon Elastic Block Store (Amazon EBS) [226](#page-244-0), [248](#page-266-0) Amazon Relational Database Service (RDS) [248](#page-266-0) Amazon Virtual Private Cloud (VPC) [39](#page-57-0) Amazon Web Services driver** about [38](#page-56-0)[-43](#page-61-0) URL [38](#page-56-0) **Ansible** installing [166](#page-184-0)[-169](#page-187-0) URL [153](#page-171-0) using [166](#page-184-0) versus Puppet [175](#page-193-0), [176](#page-194-0) **Ansible playbook** Docker, installing [171](#page-189-0)-[173](#page-191-0) Droplets, launching [170](#page-188-0) folders and files [170](#page-188-0) URL [166](#page-184-0) Weave, installing [171-](#page-189-0)[173](#page-191-0) WordPress container, launching [175](#page-193-0) WordPress installation, configuring [173](#page-191-0), [174](#page-192-0) **Authorization Plugins** URL [151](#page-169-0) **Auto Scaling [248](#page-266-0) AWS Command Line Interface (CLI)** about [217](#page-235-0) URL [217](#page-235-0)

**AWS Console** URL [248](#page-266-0)

#### **B**

**Banyan Collector** URL [303](#page-321-0) **Boot2Docker [27](#page-45-0)**

#### **C**

**catalog, Rancher** about [281](#page-299-0) clustered database [285](#page-303-0) DNS [287,](#page-305-0) [288](#page-306-0) storage [283](#page-301-0)[-285](#page-303-0) WordPress [281,](#page-299-0) [282](#page-300-0) WordPress, launching [286](#page-304-0) **Cattle cluster [269-](#page-287-0)[271](#page-289-0) Century Link Labs** URL [194](#page-212-0) **Clair** URL [303](#page-321-0) **CloudFormation template** URL [105](#page-123-0) **ClusterApp [282](#page-300-0) ClusterHQ Volume Hub** reference [93](#page-111-0) **Consul** URL [111](#page-129-0) **containers** Docker Hub [298](#page-316-0) lifecycle [8](#page-26-0) securing [297](#page-315-0), [298](#page-316-0)

**Content Trust** URL [301](#page-319-0) **Convoy** about [145](#page-163-0), [146](#page-164-0) reference link [59](#page-77-0)

#### **D**

**daemon** about [146](#page-164-0) reference link [146](#page-164-0) **default volume driver [64](#page-82-0)[-71](#page-89-0) development process** tools, using [305](#page-323-0) **DigitalOcean** URL [30,](#page-48-0) [167](#page-185-0) **DigitalOcean driver [30](#page-48-0)[-38](#page-56-0) DNS, configuration options** AWS access key [288](#page-306-0) AWS region [288](#page-306-0) AWS secret key [288](#page-306-0) Hosted zone [288](#page-306-0) TTL [288](#page-306-0) **Docker** about [1,](#page-19-0) [2](#page-20-0) containers [5,](#page-23-0) [6](#page-24-0) dedicated machines [3](#page-21-0) dedicated, versus virtual machines [5](#page-23-0) images, building [185](#page-203-0)-[188](#page-206-0) installing [8-](#page-26-0)[11](#page-29-0) installing locally [18](#page-36-0) limits [12](#page-30-0)[-15](#page-33-0) using, with Puppet [156](#page-174-0)[-163](#page-181-0) virtual machines [4](#page-22-0) with Jenkins [196,](#page-214-0) [197](#page-215-0) **docker-ansible folder** URL [168](#page-186-0) **Docker Build** versus Packer [191](#page-209-0)[-195](#page-213-0) **Docker Cloud** about [302](#page-320-0), [303](#page-321-0) URL [302](#page-320-0) **Docker Compose** about [52](#page-70-0)

compose files [53](#page-71-0)-[56](#page-74-0) features [52](#page-70-0), [53](#page-71-0) installing [197](#page-215-0) WordPress installation, launching [56](#page-74-0), [57](#page-75-0) **Docker Hub** about [298](#page-316-0) Docker Cloud [302](#page-320-0), [303](#page-321-0) Dockerfile [298-](#page-316-0)[300](#page-318-0) official images [300](#page-318-0), [301](#page-319-0) private registries [304](#page-322-0) pushed images [301](#page-319-0) URL [9](#page-27-0) **Docker Machine** about [27](#page-45-0) Amazon Web Services driver [38](#page-56-0) considerations [43](#page-61-0) developing locally [27](#page-45-0)[-29](#page-47-0) DigitalOcean driver [30](#page-48-0) heading, into cloud [29](#page-47-0) **Docker module** URL [165](#page-183-0) **Docker networking [109](#page-127-0) Docker Overlay Network** URL [109](#page-127-0) **Docker Remote API** URL [151](#page-169-0) **Docker Swarm** about [44](#page-62-0) discovery backends [51](#page-69-0) discovery services [51](#page-69-0) local cluster, creating [44-](#page-62-0)[48](#page-66-0) Remote Cluster, creating [48](#page-66-0)-[51](#page-69-0) **Docker Toolbox** about [17](#page-35-0) installing [18](#page-36-0)[-26](#page-44-0) **Docker Volumes** URL [59](#page-77-0)

#### **E**

**Elastic Load Balancing (ELB) [248](#page-266-0) Elasticsearch** URL [242](#page-260-0) **ELK [242](#page-260-0)-[244](#page-262-0)**

**Etcd** URL [111](#page-129-0)

## **F**

**Fig** URL [52](#page-70-0) **Flocker** about [90](#page-108-0), [146](#page-164-0), [147](#page-165-0) deploying [99](#page-117-0)[-104](#page-122-0) features [90,](#page-108-0) [91](#page-109-0) installing [91](#page-109-0) setting up [91](#page-109-0)-[98](#page-116-0) summing up [105,](#page-123-0) [106](#page-124-0) URL [59](#page-77-0)

#### **G**

**Galera Cluster** about [285](#page-303-0) URL [285](#page-303-0) **Gluster FS** about [283](#page-301-0) URL [283](#page-301-0) **Go** about [148](#page-166-0) URL [148](#page-166-0) **Grafana [240](#page-258-0)-[242](#page-260-0)**

#### **H**

**Homebrew** about [166](#page-184-0) URL [166](#page-184-0)

#### **I**

**ImageLayers** URL [194](#page-212-0) **images** best practices, for building [196](#page-214-0) building, with application [185](#page-203-0) building, with Docker [185-](#page-203-0)[188](#page-206-0) building, with Packer [188-](#page-206-0)[191](#page-209-0) packaging [185](#page-203-0)

**iptables** about [276](#page-294-0) URL [276](#page-294-0)

#### **J**

**JavaScript Object Notation (JSON) [189](#page-207-0) Jenkins** application, creating [203](#page-221-0) environment, preparing [197](#page-215-0)[-202](#page-220-0) pipeline, creating [203](#page-221-0)-[212](#page-230-0) URL [153](#page-171-0) using [213](#page-231-0) with Docker [196](#page-214-0), [197](#page-215-0) **Jenkins 2.0** URL [196](#page-214-0)

## **K**

**Kibana** URL [243](#page-261-0) **Kubernetes** about [215](#page-233-0) advantages [247](#page-265-0) application, launching [222](#page-240-0)-[226](#page-244-0) cluster, destroying [246](#page-264-0) features [216](#page-234-0) installing [217-](#page-235-0)[222](#page-240-0) principles [216](#page-234-0) supporting tools [237](#page-255-0) URL [215](#page-233-0) WordPress stack, launching [226](#page-244-0) **Kubernetes Dashboard [238](#page-256-0)[-240](#page-258-0) KVM** URL [4](#page-22-0)

## **L**

**Learning VM** URL [165](#page-183-0) **Logstash** URL [243](#page-261-0) **Loopback Device** about [74](#page-92-0) reference [74](#page-92-0)

#### **M**

**MariaDB** URL [297](#page-315-0) **Moby Counter** URL [185](#page-203-0) **multi-host networking, with overlays** about [110](#page-128-0) Consul [120,](#page-138-0) [121](#page-139-0) Discovery, launching [111](#page-129-0)-[113](#page-131-0) multi-host networks, composing [121-](#page-139-0)[125](#page-143-0) overlay network, adding [116](#page-134-0), [117](#page-135-0) overlay network, using [117](#page-135-0)-[119](#page-137-0) summing up [125](#page-143-0) Swarm, readying [113](#page-131-0)[-115](#page-133-0) **MySQL** URL [297](#page-315-0)

#### **N**

**Network Driver Plugins** URL [151](#page-169-0) **network, weaving** about [125](#page-143-0) cluster, configuring [126-](#page-144-0)[128](#page-146-0) Docker Compose, and Weave [131](#page-149-0)-[133](#page-151-0) Swarm, calling off [135](#page-153-0) Weave, configuring [128](#page-146-0)-[130](#page-148-0) Weave, installing [128-](#page-146-0)[130](#page-148-0) Weavemesh Driver [135](#page-153-0)[-144](#page-162-0) Weave Scope [133](#page-151-0) **NGINX** URL [298](#page-316-0)

#### **O**

**official images** about [300](#page-318-0), [301](#page-319-0) references [300](#page-318-0) URL [301](#page-319-0) **overlay network** reference link [110](#page-128-0)

# **P**

**Packer** about [188](#page-206-0) images, building [188-](#page-206-0)[191](#page-209-0) URL [153,](#page-171-0) [189](#page-207-0) versus Docker Build [191-](#page-209-0)[195](#page-213-0) **plugin** about [148](#page-166-0) activation [150](#page-168-0) API calls, handling [150](#page-168-0), [151](#page-169-0) discovering [148,](#page-166-0) [149](#page-167-0) starting [149](#page-167-0) **plugin service** writing [151](#page-169-0) **power supply units (PSU) [15](#page-33-0) private registries** about [304](#page-322-0) URL [304](#page-322-0) **production environment** creating [306](#page-324-0) **provisioner, Vagrant** about [177](#page-195-0)-[180](#page-198-0) Ansible [177](#page-195-0) Chef [177](#page-195-0) Docker [177](#page-195-0) File [177](#page-195-0) Puppet [177](#page-195-0) Shell [177](#page-195-0) **Puppet** best practices [165](#page-183-0) Docker, using with [156-](#page-174-0)[163](#page-181-0) example [164](#page-182-0), [165](#page-183-0) URL [153](#page-171-0) using [154,](#page-172-0) [155](#page-173-0) versus Ansible [175,](#page-193-0) [176](#page-194-0) **Puppet Forge** URL [164](#page-182-0) **Puppet Open Source Docs** URL [165](#page-183-0) **pushed images [301](#page-319-0)**

#### **R**

**Rancher** about [262](#page-280-0) advantages [295](#page-313-0) catalog [281](#page-299-0) Cattle cluster [269-](#page-287-0)[271](#page-289-0) Cluster application, deploying [271-](#page-289-0)[275](#page-293-0) Cluster application, executing [275-](#page-293-0)[281](#page-299-0) hosts, removing [294](#page-312-0) installation, securing [265-](#page-283-0)[269](#page-287-0) installing [263](#page-281-0), [264](#page-282-0) Kubernetes cluster, launching [291](#page-309-0)[-294](#page-312-0) URL [262](#page-280-0) **Rancher compose file** about [289](#page-307-0), [290](#page-308-0) URL [291](#page-309-0) **REX-Ray** about [146](#page-164-0) reference [59](#page-77-0) URL [146](#page-164-0)

#### **S**

**software-defined network (SDN) [15](#page-33-0) staging environment** creating [305](#page-323-0) **supporting tools, Kubernetes** cluster tools [245](#page-263-0) ELK [242-](#page-260-0)[244](#page-262-0) Grafana [240](#page-258-0)[-242](#page-260-0) Kubernetes Dashboard [238-](#page-256-0)[240](#page-258-0)

## **T**

**third party plugins** about [145](#page-163-0) commonalities [147](#page-165-0) Convoy [145](#page-163-0), [146](#page-164-0) Flocker [146](#page-164-0), [147](#page-165-0) REX-Ray [146](#page-164-0) Weave [147](#page-165-0) **third party volume drivers** about [72](#page-90-0), [73](#page-91-0)

containers, launching with Convoy volume [75](#page-93-0)[-77](#page-95-0) Convoy backups, restoring [80,](#page-98-0) [81](#page-99-0) Convoy, installing [74](#page-92-0) Convoy snapshot, backing up [78-](#page-96-0)[80](#page-98-0) Convoy, summing up [82](#page-100-0) REX-Ray, installing [83-](#page-101-0)[87](#page-105-0) REX-Ray, summing up [90](#page-108-0) REX-Ray volume, moving [88](#page-106-0), [89](#page-107-0) snapshot, creating with Convoy [77,](#page-95-0) [78](#page-96-0) volumes, blocking with REX-Ray [82](#page-100-0) **tools** need for [153](#page-171-0), [154](#page-172-0) used, at development process [304](#page-322-0) used, for creating production environment [306](#page-324-0) used, for creating staging environment [305](#page-323-0) used, for resolving challenges [304](#page-322-0)

## **V**

**Vagrant** about [176](#page-194-0) URL [153](#page-171-0) with provisioner [177-](#page-195-0)[180](#page-198-0) **Vagrant Docker provider [180](#page-198-0)[-184](#page-202-0) VirtualBox** URL [44](#page-62-0) **VMware vSphere** URL [4](#page-22-0) **Volume Driver Plugins** URL [151](#page-169-0) **Volume Hub token** URL [95](#page-113-0)

## **W**

**Weave** about [147](#page-165-0) configuring [129](#page-147-0), [130](#page-148-0) installing [128](#page-146-0) reference link [109,](#page-127-0) [144](#page-162-0) summarizing [144](#page-162-0)

**Weave module** URL [165](#page-183-0) **Weave Scope** about [133](#page-151-0) URL [133](#page-151-0) **Weaveworks Docker Hub** URL [147](#page-165-0) **WordPress** about [53](#page-71-0) launching [232](#page-250-0)[-237](#page-255-0) URL [53](#page-71-0) **WordPress stack** launching [226](#page-244-0) MySQL, launching [228](#page-246-0)-[231](#page-249-0) volumes, creating [227](#page-245-0)

# **X**

**XenSource** URL [4](#page-22-0)

# **Y**

**YAML Ain't Markup Language (YAML) [53](#page-71-0)**

## **Z**

**zero volumes [60](#page-78-0)-[64](#page-82-0) ZooKeeper** URL [111](#page-129-0)